# FS-2020D/FS-3920DN/FS-4020DN

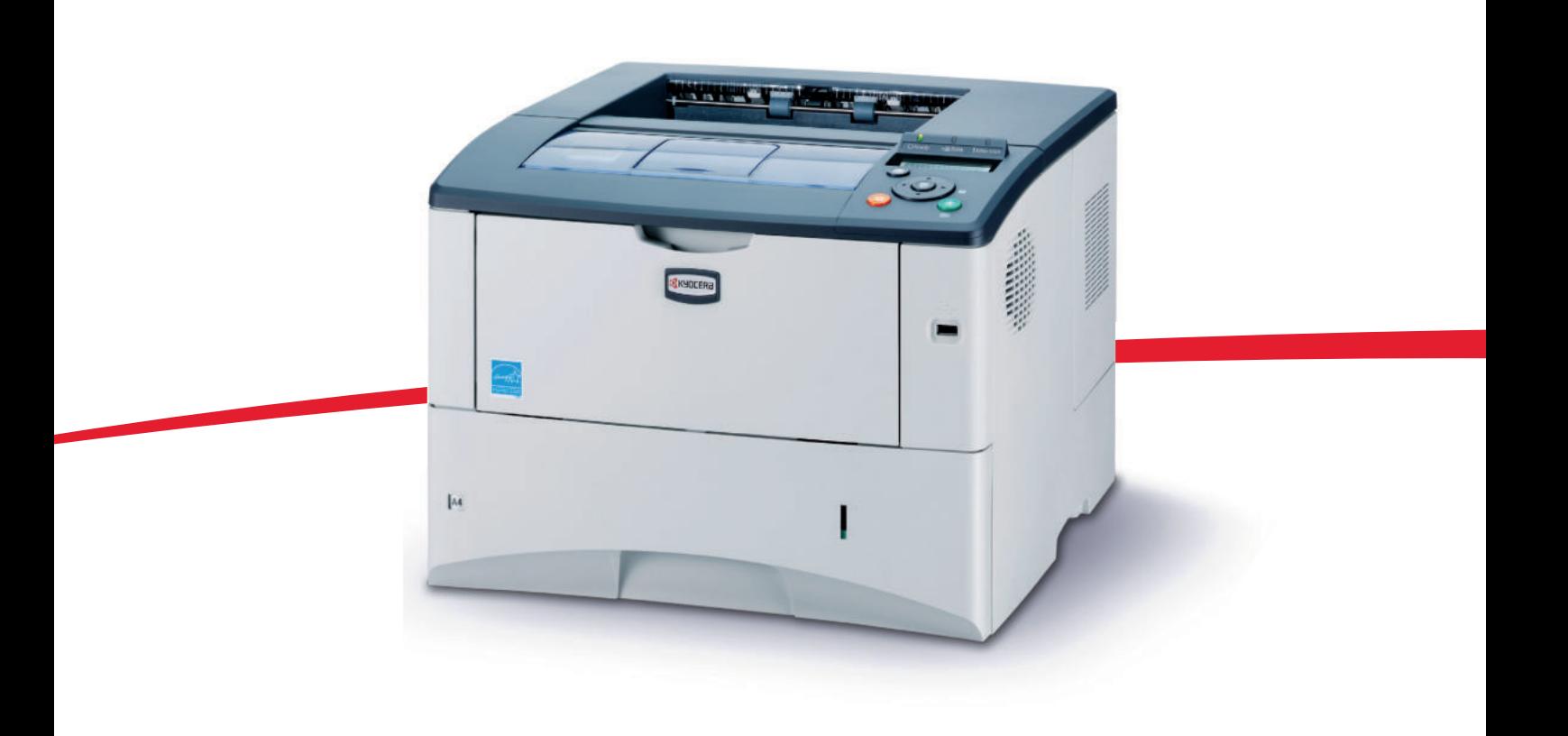

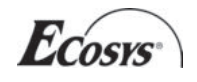

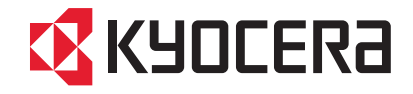

## **Sommario**

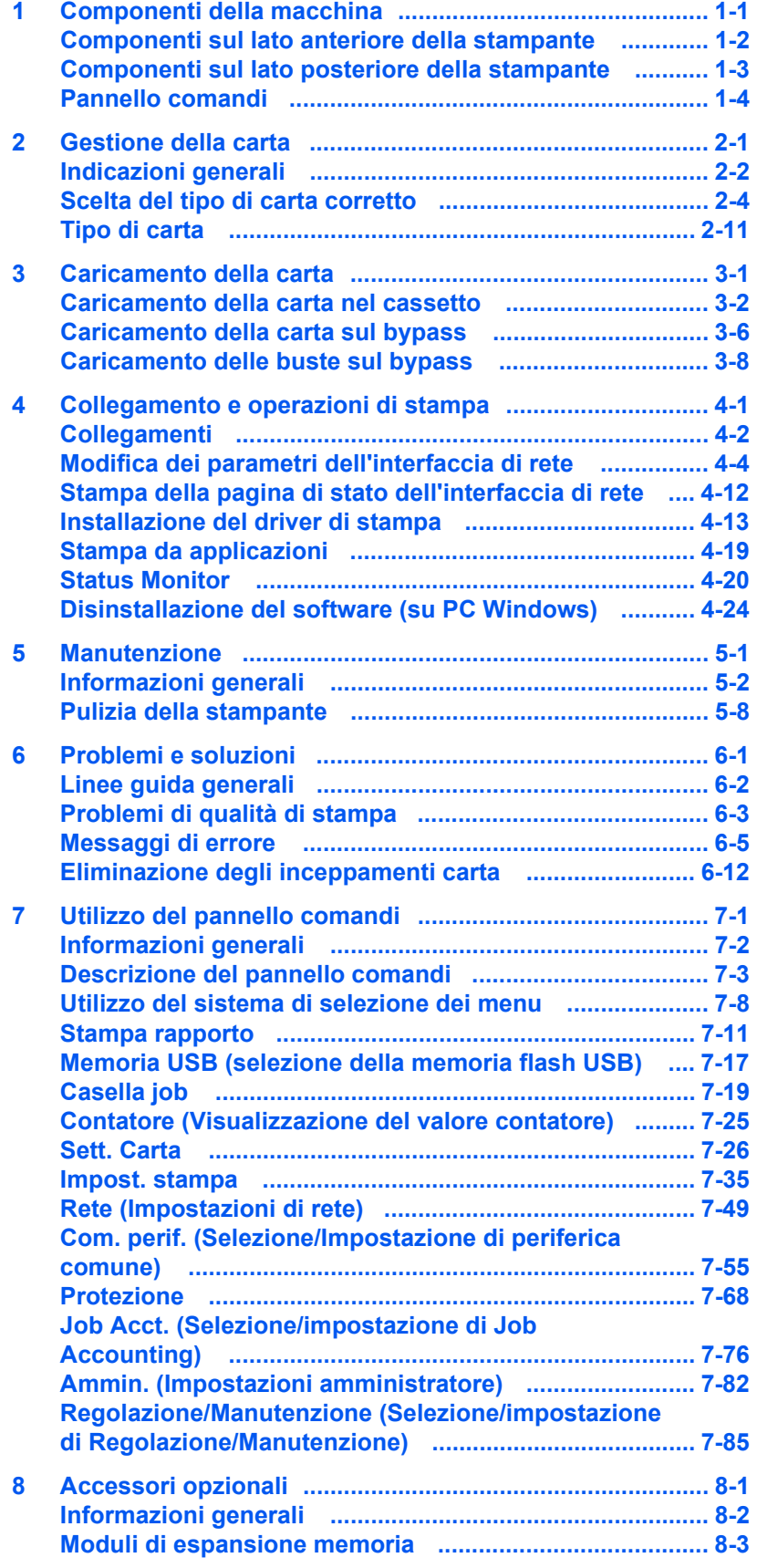

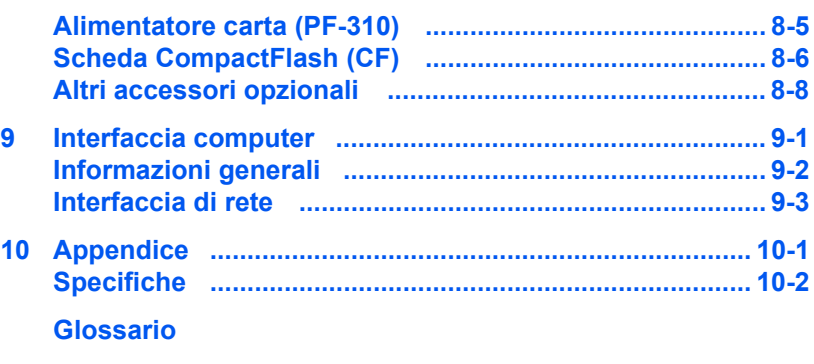

**Indice analitico** 

## **Informazioni legali e sulla sicurezza**

Leggere queste informazioni prima di utilizzare la stampante. In questo capitolo vengono trattati i seguenti argomenti:

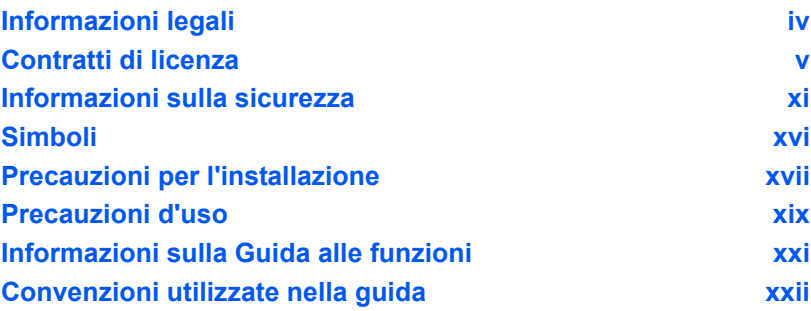

## **Informazioni legali**

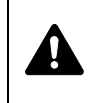

**ATTENZIONE** SI DECLINA OGNI RESPONSABILITÀ PER EVENTUALI DANNI IMPUTABILI AD UN'INSTALLAZIONE NON CORRETTA.

### **Avviso relativo al Software**

IL SOFTWARE UTILIZZATO CON QUESTA STAMPANTE DEVE SUPPORTARE LA MODALITÀ DI EMULAZIONE DELLA STAMPANTE. La stampante è preimpostata in fabbrica per l'emulazione PCL; è comunque possibile modificare la modalità di emulazione.

### **Avviso**

Le informazioni riportate in questa guida sono soggette a modifica senza obbligo di preavviso. È possibile che nelle successive edizioni della guida vengano inserite delle pagine supplementari.

Chiediamo agli utenti di volerci cortesemente scusare per eventuali imprecisioni o errori tipografici riscontrati nella lettura del presente manuale. Si declina ogni responsabilità per eventuali inconvenienti che si possono verificare nel seguire le istruzioni riportate in questa guida e per eventuali difetti riscontrati nel firmware della stampante (contenuti della memoria di sola lettura).

La presente guida, così come tutti i materiali coperti da copyright venduti, forniti o in altro modo connessi alla vendita della macchina, sono protetti da copyright. Tutti i diritti sono riservati. È vietata la copia o altra forma di riproduzione della guida, o di una sua parte, e di tutti i materiali coperti da copyright senza la preventiva autorizzazione di Kyocera Mita Corporation. Eventuali copie, parziali o complete, della presente guida o di altro materiale protetto da copyright devono riportare la stessa nota di copyright presente sul documento originale.

### **Nomi commerciali**

PRESCRIBE è un marchio registrato depositato di Kyocera Corporation. KPDL è un marchio registrato di Kyocera Corporation. Hewlett-Packard, PCL e PJL sono marchi registrati depositati di Hewlett-Packard Company. Centronics è un nome commerciale di Centronics Data Computer Inc. Adobe, Acrobat, Flash e PostScript sono marchi registrati depositati di Adobe Systems Incorporated. Macintosh è un marchio registrato depositato di Apple Computer, Inc. Microsoft, Windows e Windows NT sono marchi registrati depositati di Microsoft Corporation. Microsoft Windows Server è un marchio registrato di Microsoft Corporation. PowerPC è un marchio registrato di International Business Machines Corporation. CompactFlash è un marchio registrato di SanDisk Corporation. ENERGY STAR è un marchio registrato negli Stati Uniti. Tutti gli altri marchi e nomi dei prodotti sono marchi registrati o marchi registrati depositati delle rispettive società.

Questo prodotto è stato sviluppato utilizzando il sistema operativo real time Tornado™ e gli strumenti forniti da Wind River Systems.

Questo prodotto contiene UFST<sup>™</sup> e MicroType<sup>®</sup> di Monotype Imaging Inc.

## **Contratti di licenza**

### **IBM Program License Agreement**

THE DEVICE YOU HAVE PURCHASED CONTAINS ONE OR MORE SOFTWARE PROGRAMS ("PROGRAMS") WHICH BELONG TO INTERNATIONAL BUSINESS MACHINES CORPORATION ("IBM"). THIS DOCUMENT DEFINES THE TERMS AND CONDITIONS UNDER WHICH THE SOFTWARE IS BEING LICENSED TO YOU BY IBM. IF YOU DO NOT AGREE WITH THE TERMS AND CONDITIONS OF THIS LICENSE, THEN WITHIN 14 DAYS AFTER YOUR ACQUISITION OF THE DEVICE YOU MAY RETURN THE DEVICE FOR A FULL REFUND. IF YOU DO NOT SO RETURN THE DEVICE WITHIN THE 14 DAYS, THEN YOU WILL BE ASSUMED TO HAVE AGREED TO THESE TERMS AND CONDITIONS.

The Programs are licensed not sold. IBM, or the applicable IBM country organization, grants you a license for the Programs only in the country where you acquired the Programs. You obtain no rights other than those granted you under this license.

The term "Programs" means the original and all whole or partial copies of it, including modified copies or portions merged into other programs. IBM retains title to the Programs. IBM owns, or has licensed from the owner, copyrights in the Programs.

#### **1. License**

Under this license, you may use the Programs only with the device on which they are installed and transfer possession of the Programs and the device to another party.

If you transfer the Programs, you must transfer a copy of this license and any other documentation to the other party. Your license is then terminated. The other party agrees to these terms and conditions by its first use of the Program.

You may not:

- 1. use, copy, modify, merge, or transfer copies of the Program except as provided in this license;
- 2. reverse assemble or reverse compile the Program; or
- 3. sublicense, rent, lease, or assign the Program.

#### **2. Limited Warranty**

The Programs are provided "AS IS."

THERE ARE NO OTHER WARRANTIES COVERING THE PROGRAMS (OR CONDITIONS), EXPRESS OR IMPLIED, INCLUDING, BUT NOT LIMITED TO, THE IMPLIED WARRANTIES OF MERCHANTABILITY AND FITNESS FOR A PARTICULAR PURPOSE.

Some jurisdictions do not allow the exclusion of implied warranties, so the above exclusion may not apply to you.

#### **3. Limitation of Remedies**

IBM's entire liability under this license is the following;

For any claim (including fundamental breach), in any form, related in any way to this license, IBM's liability will be for actual damages only and will be limited to the greater of:

- 1. the equivalent of U.S. \$25,000 in your local currency; or
- 2. IBM's then generally available license fee for the Program

This limitation will not apply to claims for bodily injury or damages to real or tangible personal property for which IBM is legally liable.

IBM will not be liable for any lost profits, lost savings, or any incidental damages or other economic consequential damages, even if IBM, or its authorized supplier, has been advised of the possibility of such damages. IBM will not be liable for any damages claimed by you based on any third party claim. This limitation of remedies also applies to any developer of Programs supplied to IBM. IBM's and the developer's limitations of remedies are not cumulative. Such developer is an intended beneficiary of this Section. Some jurisdictions do not allow these limitations or exclusions, so they may not apply to you.

#### **4. General**

You may terminate your license at any time. IBM may terminate your license if you fail to comply with the terms and conditions of this license. In either event, you must destroy all your copies of the Program. You are responsible for payment of any taxes, including personal property taxes, resulting from this license. Neither party may bring an action, regardless of form, more than two years after the cause of action arose. If you acquired the Program in the United States, this license is governed by the laws of the State of New York. If you acquired the Program in Canada, this license is governed by the laws of the Province of Ontario. Otherwise, this license is governed by the laws of the country in which you acquired the Program.

### **Typeface Trademark Acknowledgement**

All resident fonts in this printer are licensed from Monotype Imaging Inc.

Helvetica, Palatino and Times are registered trademarks of Linotype-Hell AG. ITC Avant Garde Gothic, ITC Bookman, ITC ZapfChancery and ITC Zapf Dingbats are registered trademarks of International Typeface Corporation.

### **Monotype Imaging License Agreement**

- 1. "Software" shall mean the digitally encoded, machine readable, scalable outline data as encoded in a special format as well as the UFST Software.
- 2. You agree to accept a non-exclusive license to use the Software to reproduce and display weights, styles and versions of letters, numerals, characters and symbols ("Typefaces") solely for your own customary business or personal purposes at the address stated on the registration card you return to Monotype Imaging. Under the terms of this License Agreement, you have the right to use the Fonts on up to three printers. If you need to have access to the fonts on more than three printers, you need to acquire a multi-user license agreement which can be obtained from Monotype Imaging. Monotype Imaging retains all rights, title and interest to the Software and Typefaces and no rights are granted to you other than a License to use the Software on the terms expressly set forth in this Agreement.
- 3. To protect proprietary rights of Monotype Imaging, you agree to maintain the Software and other proprietary information concerning the Typefaces in strict confidence and to establish reasonable procedures regulating access to and use of the Software and Typefaces.
- 4. You agree not to duplicate or copy the Software or Typefaces, except that you may make one backup copy. You agree that any such copy shall contain the same proprietary notices as those appearing on the original.
- 5. This License shall continue until the last use of the Software and Typefaces, unless sooner terminated. This License may be terminated by Monotype Imaging if you fail to comply with the terms of this License and such failure is not remedied within thirty (30) days after notice from Monotype Imaging. When this License expires or is terminated, you shall either return to Monotype Imaging or destroy all copies of the Software and Typefaces and documentation as requested.
- 6. You agree that you will not modify, alter, disassemble, decrypt, reverse engineer or decompile the Software.
- 7. Monotype Imaging warrants that for ninety (90) days after delivery, the Software will perform in accordance with Monotype Imagingpublished specifications, and the diskette will be free from defects in material and workmanship. Monotype Imaging does not warrant that the Software is free from all bugs, errors and omissions.
- 8. THE PARTIES AGREE THAT ALL OTHER WARRANTIES, EXPRESSED OR IMPLIED, INCLUDING WARRANTIES OF FITNESS FOR A PARTICULAR PURPOSE AND MERCHANTABILITY, ARE EXCLUDED.
- 9. Your exclusive remedy and the sole liability of Monotype Imaging in connection with the Software and Typefaces is repair or replacement of defective parts, upon their return to Monotype Imaging.
- 10.IN NO EVENT WILL MONOTYPE IMAGING BE LIABLE FOR LOST PROFITS, LOST DATA, OR ANY OTHER INCIDENTAL OR CONSEQUENTIAL DAMAGES, OR ANY DAMAGES CAUSED BY ABUSE OR MISAPPLICATION OF THE SOFTWARE AND TYPEFACES.
- 11. Massachusetts U.S.A. law governs this Agreement.
- 12.You shall not sublicense, sell, lease, or otherwise transfer the Software and/or Typefaces without the prior written consent of Monotype Imaging.
- 13.Use, duplication or disclosure by the Government is subject to restrictions as set forth in the Rights in Technical Data and Computer Software clause at FAR 252-227-7013, subdivision (b)(3)(ii) or subparagraph (c)(1)(ii), as appropriate. Further use, duplication or disclosure is subject to restrictions applicable to restricted rights software as set forth in FAR 52.227-19 (c)(2).
- 14.YOU ACKNOWLEDGE THAT YOU HAVE READ THIS AGREEMENT, UNDERSTAND IT, AND AGREE TO BE BOUND BY ITS TERMS AND CONDITIONS. NEITHER PARTY SHALL BE BOUND BY ANY STATEMENT OR REPRESENTATION NOT CONTAINED IN THIS AGREEMENT. NO CHANGE IN THIS AGREEMENT IS EFFECTIVE UNLESS WRITTEN AND SIGNED BY PROPERLY AUTHORIZED REPRESENTATIVES OF EACH PARTY. BY OPENING THIS DISKETTE PACKAGE, YOU AGREE TO ACCEPT THE TERMS AND CONDITIONS OF THIS AGREEMENT.

## **Open SSLeay License**

#### **Copyright © 1998-2006 The OpenSSL Project. All rights reserved.**

Redistribution and use in source and binary forms, with or without modification, are permitted provided that the following conditions are met:

- **1** Redistributions of source code must retain the above copyright notice, this list of conditions and the following disclaimer.
- **2** Redistributions in binary form must reproduce the above copyright notice, this list of conditions and the following disclaimer in the documentation and/or other materials provided with the distribution.
- **3** All advertising materials mentioning features or use of this software must display the following acknowledgment: "This product includes software developed by the OpenSSL Project for use in the OpenSSL Toolkit. (http://www.openssl.org/)"
- **4** The names "OpenSSL Toolkit" and "OpenSSL Project" must not be used to endorse or promote products derived from this software without prior written permission. For written permission, please contact openssl-core@openssl.org.
- **5** Products derived from this software may not be called "OpenSSL" nor may "OpenSSL" appear in their names without prior written permission of the OpenSSL Project.
- **6** Redistributions of any form whatsoever must retain the following acknowledgment: "This product includes software developed by the OpenSSL Project for use in the OpenSSL Toolkit (http:// www.openssl.org/)"

THIS SOFTWARE IS PROVIDED BY THE OpenSSL PROJECT "AS IS" AND ANY EXPRESSED OR IMPLIED WARRANTIES, INCLUDING, BUT NOT LIMITED TO, THE IMPLIED WARRANTIES OF MERCHANTABILITY AND FITNESS FOR A PARTICULAR PURPOSE ARE DISCLAIMED. IN NO EVENT SHALL THE OpenSSL PROJECT OR ITS CONTRIBUTORS BE LIABLE FOR ANY DIRECT, INDIRECT, INCIDENTAL, SPECIAL, EXEMPLARY, OR CONSEQUENTIAL DAMAGES (INCLUDING, BUT NOT LIMITED TO, PROCUREMENT OF SUBSTITUTE GOODS OR SERVICES; LOSS OF USE, DATA, OR PROFITS; OR BUSINESS INTERRUPTION) HOWEVER CAUSED AND ON ANY THEORY OF LIABILITY, WHETHER IN CONTRACT, STRICT LIABILITY, OR TORT (INCLUDING NEGLIGENCE OR OTHERWISE) ARISING IN ANY WAY OUT OF THE USE OF THIS SOFTWARE, EVEN IF ADVISED OF THE POSSIBILITY OF SUCH DAMAGE.

## **Original SSLeay License**

#### **Copyright © 1995-1998 Eric Young (eay@cryptsoft.com) All rights reserved.**

This package is an SSL implementation written by Eric Young (eay@cryptsoft.com). The implementation was written so as to conform with Netscapes SSL.

This library is free for commercial and non-commercial use as long as the following conditions are aheared to. The following conditions apply to all code found in this distribution, be it the RC4, RSA, lhash, DES, etc., code; not just the SSL code. The SSL documentation included with this distribution is covered by the same copyright terms except that the holder is Tim Hudson (tih@cryptsoft.com).

Copyright remains Eric Young's, and as such any Copyright notices in the code are not to be removed.

If this package is used in a product, Eric Young should be given attribution as the author of the parts of the library used.

This can be in the form of a textual message at program startup or in documentation (online or textual) provided with the package.

Redistribution and use in source and binary forms, with or without modification, are permitted provided that the following conditions are met:

- **1** Redistributions of source code must retain the copyright notice, this list of conditions and the following disclaimer.
- **2** Redistributions in binary form must reproduce the above copyright notice, this list of conditions and the following disclaimer in the documentation and/or other materials provided with the distribution.
- **3** All advertising materials mentioning features or use of this software must display the following acknowledgement: "This product includes cryptographic software written by Eric Young (eay@cryptsoft.com)" The word 'cryptographic' can be left out if the rouines from the library being used are not cryptographic related :-).
- **4** If you include any Windows specific code (or a derivative thereof) from the apps directory (application code) you must include an acknowledgement: "This product includes software written by Tim Hudson (tjh@cryptsoft.com)"

THIS SOFTWARE IS PROVIDED BY ERIC YOUNG "AS IS" AND ANY EXPRESS OR IMPLIED WARRANTIES, INCLUDING, BUT NOT LIMITED TO, THE IMPLIED WARRANTIES OF MERCHANTABILITY AND FITNESS FOR A PARTICULAR PURPOSE ARE DISCLAIMED. IN NO EVENT SHALL THE AUTHOR OR CONTRIBUTORS BE LIABLE FOR ANY DIRECT, INDIRECT, INCIDENTAL, SPECIAL, EXEMPLARY, OR CONSEQUENTIAL DAMAGES (INCLUDING, BUT NOT LIMITED TO, PROCUREMENT OF SUBSTITUTE GOODS OR SERVICES; LOSS OF USE, DATA, OR PROFITS; OR BUSINESS INTERRUPTION) HOWEVER CAUSED AND ON ANY THEORY OF LIABILITY, WHETHER IN CONTRACT, STRICT LIABILITY, OR TORT (INCLUDING NEGLIGENCE OR OTHERWISE) ARISING IN ANY WAY OUT OF THE USE OF THIS SOFTWARE, EVEN IF ADVISED OF THE POSSIBILITY OF SUCH DAMAGE.

The licence and distribution terms for any publically available version or derivative of this code cannot be changed. i.e. this code cannot simply be copied and put under another distribution licence [including the GNU Public Licence.]

## **Compliance and Conformity**

This equipment has been tested and found to comply with the limits for a Class B digital device, pursuant to Part 15 of the FCC Rules. These limits are designed to provide reasonable protection against harmful interference in a residential installation. This equipment generates, uses and can radiate radio frequency energy and, if not installed and used in accordance with the instructions, may cause harmful interference to radio communications. However, there is no guarantee that interference will not occur in a particular installation. If this equipment does cause harmful interference to radio or television reception, which can be determined by turning the equipment off and on, the user is encouraged to try to correct the interference by one or more of the following measures:

- **ï** Reorient or relocate the receiving antenna.
- **ï** Increase the separation between the equipment and the receiver.
- **ï** Connect the equipment into an outlet on a circuit different from that to which the receiver is connected.
- Consult the dealer or an experienced radio/TV technician for help.
- **ï** The use of a non-shielded interface cable with the referenced device is prohibited.

CAUTION — The changes or modifications not expressly approved by the party responsible for compliance could void the userÅfs authority to operate the equipment.

This device complies with Part 15 of FCC Rules and RSS-Gen of IC Rules.

Operation is subject to the following two conditions; (1) this device may not cause interference, and (2) this device must accept any interference, including interference that may cause undesired operation of the device.

\* The above warning is valid only in the United States of America.

#### **Connettori d'interfaccia**

**IMPORTANTE** Prima di collegare o scollegare un cavo d'interfaccia, assicurarsi che la stampante sia spenta. Per proteggere l'elettronica interna della stampante dalle scariche elettrostatiche che possono penetrare attraverso i connettori d'interfaccia, ricoprire tutti i connettori inutilizzati mediante l'apposita protezione fornita.

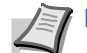

**Nota** Utilizzare dei cavi d'interfaccia schermati.

## **Informazioni sulla sicurezza**

## **Sicurezza laser**

La stampante è certificata come prodotto laser di Classe 1 dal Department of Health and Human Services (DHHS) degli U.S.A., standard sulla radiazione, conformemente al Radiation Control for Health and Safety Act del 1968. Ciò significa che la stampante non produce radiazioni pericolose. Poiché le radiazioni generate dalla stampante sono completamente confinate all'interno di protezioni e coperture esterne, il raggio laser non può fuoriuscire dalla stampante durante il normale funzionamento.

## **Avviso sulla sicurezza laser**

La stampante è certificata negli U.S.A come dispositivo conforme alle disposizioni di DHHS 21 CFR Subchapter per i prodotti laser di classe I (1); negli altri paesi è certificata come prodotto laser di Classe I conforme ai requisiti di IEC 825.

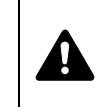

**PERICOLO** RADIAZIONE LASER DI CLASSE 3B QUANDO APERTA. EVITARE L'ESPOSIZIONE DIRETTA AL FASCIO.

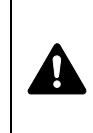

**ATTENZIONE** L'utilizzo di comandi e l'esecuzione di regolazioni o procedure diverse da quelle specificate nel presente manuale potrebbero comportare l'esposizione a radiazioni pericolose.

## **Trasmettitore di radiofrequenza**

La stampante integra un modulo trasmettitore. Il produttore (Kyocera Mita Corporation) dichiara che queste apparecchiature (stampanti), modelli FS-2020D/FS-3920DN/FS-4020DN, sono conformi ai requisiti essenziali e a tutte le altre clausole applicabili della Direttiva 1999/5/EC.

## **Tecnologia RFID (identificazione tramite radio frequenza)**

In alcuni paesi, la tecnologia RFID, utilizzata su questa stampante per identificare la cartuccia toner, può essere soggetta ad autorizzazione; di conseguenza, l'utilizzo dell'apparecchiatura potrebbe essere soggetto a restrizioni.

## **Etichette di avvertenza**

Sulla stampante sono applicate le seguenti etichette.

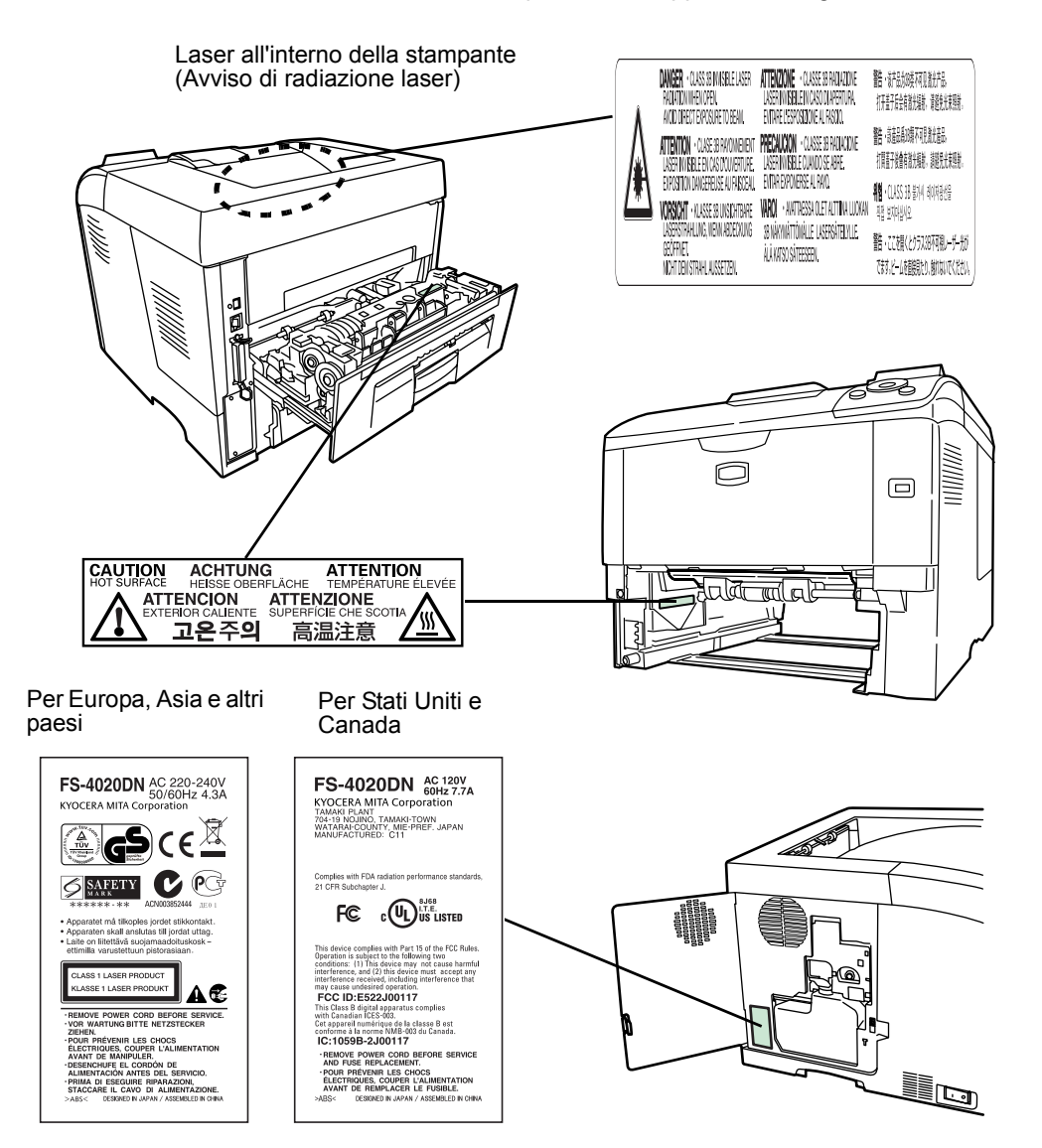

## **Normative CDRH**

Il Center for Devices and Radiological Health (CDRH) dell'agenzia U.S. Food and Drug Administration ha implementato il 2 agosto 1976 le normative per i prodotti laser. Tali norme si applicano ai prodotti laser fabbricati dopo il 1° agosto 1976. La conformità a queste disposizioni è obbligatoria per i prodotti commercializzati negli U.S.A. I prodotti commercializzati negli U.S.A devono obbligatoriamente riportare un'etichetta che indica la conformità alle normative CDRH.

### **Concentrazione di ozono**

Le stampanti producono gas ozono (O3) che si potrebbe concentrare nel luogo di installazione e provocare un odore sgradevole. Per ridurre la concentrazione di gas ozono a valori inferiori a 0,1 ppm, si consiglia di non installare la stampante in spazi ristretti scarsamente aerati.

### **Istruzioni relative alla sicurezza elettrica**

**Attenzione:** La spina è il principale dispositivo di isolamento! Gli altri interruttori sono solo degli interruttori funzionali e non isolano il dispositivo dalla sorgente di alimentazione.

**VORSICHT:** Der Netzstecker ist die Hauptisoliervorrichtung! Die anderen Schalter auf dem Gerät sind nur Funktionsschalter und können nicht verwendet werden, um den Stromfluß im Gerät zu unterbrechen.

 $\epsilon$ 

#### **DICHIARAZIONE DI CONFORMITÀ A 2004/108/EC, 2006/95/EEC, 93/68/EEC e 1999/5/EC**

Il produttore dichiara, sotto sua esclusiva responsabilità, che il prodotto oggetto della presente dichiarazione è conforme alle seguenti specifiche.

> EN55024 EN55022 Classe B EN61000-3-2 EN61000-3-3 EN60950-1 EN60825-1 EN300 330-1 EN300 330-2

## **Declaration of Conformity (Australia)**

Manufacturer: Kyocera Mita Corporation (Head Office) Manufacturer's address: 2-28, 1-Chome, Tamatsukuri, Chuo-ku, Osaka 540-8585, Japan

declares that the product

Product name: Page Printer Model name: FS-2020D/FS-3920DN/FS-4020DN

Description of devices: This Page Printer Model FS-4020DN is 28ppm (FS-2020D is the 30ppm, FS-3920DN is the 35ppm); A4 size and utilizes plain paper; dry toner; etc. The printer can be equipped with several optional enhancement units, such as a PF-310 paper feeder.

conforms to the following product specifications:

AS/NZS 3548: 1995 (EN 55 022: 1998 Class B)

AS/NZS 4268: 2003

IEC60950-1:2001 (EN 60 950-1: 2001+A11)

The manufacturer and its merchandising companies retain the following technical documentation in anticipation of the inspection that may be conducted by the authorities concerned:

User's instruction that conforms to the applicable specifications Technical drawings Descriptions of procedures that guarantee conformity Other technical information

The manufacturer has been employed with ISO9001 scheme. JQA and BS have attested the manufacturer.

Kyocera Mita Australia Pty., Ltd. 6-10 Talavera Road, North Ryde, NSW 2113, Australia Telephone: +61 2-9888-9999 Fax: +61 2-9888-9588

### **Canadian Department of Communications Compliance Statement**

This Class B digital apparatus complies with Canadian ICES-003.

### **Avis de conformité aux normes du ministere des Communications du Canada**

Cet appareil numérique de la classe B est conforme à la norme NMB-003 du Canada.

### **EN ISO 7779**

Maschinenlärminformations-Verordnung 3. GPSGV, 06.01.2004: Der höchste Schalldruckpegel beträgt 70 dB (A) oder weniger gemäß EN ISO 7779.

### **Negazione di responsabilità**

Kyocera Mita declina ogni responsabilità verso i clienti o qualunque altra persona o entità per qualsiasi perdita o danno causati, o supposti tali, direttamente o indirettamente dall'apparecchiatura venduta o fornita, inclusi tra gli altri qualsiasi interruzione dell'attività, perdita di affari o incassi previsionali o danni consequenziali riconducibili all'utilizzo o al funzionamento dell'apparecchiatura o del software.

## **Funzione di risparmio energetico**

La stampante è dotata della Modalità Riposo durante la quale la funzione stampante resta in stato di attesa ma il consumo di corrente è ridotto al mimino quando il sistema rimane inutilizzato per un periodo di tempo predefinito.

#### **Modalità Riposo**

La stampante commuta automaticamente in Modo Riposo dopo 30 minuti di inattività dall'ultimo utilizzo. È possibile prolungare il periodo di inattività che deve trascorrere prima che il sistema commuti in modalità Riposo.

### **Stampa fronte-retro**

Questa stampante integra di serie la funzionalità di stampa in fronte-retro. La stampa in fronte-retro riduce il consumo di carta poiché consente di stampare su un unico foglio due originali stampati su una sola facciata.

## **Carta riciclata**

Questa stampante accetta la carta riciclata contribuendo dunque a ridurre l'impatto ambientale. Per informazioni sui tipi di carta consigliati, rivolgersi al rivenditore di fiducia o al centro di assistenza.

## **Programma Energy Star (ENERGY STAR®)**

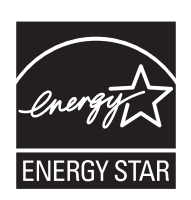

In qualità di partner del Programma Internazionale Energy Star è stato determinato che questo prodotto è conforme alle direttive ENERGY STAR per il risparmio energetico.

## **Simboli**

Le sezioni di questa guida e i componenti del sistema contrassegnati con dei simboli sono delle avvertenze di sicurezza intese a proteggere l'utente, gli altri operatori e gli oggetti presenti nelle vicinanze nonché a garantire un utilizzo sicuro della stampante. Di seguito sono riportati i simboli e i rispettivi significati.

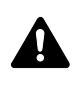

**PERICOLO**: Questo simbolo segnala un grave rischio di infortunio o di morte qualora non si seguano correttamente le istruzioni o non vi si presti la necessaria attenzione.

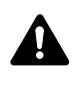

**AVVERTENZA**: Questo simbolo segnala la possibilità di un grave rischio di infortunio o di morte qualora non si seguano correttamente le istruzioni o non vi si presti la necessaria attenzione.

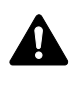

**ATTENZIONE**: Questo simbolo segnala un rischio di infortunio o di danno meccanico qualora non si seguano correttamente le istruzioni o non vi si presti la necessaria attenzione.

I seguenti simboli indicano che la relativa sezione comprende avvertenze sulla sicurezza. All'interno del simbolo sono indicati specifici punti a cui prestare attenzione.

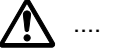

[Avvertenza generale]

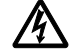

[Pericolo di scossa elettrica]

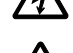

.... [Alte temperature]

I seguenti simboli indicano che la relativa sezione comprende informazioni sulle azioni vietate. All'interno del simbolo sono indicati specifici punti a cui prestare attenzione.

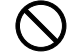

[Azione vietata]

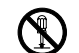

[Disassemblaggio vietato]

I seguenti simboli indicano che la relativa sezione comprende informazioni sulle operazioni che si devono eseguire. All'interno del simbolo sono specificate le azioni richieste.

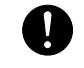

[Avvertenza di azione richiesta]

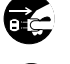

[Scollegare la spina di alimentazione dalla presa]

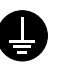

.... [Collegare sempre il sistema a una presa con collegamento a massa]

Se le avvertenze sulla sicurezza del manuale sono illeggibili oppure se si è smarrito il manuale, rivolgersi al rivenditore di fiducia per ordinare una copia. (Servizio a pagamento)

## **Precauzioni per l'installazione**

## **Ambiente operativo Attenzione**

Non posizionare la stampante su superfici instabili o non a livello; potrebbe cadere o ribaltarsi, con conseguente rischio di lesioni a persone e danni alla macchina.

Evitare luoghi molto umidi, polverosi e sporchi. Se la spina di alimentazione è sporca o polverosa, pulirla immediatamente per evitare ogni pericolo di incendio o scosse elettriche.

Evitare di installare la stampante in prossimità di radiatori, termosifoni o altre sorgenti di calore o in prossimità di materiali infiammabili, per evitare ogni rischio di incendio.

Per evitare di surriscaldare la periferica nonché per agevolare la sostituzione dei componenti e gli interventi di manutenzione. prevedere uno spazio di accesso sufficiente come indicato in figura. Lasciare uno spazio libero adeguato, specialmente attorno al pannello posteriore, per la corretta aerazione della stampante.

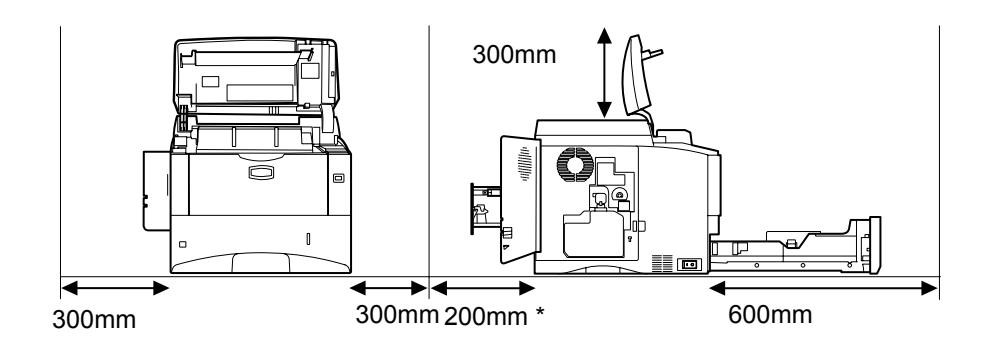

\* 400mm quando è collegato il vassoio faccia in su opzionale (PT-310).

## **Altre precauzioni**

La sicurezza e le prestazioni della stampante possono essere compromesse in presenza di condizioni ambientali avverse. Installare la stampante in un ambiente dotato di aria condizionata (temperatura ambiente consigliata: circa 23°C (73.4°F), umidità relativa: circa 60%) ed evitare i seguenti luoghi per la sua installazione.

- **ï** Luoghi vicini a una finestra o esposti alla luce diretta del sole.
- Luoghi soggetti a vibrazioni.
	- **ï** Luoghi soggetti a bruschi sbalzi di temperatura.
- **ï** Luoghi direttamente esposti ad aria calda o fredda.
- Luoghi scarsamente aerati.

Durante le operazioni di stampa, la periferica genera una certa quantità di ozono, non tale comunque da rappresentare un pericolo per la salute dell'operatore. Tuttavia, se si utilizza la stampante per un periodo prolungato in ambienti scarsamente aerati, oppure se si eseguono cicli lunghi di stampa, l'odore potrebbe risultare poco gradevole. Per un ambiente operativo ottimale, è consigliabile che il locale sia adeguatamente aerato.

## **Alimentazione/Messa a terra della stampante**

## **Avvertenza**

Non utilizzare un'alimentazione con una tensione superiore a quella specificata. Non collegare più apparecchiature alla stessa presa di corrente per evitare ogni rischio di incendio o scosse elettriche.

Inserire saldamente la spina di alimentazione nella presa. Se i terminali della spina entrano a contatto con oggetti metallici possono provocare incendi o scosse elettriche.

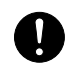

Ø

Collegare sempre il sistema ad una presa di corrente dotata di messa a terra per evitare rischi di incendio o scosse elettriche in caso di cortocircuito. Qualora non fosse possibile effettuare il collegamento a terra, rivolgersi al proprio rivenditore.

#### **Altre precauzioni**

Collegare la spina di alimentazione alla presa più vicina alla stampante.

Il cavo di alimentazione è il principale dispositivo di scollegamento della stampante. Controllare che la presa a muro sia posizionata/installata vicino al sistema e che sia facilmente accessibile.

## **Utilizzo delle buste di plastica Avvertenza**

Per evitare il rischio di soffocamento, tenere le buste di plastica utilizzate con la stampante lontano dalla portata dei bambini.

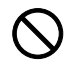

## **Precauzioni d'uso**

## **Precauzioni di utilizzo della stampante Avvertenza**

Non posizionare oggetti metallici o contenitori con acqua (vasi di fiori, tazze e così via) sopra o in prossimità della stampante; la penetrazione di liquidi all'interno del sistema può provocare incendi o scosse elettriche.

Non rimuovere i pannelli di copertura per evitare scosse elettriche prodotte dai componenti ad alta tensione presenti all'interno della stampante.

Non danneggiare, rompere o cercare di riparare il cavo di alimentazione. Non collocare oggetti pesanti sul cavo, non tirarlo, non piegarlo o diversamente danneggiarlo per evitare ogni rischio di incendio o scosse elettriche.

Non cercare mai di riparare o disassemblare la stampante o i relativi componenti per evitare ogni rischio di incendio, scosse elettriche o danni al laser. La fuoriuscita del fascio laser può provocare gravi danni alla vista.

In caso di surriscaldamento della stampante, fumo, odore strano o qualsiasi altra situazione anomala, sussiste il rischio di incendio o scosse elettriche. Spegnere immediatamente l'interruttore di alimentazione (O), scollegare la spina dalla presa di corrente e rivolgersi al rappresentante del servizio di assistenza clienti.

In caso di penetrazione nel sistema di oggetti potenzialmente dannosi (punti metallici, acqua, altri liquidi), spegnere immediatamente l'interruttore di alimentazione  $(O)$ . È anche imperativo scollegare quindi la spina dalla presa di corrente per evitare ogni rischio di incendio o scosse elettriche. Rivolgersi al centro di assistenza.

Non rimuovere o collegare la spina di alimentazione con le mani bagnate per evitare il rischio di scosse elettriche.

Rivolgersi sempre al centro di assistenza per la manutenzione e la riparazione dei componenti interni.

## **Attenzione**

Non tirare mai il cavo di alimentazione per scollegarlo dalla presa; i fili elettrici potrebbero rompersi e provocare incendi o scosse elettriche. (Reggere saldamente la spina quando la si scollega dalla presa di corrente).

Scollegare sempre la spina dalla presa di corrente prima di spostare la stampante. Eventuali danni al cavo di alimentazione possono causare incendi o scosse elettriche.

Se non si utilizza la stampante per un breve periodo di tempo (durante le ore notturne e così via), spegnere l'interruttore di alimentazione (O). In caso di inutilizzo prolungato del sistema (ferie e così via), scollegare la spina di alimentazione dalla presa di corrente per motivi di sicurezza fino al nuovo utilizzo.

Quando si solleva o si sposta il sistema, fare sempre presa sulle parti della macchina predisposte allo scopo.

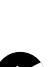

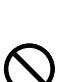

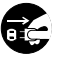

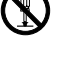

Per motivi di sicurezza, prima di eseguire la pulizia del sistema, scollegare sempre la spina di alimentazione dalla presa di corrente.

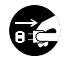

L'accumulo di polvere all'interno della stampante può provocare incendi o altri problemi. Rivolgersi al centro di assistenza per la pulizia dei componenti interni. È consigliabile eseguire questi interventi prima delle stagioni più umide. Per informazioni sui costi di pulizia dei componenti interni, rivolgersi al centro di assistenza.

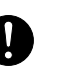

#### **Altre precauzioni**

Non collocare oggetti pesanti sulla stampante e fare attenzione a non danneggiarla.

Non aprire il coperchio anteriore superiore, non spegnere l'interruttore di alimentazione e non tirare la spina di alimentazione durante la stampa.

Rivolgersi al centro di assistenza per sollevare o spostare la stampante.

Non toccare i componenti elettrici, quali connettori o schede a circuiti stampati. L'elettricità statica potrebbe danneggiarli.

Evitare di eseguire operazioni non contemplate in questa guida.

Utilizzare dei cavi d'interfaccia schermati.

## **Attenzione**

L'utilizzo di comandi o regolazioni o l'esecuzione di procedure diverse da quelle specificate possono provocare l'esposizione a radiazioni pericolose.

#### **Precauzioni con i materiali di consumo**

## **Attenzione**

Non incenerire la cartuccia toner. Potrebbero sprigionarsi scintille pericolose che possono provocare ustioni.

Tenere la cartuccia toner fuori dalla portata dei bambini.

In caso di fuoriuscita di toner dalla cartuccia, evitare l'inalazione o l'ingestione nonché il contatto con occhi e cute.

- 
- **ï** In caso di inalazione del toner, uscire all'aria fresca e fare gargarismi con abbondante acqua. In caso di tosse persistente, rivolgersi a un medico.
- **ï** In caso di ingestione di toner, sciacquare la bocca con acqua e bere 1 o 2 bicchieri di acqua per diluire il contenuto dello stomaco. Se necessario, rivolgersi ad un medico.
- **ï** In caso di contatto con gli occhi, risciacquarli abbondantemente con acqua. In presenza di irritazione persistente o ipersensibilità, rivolgersi ad un medico.
- **ï** In caso di contatto con la cute, lavare con acqua e sapone.

Non tentare di aprire o manomettere la cartuccia toner.

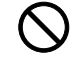

#### **Altre precauzioni**

Smaltire le cartucce toner usate nel rispetto delle legge e delle normative europee e locali.

Conservare tutti i materiali di consumo in un luogo buio e fresco.

Se non si utilizza il sistema per un periodo di tempo prolungato, rimuovere la carta dal cassetto, riporla nella confezione originale e richiuderla ermeticamente.

### **Informazioni sulla Guida alle funzioni**

Questa guida è suddivisa nei capitoli seguenti:

#### **1 Componenti della macchina**

Questo capitolo presenta i componenti del sistema.

#### **1 Gestione della carta**

Spiega come scegliere, gestire e caricare la carta.

#### **2 Caricamento della carta**

Questo capitolo descrive le specifiche della carta per questa stampante e spiega come caricare la carta nel cassetto e sul bypass.

#### **3 Collegamento e operazioni di stampa**

Questo capitolo spiega come accendere la stampante, come inviare i lavori di stampa da PC e come utilizzare il software applicativo fornito su CD-ROM.

#### **4 Manutenzione**

Questo capitolo spiega come sostituire la cartuccia toner e come eseguire la manutenzione della stampante.

#### **5 Problemi e soluzioni**

Questo capitolo spiega come gestire i problemi della stampante che possono verificarsi, quali gli inceppamenti carta.

#### **2 Utilizzo del pannello comandi**

Spiega come utilizzare il pannello comandi per configurare la stampante.

#### **3 Accessori opzionali**

Presenta le opzioni disponibili.

#### **4 Interfaccia computer**

Illustra tutte le possibilità di connessione tra la stampante e il computer.

#### **6 Appendice**

Questo capitolo riporta le specifiche della stampante e illustra i requisiti operativi standard.

#### **Glossario**

Glossario dei termini utilizzati.

## **Convenzioni utilizzate nella guida**

Nel presente manuale vengono utilizzate le seguenti convenzioni.

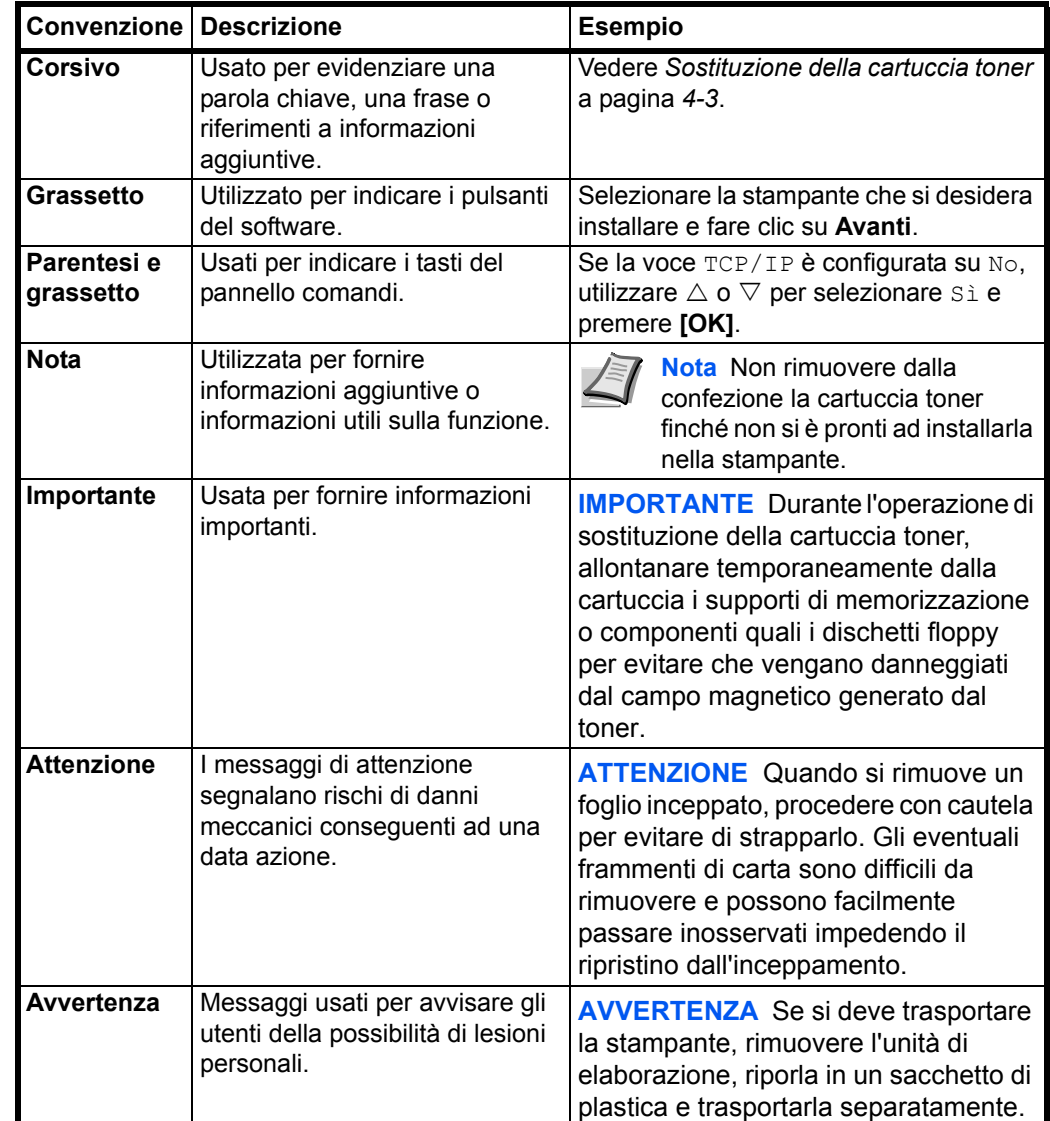

## **1 Componenti della macchina**

Questa sezione presenta i componenti della stampante e spiega le corrispondenti funzioni. Per utilizzare i componenti in modo corretto e ottimizzare le prestazioni, si consiglia di acquisire familiarità con i nomi e le funzioni dei vari componenti.

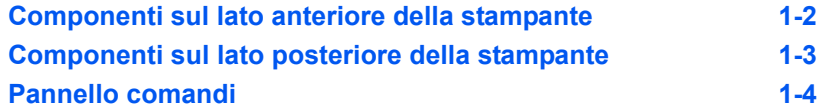

## **Componenti sul lato anteriore della stampante**

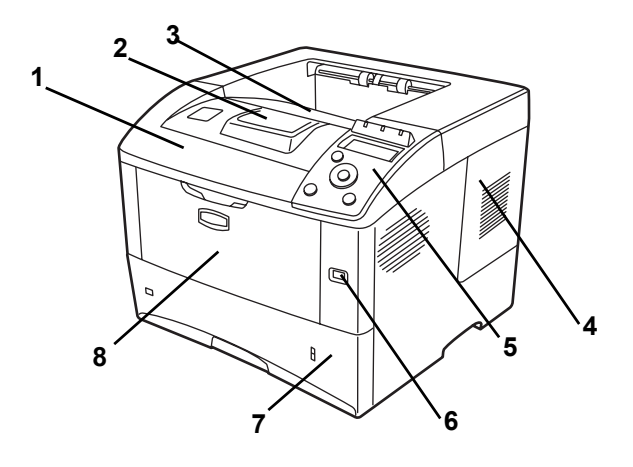

- Pannello superiore
- Fermo della carta
- Vassoio superiore
- Sportello destro
- Pannello comandi
- Slot memoria USB
- Cassetto carta
- Bypass

## **Componenti sul lato sinistro della stampante e componenti interni**

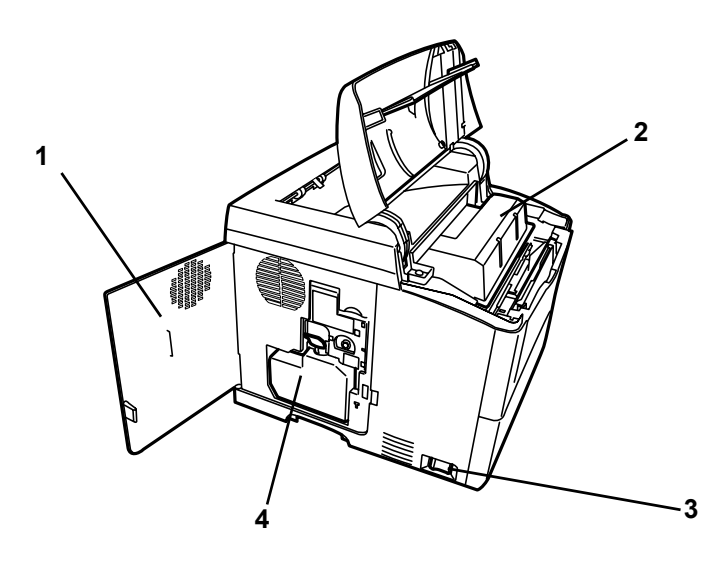

- Sportello sinistro
- Cartuccia toner
- Interruttore di alimentazione
- Vaschetta di recupero toner

## **Componenti sul lato posteriore della stampante**

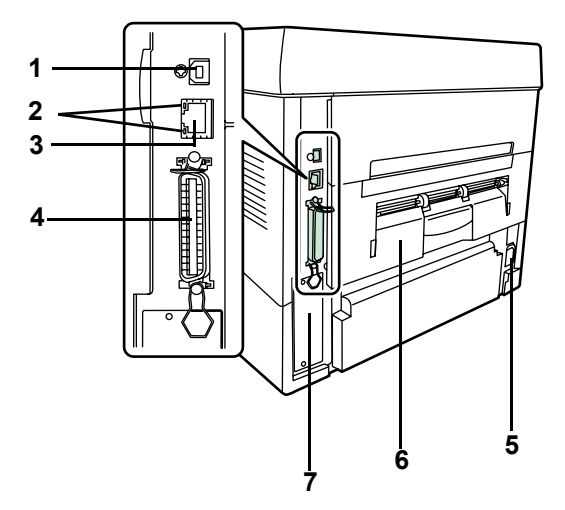

- Connettore dell'interfaccia USB
- Indicatori di rete (solo FS-3920DN/FS-4020DN)
- Connettore dell'interfaccia di rete (solo FS-3920DN/FS-4020DN)
- Connettore dell'interfaccia parallela
- Connettore cavo di alimentazione
- Unità posteriore
- Slot d'interfaccia opzionale (Rete/scheda CF/Hard disk)

## **Pannello comandi**

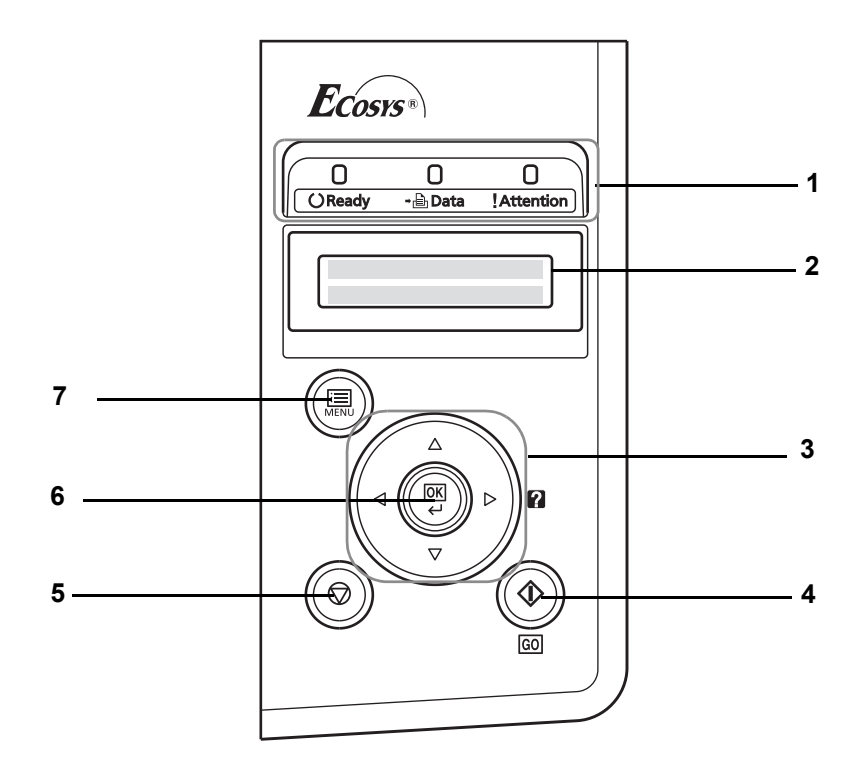

- Indicatori
- Display dei messaggi
- Tasti cursore
- Tasto **[GO]**
- Tasto **[Cancel]**
- Tasto **[OK]**
- Tasto **[MENU]**

## **2 Gestione della carta**

Questo capitolo descrive le specifiche della carta per questa stampante e spiega come caricare la carta nel cassetto e sul bypass.

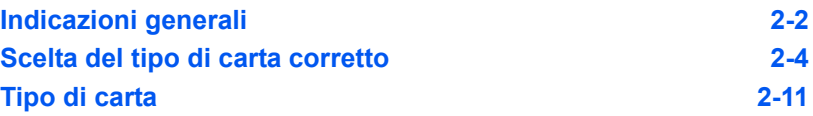

## **Indicazioni generali**

La macchina è progettata per stampare su carta standard ma può accettare numerosi altri tipi di carta entro i limiti specificati di seguito.

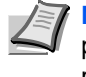

**Nota** Il produttore declina ogni responsabilità per eventuali problemi derivanti dall'utilizzo di carta non conforme a questi requisiti.

La scelta del tipo di carta corretto è molto importante. L'utilizzo di un supporto non adeguato può causare inceppamenti, comparsa di pieghe, scarsa qualità di stampa e spreco di carta; in casi estremi, può anche danneggiare la stampante. Queste linee guida consentono di incrementare la produttività dell'ufficio assicurando una stampa efficiente senza problemi, riducendo al contempo l'usura della macchina.

#### **Disponibilità carta**

La maggior parte dei tipi di carta in commercio sono compatibili con una varietà di periferiche. Questa stampante supporta anche l'utilizzo di carta progettata per copiatrici xerografiche.

I tipi di carta disponibili si possono dividere in tre categorie standard: economica, standard e premium. La differenza più significativa tra le diverse categorie è la facilità di alimentazione nella stampante. Questo parametro è influenzato da caratteristiche quali uniformità, formato e contenuto di umidità della carta e dal modo in cui la carta viene tagliata. Più alta è la categoria della carta utilizzata, minore è il rischio che si verifichino inceppamenti della carta e problemi di altro tipo e maggiore è il livello di qualità della stampa finale.

Anche le differenze tra carta di fornitori diversi possono influire sulle prestazioni della macchina. Una stampante di alta qualità non può produrre i risultati attesi se si utilizza carta non corretta. A lungo termine, l'utilizzo di carta economica può non rivelarsi affatto vantaggioso se causa problemi di stampa.

Per le diverse categorie di carta è disponibile un'ampia gamma di grammature (definite più avanti). Le grammature carta standard sono comprese tra 60 e 120 g/m<sup>2</sup> (16 - 31.9b).

### **Specifiche della carta**

La tabella sottostante riepiloga le principali specifiche della carta. Informazioni più dettagliate sono riportate nelle pagine successive:

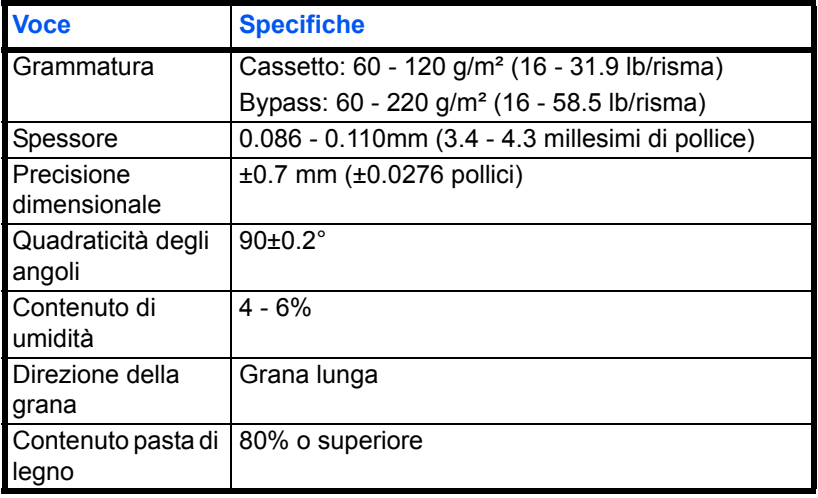

#### **Formati carta minimi e massimi**

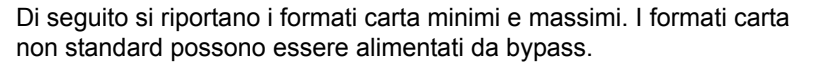

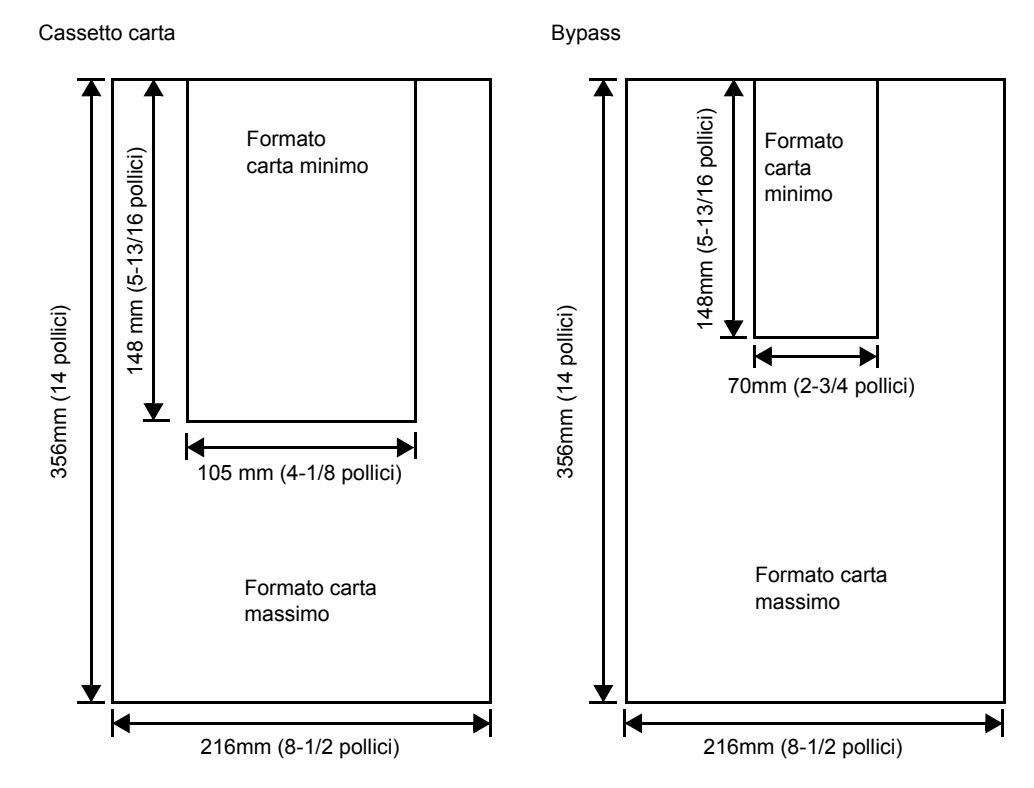

**Nota** Il formato carta minimo del cassetto carta per il sistema FS-2020D è 140 mm (5-1/2 pollici) x 210 mm (8-1/4 pollici).

## **Scelta del tipo di carta corretto**

In questa sezione vengono descritte le linee guida generali per la selezione della carta.

### **Condizione**

Evitare di utilizzare carta piegata ai bordi, arricciata, sporca, strappata, goffrata o contaminata con filaccia, creta o altri frammenti di carta.

L'uso di carta in queste condizioni può portare a stampe illeggibili e inceppamenti della carta oltre a ridurre la durata della macchina. In particolare, evitare di usare carta patinata o con superficie trattata. La superficie della carta deve essere il più possibile uniforme e liscia.

#### **Composizione**

Non usare carta patinata, con superficie trattata o contenente plastica o carbone. Il calore di fusione può infatti causare il rilascio di esalazioni nocive.

La carta pregiata deve contenere almeno l'80% di pasta di legno. Il restante 20% deve essere costituito da cotone e altre fibre.

#### **Formati carta**

La tabella elenca i formati carta accettati dai cassetti e dal bypass. Le tolleranze dimensionali sono ± 0.7mm per la lunghezza e la larghezza. La quadraticità degli angoli deve essere pari a 90° ±0.2°.

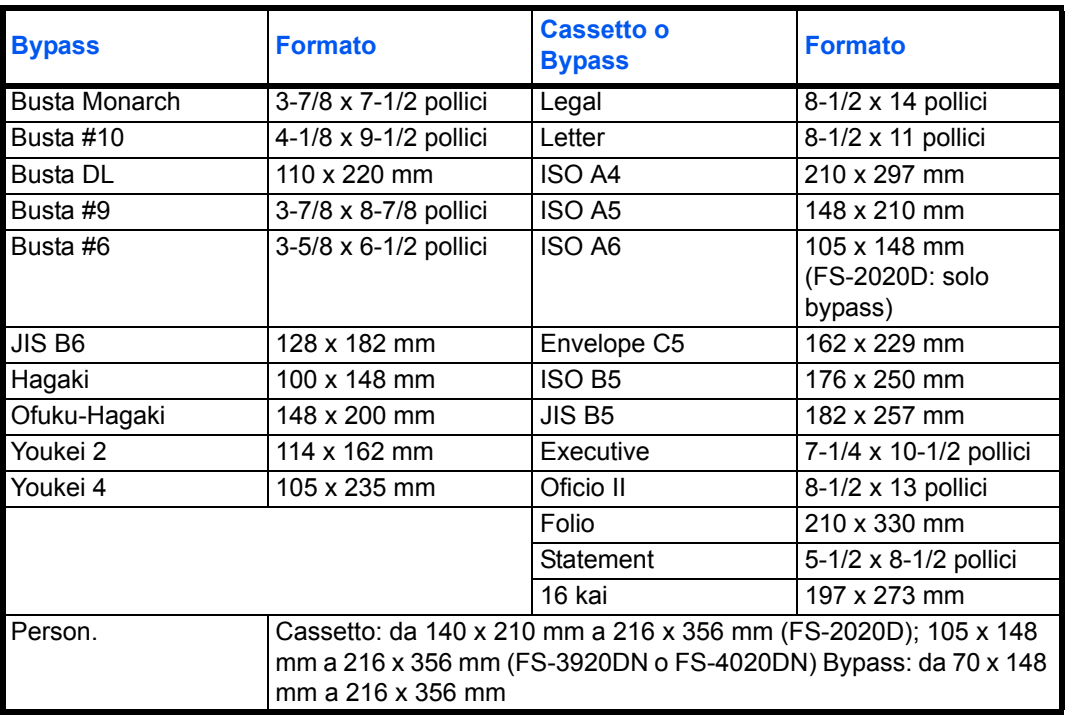

### **Uniformità**

La superficie della carta deve essere liscia e non patinata. Carta con una superficie ruvida o sabbiosa può creare spazi vuoti sulle stampe. Carta eccessivamente liscia può causare problemi di alimentazione multipla o di velatura (effetto grigio sullo sfondo).

#### **Grammatura base**

Per grammatura base si intende il peso della carta espresso in grammi per metro quadrato (g/m²). Carta troppo pesante o troppo leggera può causare errori di alimentazione o inceppamenti nonché l'usura precoce del prodotto. Il peso non uniforme della carta, ossia spessore carta non uniforme, può causare alimentazione di più fogli o problemi di qualità di stampa come sfocatura dovuti alla ridotta fusione del toner.

La grammatura carta consigliata è compresa tra 60 e 120g/m² (16 - 31.9 lib/risma) per il cassetto e tra 60 e 220g/m² (16 - 59 lib/risma) per il bypass.

#### **Tabella di equivalenza grammatura**

La grammatura è misurata in libbre (lb) e grammi per metro quadrato (g/m²). La celle in grigio indicano la grammatura standard.

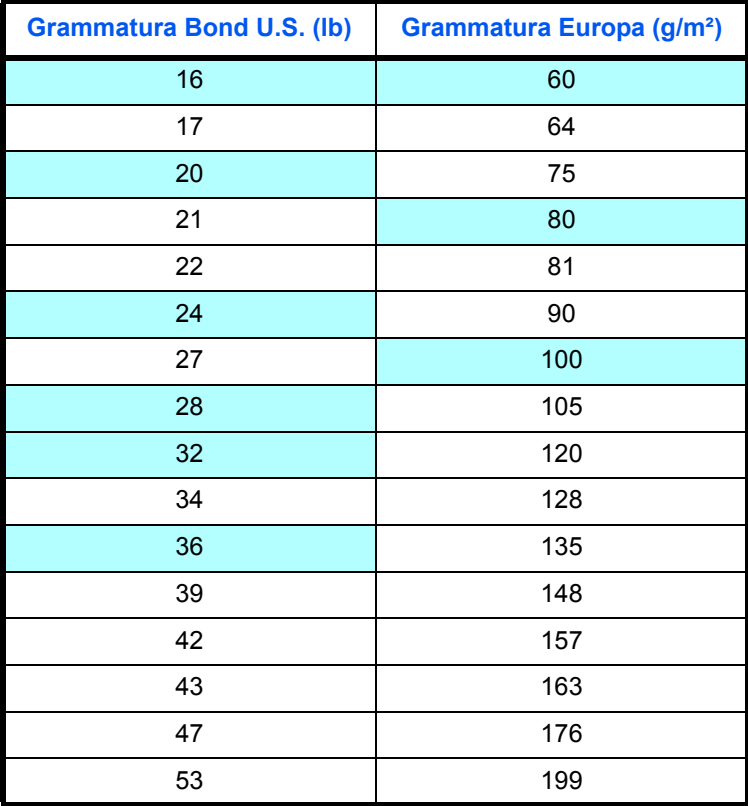

#### **Spessore**

La carta alimentata nella stampante non deve essere né troppo spessa né troppo sottile. Se si verificano problemi di inceppamento, alimentazioni multiple e stampe chiare, è possibile che la carta in uso sia troppo sottile. Se si verificano problemi di inceppamento e stampa sfocata, è possibile che la carta in uso sia troppo spessa. Lo spessore corretto è compreso tra 0.086 e 0.110mm (3.4 - 4.3 millesimi di pollice).

#### **Contenuto di umidità**

Il contenuto di umidità è definito come il rapporto percentuale di umidità rispetto alla massa secca della carta. L'umidità può influenzare l'aspetto della carta, la capacità di alimentazione, l'arricciatura, le proprietà elettrostatiche e le caratteristiche di fusione del toner.

Il contenuto di umidità della carta varia in funzione dell'umidità relativa dell'ambiente. Quando l'umidità relativa è alta e la carta assorbe umidità, i bordi della carta si espandono assumendo un aspetto ondulato. Quando l'umidità relativa è bassa e la carta perde umidità, i bordi della carta si ritirano e si irrigidiscono causando possibili problemi di stampa.

Bordi ondulati o rigidi possono causare inceppamenti o anomalie di allineamento. Il contenuto di umidità della carta deve essere compreso tra il 4 e il 6%.

Per assicurare il corretto contenuto di umidità è importante conservare la carta in un ambiente controllato. Di seguito sono indicati alcuni suggerimenti per il controllo dell'umidità.

- **ï** Conservare la carta in un ambiente fresco e asciutto.
- **ï** Conservare la carta nella sua confezione il più a lungo possibile. Riporre la carta non utilizzata nella confezione originale.
- **ï** Conservare la carta nella sua confezione originale. Posizionare un supporto sotto il cartone della confezione per isolarla dal pavimento.
- **ï** Dopo aver rimosso la carta dalla confezione, lasciarla nello stesso locale della macchina per 48 ore prima di utilizzarla.
- **ï** Evitare di esporre la carta a calore, luce diretta del sole o umidità.

#### **Grana carta**

Quando viene prodotta, la carta viene tagliata in fogli con la grana disposta parallelamente alla lunghezza (grana lunga) o alla larghezza (grana corta). La carta a grana corta può causare problemi di alimentazione. Tutta la carta usata con la stampante deve essere a grana lunga.

#### **Altre proprietà della carta**

**Porosità**: indica la densità della fibra cartacea.

**Rigidità**: la carta troppo flessibile si può curvare all'interno della stampante e causare inceppamenti.

**Arricciatura**: la maggior parte della carta tende naturalmente a piegarsi in un'unica direzione quando tolta dalla sua confezione. Quando la carta attraversa il gruppo di fissaggio, si arriccia leggermente verso l'alto. Per ottenere stampe non arricciate, caricare la carta in modo tale che la pressione verso l'alto esercitata dalla macchina possa correggere l'arricciatura.

**Scarica elettrostatica**: durante il processo di stampa, la carta viene caricata elettrostaticamente per attrarre il toner. La carta deve essere in grado di rilasciare questa carica in modo che i fogli stampati non rimangano attaccati gli uni agli altri nel vassoio di uscita.

**Bianchezza**: il contrasto della pagina stampata dipende dalla bianchezza della carta. La carta più bianca presenta un aspetto più nitido e brillante.

**Controllo qualità**: formati foglio non uniformi, angoli non quadrati, bordi logori, fogli incollati e bordi ed angoli con pieghe possono causare malfunzionamenti della stampante. Un fornitore di carta di qualità deve fare particolare attenzione affinché questi problemi non si verifichino.

**Imballaggio**: la carta deve essere imballata in una scatola di cartone resistente per evitare danni durante il trasporto. Carta di qualità proveniente da fornitori affidabili è di norma imballata in modo corretto.

#### **Carta speciale**

È possibile usare i tipi di carta speciale elencati di seguito.

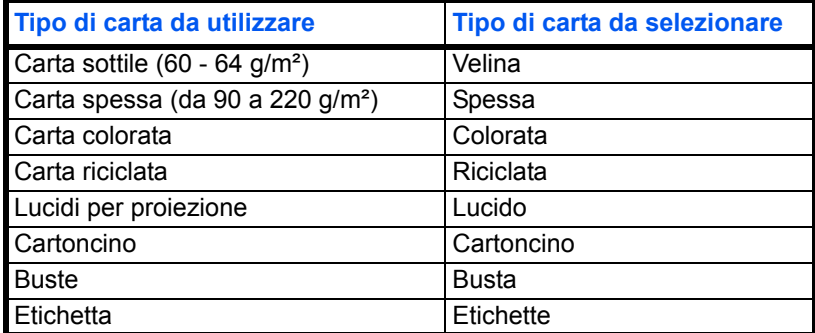

Utilizzare carta venduta specificatamente per l'utilizzo con le copiatrici o stampanti (tipo heat-fusing). Quando si utilizzano lucidi, etichette, buste, cartoncino, carta patinata o carta spessa, alimentare il supporto di stampa da bypass.

Poiché la composizione e la qualità della carta speciale varia sensibilmente, vi sono più probabilità che questa causi problemi durante la stampa rispetto alla normale carta da lettera bianca. Si declina ogni responsabilità se durante la stampa su carta speciale viene rilasciata umidità che causa danni alla macchina o all'operatore.

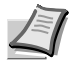

**Nota** Prima di acquistare un tipo di carta speciale, provare un campione sulla macchina e verificare che la qualità di stampa sia soddisfacente.

#### **Lucido**

I lucidi devono essere alimentati da bypass. Si può inserire un lucido per volta.

I lucidi devono essere in grado di sopportare il calore di fusione prodotto durante il processo di stampa. Si consiglia di utilizzare lucidi 3M PP2500 (Letter, A4).

Posizionare i lucidi sul bypass con il bordo lungo rivolto verso la stampante.

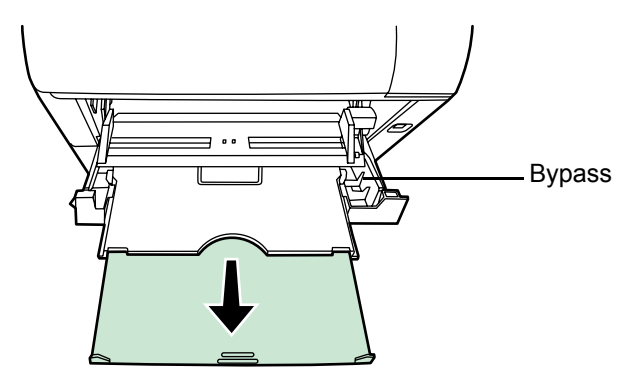

Quando si rimuovono i lucidi (es. per eliminare un inceppamento), reggere il foglio da entrambi i lati prestando attenzione a non lasciare impronte.

#### **Etichette**

Le etichette devono essere alimentate da bypass. Si può inserire un'etichetta per volta.

La regola di base per la stampa su etichette adesive è che l'adesivo non deve mai toccare nessuna parte della macchina. Se la carta adesiva si attacca al tamburo o ai rulli, si possono verificare danni alla macchina.

Come indicato in figura, le etichette sono composte da tre diversi strati. La stampa viene eseguita sul foglio superiore. Lo strato adesivo è costituito da materiali sensibili alla pressione. Il foglio

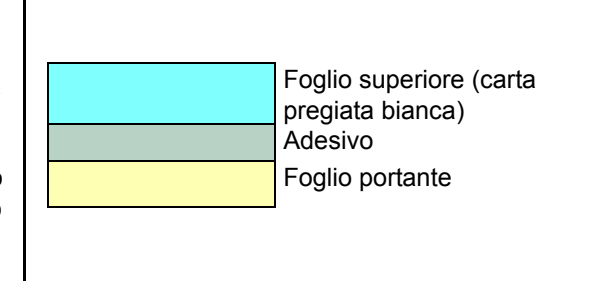

portante (chiamato anche foglio lineare o di supporto) regge le etichette fino a quando non vengono utilizzate. Data la composizione complessa, le etichette adesive possono facilmente creare problemi di stampa.

L'etichetta adesiva deve essere completamente coperta dal foglio superiore, senza spazi tra le singole etichette. Le etichette che presentano spazi hanno la tendenza a staccarsi causando seri problemi di inceppamento.

Alcune etichette sono prodotte aggiungendo un margine aggiuntivo di foglio superiore attorno al bordo. Non rimuovere il foglio superiore aggiuntivo dal foglio di protezione fino a quando la stampa non è terminata.

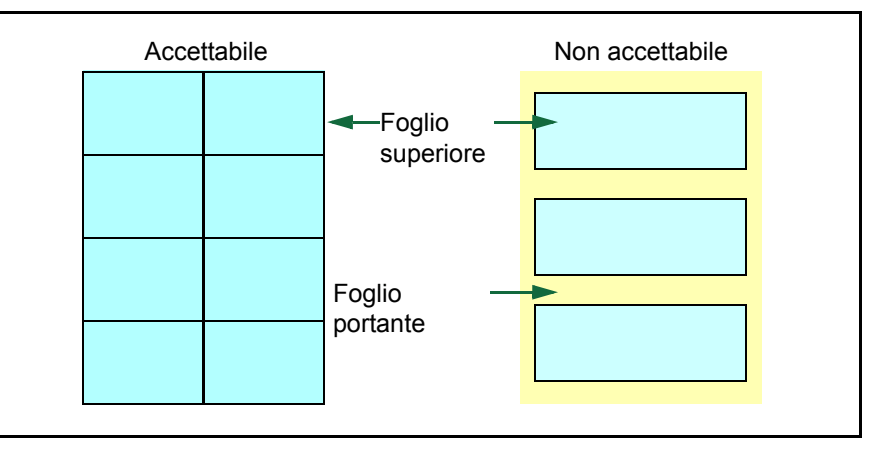

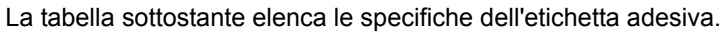

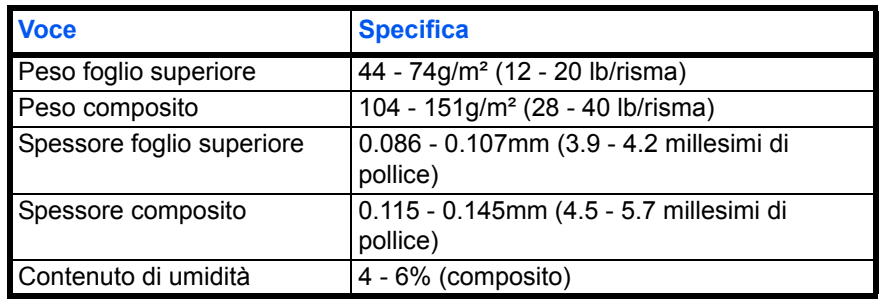

#### **Cartoline**

Si possono caricare fino a 10 cartoline per volta. Smazzare la risma di cartoline e allineare i bordi prima di caricarle sul bypass. Verificare che le cartoline che si alimentano non siano piegate. L'alimentazione di cartoline piegate può causare problemi di inceppamento.

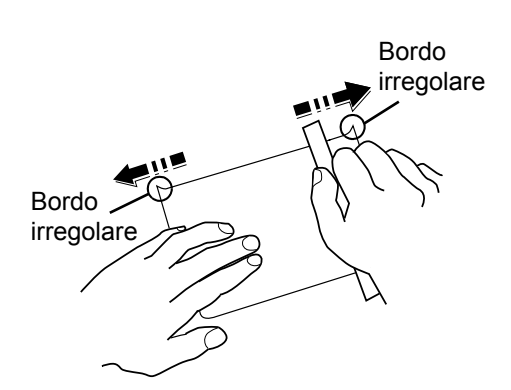

Alcune cartoline presentano

bordi irregolari sul retro (generati durante il taglio della carta). In questo caso, posizionare le cartoline su una superficie piana e strofinare i bordi con, ad esempio, un righello per appianarli.

#### **Buste**

Si possono caricare fino a 5 buste per volta. Le buste devono essere inserite a faccia in su e con il lato destro per primo.

Poiché la composizione di una busta è più complessa rispetto a quella della carta normale, non sempre è possibile ottenere una qualità di stampa uniforme su tutta la sua superficie.

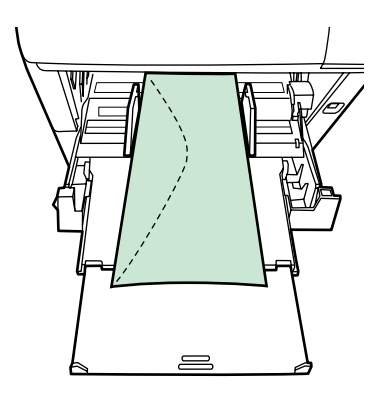

In genere, le buste presentano un orientamento della grana diagonale.

Vedere *Grana carta* a pagina *2-6*. Con questo orientamento è più facile che si verifichino increspature o piegature quando le buste attraversano la stampante. Prima di acquistare buste, effettuare una prova di stampa per verificare se la stampante è in grado di accettare la busta.

- **ï** Non utilizzare buste con adesivi liquidi.
- **ï** Evitare di eseguire cicli lunghi di stampa di sole buste. Cicli lunghi di stampa su buste possono provocare un'usura precoce della stampante.
- **ï** Se si verificano inceppamenti, provare a caricare un numero inferiore di buste sul bypass.
- **ï** Per evitare inceppamenti dovuti a buste piegate, non impilare più di 10 buste stampate sul vassoio superiore.
#### **Carta spessa**

Smazzare la risma di fogli e allineare i bordi prima di caricarli sul bypass. Allineare i bordi prima di caricare la carta sul bypass. Alcuni tipi di carta presentano bordi irregolari sul retro (generati durante il taglio della carta). In questo caso, posizionare la carta su una superficie piana e strofinare i bordi una o due volte utilizzando, ad esempio, un righello per appianarli. L'alimentazione di carta con bordi irregolari può causare inceppamenti.

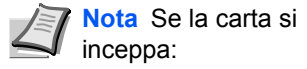

- **ï** caricare un foglio alla volta.
- **ï** tenere fisso con le mani il foglio che viene alimentato
	- **ï** inserire la carta sul bypass sollevando il bordo anteriore di

qualche millimetro come indicato nella figura.

#### **Carta colorata**

La carta colorata deve soddisfare le stesse condizioni della carta pregiata bianca. Vedere *Specifiche della carta* a pagina *2-2*. Inoltre, i pigmenti del colore devono essere in grado di sopportare il calore generato durante il processo di copiatura (fino a 200°C o 392 °F)

#### **Carta prestampata**

La carta prestampata deve soddisfare le stesse condizioni della carta bianca pregiata. Vedere *Specifiche della carta* a pagina *2-2*. L'inchiostro prestampato deve essere in grado di sopportare il calore di fusione durante il processo di stampa e resistere all'olio di silicone.

Non utilizzare carta con superficie trattata, come la carta lucida utilizzata per i calendari.

#### **Carta riciclata**

Fatta eccezione per la bianchezza, la carta riciclata deve avere le stesse specifiche della carta pregiata bianca. Vedere *Specifiche della carta* a pagina *2-2*.

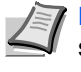

**Nota** Prima di acquistare carta riciclata, provare un campione sulla macchina e verificare che la qualità di stampa sia soddisfacente.

## **Tipo di carta**

La stampante è in grado di stampare utilizzando le impostazioni ottimali per il tipo di carta utilizzato.

Per ogni cassetto carta, compreso il bypass, è possibile impostare un tipo di carta diverso. Oltre ai tipi carta predefiniti, è anche possibile definire e selezionare dei tipi carta personalizzati. Si può modificare il tipo di carta sia nel driver di stampa che da pannello comandi. Si possono utilizzare i seguenti tipi di carta.

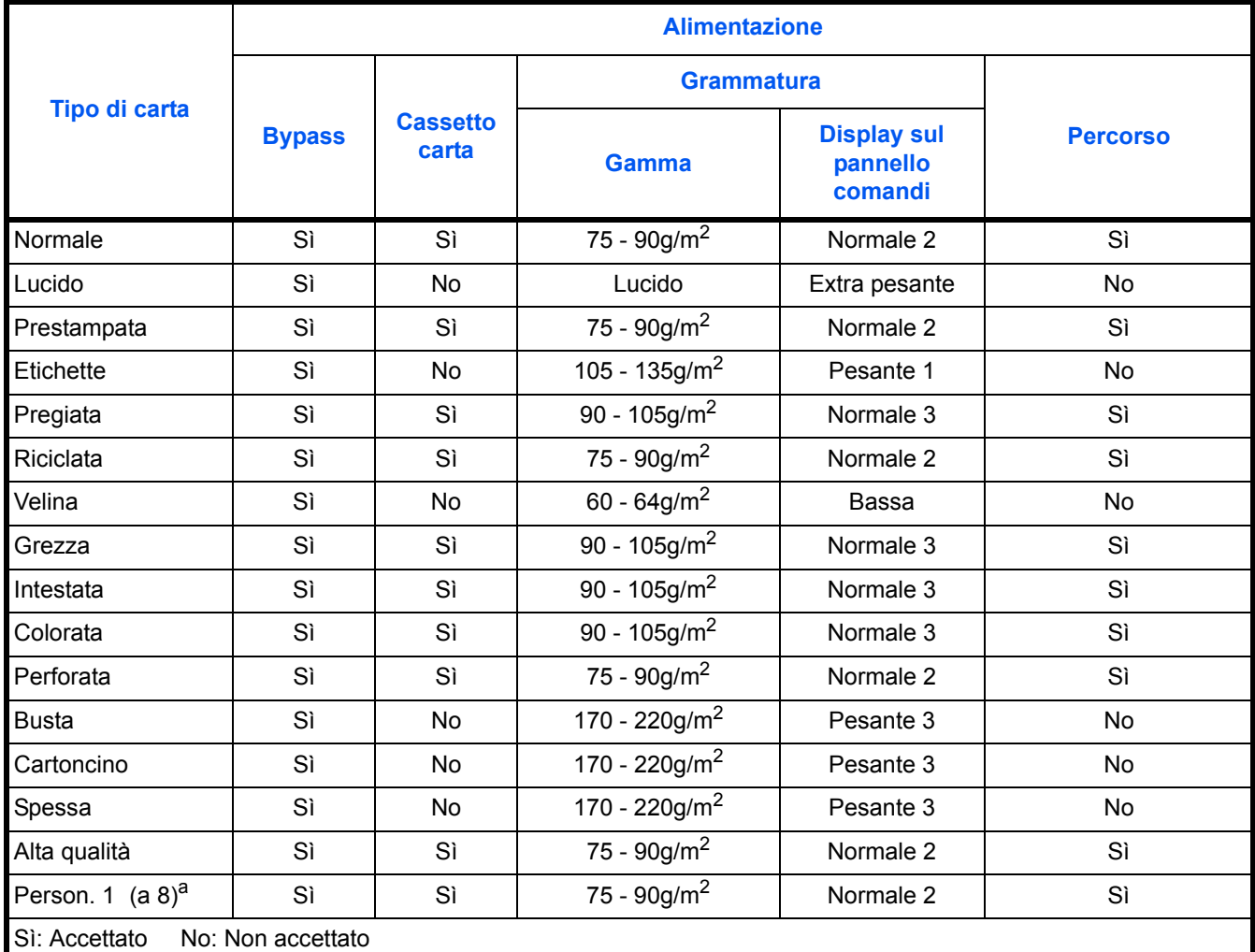

a. Questo tipo di carta è definito e registrato dall'utente. È possibile definire fino a otto tipi di impostazioni utente. Per il tipo di carta personalizzato, l'utente può anche abilitare o disabilitare il percorso duplex. Per ulteriori informazioni, vedere *Reg. tipo (Creazione di un tipo di carta personalizzato)* a pagina *7-33*.

# **3 Caricamento della carta**

Questo capitolo spiega le procedure di caricamento della carta nel cassetto e sul bypass.

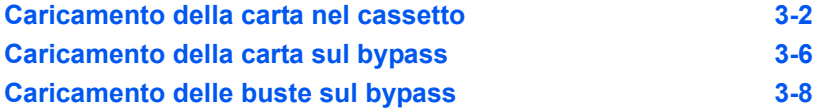

## **Caricamento della carta nel cassetto**

Il cassetto carta accetta formati carta dall'A6 (FS-2020D: A5) all'A4/Letter e Legal ed ha una capacità di circa 500 fogli.

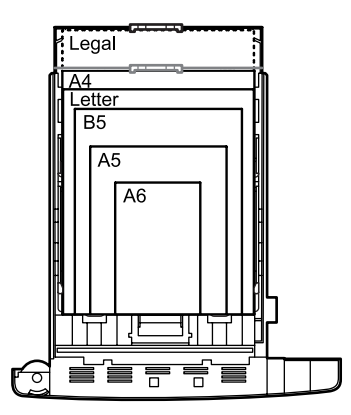

**1** Estrarre completamente il cassetto dalla stampante.

**IMPORTANTE** Quando si estrae il cassetto dalla stampante, reggerlo saldamente per evitare che cada.

I formati carta standard sono indicati sulla parte interna del cassetto.

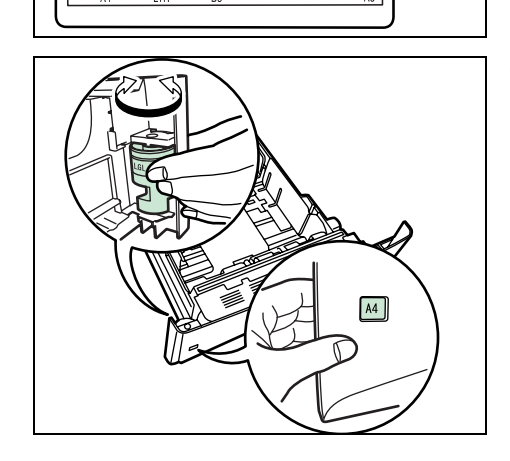

B5

**2** Ruotare il selettore in modo che il formato carta utilizzato venga visualizzato nella finestra formato.

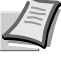

**Nota** Se il selettore è impostato su OTHER, occorre specificare il formato carta da pannello comandi. Vedere la sezione *Formato carta personalizzato* nella *Guida alle funzioni avanzate*.

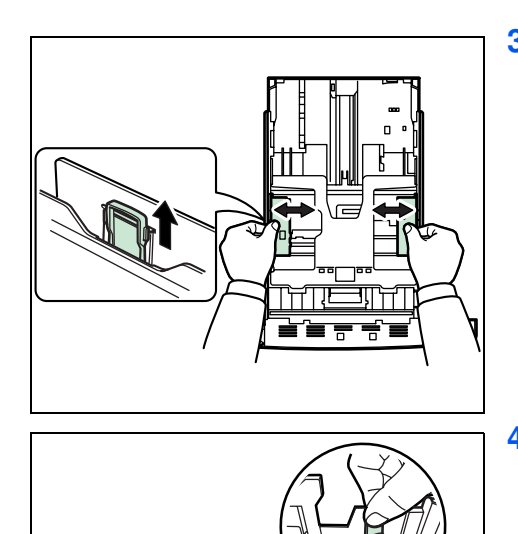

**3** Tirare la leva di sblocco sulla guida di sinistra e regolarla sul formato carta desiderato.

**4** Se si intende caricare carta di lunghezza superiore all'A4, spingere la leva di blocco delle estensioni per adattarle al formato carta desiderato.

- 
- **5** Tirare la leva di sblocco e scorrere il fermo sul formato carta desiderato.

Quando si utilizzano formati carta non standard, spostare completamente le guide e il fermo, inserire la carta, quindi regolare le guide e il fermo per il formato corrispondente alla carta caricata. Regolare le guide in modo che siano leggermente a contatto con la carta.

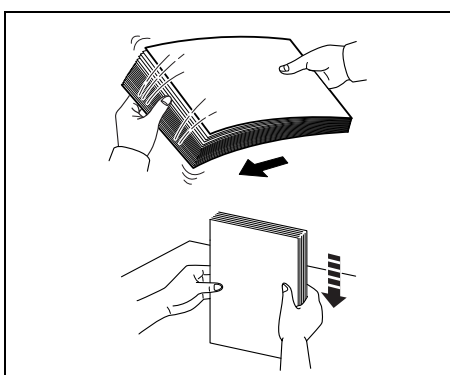

**6** Smazzare la risma di fogli, quindi picchiettarla su una superficie piana per prevenire inceppamenti o stampe oblique.

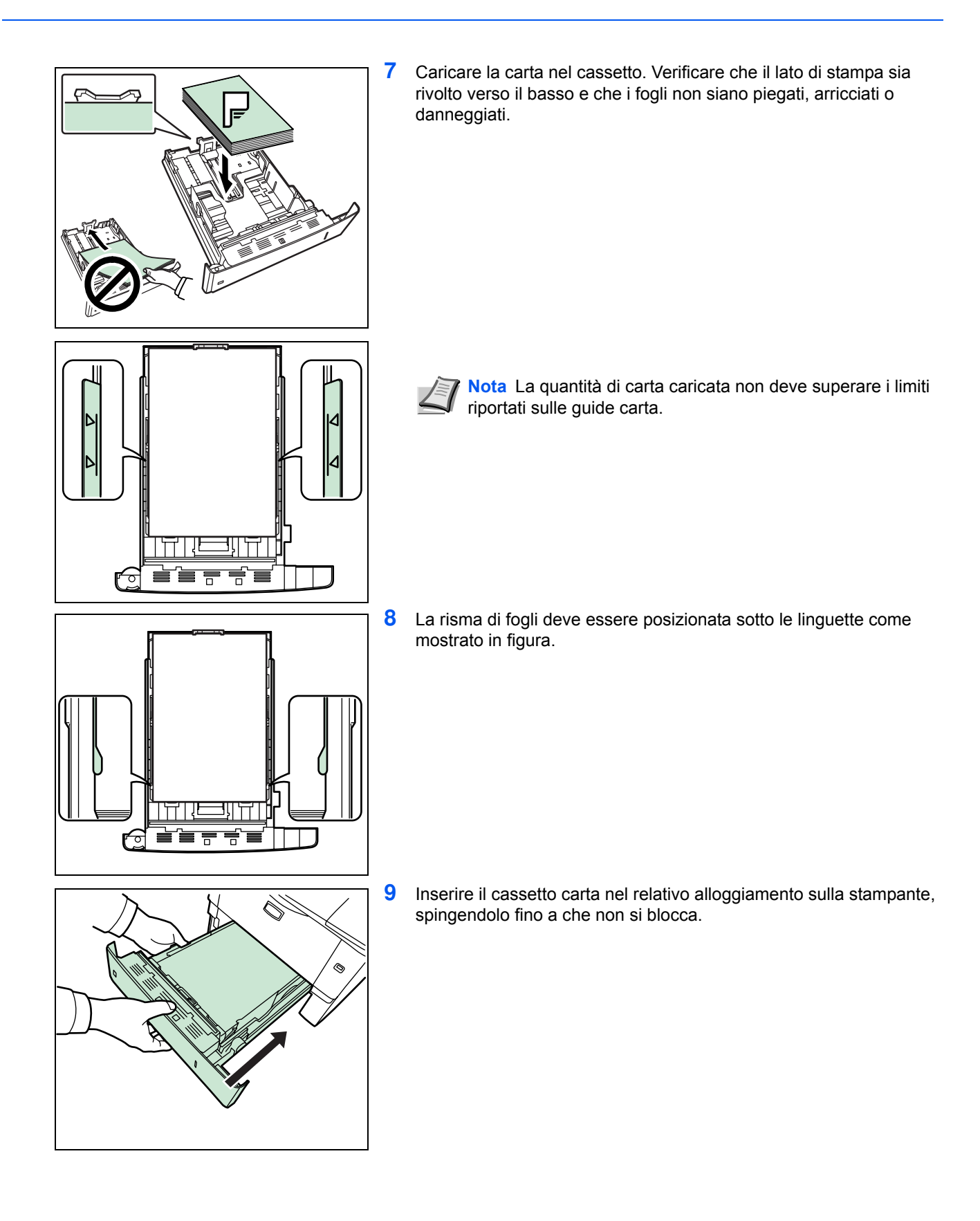

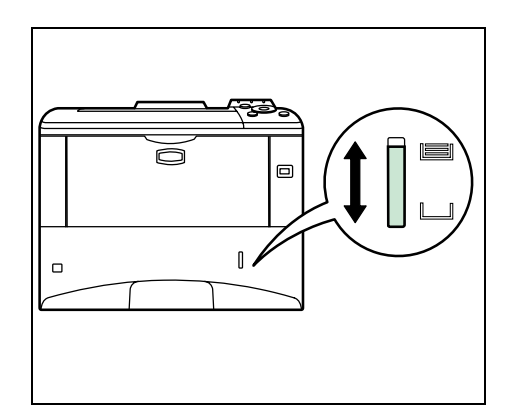

Sul lato destro della parte anteriore del cassetto carta è presente un indicatore di livello che segnala la quantità di carta rimanente. Quando la carta è esaurita, l'indicatore scende fino al livello di (vuoto).

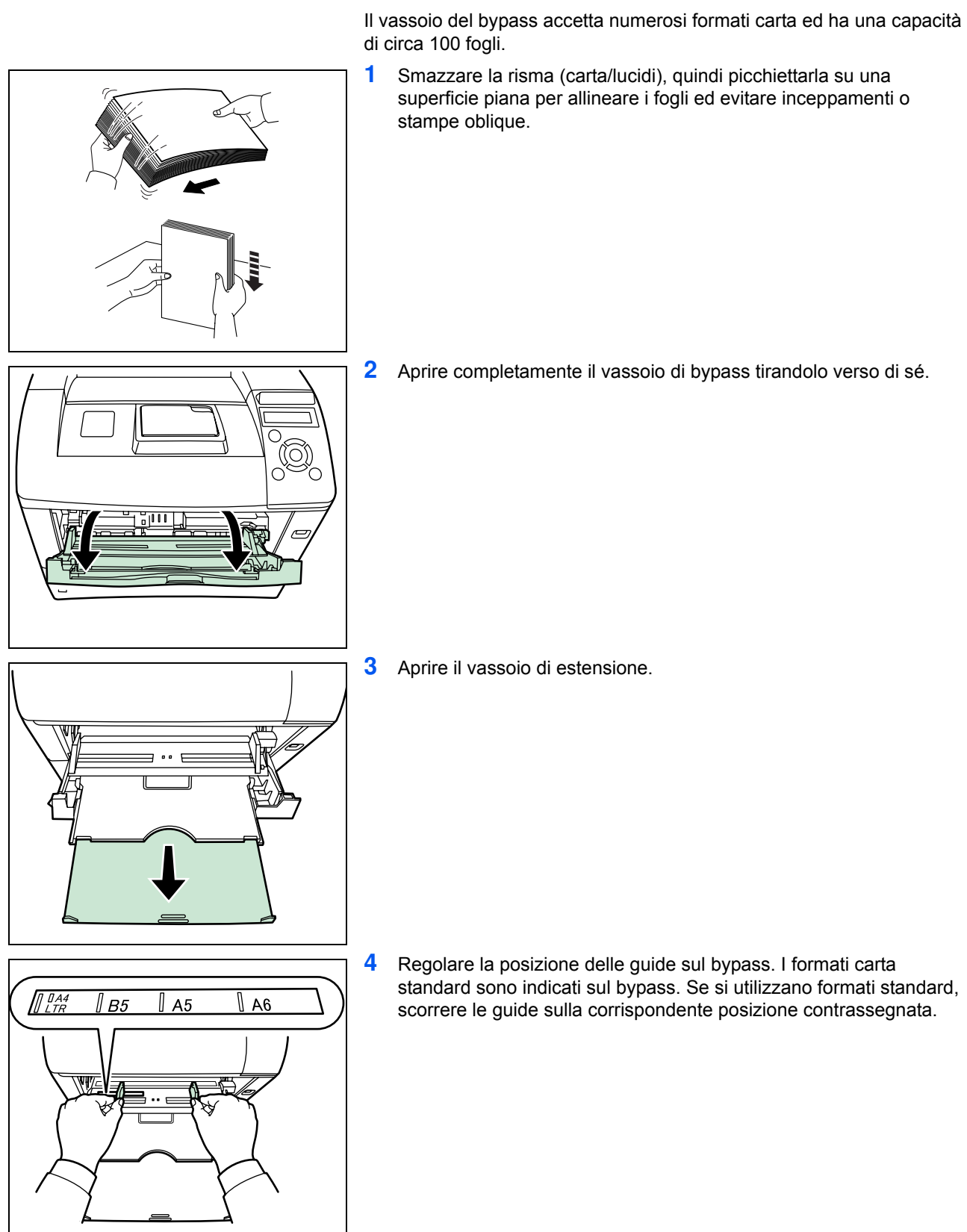

## **Caricamento della carta sul bypass**

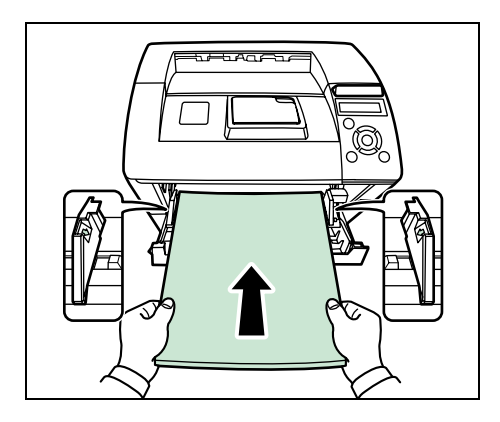

**5** Allineare la carta alle guide e inserirla completamente.

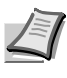

**Nota** Se la carta è notevolmente arricciata in una direzione, come accade, ad esempio, con i fogli già stampati su una facciata, provare ad arrotolare la carta nella direzione opposta per neutralizzare l'arricciatura. In questo modo i fogli stampati risulteranno piatti.

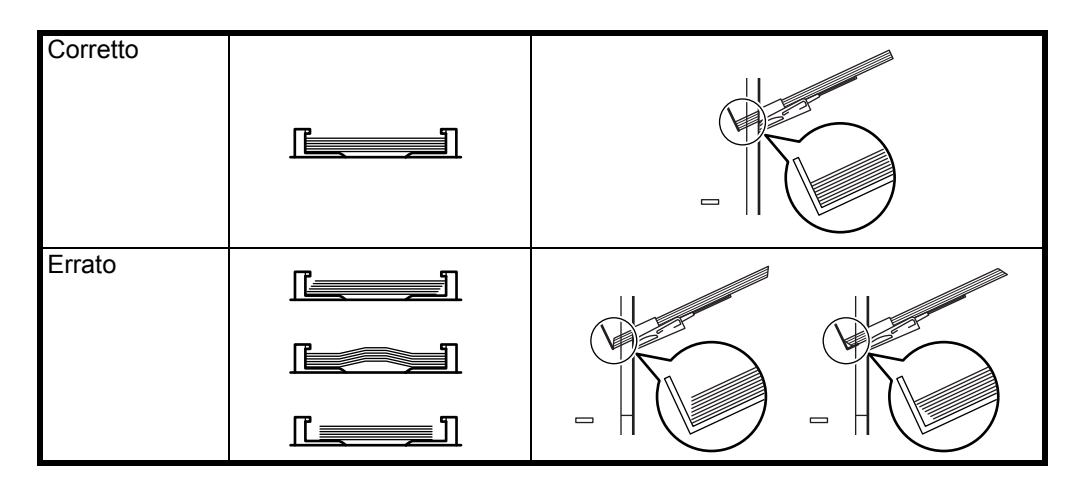

Quando si caricano delle buste, posizionare la busta con la finestrella chiusa e con il lato di stampa rivolto verso l'alto. Inserire la busta allineandola alla guida con la finestra sul lato frontale o sinistro finché non si blocca.

**6** Impostare il formato carta del bypass sul pannello comandi della stampante. Vedere la sezione *Impostazione del formato carta per il bypass* nella *Guida alle funzioni avanzate*.

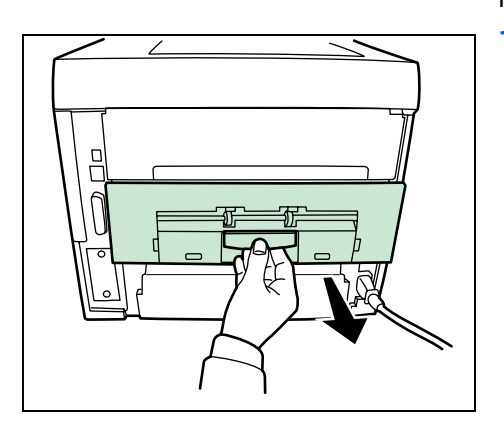

## **Caricamento delle buste sul bypass**

Per stampare su buste, procedere come segue.

**1** Aprire l'unità posteriore.

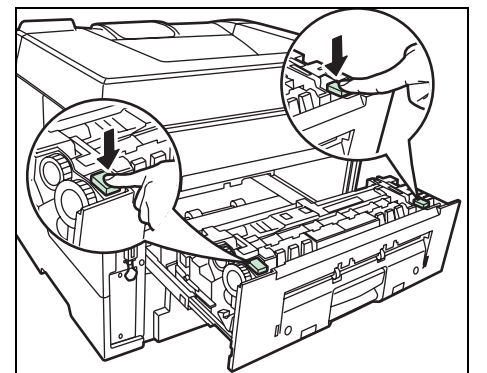

**2** Premere il pulsante verde per modificare lo spessore della carta.

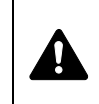

**ATTENZIONE** Il gruppo fusore all'interno della stampante raggiunge temperature elevate. Non toccarlo con le mani; ci si potrebbe scottare.

Corretto

**Corretto** 

Errato

**3** Chiudere l'unità posteriore.

**4** Attenersi ai punti descritti in Caricamento della carta sul bypass a pagina 2-6.

Quando si caricano delle buste, posizionare la busta con la finestrella chiusa e con il lato di stampa rivolto verso l'alto. Inserire la busta allineandola alla guida con la finestra sul lato frontale o sinistro finché non si blocca.

# **4 Collegamento e operazioni di stampa**

Questo capitolo spiega come accendere e configurare la stampante, come inviare i lavori di stampa da PC e come utilizzare il software applicativo fornito su CD-ROM.

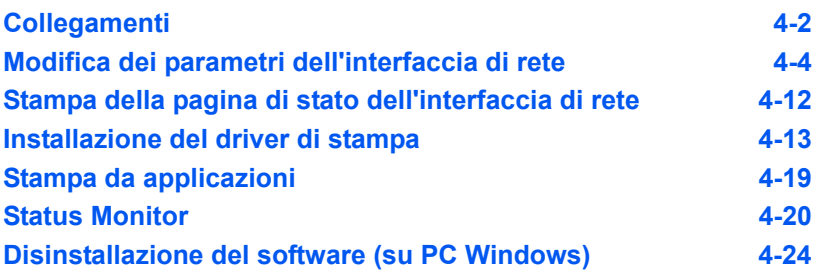

## **Collegamenti**

Questa sezione spiega come configurare la stampante. La figura mostra le connessioni tra stampante e computer.

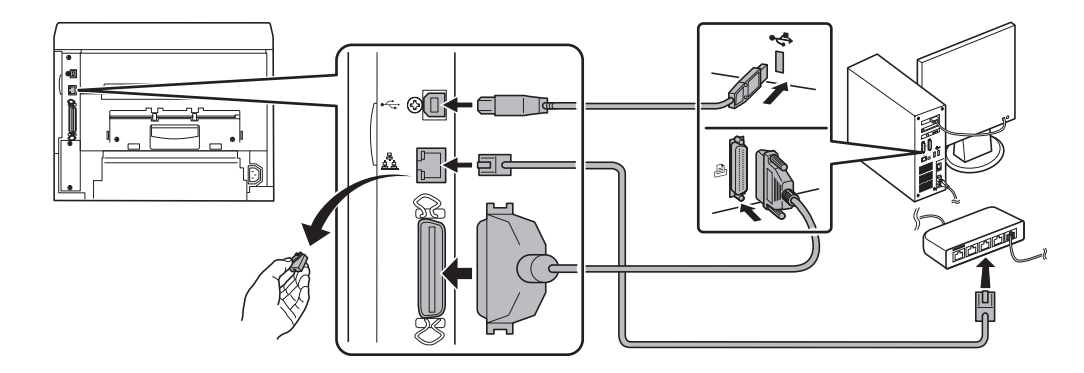

#### **Collegamento del cavo USB**

Attenersi alla seguente procedura per il collegamento del cavo USB.

**1** Collegare il cavo USB (non fornito) al connettore dell'interfaccia USB sul retro della stampante.

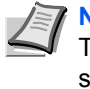

**Nota** Utilizzare un cavo USB dotato di spinotto rettangolare di Tipo A e spinotto quadrato di Tipo B. Il cavo USB deve essere schermato e deve avere una lunghezza non superiore a 5 metri (16 piedi).

**2** Collegare l'altra estremità del cavo USB al connettore dell'interfaccia USB del computer.

#### **Collegamento del cavo di rete**

Attenersi alla seguente procedura per il collegamento del cavo di rete.

- **1** Rimuovere il cappuccio e collegare il cavo di rete schermato (non fornito) al computer e all'hub (router).
- **2** Collegare l'altra estremità del cavo di rete al connettore dell'interfaccia di rete sul retro della stampante e all'hub.

#### **Collegamento del cavo parallelo**

Attenersi alla seguente procedura per il collegamento del cavo parallelo.

**1** Collegare il cavo parallelo (non fornito) al connettore dell'interfaccia USB sul retro della stampante.

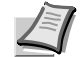

**Nota** Utilizzare un cavo stampante parallelo conforme agli standard IEEE 1284. Per ottenere prestazioni ottimali è consigliabile installare la stampante nelle vicinanze del PC. Il cavo di connessione deve essere schermato e deve avere una lunghezza non superiore a 3 metri (10 piedi). Il cavo viene fornito separatamente.

**2** Collegare l'altra estremità del cavo parallelo al connettore dell'interfaccia computer sul retro della stampante.

### **Collegamento del cavo di alimentazione**

Installare la stampante in prossimità di una presa di corrente CA. Se si utilizza una prolunga, la lunghezza totale del cavo di estensione e della prolunga deve essere di 5 metri (16 piedi) o inferiore.

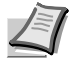

- **Nota** Controllare che l'interruttore di accensione della stampante sia spento (off). Utilizzare solo il cavo di alimentazione fornito con la stampante.
- **1** Collegare il cavo di alimentazione al corrispondente connettore sul retro della stampante.

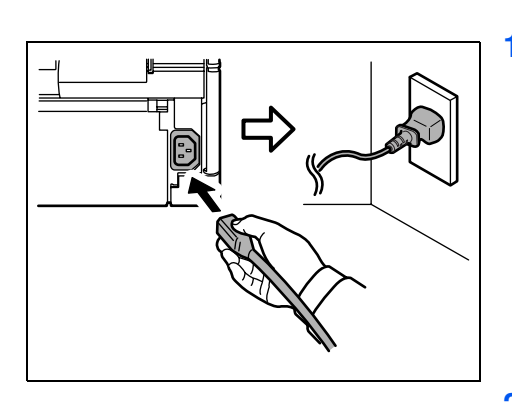

- **2** Collegare l'estremità del cavo di alimentazione alla presa di corrente. **3** Premere l'interruttore di accensione su ( | ) per accenderlo. La
	- stampante avvia il ciclo di riscaldamento.

**IMPORTANTE** Se si installa la cartuccia toner iniziale e si accende la stampante, dopo qualche istante comparirà il messaggio Prego attendere (Aggiunta toner). Quando si accende per la prima volta la stampante dopo l'installazione del toner, la commutazione della stampante in modalità Pronto richiederà circa 15 minuti circa. Quando si accende l'indicatore **[Ready]**, l'installazione della stampante è completata.

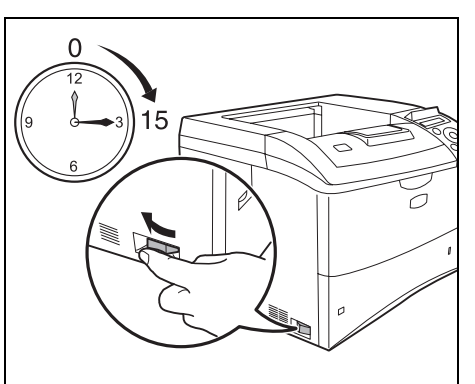

## **Modifica dei parametri dell'interfaccia di rete**

Questa stampante supporta i protocolli TCP/IP, TCP/IP (IPv6), NetWare, AppleTalk, IPP, Server SSL, IPSec e Livello sicurezza. Per maggiori informazioni, vedere la *Guida alle funzioni avanzate*.

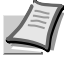

**Nota** Dopo aver completato le impostazioni di rete, spegnere e riaccendere la stampante. Tale operazione è obbligatoria per l'applicazione delle impostazioni configurate.

#### **Impostazioni TCP/IP, TCP/IP (IPv6)**

- **1** Premere **[MENU]**.
- **2** Premere  $\triangle$  o  $\nabla$  ripetutamente fino a visualizzare Rete>.

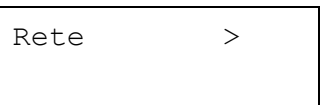

**3** Premere  $\triangleright$ . Ad ogni pressione di  $\triangle$  o  $\triangledown$ , cambia la selezione. Per la configurazione delle impostazioni, fare riferimento alle spiegazioni riportate di seguito.

Impostare questa voce su Sì quando ci si collega alla rete utilizzando il protocollo TCP/IP. Il menu secondario presenta le voci DHCP, Indirizzo IP, Masch. Subnet, Gateway e Bonjour.

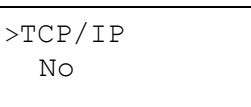

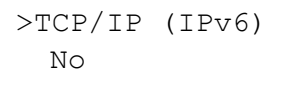

Impostare questa voce su Sì quando ci si collega alla rete utilizzando il protocollo TCP/IP (IPv6). Il menu secondario presenta anche le voci RA (Stateless) e DHCPv6.

## Questa sezione spiega come abilitare il protocollo TCP/IP. **1** Se il parametro  $TCP/IP$  è impostato su No, utilizzare  $\triangle$  o  $\nabla$  per selezionare Sì e premere **[OK]**. **2** Premere  $\triangleright$ . Ad ogni pressione di  $\triangle$  o  $\triangledown$ , cambia la selezione. **3** Visualizzare la voce che si desidera impostare e premere **[OK]**. Comparirà un punto interrogativo lampeggiante (?) durante la configurazione di DHCP e Bonjour. Comparirà un cursore lampeggiante () durante la configurazione di Indirizzo IP, Masch. Subnet e Gateway. **4** Premere  $\triangle$  o  $\nabla$  per selezionare  $S$  i o  $N$ o per la configurazione di DHCP e Bonjour. Per le impostazioni di Indirizzo IP, Masch. Subnet e Gateway, premere  $\triangle$  o  $\nabla$  per posizionare il cursore lampeggiante sul numero da modificare (da 000 a 255). Utilizzare  $\triangleleft$  e  $\triangleright$  per spostare il cursore a destra e a sinistra. **Nota** Per le impostazioni dell'indirizzo di rete, verificare con l'amministratore della rete.  $>TCP/TP$  > Sì >>Indirizzo IP 000.000.000.000 >>Masch. Subnet 000.000.000.000 >>Gateway 000.000.000.000 >>DHCP No >>Bonjour No >>Masch. Subnet 000.000.000.000

**TCP/IP**

- **5** Premere **[OK]**.
- **6** Premere **[MENU]**. Sul display ricompare Stampante pronta.

#### **TCP/IP (IPv6)**

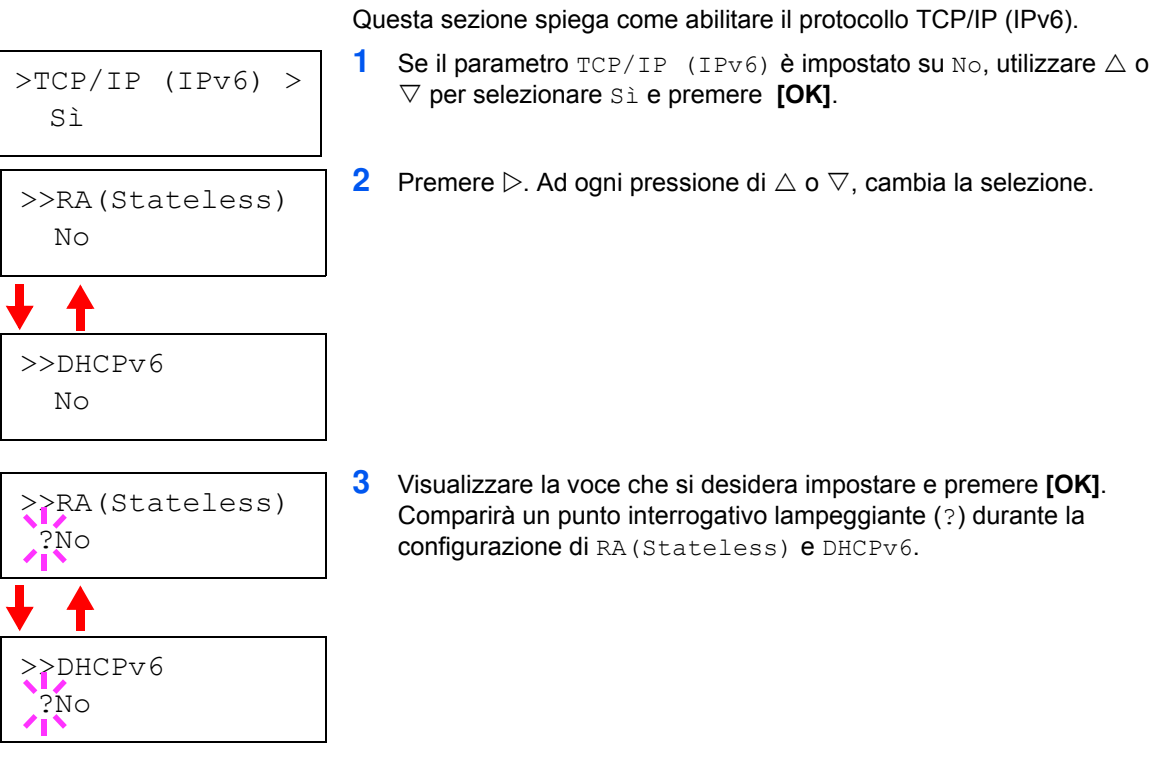

**4** Premere  $\triangle$  o  $\nabla$  per selezionare  $S$  i o  $N$ o per la configurazione di RA(Stateless) e DHCPv6.

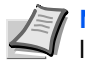

**Nota** Per le impostazioni dell'indirizzo di rete, verificare con l'amministratore della rete.

- **5** Premere **[OK]**.
- **6** Premere **[MENU]**. Sul display ricompare Stampante pronta.

#### **Configurazione di NetWare, AppleTalk, IPP, Server SSL, IPSec e Livello sicurezza**

**1** Premere **[MENU]**.

Protezione >

**2** Premere  $\triangle$  o  $\nabla$  ripetutamente fino a visualizzare Protezione >.

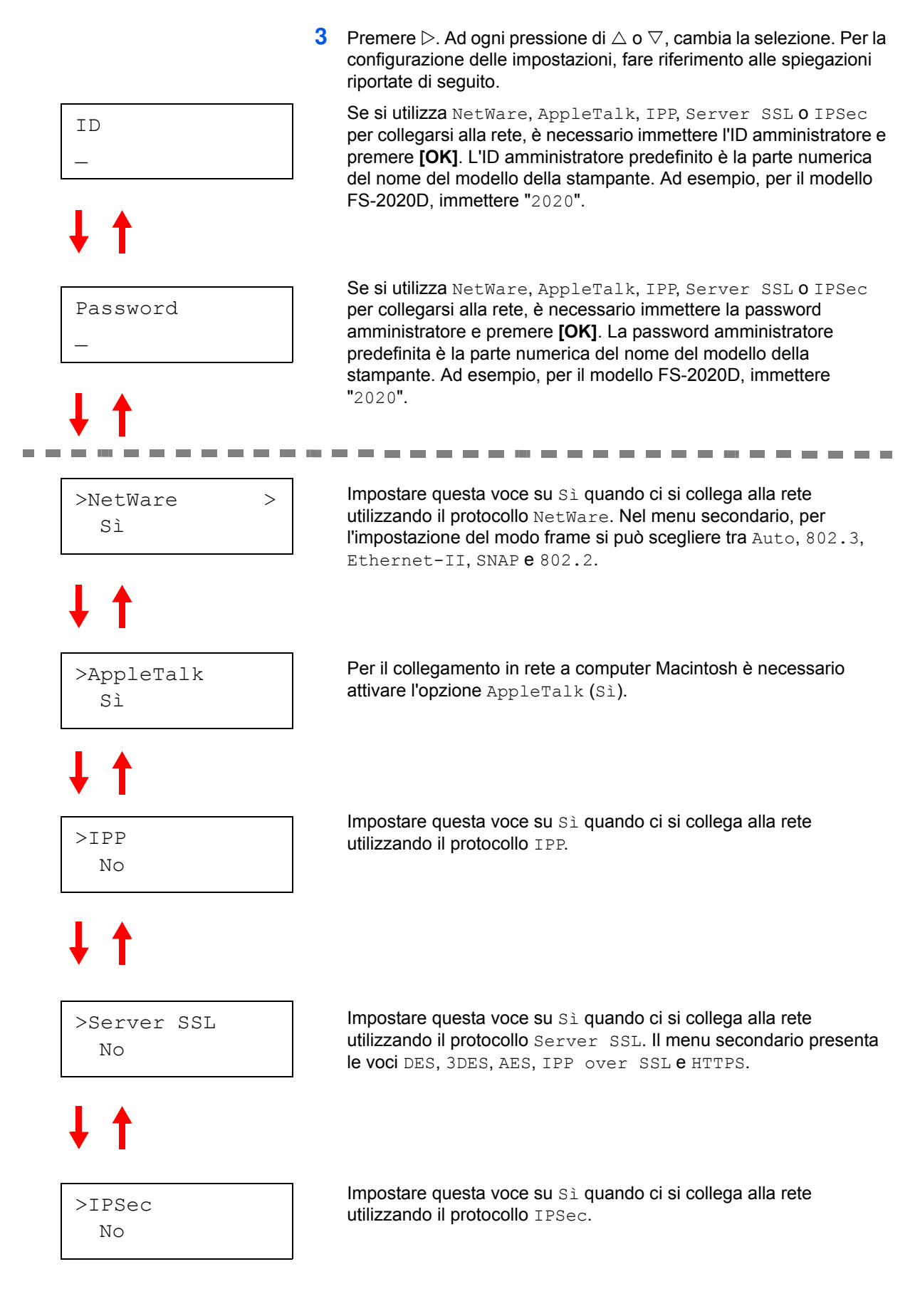

Continua alla pagina seguente.

# >Liv. sicurezza Alto >NetWare > Sì >>Tipo frame Auto >>Tipo frame ?802.3 >>Tipo frame ?Ethernet-II >>Tipo frame ?Auto

>>Tipo frame ?802.2

>>Tipo frame

?SNAP

Impostare l'opzione Liv. sicurezza su Alto.

#### **NetWare**

Questa sezione spiega la procedura cui attenersi per abilitare NetWare.

- **1** Immettere ID e password amministratore. Se NetWare è impostato su No, utilizzare  $\triangle$  o  $\nabla$  per selezionare  $S$ *i* e premere [OK].
- **2** Premere  $\triangleright$ .
- **3** Premere **[OK]**. Comparirà un punto interrogativo lampeggiante (?). Ad ogni pressione di  $\triangle$  o  $\nabla$ , cambia la selezione.

- **4** Visualizzare la voce che si desidera impostare e premere **[OK]**.
- **5** Premere **[MENU]**. Sul display ricompare Stampante pronta.

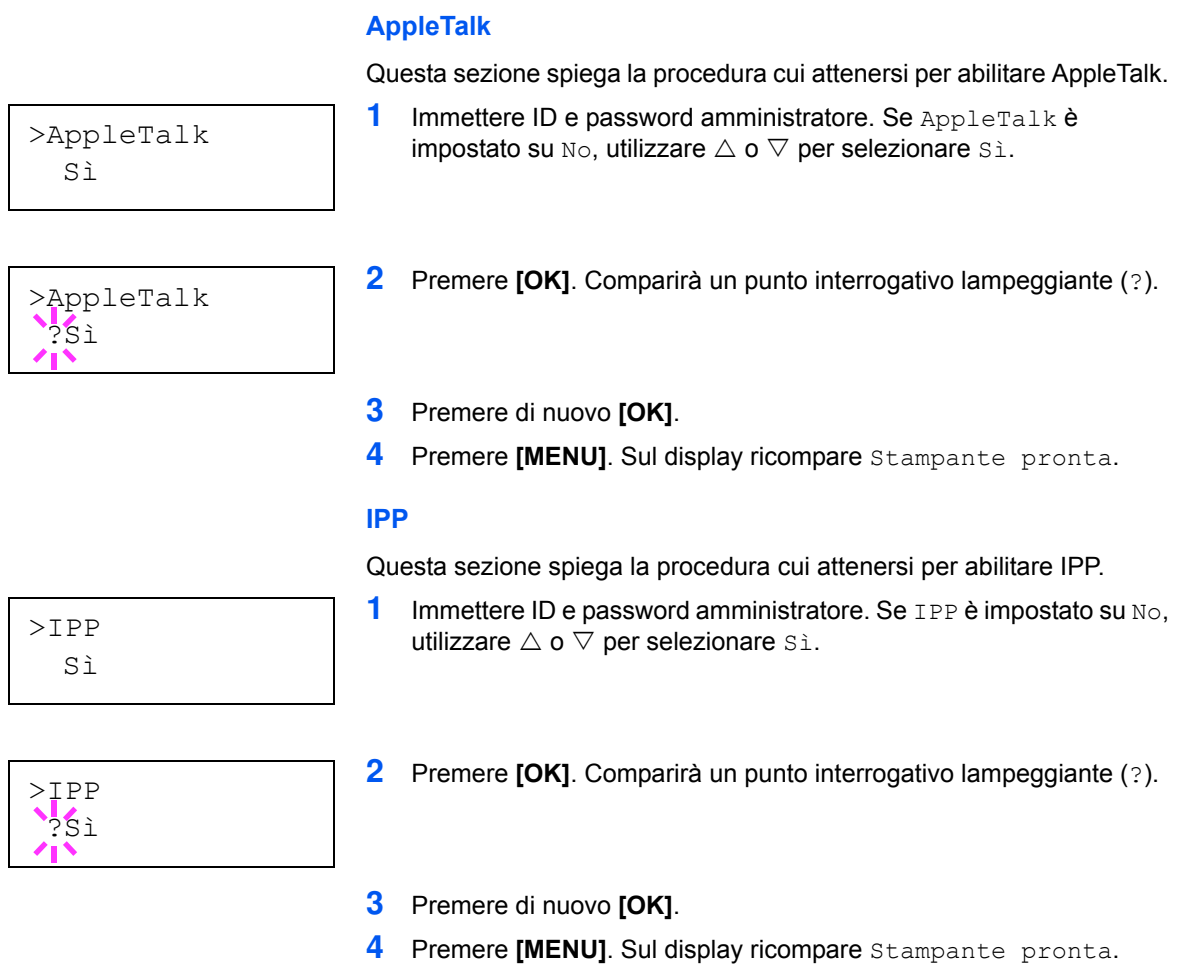

#### **Server SSL**

Questa sezione spiega la procedura cui attenersi per abilitare Server SSL.

- **1** Immettere ID e password amministratore. Se Server SSL è impostato su No, utilizzare  $\triangle$  o  $\nabla$  per selezionare  $s$  è e premere **[OK]**.
- >>3DES  $N<sub>O</sub>$ >>AES  $N<sub>O</sub>$ >>IPP over SSL No >>HTTPS No >>DES  $N<sub>O</sub>$

>Server SSL

Sì

>>DES ?No

**2** Premere  $\triangleright$ . Ad ogni pressione di  $\triangle$  o  $\triangledown$ , cambia la selezione.

- **3** Visualizzare la voce che si desidera impostare e premere **[OK]**. Comparirà un punto interrogativo lampeggiante (?).
- **4** Selezionare  $\sin$  o  $\sin$  o  $\cos$  o  $\cos$ .

No, utilizzare  $\triangle$  o  $\nabla$  per selezionare  $\sin$ .

- **5** Premere **[OK]**.
- **6** Premere **[MENU]**. Sul display ricompare Stampante pronta.

#### **IPSec**

Questa sezione spiega la procedura cui attenersi per abilitare IPSec.

- >IPSec Sì
- 

**1** Immettere ID e password amministratore. Se IPSec è impostato su

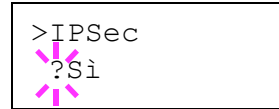

- **2** Premere **[OK]**. Comparirà un punto interrogativo lampeggiante (?).
- **3** Premere di nuovo **[OK]**.
- **4** Premere **[MENU]**. Sul display ricompare Stampante pronta.

#### **Liv. sicurezza**

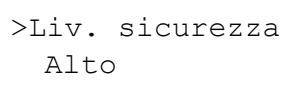

Liv. sicurezza è un menu di norma utilizzato al tecnico dell'assistenza per operazioni di manutenzione. Non è necessario l'utilizzo di questo menu da parte degli utenti.

## **Stampa della pagina di stato dell'interfaccia di rete**

È possibile stampare la pagina di stato dell'interfaccia di rete. La pagina di stato rete riporta gli indirizzi di rete e altre informazioni relative ai vari protocolli dell'interfaccia di rete.

#### Regolazione/Manutenzione

La voce Regolazione/Manutenzione si utilizza per regolare la qualità di stampa e per eseguire la manutenzione della stampante.

Le opzioni disponibili in Regolazione/Manutenzione sono le seguenti:

- **ï** Riavviare stampante
- **ï** Servizio

**IMPORTANTE** Di norma, Servizio è un menu utilizzato dal tecnico dell'assistenza per operazioni di manutenzione. Non è necessario l'utilizzo di questo menu da parte degli utenti.

- **1** Premere **[MENU]**.
- **2** Premere  $\triangle$  o  $\nabla$  ripetutamente fino a visualizzare Regolazione/Manutenzione>.
- **3** Premere  $\triangleright$  mentre è visualizzato Regolazione/Manutenzione>.
- **4** Premere  $\triangle$  o  $\nabla$  ripetutamente fino a visualizzare >Servizio>.
- **5** Premere  $\triangleright$ .
- **6** Premere  $\triangle$  o  $\nabla$  ripetutamente fino a visualizzare >>Stampa pagina stato rete.
- **7** Premere **[OK]**. Comparirà un punto interrogativo lampeggiante (?).
- **8** Premere **[OK]**. Viene visualizzato il messaggio Elaborazione e viene stampata la pagina di stato.
- **9** Al termine della stampa, ricompare Stampante pronta.

Regolazione/ > Manutenzione

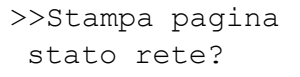

## Vista. Nouveau matériel détecté Windows doit installer le pilote logiciel de votre del computer. KyoceraFS-3920DN

Annuler

- Rechercher et installer le pilote logiciel (recommandé) - Concernence de motamer to priote regioner (recentmina)<br>Windows vous guidera dans l'installation du logiciel pilote de vot<br>périphérique.
- $\rightarrow$  Me redemander ultérieurement Windows vous posera à nouveau cette questi<br>brancherez le périphérique ou ouvrirez une se estion lorsque vous
- Ne plus afficher ce message pour ce périphérique<br>Votre périphérique ne fonctionnera pas tant que vous n'aurez pas installé Votre périphérique ne fonctionnera pas tant que<br>son pilote.

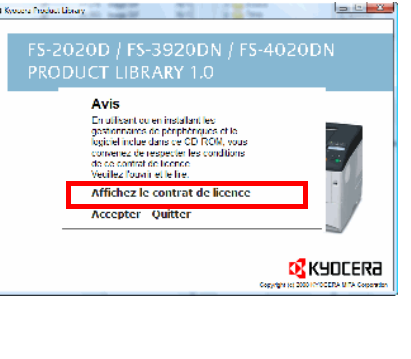

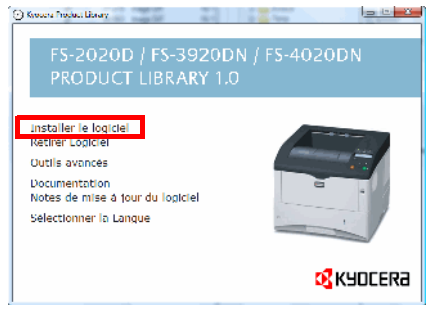

## **Installazione del driver di stampa**

Attenendosi alle istruzioni della Guida all'installazione, collegare il PC alla stampante, quindi accendere entrambi i dispositivi per installare il driver di stampa. Per maggiori informazioni sui driver di stampa, consultare *KX Driver User Guide* disponibile sul CD-ROM fornito.

## **Installazione del driver di stampa su PC Windows**

Questa sezione spiega come installare il driver di stampa in Windows

**Nota** Per installare il driver di stampa, occorre accedere al sistema con privilegi di amministratore.

**1** Prima di installare il software da CD-ROM, verificare che la stampante sia accesa e collegata alla porta USB o alla porta di rete

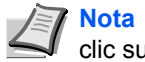

**Nota** Se compare la finestra Trovato nuovo hardware,, fare clic su **Annulla**.

**2** Inserire il CD-ROM (Product Libray) nell'unità CD-ROM del computer. Se compare la schermata **AutoPlay**, fare clic su **Run Setup.exe**. Si apre la schermata Avviso.

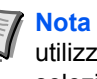

**Nota** Se il programma di installazione non viene avviato, utilizzare Esplora risorse per accedere al CD-ROM e selezionare Setup.exe.

**3** Selezionare **Visualizza accordo di licenza** per leggere le informazioni, quindi fare clic su **Accetto** per continuare.

**4** Fare clic su **Installa il software**. Si apre la schermata Metodo di installazione.

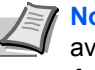

**Nota** In Windows XP, fare clic su **Installa il software** per avviare il programma di installazione guidata. Fare clic su **Avanti** per visualizzare la schermata Metodo di installazione.

**5** Come metodo di installazione, selezionare Modalità Espressa oppure Modalità Personalizzata.

- **ï** Modalità Espressa: Se la stampante è collegata mediante USB o mediante rete ed è accesa, il programma di installazione guidata rileva la stampante. Scegliere Modalità Espressa per eseguire un'installazione standard.
- **ï** Modalità Personalizzata: Questa opzione permette all'utente di selezionare i componenti da installare e di specificare la porta.

Passare alla sezione che descrive il metodo di installazione prescelto.

#### **Modalità Espressa**

Quando si seleziona la **Modalità Espressa**, vengono installati il driver di stampa e i caratteri. Dopo aver completato l'installazione in Modalità Espressa, si possono aggiungere altre utility utilizzando la **Modalità Personalizzata**.

**1** Sulla schermata Metodo di installazione, fare clic su **Modalità Espressa**. Il programma di installazione guidata ricerca le stampanti collegate sulla schermata Rileva sistema di stampa. Se non viene rilevata alcuna stampante, assicurarsi che la stampante sia accesa e collegata alla porta USB o alla porta di rete del computer, quindi fare clic su **Aggiorna** per ricercare di nuovo le stampanti.

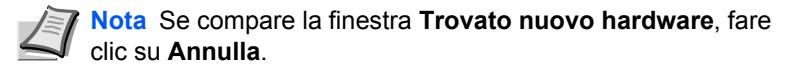

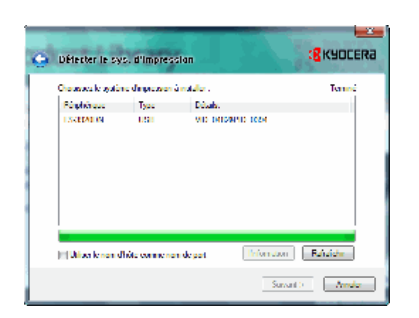

.<br>Ament les utilitaires du système d'impressi

Mode d'Installation Change are le mode d'astallation du locacel

ide Express.<br>alerle legiciel d'impression rocor

Mode Personnalisé<br>Otros conclutos con

Villitaires

:<mark>8</mark> кчосека

Savarto - Ander

**2** Selezionare la stampante che si desidera installare e fare clic su **Avanti**.

**3** Controllare le impostazioni e fare clic su **Installa**. Ha inizio l'installazione del driver di stampa.

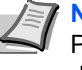

**Nota** Se nel corso dell'installazione compare la schermata Protezione di Windows, fare clic su **Installa il software del driver**.

Se compare la schermata Installazione hardware in Windows XP, fare clic su **Continua**.

**4** Compare la schermata Installazione completata. Fare clic su **Fine** per ritornare al menu principale.

## **Modalità Personalizzata**

Quando si seleziona la **Modalità Personalizzata,**è possibile modificare la porta stampante e le utility da installare.

**1** Sulla schermata Metodo di installazione, fare clic su **Modalità Personalizzata**.

**2** Sulle schede Driver e Utility della schermata Installazione personalizzata, selezionare il driver di stampa e le utility che si desidera installare, quindi fare clic su **Avanti**.

**3** Selezionare la stampante che si desidera installare e fare clic su **Avanti**.

> **Nota** Per aggiungere o modificare la porta collegata alla stampante, selezionare la stampante e **Selezione personalizzata**, quindi fare clic su **Avanti**. Si apre la schermata **Aggiungi porta stampante TCP/IP**. Attenersi alle istruzioni del programma di installazione guidata per aggiungere o modificare la porta.

**4** Controllare le impostazioni e fare clic su **Installa**. Ha inizio l'installazione del driver di stampa.

> **Nota** Se nel corso dell'installazione compare la schermata Protezione di Windows, fare clic su **Installa il software del driver**.

Secompare la schermata Installazione hardware in Windows XP, fare clic su **Continua**.

**5** Compare la schermata Installazione completata. Fare clic su **Fine** per ritornare al menu principale.

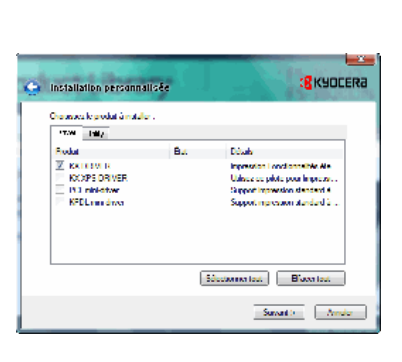

**g** Kyocera

 $N =$ 

.<br>mnundé, be système d'impressiv

Saward

.<br>Mode d'Installation ...

Utilitaires

Chaussez le mode d'installation du loyeue

ode Personnalist

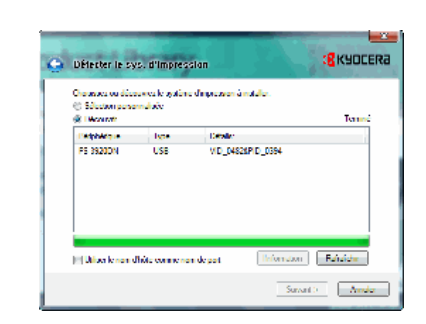

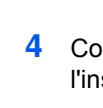

#### **Installazione del driver di stampa in Mac OS**

Questa sezione spiega come installare il driver di stampa in ambito Mac OS.

- **1** Accendere la stampante e il computer Macintosh.
- **2** Inserire il CD-ROM (**Product Library**) nell'unità CD-ROM del computer.
- **3** Fare doppio clic sull'icona CD-ROM.
- **4** Fare doppio clic su **OS X 10.2 and 10.3 only** oppure su **OS X 10.4 or higher**, in funzione della versione del sistema operativo in uso.

**5** Fare doppio clic su **Kyocera OS X x.x**.

- **B** KYOCERA Macintosh nstaller **Revenir** Continuer
- **6** Ha inizio l'installazione del driver di stampa.

**7** Scegliere **Selezione Destinazione**, **Tipo di installazione** e installare il driver di stampa attenendosi alle istruzioni visualizzate.

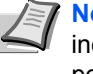

**Nota** Oltre a **Easy Install**, le opzioni di **Tipo di installazione** includono anche la voce **Installazione personalizzata** che permette di scegliere i componenti da installare.

**IMPORTANTE** Sulla schermata Autenticazione, digitare nome e password di accesso al sistema operativo.

Con questa operazione si completa l'installazione del driver di stampa. Successivamente, specificare le impostazioni di stampa.

Se si utilizza la connessione IP o AppleTalk, si richiedono le seguenti impostazioni. Se si utilizza la connessione USB, la stampante verrà rilevata e collegata automaticamente.

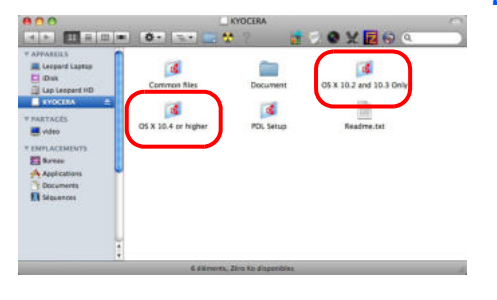

**SOVE** 

 $(1 - 1)$   $\frac{1}{2}$  =  $\frac{1}{2}$  =  $\frac{1}{2}$ 

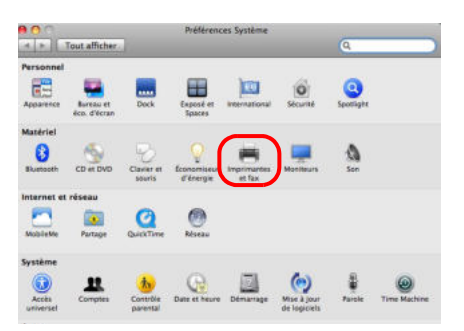

10.183.48.136

 $\begin{tabular}{|c|c|c|} \hline $\Theta$ & $\Theta$ & $\widehat{\phantom{aa}}$ \\ \hline $\|\bullet\| \models \|\vdash \texttt{TotalHother}\end{tabular}$ 10.183.48.136

O

**8** Aprire **Preferenze di sistema** e fare clic su **Stampanti e fax**.

**9** Fare clic sul simbolo più (**+**) per aggiungere il driver di stampa installato.

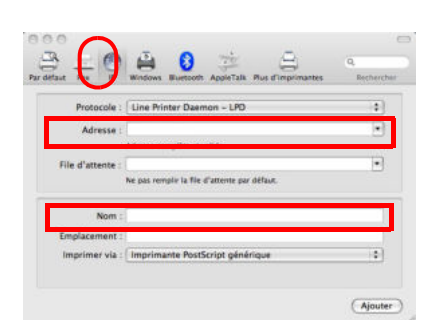

un de papier par défaut : TA

**10** Selezionare l'icona IP per la connessione IP oppure l'icona AppleTalk per la connessione AppleTalk, quindi immettere indirizzo IP e nome della stampante.

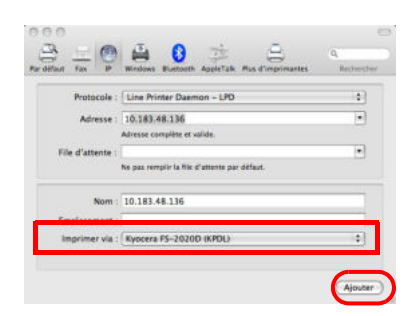

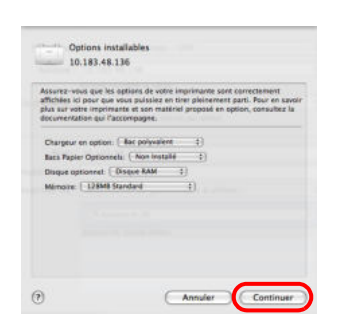

**11** Selezionare il driver di stampa installato e fare clic su **Aggiungi**.

**12** Scegliere le opzioni disponibili per la stampante e fare clic su **Continua**.

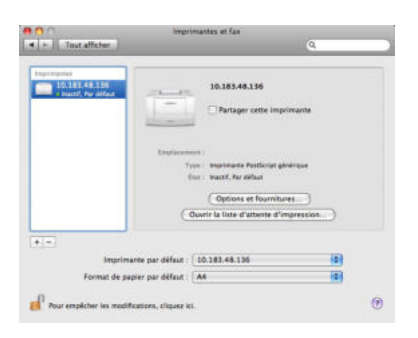

**13** La stampante selezionata viene aggiunta. Con questa operazione si completa la procedura di configurazione della stampante.

## **Stampa da applicazioni**

Di seguito viene descritta la procedura da seguire per stampare un documento creato con un'applicazione. È possibile selezionare il formato carta e la destinazione di uscita delle stampe.

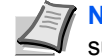

**Nota** Si possono anche definire le varie impostazioni facendo clic su **Proprietà** per aprire la finestra di dialogo Proprietà.

- **1** Caricare la carta richiesta nel cassetto.
- **2** Dal menu **File** dell'applicazione, selezionare **Stampa.** Viene visualizzata la finestra di dialogo Stampa.
- **3** Fare clic sull'elenco a discesa in cui sono riportati i nomi delle stampanti. Sono elencate tutte le stampanti installate. Fare clic sul nome della stampante.
- **4** Nel campo Numero di copie, inserire il numero di copie richieste. Si possono stampare fino a 999 copie. In Microsoft Word, si consiglia di fare clic su **Opzioni** e specificare **Usa impostazioni stampante** per l'alimentazione predefinita.

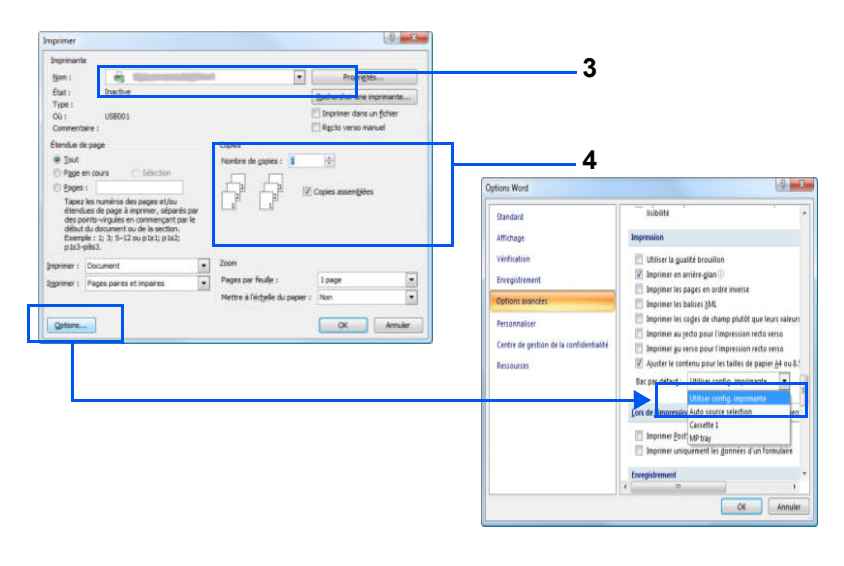

**5** Per avviare la stampa, fare clic su **OK**.

## **Status Monitor**

*Status Monitor* monitorizza lo stato della stampante e rende disponibile una funzionalità continua di reporting. Consente anche di definire e modificare delle impostazioni stampante non incluse in KX driver.

*Status Monitor* viene installato automaticamente quando si installa KX Driver.

#### **Come accedere a Status Monitor**

Per aprire Status Monitor, utilizzare uno dei seguenti metodi.

- **ï** Apertura all'avvio della stampa: Quando si specifica una stampante e si avvia un lavoro di stampa, si apre uno Status Monitor per ogni nome di stampante. Se l'apertura di Status Monitor viene richiesta da più stampanti, verranno aperti gli Status Monitor per tutte le stampanti che hanno inviato la richiesta.
- **ï** Avvio dalle proprietà di KX driver: Fare clic con il tasto destro del mouse sul pulsante Informazioni nella finestra di dialogo Proprietà KX Driver. Fare quindi clic su **Status Monitor** nella finestra di dialogo Informazioni per aprire Status Monitor.

#### **Come uscire da Status Monitor**

Per uscire da Status Monitor, utilizzare uno dei seguenti metodi.

- **ï** Chiusura manuale: Fare clic con il tasto destro del mouse sull'icona Status Monitor sulla barra delle applicazioni, quindi selezionare **Esci** nel menu per chiudere Status Monitor.
- **ï** Chiusura automatica: Status Monitor si chiude automaticamente 5 minuti dopo dall'ultimo utilizzo.

#### **Descrizione della schermata**

La schermata Status Monitor è strutturata come segue.

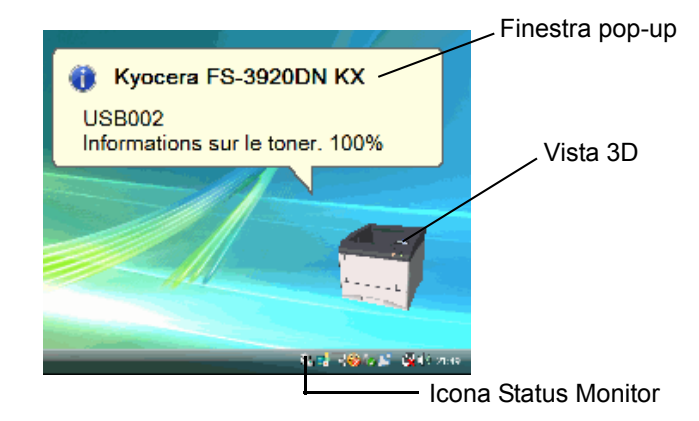

#### **Finestra pop-up**

Se si verifica un evento che richiede l'invio di una notifica, si apre una finestra pop-up. Questa finestra viene visualizzata solo se sul desktop è aperta l'opzione Vista 3D.

#### **Vista 3D**

Mostra lo stato della stampante monitorata come immagine 3D. È possibile visualizzare o nascondere la vista 3D dal menu che si apre facendo clic con il tasto destro del mouse sull'icona Status Monitor.

Se si verifica un evento che richiede la notifica, tale evento verrà notificato all'operatore mediante Vista 3D e avviso sonoro. Per informazioni sulle impostazioni dell'avviso sonoro, vedere *Impostazioni di Status Monitor* a pagina *4-22*.

#### **Icona Status Monitor**

Quando Status Monitor è in esecuzione, sulla barra delle applicazioni viene visualizzata l'icona Status Monitor. Posizionando il cursore sull'icona, viene visualizzato il nome della stampante.

#### **Impostazioni di Status Monitor**

La schermata di Status Monitor presenta due schede che permettono di configurarne le impostazioni. Selezionare l'opzione **Preferenza** per configurare Status Monitor.

#### **Scheda Avviso sonoro**

La scheda Avviso sonoro presenta le seguenti voci.

**IMPORTANTE** Per convalidare le impostazioni sulla scheda Avviso sonoro, è necessario che al computer sia collegata una scheda audio o un altoparlante.

#### **Abilita notifica attività**

Abilitare o disabilitare il monitoraggio delle attività in Attività disponibili.

#### **Sintesi vocale da testo**

Se si desidera una notifica sonora, si può selezionare una sintesi vocale da testo. Fare clic su **Sfoglia** per ricercare la sintesi vocale da testo.

#### **Usa Sintesi vocale da testo**

Abilitare questa casella per inserire il testo che si desidera venga riprodotto per notificare le attività. Anche se la sintesi vocale da testo non è necessaria, questa funzione è applicabile in Windows XP e Windows Vista.

Per utilizzare questa funzione, attenersi alla seguente procedura.

- **1** Selezionare **Abilita notifica attività**.
- **2** Selezionare l'evento o il file sonoro da associare alla funzione di Sintesi vocale da testo in *Attività disponibili*.
- **3** Fare clic su Sfoglia per notificare un evento mediante sintesi vocale.

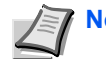

**Nota** Il formato file disponibile è WAV.

Selezionare **Usa Sintesi vocale da testo** per riprodurre il testo immesso nel campo *Sintesi vocale da testo* quando si verifica un evento.

**4** Fare clic su **Play** per controllare che il suono o il testo vengano riprodotti correttamente.

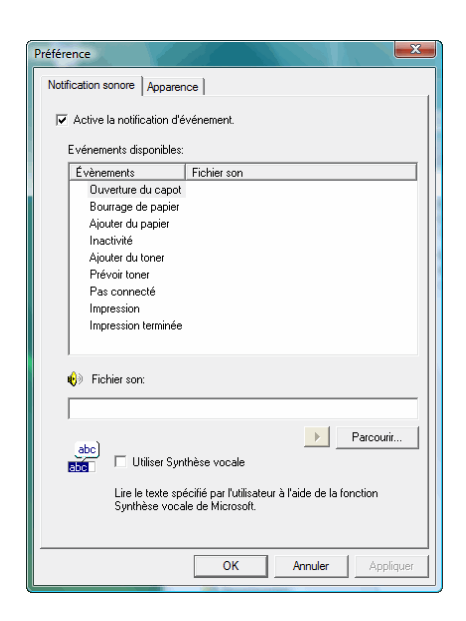

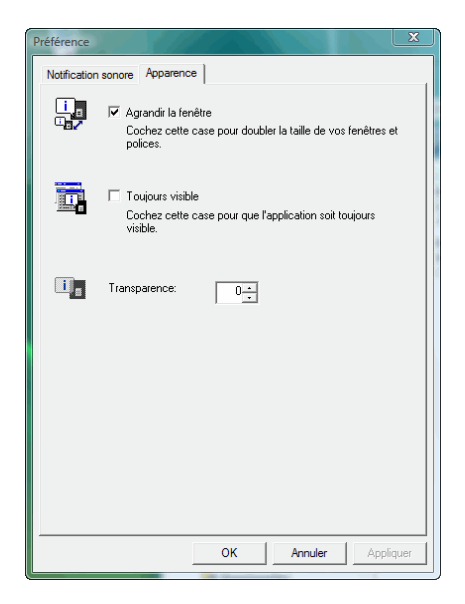

#### **Scheda Aspetto**

La scheda Aspetto presenta le seguenti voci. **Ingrandisci finestra** Raddoppia le dimensioni della finestra Status Monitor. **Sempre in primo piano** Posiziona Status Monitor sempre in primo piano. **Lucido** Visualizza Status Monitor come finestra trasparente.

## **Disinstallazione del software (su PC Windows)**

È possibile disinstallare (rimuovere) il software utilizzando il CD-ROM (Product Library) fornito con la stampante.

**IMPORTANTE** Non è invece possibile utilizzare il CD-ROM (Product Library) per disinstallare il software su computer Macintosh poiché le impostazioni stampante sono specificate dal file PPD (Descrizione stampante PostScript).

- **1** Chiudere tutte le applicazioni attive.
- **2** Inserire il CD-ROM (Product Libray) fornito nell'unità CD-ROM del computer.
- **3** Eseguire la procedura di installazione del driver di stampa e fare clic su **Rimuovi software**. Si apre il programma Kyocera Uninstaller.
- **4** Selezionare il prodotto che si desidera rimuovere.
- **5** Fare clic su Disinstalla.

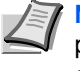

**Nota** In Windows Vista, si apre la schermata Rimuovi driver e pacchetto. Selezionare **Rimuovi il driver e il pacchetto**, quindi fare clic su **OK**.

Ha inizio la procedura guidata di disinstallazione del software.

- **6** Quando compare la schermata Disinstallazione completata, fare clic su **Avanti**.
- **7** Indicare se si desidera riavviare il computer immediatamente o in seguito, quindi fare clic su **Fine**.

# **5 Manutenzione**

Questo capitolo descrive le procedure di sostituzione della cartuccia toner e di pulizia della stampante.

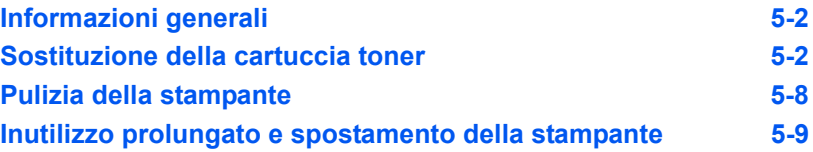
# **Informazioni generali**

In questo capitolo vengono descritte le operazioni di manutenzione di base che è possibile eseguire sulla stampante. Sostituire il componente indicato dal messaggio visualizzato dalla stampante:

- **Kit toner**
- **ï** Vaschetta di recupero toner

Eseguire inoltre la pulizia periodica dei componenti interni.

**Nota** Raccolta delle informazioni sui chip memoria - Il chip memoria integrato nella cartuccia toner è inteso a migliorare la praticità operativa dell'utente finale, a supportare il programma di riciclaggio delle cartucce toner esaurite e a raccogliere informazioni utili per lo sviluppo e la pianificazione di nuovi prodotti. Le informazioni raccolte sono anonime - non possono essere associate a nessuna persona specifica e i dati sono intesi ad un utilizzo anonimo.

# **Sostituzione della cartuccia toner**

#### **Frequenza di sostituzione della cartuccia toner**

La durata delle cartucce toner dipende dalla quantità di toner richiesta per completare i processi di stampa. In conformità con lo standard ISO/IEC 19798 (standard di misurazione della resa per pagina delle cartucce per stampanti), e con la funzionalità EcoPrint, la resa per pagina della cartuccia toner è come segue (stampa su carta di formato A4/Letter): circa 20.000 pagine (FS-4020DN), 15.000 pagine (FS-3920DN) o 12.000 pagine (FS-2020D).

È possibile stampare una pagina di stato per controllare la quantità residua di toner nella cartuccia. Il Contatore Toner nella sezione di stato dei materiali di consumo sulla pagina di stato mostra una barra progressiva che indica approssimativamente la quantità di toner presente nella cartuccia.

#### **Cartuccia toner iniziale**

La cartuccia toner fornita nella confezione della stampante è una cartuccia iniziale. La cartuccia toner iniziale può stampare in media 10.000 pagine (FS-4020DN), 7.500 pagine (FS-3920DN), 6.000 pagine (FS-2020D).

#### **I kit toner**

Per ottenere i migliori risultati si raccomanda di utilizzare solo materiali di consumo e ricambi originali Kyocera. Dalla garanzia sono esclusi eventuali danni riconducibili all'utilizzo di toner diverso dal toner originale Kyocera Mita.

In un kit toner nuovo sono inclusi i seguenti componenti:

- **ï** Cartuccia toner
- Sacchetti di plastica per cartucce toner e vaschette di recupero toner usati
- **ï** Vaschetta di recupero toner
- **ï** Guida all'installazione

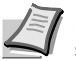

**Nota** Non rimuovere dalla confezione lacartuccia toner finché non si è pronti ad installarla nella stampante.

### **Descrizione dei messaggi che richiedono la sostituzione della cartuccia toner**

I messaggi visualizzati sulla stampante sono relativi a due fasi di utilizzo del toner. Questo messaggio viene automaticamente alternato con un altro messaggio della stampante (ad esempio Stampante pronta):

- **ï** Quando il toner sta per esaurirsi, sulla stampante viene visualizzato il messaggio Poco toner come prima avvertenza. In questa fase, non è sempre necessaria la sostituzione.
- **ï** Se si ignora il messaggio e si continua a stampare, il display della stampante visualizza il messaggio Sostituire toner proprio poco prima che il toner si esaurisca. La cartuccia toner deve essere immediatamente sostituita. Al termine della procedura non viene automaticamente visualizzato il messaggio Stampante pronta. Per riavviare la stampa, è necessario premere [GO] per rendere nuovamente disponibile la stampante.

In entrambi i casi, sostituire la cartuccia toner; vedere *Sostituzione della cartuccia toner* a pagina *5-3*.

### **Sostituzione della cartuccia toner**

Questa sezione descrive la procedura di sostituzione della cartuccia toner. Quando si sostituisce la cartuccia toner, sostituire anche la vaschetta di recupero toner usato. Se la vaschetta è piena, il toner usato potrebbe fuoriuscire e danneggiare o contaminare la stampante.

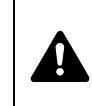

**ATTENZIONE** Non incenerire la cartuccia toner. Potrebbero sprigionarsi scintille pericolose che possono provocare ustioni.

**IMPORTANTE** Durante l'operazione di sostituzione della cartuccia toner, allontanare temporaneamente dalla cartuccia i supporti di memorizzazione o componenti quali i dischetti floppy per evitare che vengano danneggiati dal campo magnetico generato dal toner.

**IMPORTANTE** Kyocera Mita Corporation declina ogni responsabilità per danni o problemi riconducibili all'utilizzo di cartucce toner non originali Kyocera. Per ottenere prestazioni ottimali, si raccomanda di utilizzare solo cartucce toner Kyocera specificamente progettate per l'utilizzo nel paese di installazione della stampante. Se viene installata una cartuccia toner specifica per altre destinazioni, la stampante interromperà la stampa.

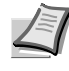

**Nota** Prima di procedere alla sostituzione non è necessario spegnere la stampante. Se si spegne la stampante, i processi in fase di stampa verranno cancellati.

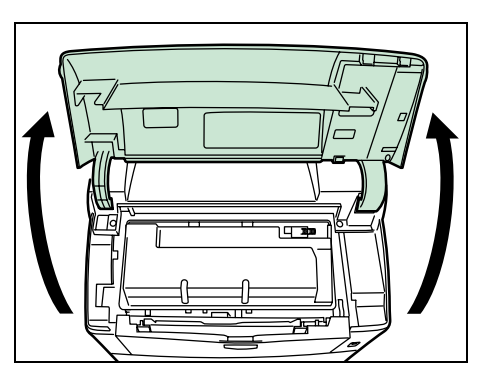

Aprire il pannello superiore.

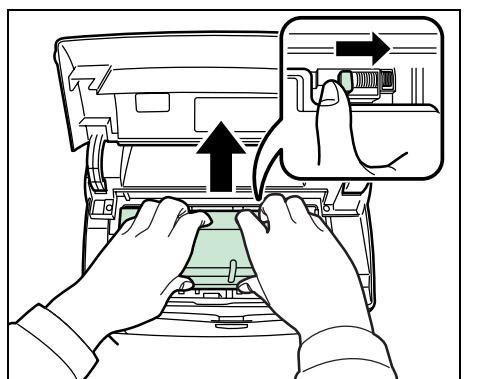

Spingere la leva di blocco verso destra e sfilare la cartuccia toner.

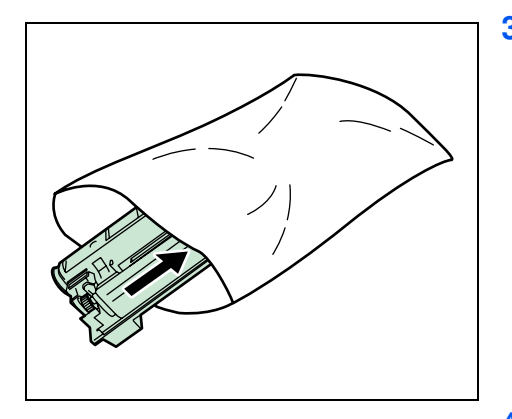

 Riporre la cartuccia toner usata nel sacchetto di plastica (incluso nel kit toner) e smaltirla nel rispetto delle normative locali in vigore.

Estrarre la nuova cartuccia dal kit toner.

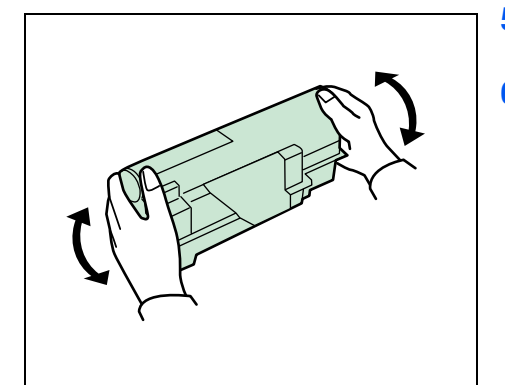

- Agitare la nuova cartuccia toner per almeno 10 volte, come mostrato in figura, per distribuire uniformemente il toner al suo interno.
- Rimuovere l'etichetta dalla cartuccia toner.

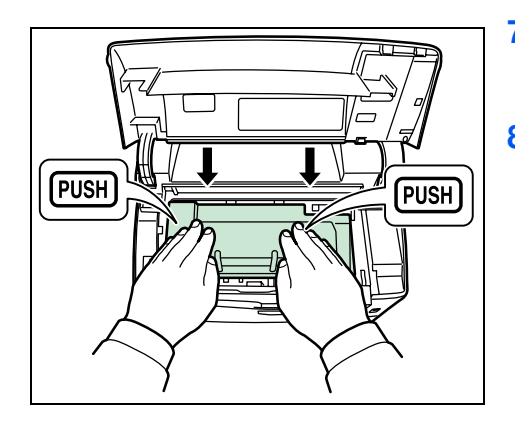

**7** Installare la cartuccia toner nuova nella stampante quindi premere sulla cartuccia toner per bloccarla saldamente in posizione come indicato nella figura a sinistra.

**8** Chiudere il pannello superiore.

Passare alla sezione successiva.

### **Sostituzione della vaschetta di recupero toner**

Quando si sostituisce la cartuccia toner, occorre sostituire anche la vaschetta di recupero toner in uso nella stampante con quella nuova contenuta nel nuovo kit del toner. Una nuova vaschetta di recupero toner è fornita con il kit toner. Se non si sostituisce la vaschetta di recupero toner, la stampante non funziona.

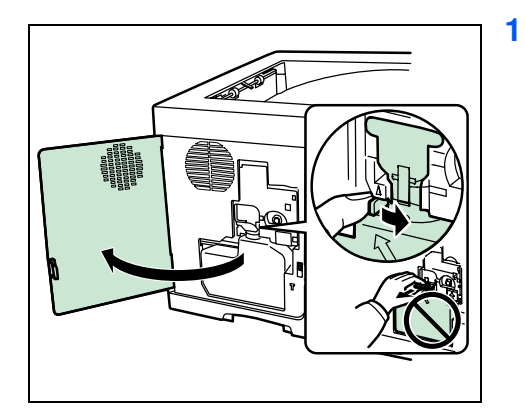

**1** Aprire lo sportello sinistro. Reggendo la vaschetta di recupero del toner con le dita, premere la leva di blocco e rimuovere con cautela il contenitore.

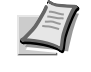

**Nota** Rimuovere la vaschetta il più delicatamente possibile per non disperdere il toner al suo interno. Non tenere l'apertura della vaschetta di recupero del toner rivolta verso il basso.

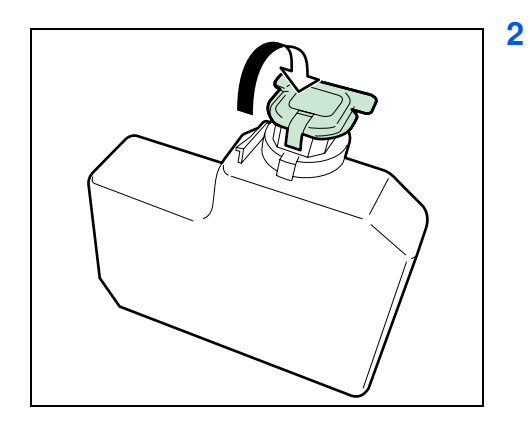

**2** Chiudere il cappuccio della vaschetta di recupero toner sostituita dopo averla rimossa dalla stampante.

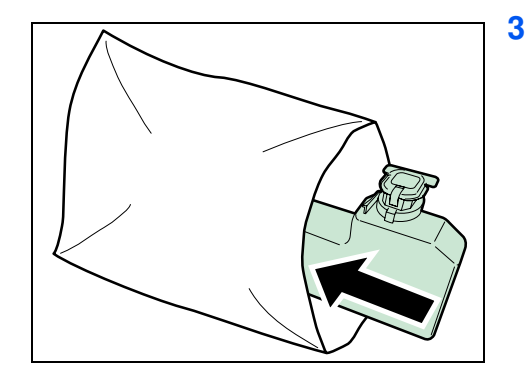

**3** Per evitare fuoriuscita di toner, riporre la vaschetta di recupero toner sostituita nel sacchetto di plastica (incluso nel kit toner) e smaltirla nel rispetto delle normative locali.

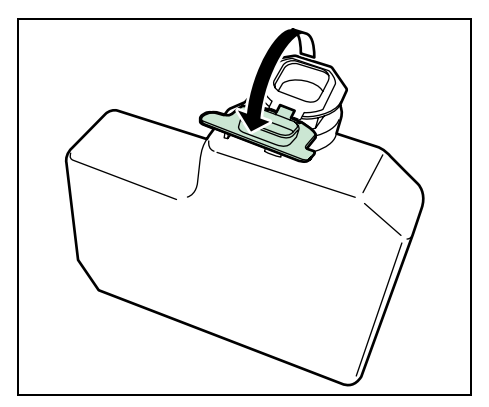

**4** Aprire il cappuccio della vaschetta di recupero toner usata.

- **5** Inserire la nuova vaschetta di recupero toner, come illustrato nella figura, bloccandola in posizione.
- **6** Assicurarsi che la vaschetta di recupero toner sia correttamente inserita, quindi chiudere lo sportello sinistro.

Dopo aver sostituito le cartucce toner e la vaschetta di recupero toner usato, pulire i componenti interni. Per le istruzioni, vedere *Pulizia della stampante* a pagina *5-8*.

# **Pulizia della stampante**

Per evitare problemi di qualità immagine, pulire la sezione interna della stampante tutte le volte che si sostituisce la cartuccia toner.

**1** Aprire il pannello superiore e il bypass.

**2** Sfilare dalla stampante l'unità di elaborazione e la cartuccia toner.

**3** Utilizzare un panno pulito senza lanugine per rimuovere polvere e sporco dal rullo di registrazione (metallico).

**4** Reinstallare nella stampante l'unità di elaborazione e la cartuccia toner.

**5** Chiudere il pannello superiore e il bypass.

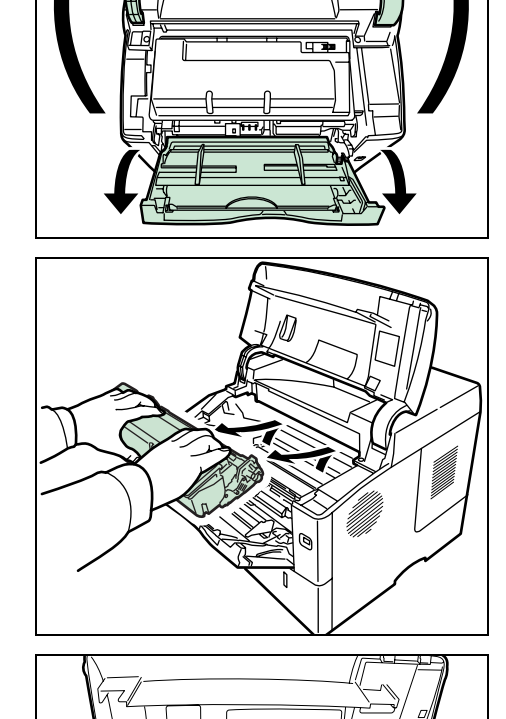

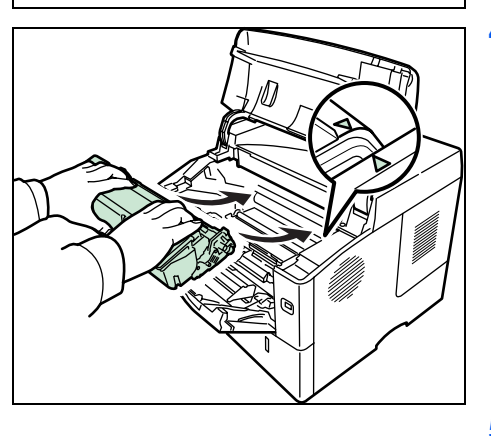

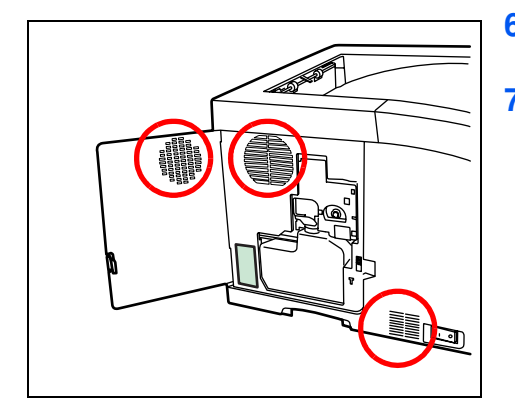

- **6** Aprire lo sportello sinistro. Utilizzare un panno pulito senza lanugine per rimuovere polvere e sporco dalle aperture di aerazione.
- **7** Chiudere lo sportello sinistro.

- O  $\overline{a}$
- **8** Utilizzare un panno pulito senza lanugine per rimuovere polvere e sporco dall'apertura di aerazione sul lato destro della stampante.

# **Inutilizzo prolungato e spostamento della stampante**

#### **Inutilizzo prolungato**

In caso di inutilizzo prolungato della stampante, scollegare il cavo di alimentazione dalla presa di corrente a muro.

Si consiglia di consultare il proprio rivenditore per eventuali misure aggiuntive da adottare al fine di evitare inconvenienti al successivo riutilizzo della stampante.

### **Spostamento della stampante**

Quando si deve spostare la stampante:

- **ï** Procedere con cautela.
- **ï** Mantenerla il più possibile a livello per evitare fuoriuscite di toner all'interno della stampante.
- **ï** Prima di un trasporto a lunga distanza della stampante, rivolgersi al tecnico dell'assistenza.

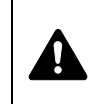

**AVVERTENZA** Se si deve trasportare la stampante, rimuovere l'unità di elaborazione, riporla in un sacchetto di plastica e trasportarla separatamente.

# **6 Problemi e soluzioni**

Questo capitolo spiega come gestire i problemi della stampante, come comprendere il significato dei messaggi e come eliminare gli inceppamenti carta.

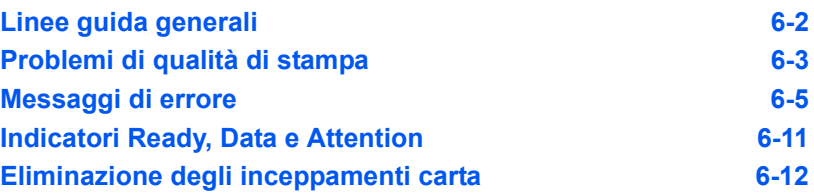

Se non è possibile risolvere il problema, rivolgersi al tecnico dell'assistenza.

# **Linee guida generali**

La tabella riportata di seguito propone delle soluzioni di base per i problemi che possono verificarsi con la stampante. Prima di contattare il servizio di assistenza tecnica, si consiglia di consultare questa tabella per ricercare le soluzioni ai problemi.

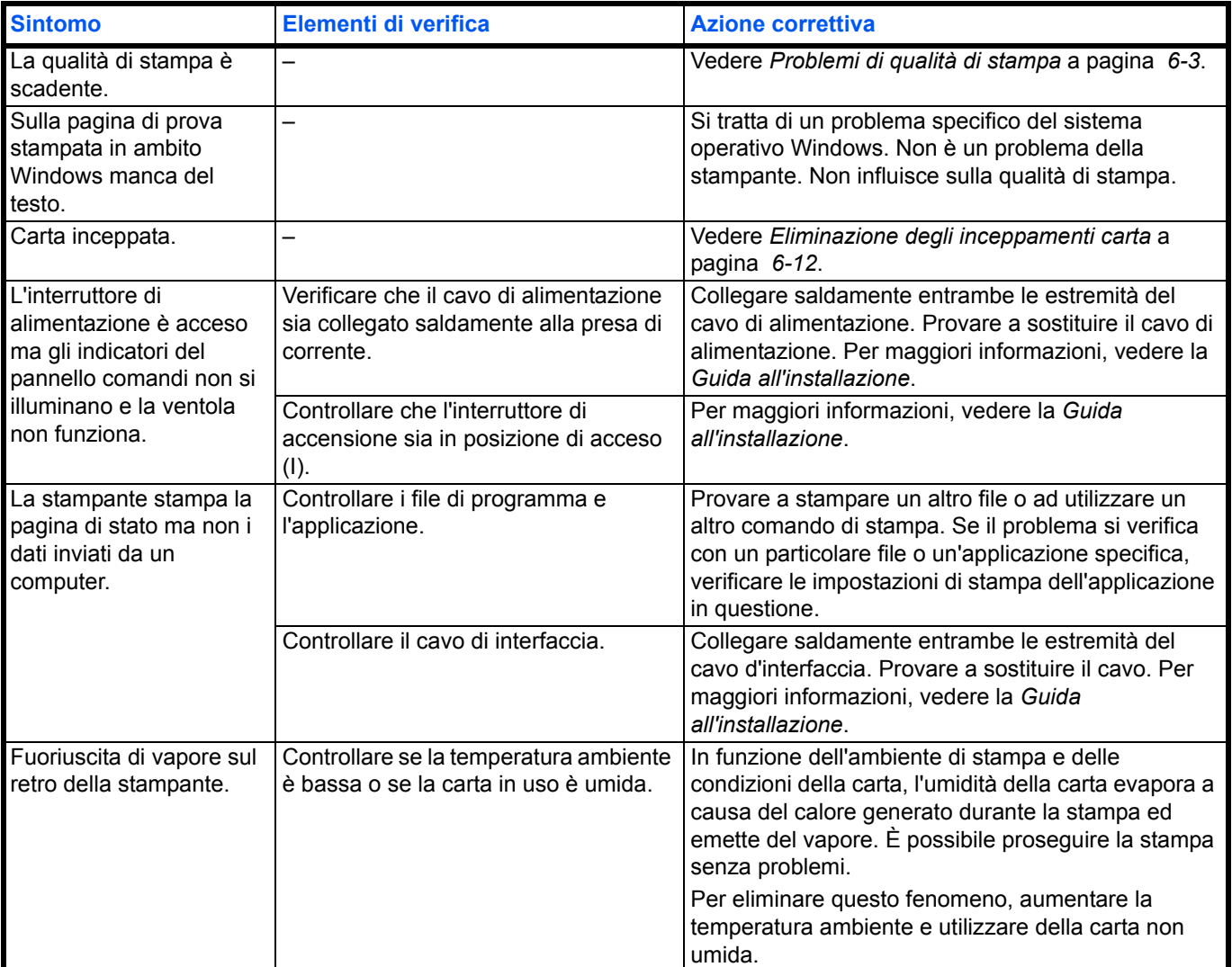

### **Suggerimenti**

È possibile risolvere facilmente i problemi di stampa seguendo i suggerimenti riportati di seguito. Se si verifica un problema che non è possibile risolvere seguendo le indicazioni generali fornite in precedenza, procedere come indicato di seguito:

- **ï** Spegnere la stampante, attendere alcuni secondi, quindi riaccenderla.
- **ï** Riavviare il computer che si utilizza per inviare i lavori di stampa alla periferica.
- **ï** Scaricare e installare la versione più recente del driver di stampa. Le versioni più recenti dei driver e delle utility della stampante sono disponibili sul sito: http://www.kyoceramita.com/download/.
- **ï** Assicurarsi di avere eseguito le procedure di stampa corrette per l'applicazione in uso. Consultare la documentazione fornita con l'applicazione.

# **Problemi di qualità di stampa**

Le tabelle e le illustrazioni riportate nelle sezioni successive definiscono i problemi di qualità di stampa e le azioni correttive da intraprendere per risolverli. Alcune soluzioni possono richiedere la pulizia o la sostituzione di componenti della stampante.

Se l'azione correttiva consigliata non risolve il problema, rivolgersi al centro di assistenza tecnica.

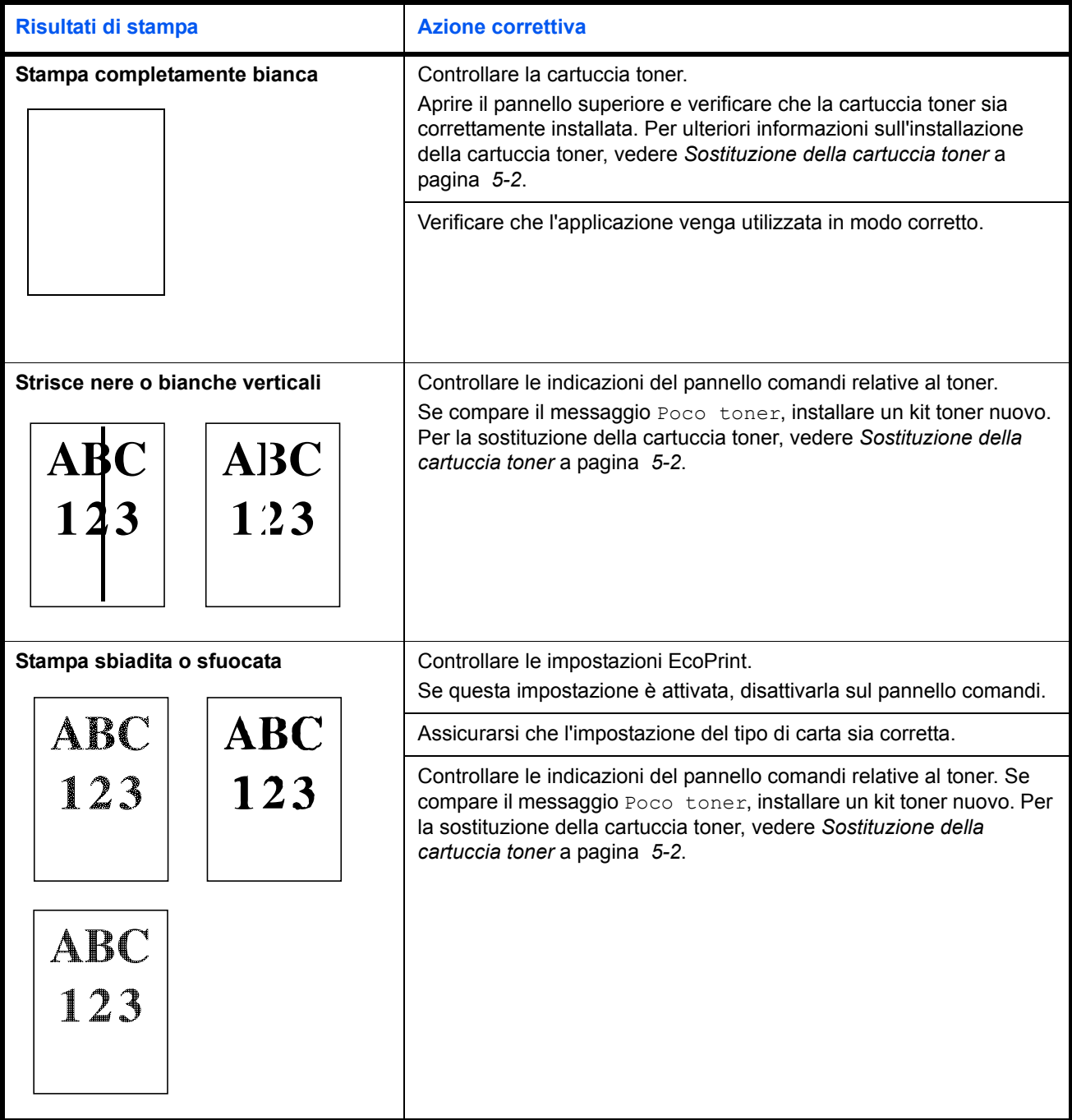

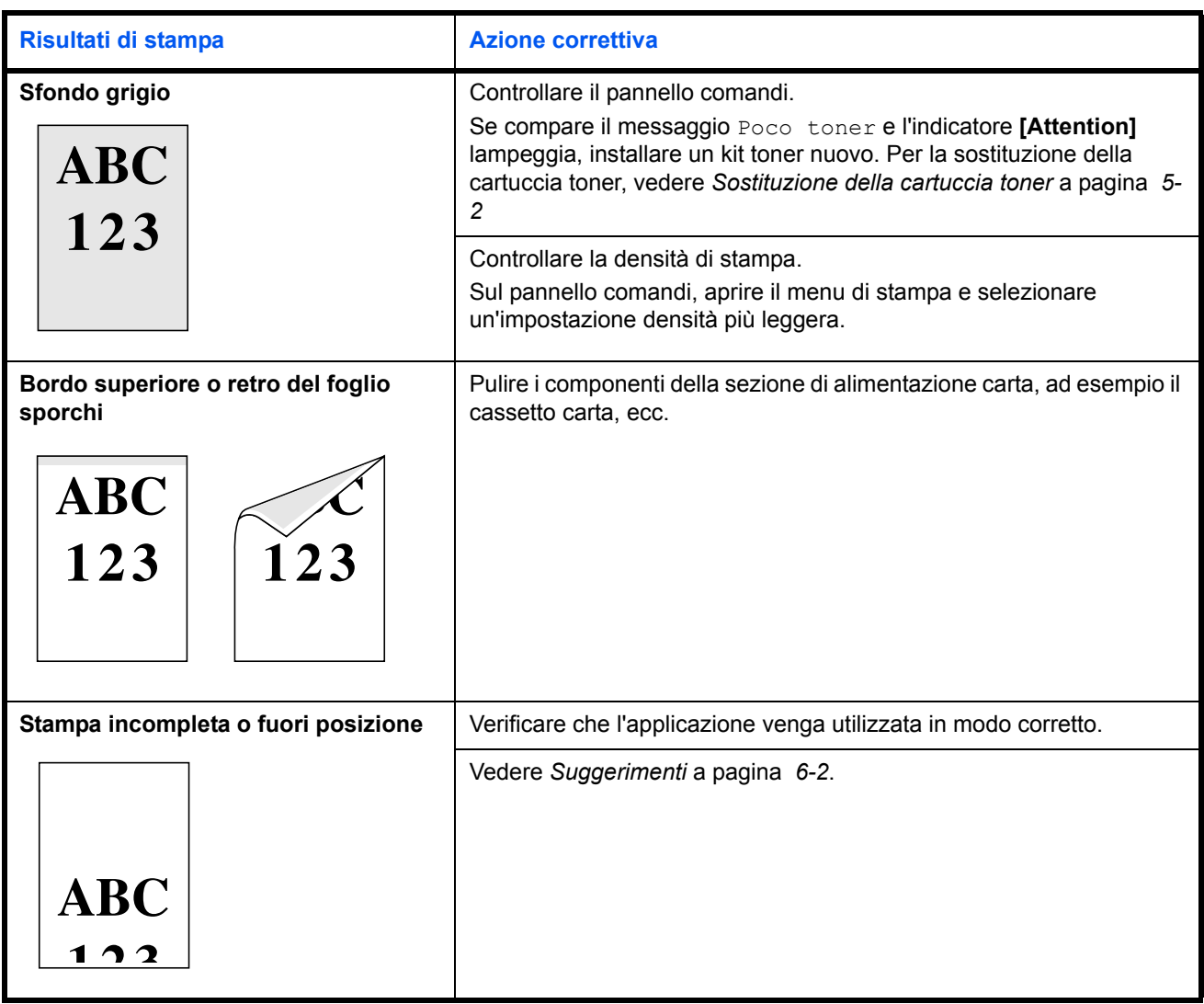

# **Messaggi di errore**

Le tabelle elencano i messaggi di errore e di manutenzione che possono essere gestiti dall'utente.

Se compare il messaggio Call service o Errore. Spento., spegnere e riaccendere la stampante per vedere se viene ripristinata l'operatività. Se la stampante non ripristina l'operatività, spegnerla, scollegare il cavo di alimentazione e rivolgersi al tecnico dell'assistenza oppure al centro di assistenza autorizzato.

Per alcuni errori vengono generati degli avvisi sonori. Per spegnere l'allarme, premere **[Cancel]**.

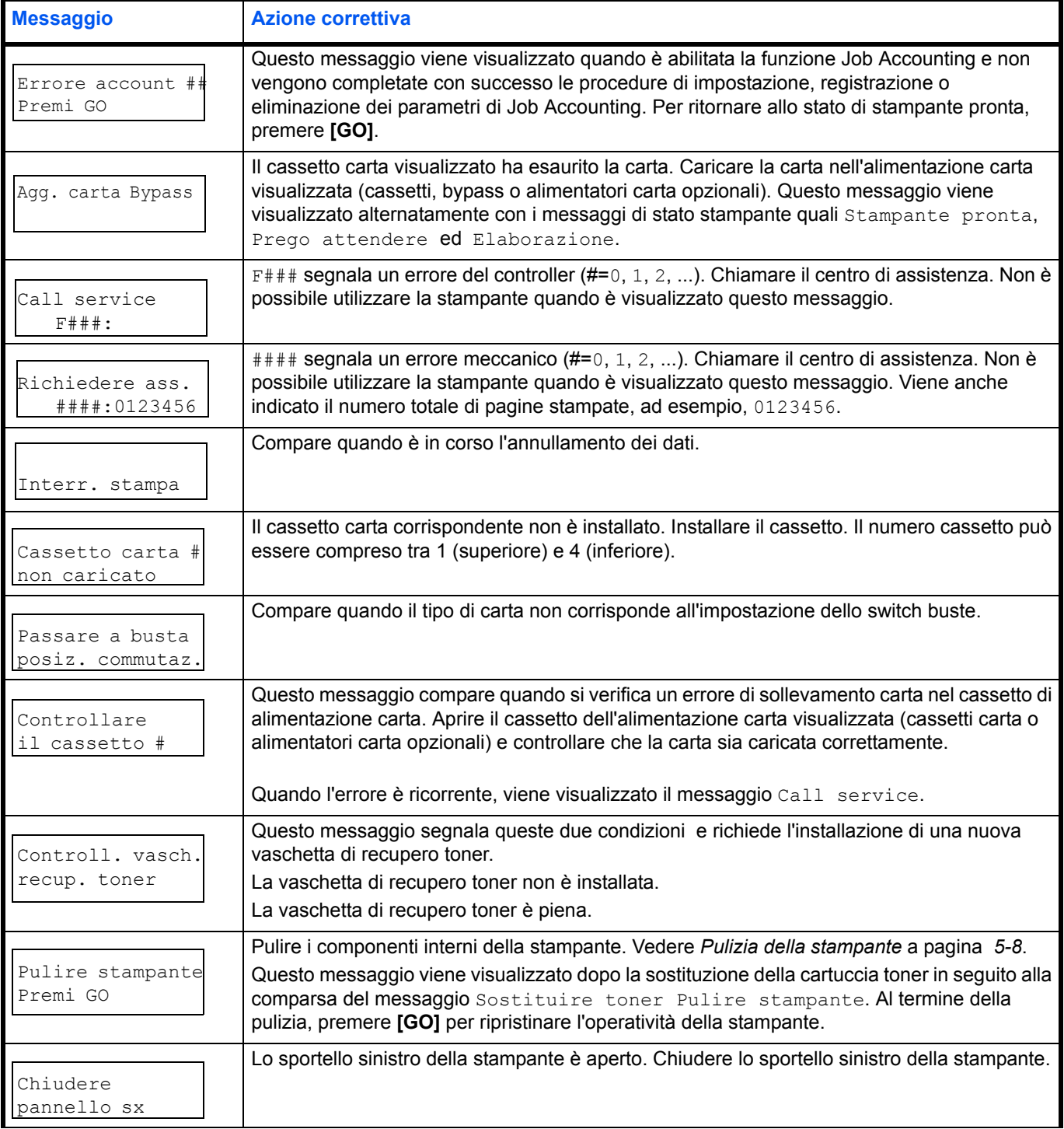

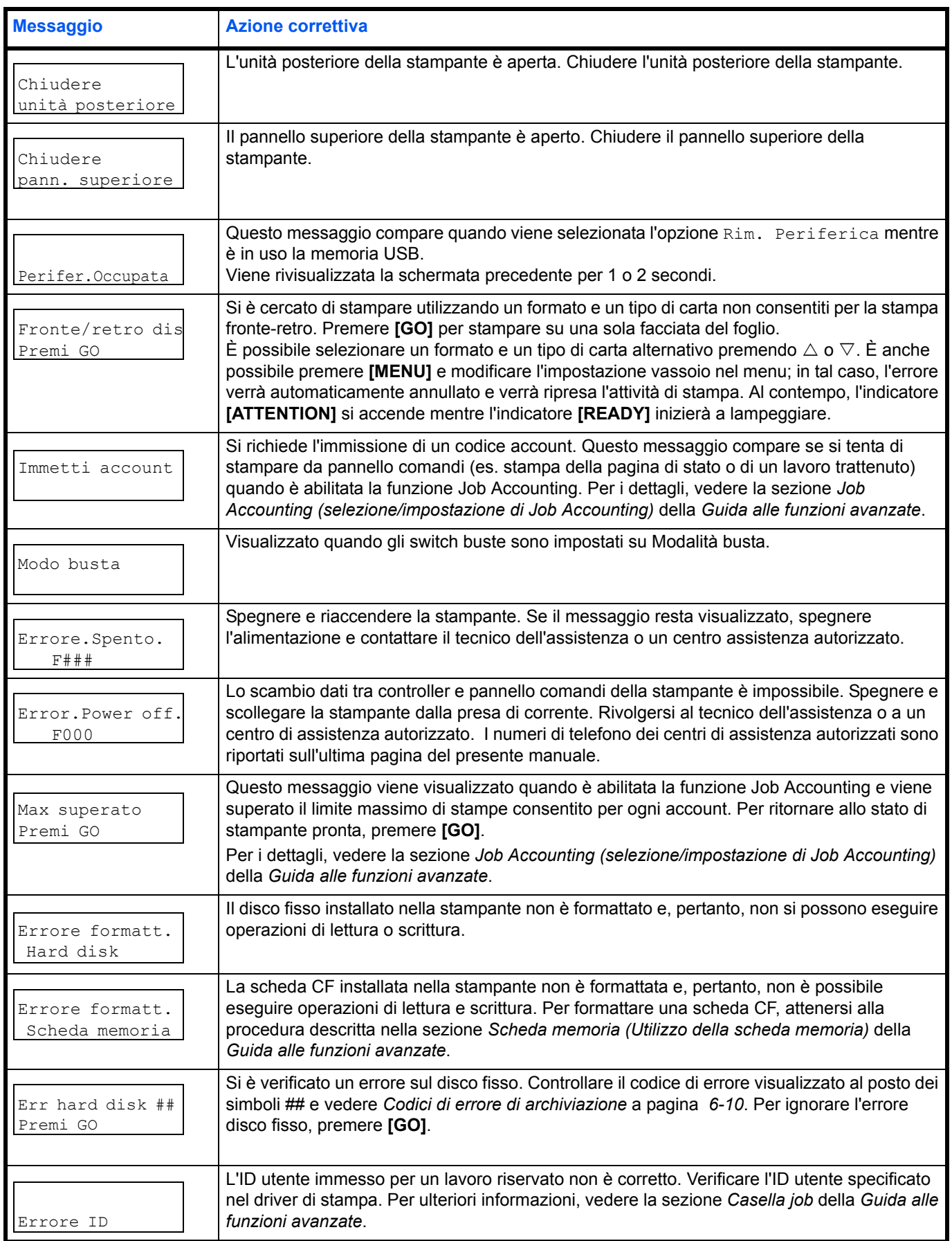

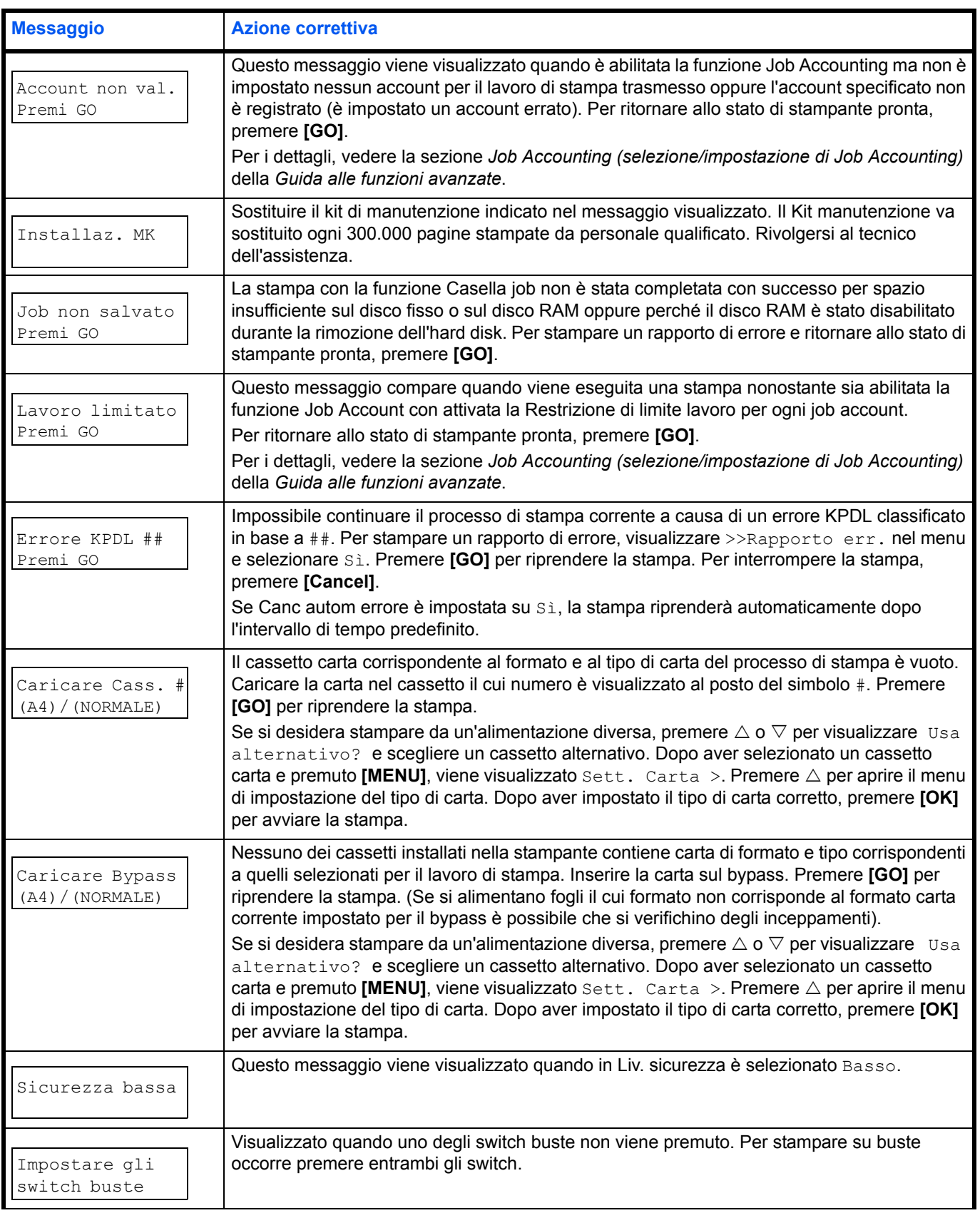

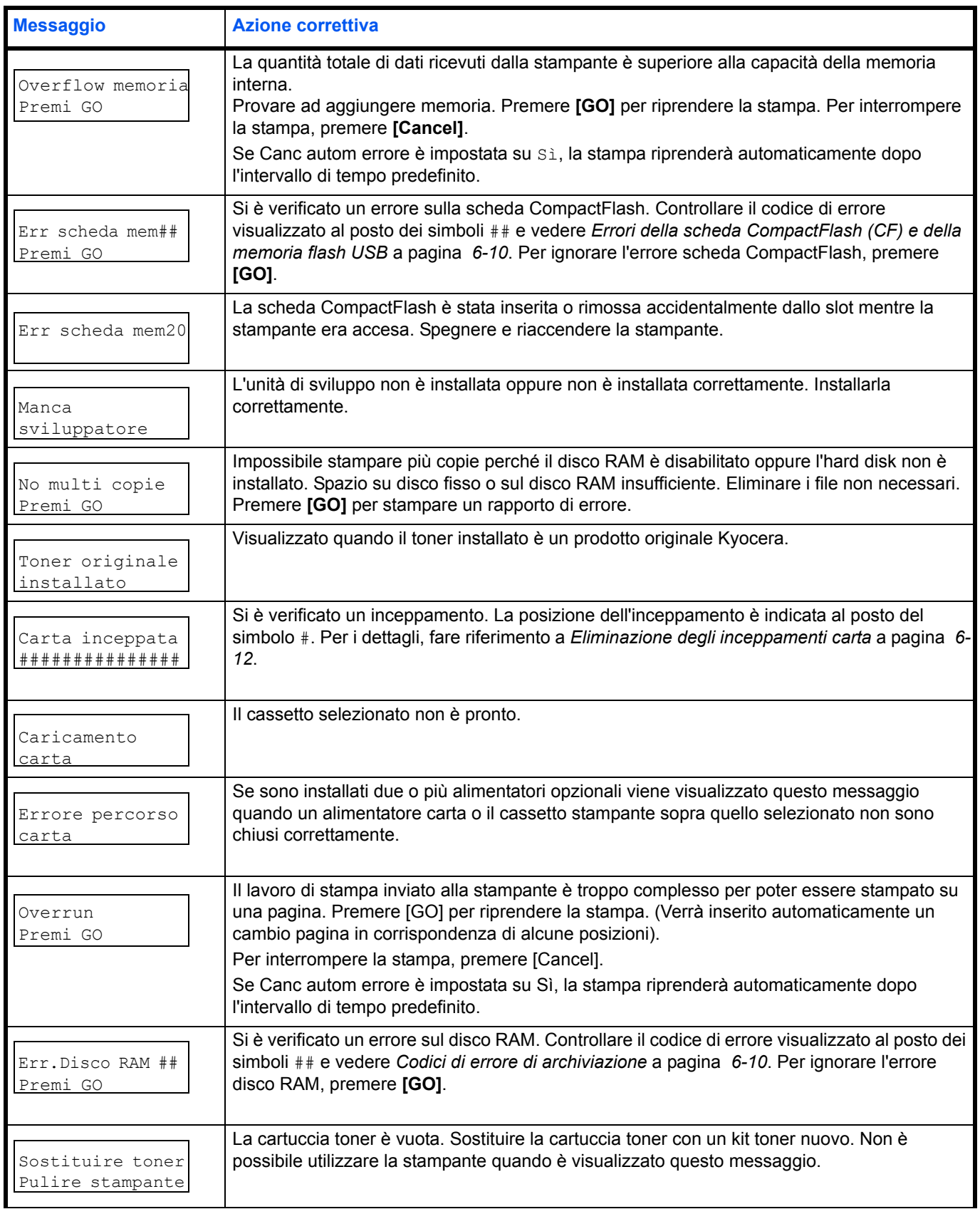

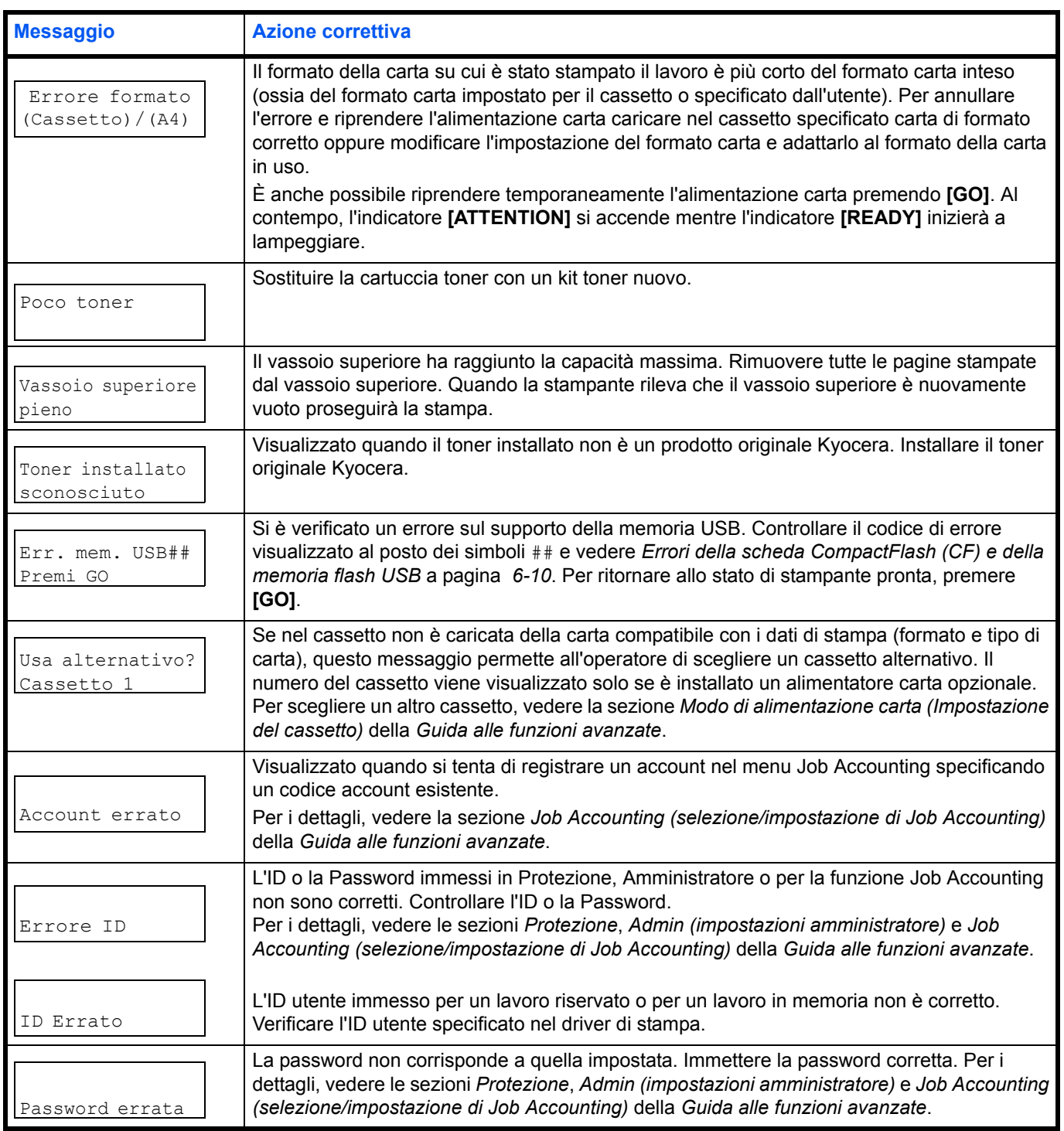

# **Codici di errore di archiviazione**

#### **Errori hard disk**

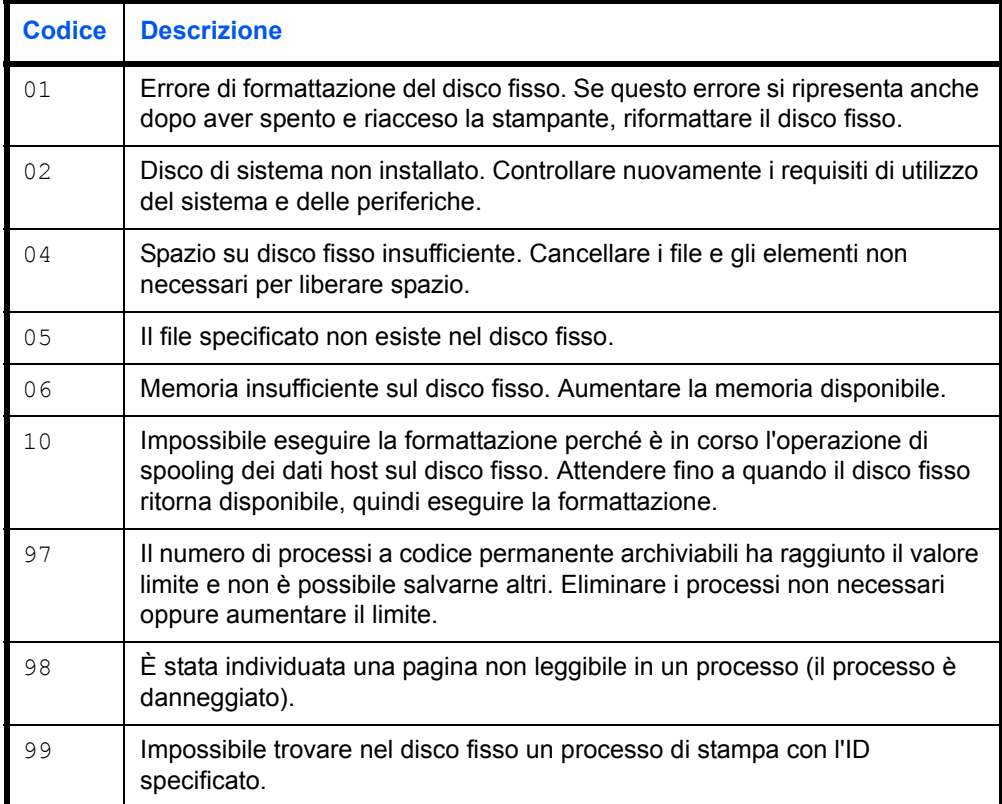

### **Errori della scheda CompactFlash (CF) e della memoria flash USB**

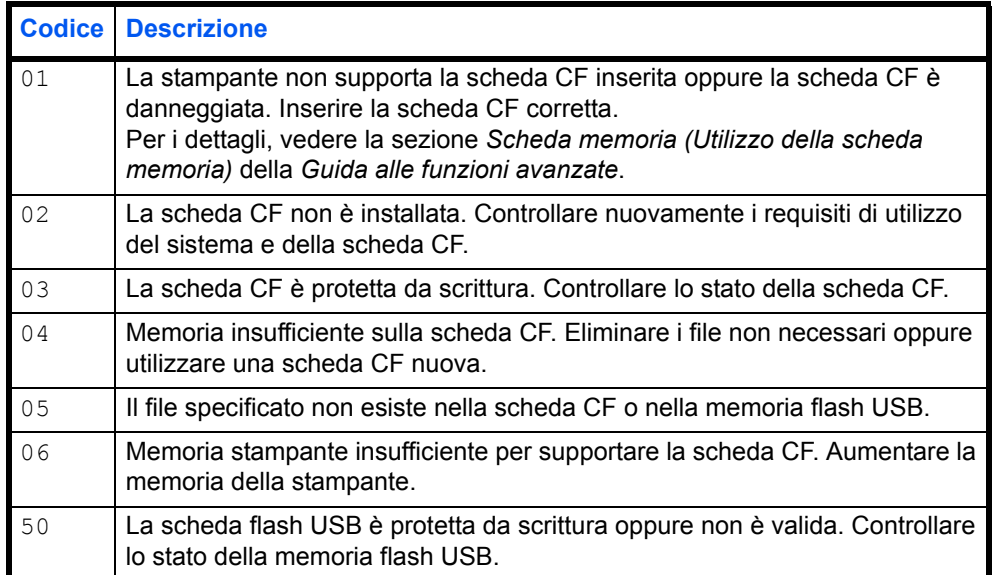

#### **Errori disco RAM**

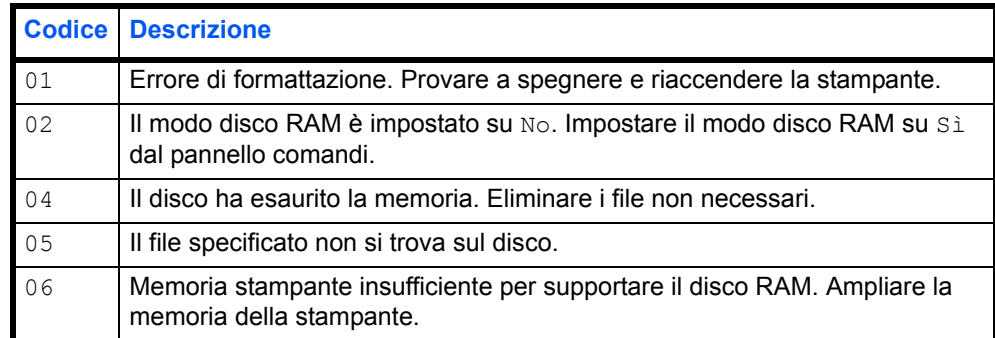

# **Indicatori Ready, Data e Attention**

Gli indicatori sotto elencati si accendono durante il normale funzionamento della stampante e ogni volta che si verifica un problema. Il significato di ogni indicatore varia in funzione dello stato di accensione, come segue:

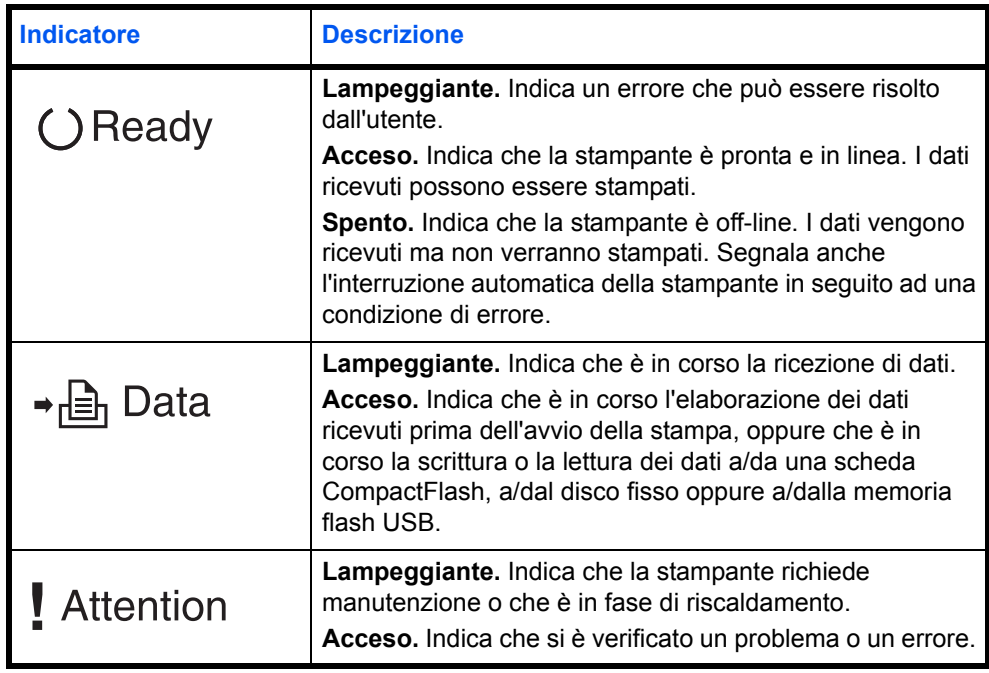

# **Eliminazione degli inceppamenti carta**

In presenza di un inceppamento carta nella sezione di trasporto oppure in caso di mancata alimentazione dei fogli, viene visualizzato il messaggio Carta inceppata e viene indicata la posizione dell'inceppamento (il componente in corrispondenza del quale si è verificato l'inceppamento). In Status Monitor o COMMAND CENTER può essere indicata la posizione dell'inceppamento (il componente in corrispondenza del quale si è verificato l'inceppamento). Eliminare l'inceppamento carta. Dopo aver rimosso la carta inceppata, la stampa riprenderà.

### **Possibili punti di inceppamento della carta**

La figura mostra i percorsi carta della stampante e degli accessori di gestione carta opzionali. Vengono inoltre indicate le posizioni in cui si possono verificare inceppamenti carta; i possibili punti di inceppamento sono descritti nella tabella sottostante. Gli inceppamenti carta si possono verificare in più componenti dei percorsi carta.

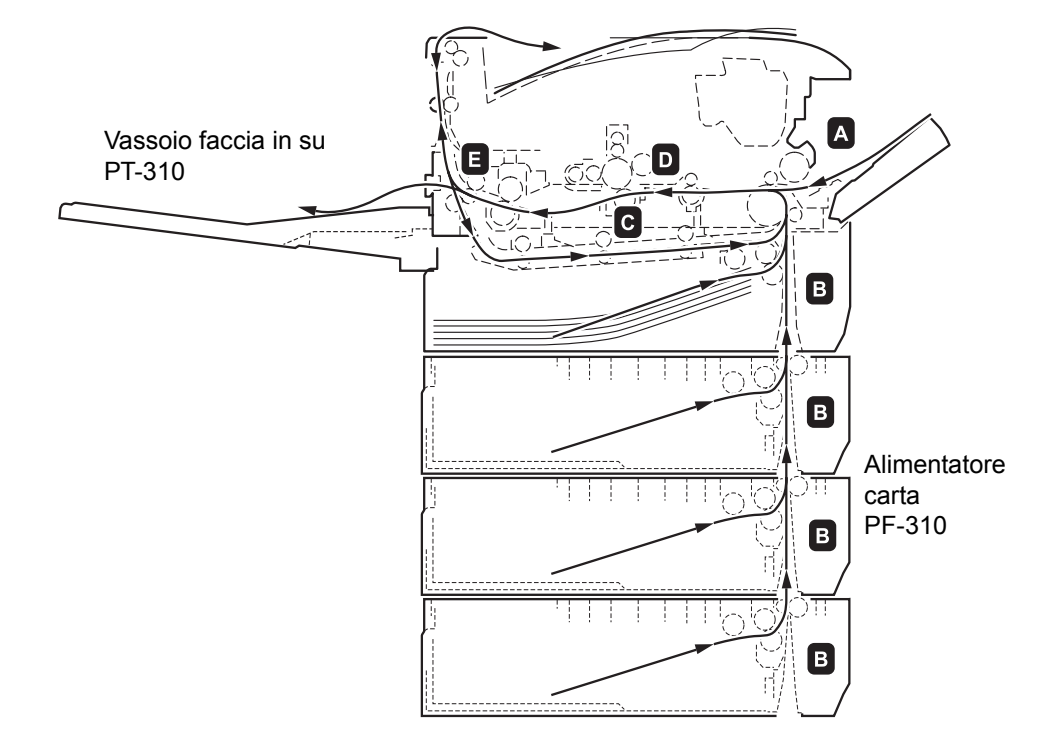

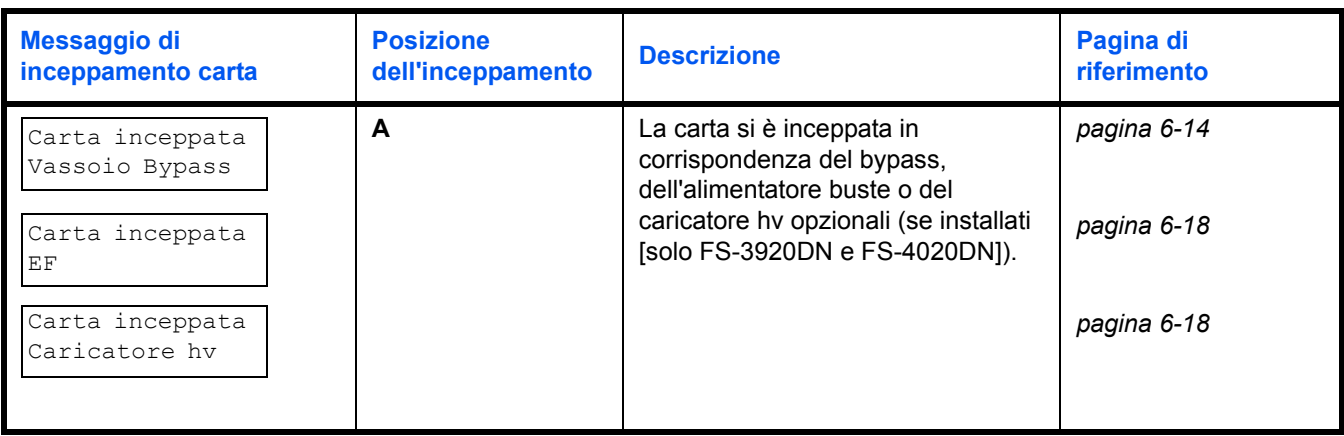

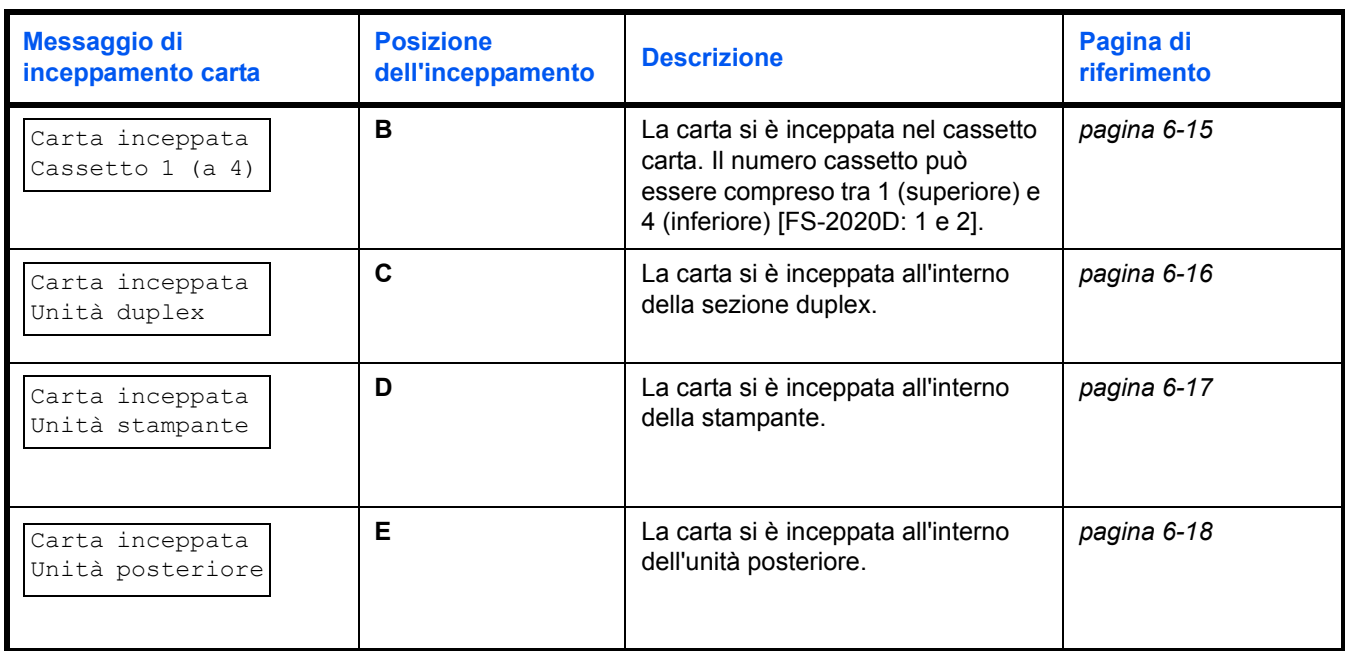

## **Considerazioni generali sull'eliminazione degli inceppamenti carta**

Osservare le istruzioni indicate quando si rimuove un inceppamento:

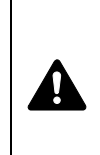

**ATTENZIONE** Quando si rimuove un foglio inceppato, procedere con cautela per evitare di strapparlo. Gli eventuali frammenti di carta sono difficili da rimuovere e possono facilmente passare inosservati impedendo il ripristino dall'inceppamento.

- **ï** Se gli inceppamenti carta sono ricorrenti, provare a utilizzare un tipo di carta diverso, sostituire la carta utilizzando una nuova risma oppure capovolgere la risma di carta. Se gli inceppamenti carta si ripetono anche dopo aver sostituito la carta, è probabile che la stampante sia guasta.
- La possibilità che le pagine inceppate vengano riprodotte normalmente dopo che la stampa è stata ripristinata dipende dalla posizione in cui si è verificato l'inceppamento.

### **Utilizzo dei messaggi della Guida in linea**

I messaggi della Guida in linea visualizzabili sul display della stampante forniscono istruzioni semplici per l'eliminazione degli inceppamenti. Premere ( $\Box$ ) quando compare il messaggio di inceppamento carta. Viene visualizzato un messaggio della Guida che spiega come eliminare in modo semplice l'inceppamento nel punto in cui si è verificato.

# **Bypass**

La carta si è inceppata sul bypass. Rimuovere la carta inceppata attenendosi alla seguente procedura.

**1** Rimuovere il foglio che si è inceppato sul bypass.

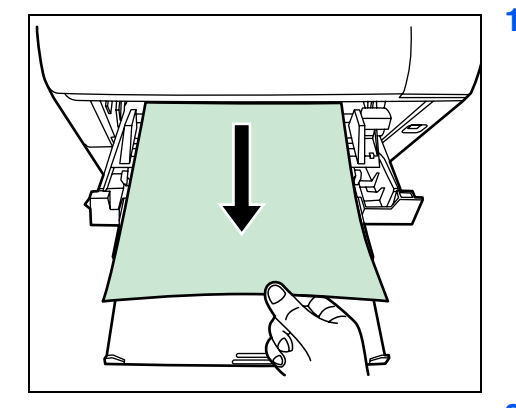

**2** Aprire e chiude il pannello superiore per azzerare l'errore.

# **Cassetto carta/Alimentatore carta**

- **1** Aprire il cassetto o l'alimentatore carta opzionale.
- **2** Rimuovere il foglio alimentato parzialmente.

 $\overline{\mathbb{F}}$ 

**Nota** Verificare che la carta sia stata caricata correttamente. In caso contrario, ricaricarla correttamente.

- 
- **3** Richiudere saldamente il cassetto. La stampante inizia la fase di riscaldamento e riprende la stampa.

# **Unità duplex**

Į

La carta si è inceppata nella sezione duplex. Rimuovere la carta inceppata attenendosi alla seguente procedura.

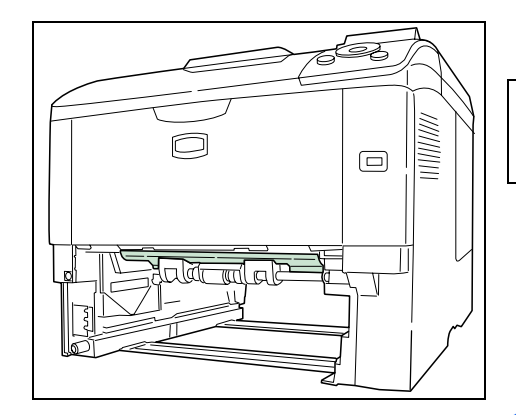

**ATTENZIONE** Non toccare i componenti presenti in questa sezione; ci si potrebbe ustionare.

- **1** Estrarre completamente il cassetto carta dalla stampante.
- ᇑᇃ
- **2** Aprire lo sportello dell'unità duplex e rimuovere il foglio inceppato.

**3** Inserire il cassetto carta nel relativo alloggiamento sulla stampante. La stampante inizia la fase di riscaldamento e riprende la stampa.

# **All'interno della stampante**

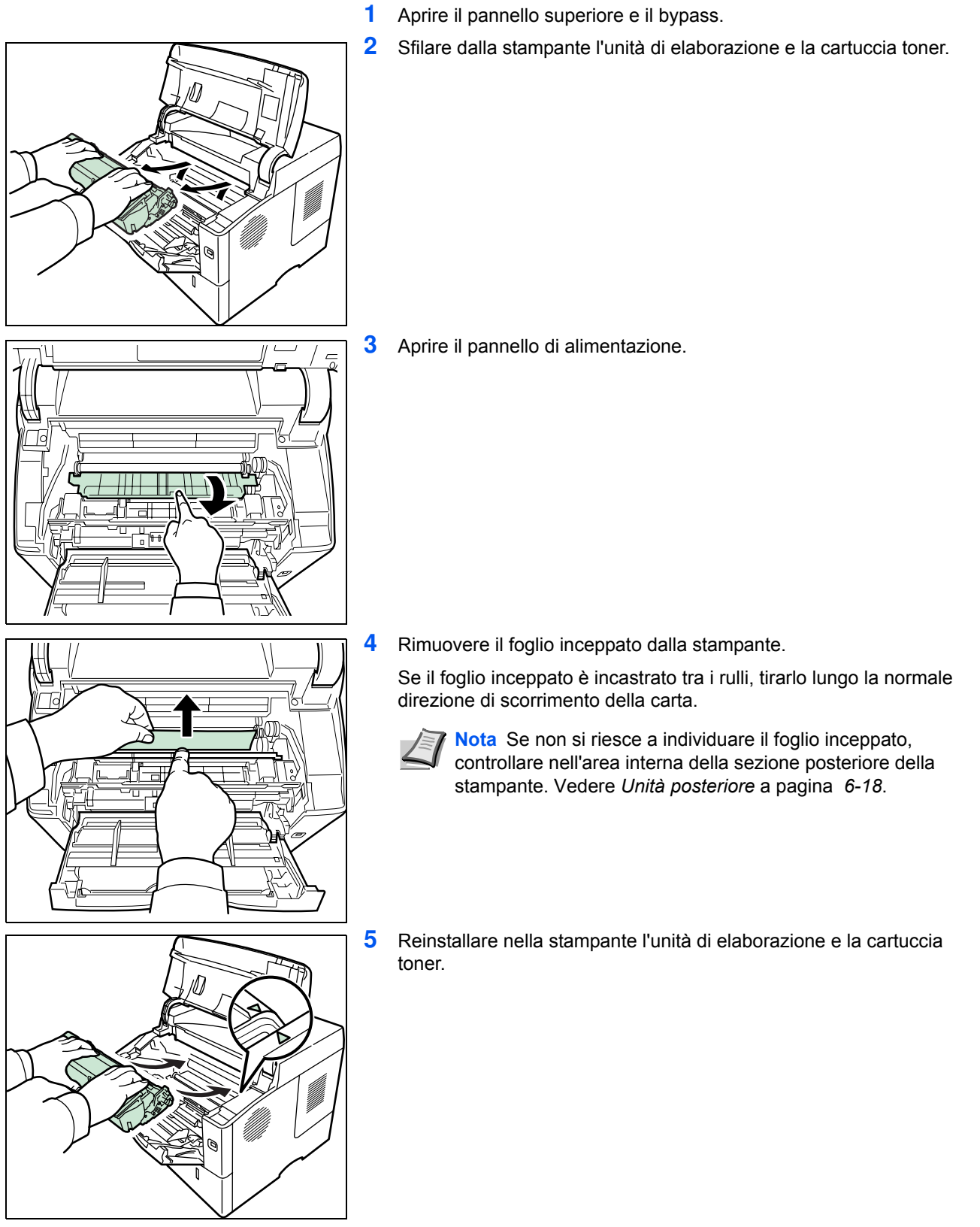

**6** Chiudere il pannello superiore e il bypass. La stampante inizia la fase di riscaldamento e riprende la stampa.

# **Unità posteriore**

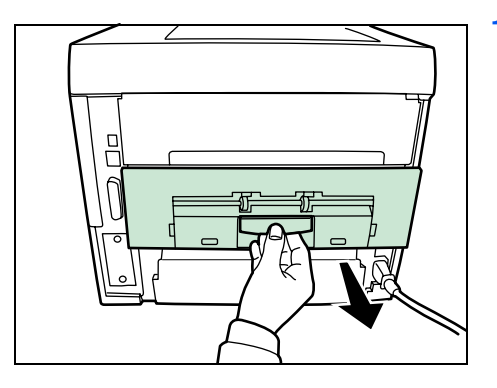

**1** Se il foglio non viene espulso completamente sul vassoio di uscita, aprire l'unità posteriore.

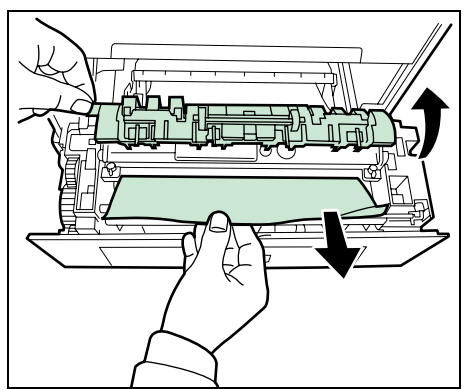

**2** Aprire lo sportello del gruppo fusore e sfilare il foglio inceppato per rimuoverlo.

**Nota** Se non si riesce a individuare il foglio inceppato, controllare nell'area interna della sezione posteriore della stampante.

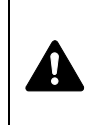

**ATTENZIONE** Il gruppo fusore all'interno della stampante raggiunge temperature elevate. Non toccarlo con le mani; ci si potrebbe scottare. Rimuovere il foglio inceppato con cautela.

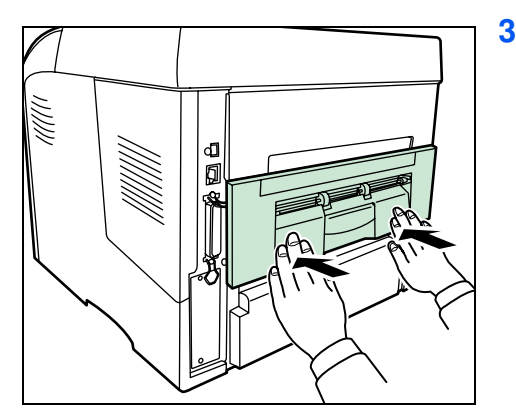

**3** Chiudere l'unità posteriore. La stampante inizia la fase di riscaldamento e riprende la stampa.

### **Alimentatore buste**

La carta si è inceppata nell'alimentatore buste opzionale. Rimuovere il foglio inceppato eseguendo la stessa procedura descritta per l'inceppamento carta sul bypass. Aprire e chiudere l'unità di trasferimento carta. Per i dettagli, vedere il manuale utente dell'alimentatore buste.

#### **Caricatore hv**

La carta si è inceppata nel caricatore hv opzionale. Reggere il caricatore hv con entrambe le mani, quindi sfilarlo dalla guida per rimuoverlo dalla stampante. Se il foglio è stato parzialmente espulso dallo slot di uscita dell'alimentatore, tirarlo con le mani.

# **7 Utilizzo del pannello comandi**

In questo capitolo vengono trattati i seguenti argomenti:

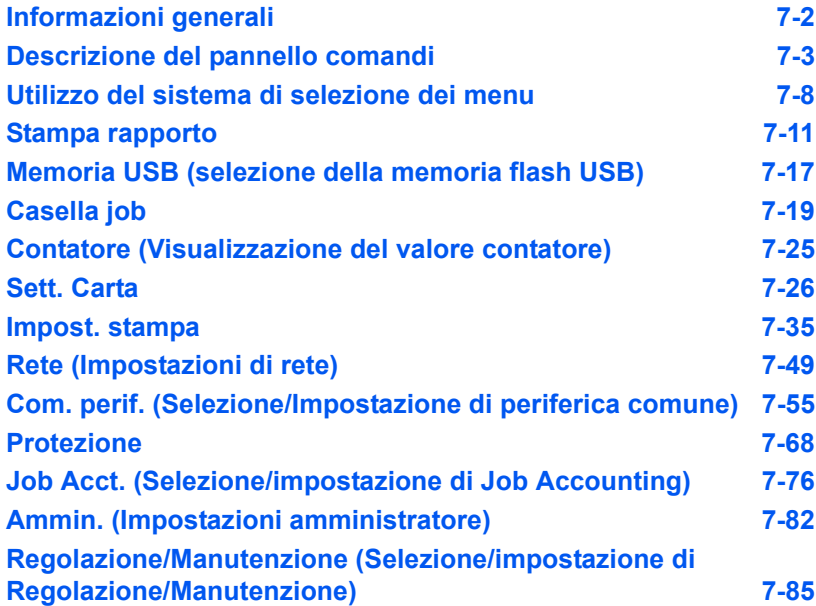

# **Informazioni generali**

Questo capitolo riporta tutte le informazioni necessarie per configurare la stampante Ecosys. Di norma, si utilizza il pannello comandi solo per configurare le impostazioni predefinite della stampante; la maggior parte delle modifiche alle impostazioni possono infatti essere eseguite direttamente nell'applicazione in uso.

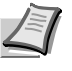

**Nota** Le modifiche alle impostazioni apportate nell'applicazione in uso saranno prioritarie rispetto a quelle configurate da pannello comandi.

È possibile accedere e regolare i parametri della stampante da una postazione remota, utilizzando il pannello comandi, il driver di stampa o altri programmi di utility come Status Monitor. Le altre utility della stampante possono essere installate dal CD-ROM fornito con il prodotto.

In questo capitolo viene fornita una descrizione dettagliata del pannello comandi, compresi i menu e le procedure utilizzate per modificare i parametri della stampante.

# **Descrizione del pannello comandi**

Il pannello comandi, posto sulla parte superiore della stampante, presenta un display a cristalli liquidi (LCD) di due righe per 16 caratteri, otto tasti e tre indicatori (LED).

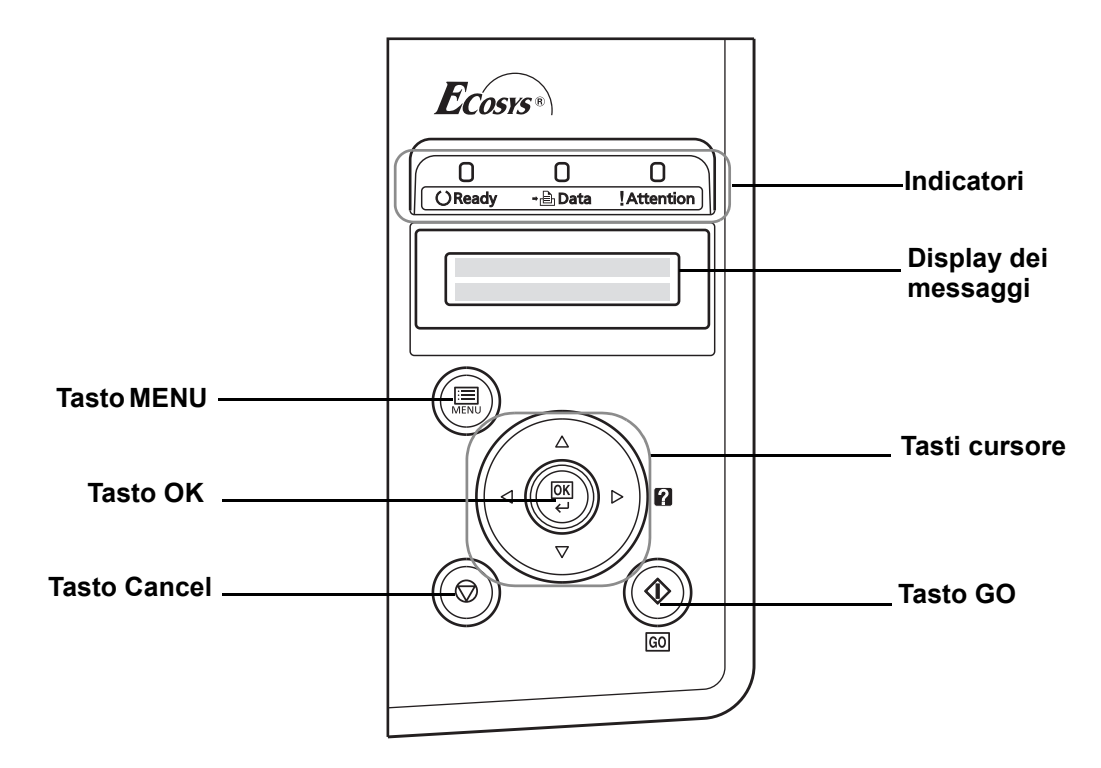

In questo capitolo verranno descritti i messaggi visualizzati sul display e le funzioni di indicatori e tasti.

# **Display dei messaggi**

Il display del pannello comandi visualizza:

- **·** Informazioni sullo stato, durante il normale funzionamento vengono visualizzati i dieci messaggi di seguito elencati.
- **ï** Codici di errore, quando la stampante richiede l'attenzione dell'operatore; per ulteriori informazioni, vedere la *Guida alle funzioni*.

# **Informazioni sullo stato**

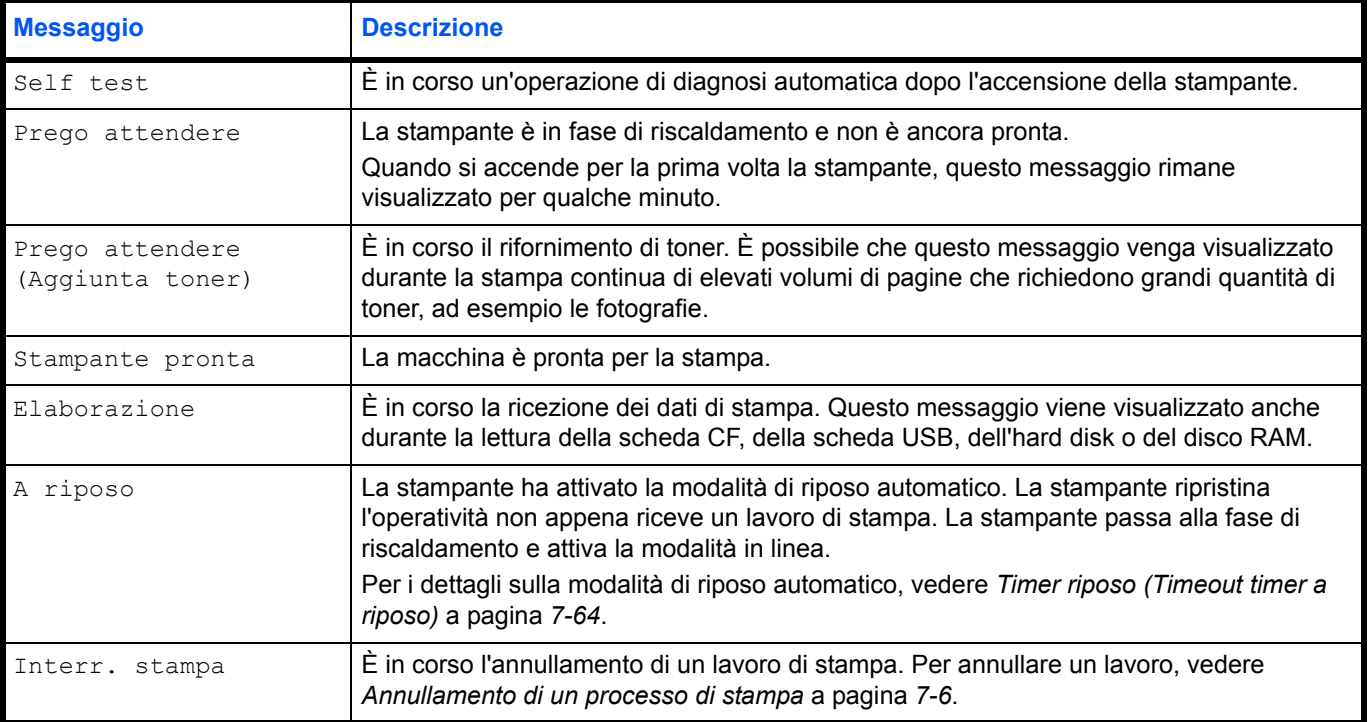

# **Codici di errore**

Fare riferimento alla sezione *Problemi e soluzioni* della *Guida alle funzioni*.

# **Indicatori sul display dei messaggi**

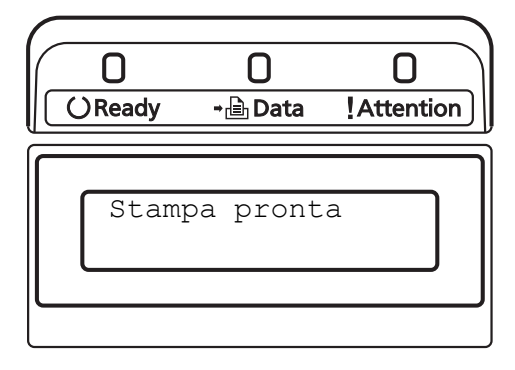

# **Indicatori Ready, Data e Attention**

Questi indicatori si accendono durante il normale funzionamento della stampante e ogni volta che si verifica un problema. Il significato di ogni indicatore varia in funzione dello stato di accensione, come segue:

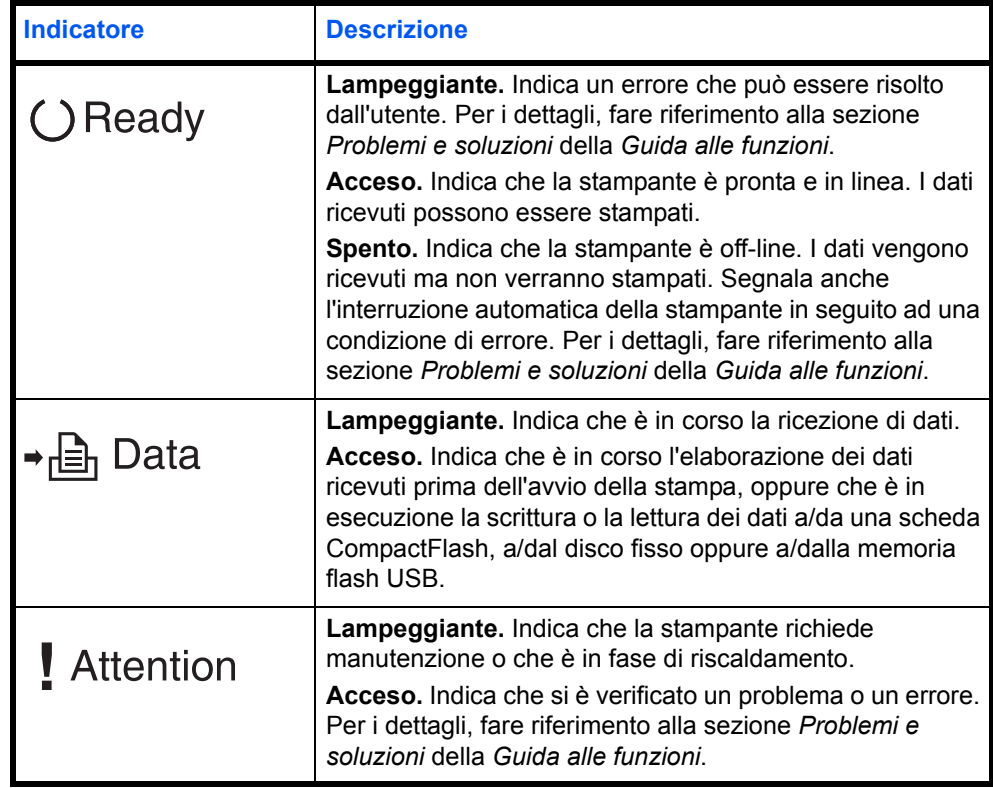

#### **Tasti**

Utilizzare i tasti del pannello comandi per configurare il funzionamento della stampante. Alcuni tasti hanno anche una funzione secondaria.

### **Tasto GO**

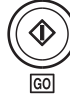

Utilizzare questo tasto per eseguire le seguenti operazioni:

- **ï** Effettuare il ripristino da alcuni errori.
- **ï** Effettuare il ripristino dell'operativà dalla modalità A riposo.

#### **Tasto Cancel**

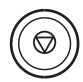

Utilizzare questo tasto per eseguire le seguenti operazioni:

- **ï** Annullare un processo di stampa.
- **ï** Interrompere un allarme sonoro.
- **ï** Azzerare valori numerici o annullare un'operazione di impostazione quando si utilizzano i menu.

#### **Annullamento di un processo di stampa**

**1** Quando la stampante visualizza Elaborazione, premere **[Cancel]**.

Sul display compare Fermare stampa? seguito dal nome del processo di stampa correntemente attivo.

**2** Premere  $\triangle$  o  $\triangledown$  per visualizzare il lavoro desiderato e **[OK]**.

Sul display viene visualizzato Interr. stampa e il processo viene interrotto dopo la stampa della pagina corrente.

### **Tasto MENU**

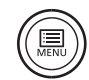

Il tasto **[MENU]** consente di accedere al sistema dei menu per modificare la configurazione e l'ambiente di stampa della periferica.

Premendo questo tasto durante la selezione di un menu si annulla la selezione e si ripristina la normale operatività della stampante.

#### **Tasti cursore**

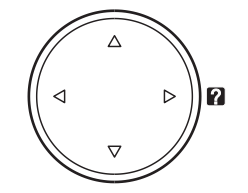

Si utilizzano i quattro tasti cursore nel sistema dei menu per accedere a una voce oppure per immettere dei valori numerici. Premere  $\triangle$  o  $\triangledown$  per cambiare menu e  $\triangle$  o  $\triangleright$  per accedere al menu secondario.

Quando sul display compare un messaggio di inceppamento carta, si può premere il tasto cursore con punto interrogativo ( $\Box$ ) e visualizzare un messaggio della guida con le istruzioni per eliminare l'inceppamento nel punto in cui si è verificato.

Se sul display messaggi compare Usa alternativo?, utilizzare  $\triangle$  o  $\triangledown$  per selezionare un'alimentazione carta alternativa.

### **Tasto OK**

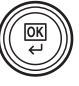

Utilizzare questo tasto per eseguire le seguenti operazioni:

- **ï** Definire l'impostazione dei valori numerici e altre selezioni.
- **·** Specificare l'alimentazione carta quando sul display messaggi compare Usa alternativo?

# **Utilizzo del sistema di selezione dei menu**

### **Sistema di selezione dei menu**

Questa sezione spiega come utilizzare il sistema di selezione dei menu. Il tasto **[MENU]** sul pannello comandi permette di utilizzare il menu per personalizzare le impostazioni della stampante in funzione delle specifiche esigenze. Quando sul display messaggi della stampante compare Stampante pronta, è possibile configurare le impostazioni.

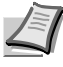

**Nota** Le impostazioni ricevute dall'applicazione e dal driver di stampa sono prioritarie rispetto a quelle definite sul pannello comandi.

### **Accesso al menu di selezione della modalità**

Premere **[MENU]** quando il display messaggi della stampante visualizza Stampante pronta, Prego attendere, A riposo o Elaborazione.

Viene visualizzato il menu di selezione della modalità.

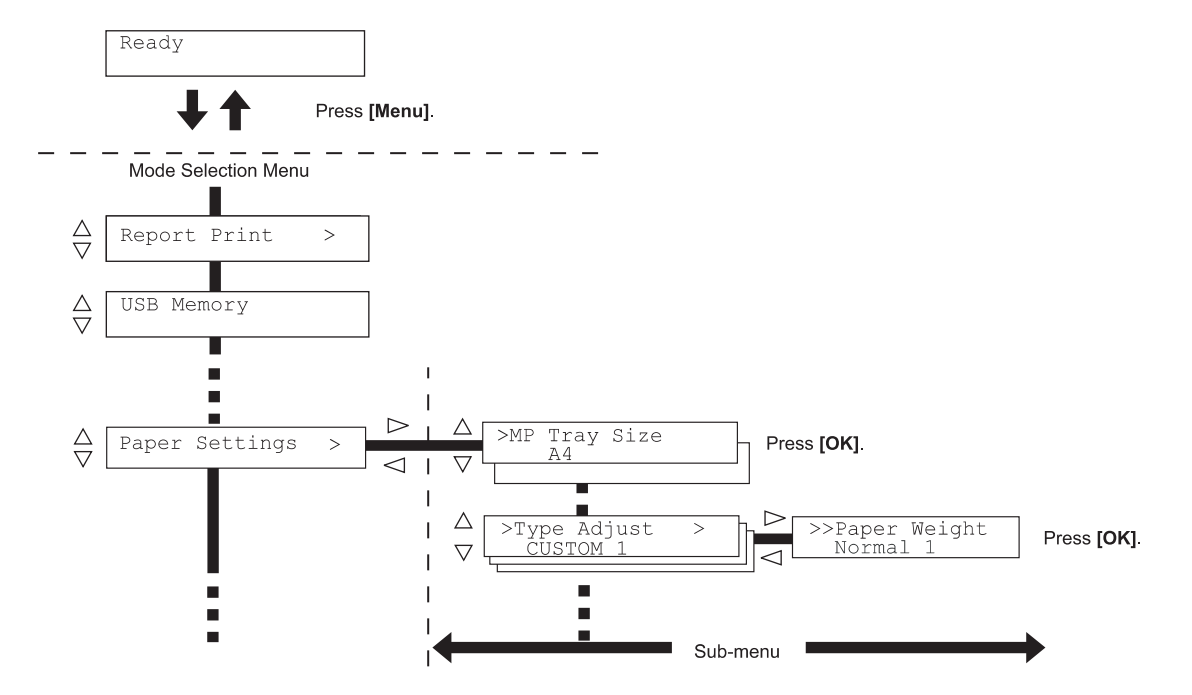

**IMPORTANTE** L'opzione Casella job viene visualizzata sul menu di selezione solo quando è installato l'hard disk o il disco RAM. Per ulteriori informazioni, vedere *Casella job* a pagina *7-19* o *Modo Ram Disk (Utilizzo del disco RAM)* a pagina *7-58*.

### **Selezione di un menu**

Il menu di selezione della modalità è organizzato in ordine gerarchico. Premere  $\triangle$  o  $\nabla$  per visualizzare il menu desiderato.

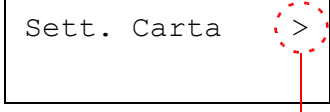

Se il menu selezionato contiene un menu secondario, accanto al nome del menu compare >.

Indica la presenza di un menu secondario

Premere  $\triangleright$  per accedere al menu secondario oppure  $\triangle$  per ritornare indietro.

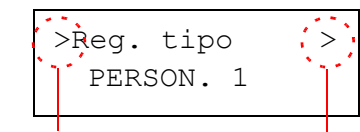

Indica la presenza di un menu secondario

Indica la presenza di un altro menu secondario

Il menu secondario è preceduto dal simbolo >.

Premere  $\triangleright$  per accedere all'altro menu secondario oppure  $\triangle$  per ritornare indietro.

Il secondo menu secondario è preceduto dal simbolo >>.

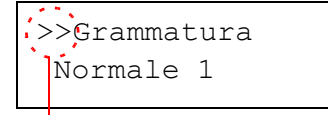

Indica che ci si trova nel secondo menu secondario

# **Impostazione di un menu**

Selezionare il menu desiderato e premere **[OK]** per impostare o modificare la configurazione.

Premere  $\triangle$  o  $\nabla$  per visualizzare la voce desiderata e **[OK]** per confermare il valore o l'impostazione delle selezioni.

### **Annullamento della selezione di un menu**

Premendo **[MENU]** quando è selezionato un menu, si ritorna al messaggio Stampante pronta.
# **Impostazione di un menu di selezione modalità**

Questa sezione illustra le procedure di impostazione delle singole voci del menu di selezione modalità.

Stampa rapporto>

**1** Quando la stampante visualizza Stampante pronta, Prego attendere, a riposo ed Elaborazione, premere **[MENU]**. Viene visualizzato il menu di selezione della modalità. (Ad esempio: Stampa rapporto)

- **2** Ad ogni pressione di  $\triangle$  o  $\nabla$ , cambia la selezione.
	- **ï** Stampa rapporto
	- **ï** Memoria USB
	- **ï** Casella job
	- **ï** Contatore
	- **ï** Sett. Carta
	- **ï** Impost. stampa
	- **ï** Rete
	- Com. perif.
		- **ï** Protezione
	- **ï** Job Acct.
	- **ï** Ammin.
	- **ï** Regolazione/Manutenzione

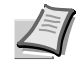

**Nota** Se si utilizza la modalità selezionata la prima volta che si accende la stampante, compare Stampa rapporto. La seconda volta che si utilizza la stampante, verrà invece visualizzata l'ultima opzione menu selezionata.

# **Stampa rapporto**

La stampante stampa il rapporto. L'opzione Stampa rapporta include le seguenti voci:

- **ï** Stampa Mappa Menu
- **•** Stampare Pagina stato
- **ï** Stampa elenco font
- **ï** Stampa el. file hard disk
- **ï** Stampa el. file disco RAM
- Stampa el. file scheda mem.
- **1** Premere **[MENU]**.

**2** Premere  $\triangle$  o  $\nabla$  ripetutamente fino a visualizzare Stampa rapporto>.

I menu visualizzati nell'elenco possono variare in funzione delle unità opzionali installate sulla stampante.

# **Stampa Mappa Menu**

Viene stampato un elenco completo del sistema di selezione dei menu, denominato Mappa menu.

- **1** Premere  $\triangleright$  mentre è visualizzato Stampa rapporto>.
- **2** Si apre il menu >Stampa Mappa Menu. Sulle altre schermate, premere  $\triangle$  o  $\nabla$  fino a visualizzare la mappa.
- **3** Premere **[OK]**. Viene visualizzato un punto interrogativo (?).

**4** Premere **[OK]**. Compare il messaggio Elaborazione e viene stampata la Mappa Menu.

Stampa rapporto>

>Stampa Mappa Menu?

# **Esempio di mappa menu**

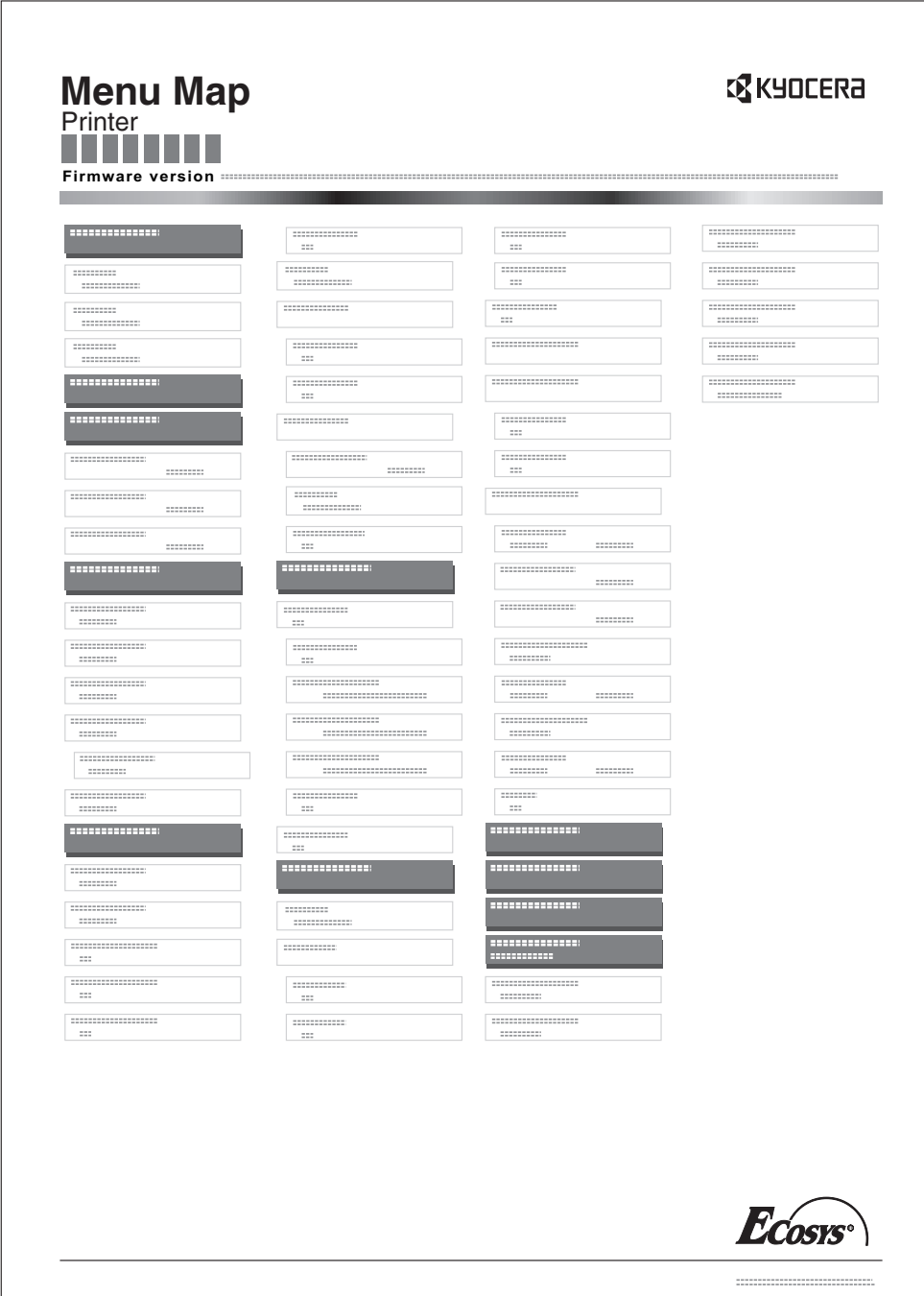

## **Stampare Pagina stato**

È possibile controllare lo stato corrente della stampante, comprese la memoria disponibile e le configurazioni degli accessori opzionali, stampando la pagina di stato.

- **1** Premere  $\triangleright$  mentre è visualizzato Stampa rapporto>.
- **2** Premere  $\triangle$  o  $\nabla$  ripetutamente fino a visualizzare >Stampare Pagina stato.
- **3** Premere **[OK]**. Viene visualizzato un punto interrogativo (?).
- **4** Premere di nuovo **[OK]**. Viene visualizzato il messaggio Elaborazione e viene stampata la pagina di stato.

Per un esempio di pagina di stato e la descrizione completa, vedere la sezione successiva *Informazioni sulla pagina di stato.*

#### **Informazioni sulla pagina di stato**

I numeri riportati nell'illustrazione sottostante fanno riferimento alle voci di seguito descritte. Voci e valori riportati sulla pagina di stato possono variare in funzione della versione del firmware della stampante.

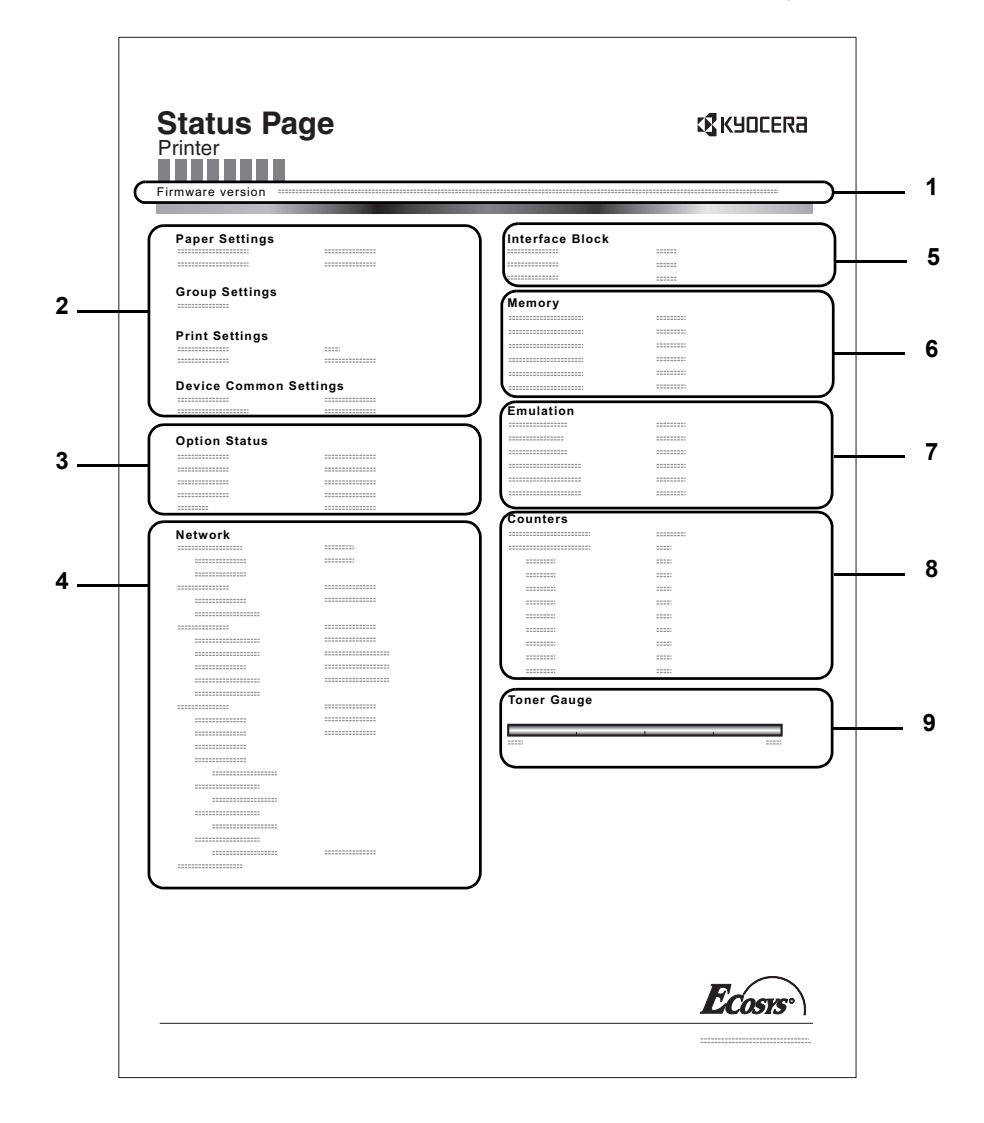

>Stampare pagina stato?

#### **1 Versione Firmware**

Questa voce indica la versione e la data di rilascio del firmware della stampante.

#### **2 Informazioni sulle impostazioni della stampante**

Questa voce mostra le diverse impostazioni hardware della stampante:

- **ï** Formato e tipo carta del bypass
- **ï** Formato e tipo carta cassetto
- **ï** Timeout riposo
- **ï** Timeout alimentazione moduli

#### **3 Opzioni installate**

Questa voce mostra le opzioni installate sulla stampante:

- **ï** Hard disk
- **ï** Schema memoria (scheda CompactFlash (CF))
- **4 Stato rete**

Questo voce indica l'indirizzo IP, l'indirizzo maschera subnet e l'indirizzo gateway predefinito per la scheda d'interfaccia di rete della stampante.

#### **5 Informazioni interfaccia**

Mostra le configurazioni di tutte le interfacce installate sulla stampante.

#### **6 Memoria**

Questa voce riporta:

- **ï** Memoria standard installata sulla stampante
- Stato dello slot memoria opzionale in megabyte
- **ï** Memoria totale installata sulla stampante
- **ï** Stato corrente del disco RAM

#### **7 Emulazione**

Questa voce indica le emulazioni disponibili della stampante. L'emulazione PCL 6 è quella predefinita in fabbrica. Le emulazioni disponibili sono:

- **ï** PCL 6
- **ï** KPDL
- **ï** Line Printer
- **ï** IBM Proprinter
- **ï** DIABLO 630
- **ï** EPSON LQ-850

#### **8 Informazioni pagina**

Questa voce indica le informazioni relative alla pagina:

- **ï** Conteggio pagine totali
- **ï** Conteggio pagine totali per ogni formato carta

#### **9 Stato dei materiali di consumo**

Questa voce indica il livello approssimativo di toner residuo. Un valore pari a 100 indica che la cartuccia toner è piena. Quanto più il valore è prossimo allo 0, minore è la quantità di toner residuo.

# **Stampa elenco font**

Per semplificare l'operazione di selezione di un carattere, è possibile stampare gli elenchi dei caratteri interni o dei caratteri opzionali.

- **1** Premere  $\triangleright$  mentre è visualizzato Stampa rapporto>.
- **2** Premere  $\triangle$  o  $\nabla$  ripetutamente fino a visualizzare >Stampa elenco font.
- **3** Premere **[OK]**. Comparirà un punto interrogativo lampeggiante (?).

>Stampa elenco font?

> **4** Premere di nuovo **[OK]**. Compare il messaggio Elaborazione e viene stampato un elenco dei caratteri completo di esempio e ID font (numero).

#### **Stampa el. file hard disk**

Consente di stampare un elenco dei file archiviati sul disco fisso.

Questo menu viene visualizzato solo quando è installato il disco fisso opzionale.

**IMPORTANTE** Questo menu viene visualizzato quando è installato un disco fisso correttamente formattato.

- **1** Premere  $\triangleright$  mentre è visualizzato Stampa rapporto>.
- **2** Premere  $\triangle$  o  $\nabla$  ripetutamente fino a visualizzare >Stampa el. file hard disk.
- **3** Premere **[OK]**. Comparirà un punto interrogativo lampeggiante (?)
- **4** Premere di nuovo **[OK]**. Compare il messaggio Elaborazione e la stampante stampa l'elenco dei file archiviati sul disco fisso.

#### **Stampa el. file disco RAM**

Consente di stampare un elenco dei file archiviati sul disco RAM.

**IMPORTANTE** Questa voce viene visualizzata quando è abilitato il modo disco RAM.

- **1** Premere  $\triangleright$  mentre è visualizzato Stampa rapporto>.
- **2** Premere  $\triangle$  o  $\nabla$  ripetutamente fino a visualizzare >Stampa el. file disco RAM.
- **3** Premere **[OK]**. Comparirà un punto interrogativo lampeggiante (?)

**4** Premere di nuovo **[OK]**. Compare il messaggio Elaborazione e la stampante stampa l'elenco dei file archiviati sul disco RAM.

>Stampa el. file hard disk?

>Stampa el. file disco RAM?

### **Stampa el. file scheda mem.**

Consente di stampare un elenco dei file archiviati sulla scheda CompactFlash (memoria).

**IMPORTANTE** Questo messaggio viene visualizzato quando è installata la scheda CompactFlash.

- **1** Premere  $\triangleright$  mentre è visualizzato Stampa rapporto>.
- **2** Premere  $\triangle$  o  $\nabla$  ripetutamente fino a visualizzare >Stampa el. file scheda mem.
- **3** Premere **[OK]**. Comparirà un punto interrogativo lampeggiante (?)
- **4** Premere di nuovo **[OK]**. Compare il messaggio Elaborazione e la stampante stampa l'elenco dei file archiviati sulla scheda CompactFlash.

>Stampa el. file scheda mem.?

# **Memoria USB (selezione della memoria flash USB)**

Definisce le impostazioni per la rimozione della memoria USB e la stampa del contenuto della memoria flash USB.

**IMPORTANTE** Questo messaggio compare solo quando per il parametro di blocco dell'host USB è impostato su Sblocca. Per ulteriori informazioni, vedere *Blocco interf. (Interfaccia (dispositivo esterno) impostazione blocco)* a pagina *7-69*.

Nel menu Memoria USB sono disponibili le seguenti opzioni:

- **ï** Stampa file (Stampa di un file)
- **ï** Copie (Numero di copie)
- **ï** Alimentazione (Selezione dell'alimentazione carta)
- **ï** Rim. Periferica (Rimozione della memoria flash USB)
- Stampa elenco file (Stampa dell'elenco dei file presenti in una memoria USB)
- **1** Premere **[MENU]**.

```
2 Premere \triangle o \nabla ripetutamente fino a visualizzare Memoria USB>.
```
I menu visualizzati nell'elenco possono variare in funzione delle unità opzionali installate sulla stampante.

#### **Stampa file (Stampa di un file)**

Scegliere questa opzione per selezionare la stampa dei file presenti nella memoria USB.

- 1 Premere  $\triangleright$  mentre è visualizzato Memoria USB>.
- **2** Viene visualizzato >Stampa file. Sulle altre schermate, premere  $\triangle$  o  $\triangledown$  ripetutamente fino a visualizzare la mappa.
- **3** Premere **[OK]**. Comparirà un punto interrogativo lampeggiante (?)
- **4** Premere di nuovo **[OK]**. Viene visualizzata la cartella oppure il file. (Ad esempio: Folder 1) Tutte le volte che si preme  $\triangle$  o  $\nabla$ , verrà visualizzata in sequenza la cartella successiva (o il file successivo).

Per visualizzare le cartelle o i file di livello inferiore, premere  $\triangleright$ . (Ad esempio: Folder 2)

Per visualizzare ancora cartelle o file di livello inferiore, premere  $\triangleright$ . (Ad esempio: File 3)

**IMPORTANTE** L'opzione menu Stampa file viene visualizzata solo se sulla memoria USB sono presenti file in formato PDF o TIFF. È possibile visualizzare fino a 3 livelli di cartelle o file. La visualizzazione del nome della cartella o del file può richiedere qualche istante in funzione della dimensione della memoria flash USB e del numero di file archiviati.

Per spostarsi tra i livelli di cartella, premere  $\triangle$  e  $\triangledown$  oppure  $\triangle$  e  $\triangleright$ .

**Premere <b>[OK]**. Viene visualizzato un punto interrogativo (?). (Ad esempio: File 3)

Memoria USB >

```
/
   /00:Folder 1
```
/00:Folder 1 /01:Folder 2

$$
\frac{7 \cdot 7 \cdot 7 \cdot 7}{02: \text{File } 3}
$$

$$
\left| \begin{array}{cc} \tt/{\dots/01:Folder\ 2} \\ \tt ? & 02:File\ 3 \end{array} \right|
$$

Copie 010 Alimentazione

001

**6** Premere di nuovo **[OK]**. Compare Copie.

# **Copie (Numero di copie)**

Definire il numero di copie da stampare per il file specificato sulla memoria flash USB.

**IMPORTANTE** Per utilizzare questa funzione si richiede l'installazione del disco fisso sulla stampante oppure il disco RAM deve essere impostata su Sì.

- **1** Mentre al precedente punto 5 è visualizzato Copie, premere  $\triangle$  e  $\nabla$ oppure  $\langle e \rangle$  per visualizzare il numero di copie. (Es.: 10)
- **2** Premere **[OK]**. Comparirà il messaggio Alimentazione seguito da un punto interrogativo (?).

## **Alimentazione (Selezione dell'alimentazione carta)**

Definire la carta da utilizzare per la stampa dei file specificati sulla memoria flash USB.

**1** Mentre al punto 2 è visualizzato Alimentazione, premere  $\triangle$  e  $\nabla$ oppure  $\triangleleft e \triangleright$  fino a visualizzare l'alimentazione carta. (Ad esempio: Cassetto 2)

I menu visualizzati nell'elenco possono variare in funzione delle unità opzionali installate sulla stampante.

**2** Premere **[OK]**. Compare il messaggio Elaborazione e viene stampato un file archiviato sulla memoria USB.

# **Rim. Periferica (Rimozione della memoria flash USB)**

Definire l'impostazione per la rimozione della memoria flash USB.

- 1 Premere  $\triangleright$  mentre è visualizzato Memoria USB >.
- **2** Premere  $\triangle$  o  $\nabla$  ripetutamente fino a visualizzare >Rim. Periferica.
- **3** Premere **[OK]**. Comparirà un punto interrogativo lampeggiante (?).
- **4** Premere di nuovo **[OK]**. La visualizzazione del menu ha termine ed è possibile rimuovere il supporto della memoria flash USB.

#### **Stampa elenco file (Stampa dell'elenco dei file presenti in una memoria flash USB)**

Consente di stampare un elenco dei file archiviati sul supporto USB.

- **Premere D mentre è visualizzato Memoria USB>.**
- **2** Premere  $\triangle$  o  $\nabla$  ripetutamente fino a visualizzare >Stampa elenco file.
- **3** Premere **[OK]**. Comparirà un punto interrogativo lampeggiante (?)
- **4** Premere di nuovo **[OK]**. Compare il messaggio Elaborazione e viene stampato l'elenco dei file archiviati nella memoria flash USB.

>Rim. Periferica?

>Stampa

elenco file?

? Cassetto 1

Copie

Alimentazione ? Cassetto 2

# **Casella job**

Casella job abilita le funzioni Lavoro trattenuto e Lavoro salvato, accessibili dal driver di stampa. Le impostazioni sono definite nel driver di stampa. Per le impostazioni del driver, vedere *KX Printer Driver User Guide*.

Con entrambe le funzioni, i dati di un lavoro di stampa vengono inviati dal computer alla stampante e memorizzati sul disco fisso della periferica. Dal momento che le copie di un documento vengono stampate utilizzando i dati memorizzati ne consegue che la stampa è più veloce, con tempi di spooling inferiori e meno traffico sulla rete.

**IMPORTANTE** La funzione Casella job è disponibile solo se sulla stampante è installato un disco fisso opzionale. In modalità Controlla e mantieni e Stampa privata si può anche utilizzare il disco RAM.

# **Conservazione processi di stampa**

La funzione di conservazione dei processi di stampa presenta le quattro modalità riepilogate in tabella. Queste modalità vengono selezionate dal driver di stampa direttamente nell'applicazione in uso.

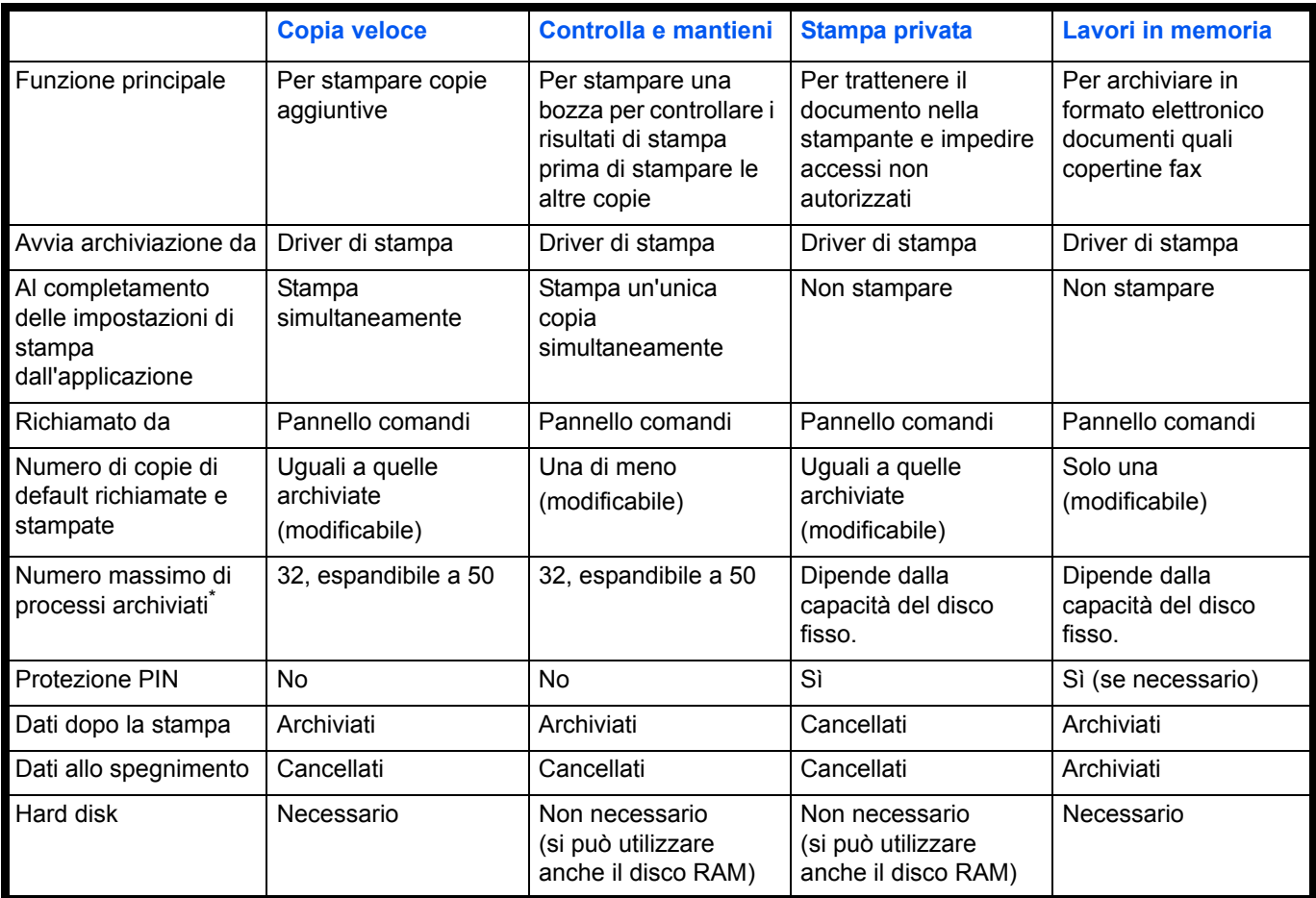

\*. Se i processi archiviati superano il numero massimo consentito, verranno cancellati i lavori i più vecchi.

### **Lavoro Salvato**

Questa funzione permette di archiviare, in modo temporaneo o permanente, i lavori di stampa semplicemente attivando il pulsante di controllo del driver di stampa quando si stampa da un computer.

Ai lavori si possono assegnare due tipi di codice:

- Lavori a codice permanente (archiviati in modo permanente)
- Lavori a codice temporaneo (archiviati in modo temporaneo)

Se lo spazio su hard disk è insufficiente, verranno cancellati i lavori a codice temporaneo, a partire dai file più vecchi. I lavori permanenti non vengono cancellati automaticamente in questo modo. Per stampare, selezionare il driver di stampa.

**Nota** Vedere la *KX Printer Driver User Guide* per le procedure di configurazione del driver e di stampa (archiviazione).

Le opzioni disponibili in Casella job sono le seguenti:

- ï Utilizzo di Copia veloce/Controlla e mantieni Copia Veloce (Nome utente) (Selezione utente) (Nome utente) (Nome dati) (Selezione dati) (Nome dati) Copie (numero di copie) (Numero di copie / cancellate)
- Stampa di un processo privato/salvato Privato/Salvato (Nome utente) (Selezione utente) (Nome utente) (Nome dati) (Selezione dati) (Nome dati) ID (numero di copie) (Immissione delle password) (Nome dati) Copie (numero di copie) (Numero di copie / cancellate)
- Configurazione casella job (Configurazione della casella job)

#### **1** Premere **[MENU]**.

**2** Premere  $\triangle$  o  $\nabla$  ripetutamente fino a visualizzare Casella job >.

I menu visualizzati nell'elenco possono variare in funzione delle unità opzionali installate sulla stampante.

# **Copia Veloce (Utilizzo di Copia Veloce)**

Questa modalità consente di stampare il numero di copie richieste di un lavoro e di archiviarlo al contempo sul disco fisso/disco RAM. Se sono richieste copie aggiuntive, è possibile ristampare il numero di copie richieste dal pannello comandi della stampante. Per stampare un lavoro con la funzione Copia veloce, vedere *KX Printer Driver User Guide*.

Il numero predefinito di processi di stampa archiviabili sul disco fisso è 32. È possibile aumentare tale valore, fino a 50 massimo, nel menu Configurazione Casella job. Per i dettagli, vedere *Modifica del numero massimo di lavori per Copia veloce* a pagina *7-24*. Quando si raggiunge il valore limite, il processo più vecchio verrà sovrascritto da quello più recente.

Quando si spegne la stampante, tutti i processi archiviati verranno cancellati.

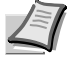

**Nota** Per le impostazioni del driver, vedere *KX Printer Driver User Guide*.

Casella job >

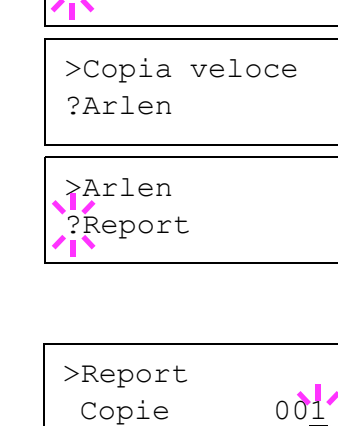

>Report

>Report Cancella

Copie 001

>Copia veloce

?Harold

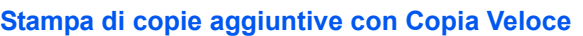

- **1** Premere  $\triangleright$  mentre è visualizzato Casella job  $\triangleright$ .
- **2** Premere  $\triangle$  o  $\nabla$  ripetutamente fino a visualizzare  $>$ Copia Veloce. Viene anche visualizzato il nome immesso nel driver di stampa (Harold, in questo esempio).
- **3** Premere **[OK]**. Viene visualizzato un punto interrogativo (?) lampeggiante prima del nome utente.
- **4** Premere  $\triangle$  o  $\nabla$  per visualizzare il nome utente desiderato, Arlen, in questo esempio.
- **5** Premere **[OK]**. Il nome processo immesso nel driver di stampa (Report, in questo esempio) viene visualizzato preceduto da un punto interrogativo (?) lampeggiante.
- **6** Premere  $\triangle$  o  $\nabla$  per scorrere i titoli dei processi fino a visualizzare quello desiderato.
- **7** Premere **[OK]**. È possibile impostare il numero di copie da stampare. Per aumentare il numero di copie, premere  $\triangle$ ; per ridurre il numero di copie, premere  $\nabla$ .
- **8** Premere **[OK]** per confermare il numero delle copie. Viene eseguita la stampa del numero di copie specificato.

# **Cancellazione di un processo di Copia veloce**

- **1** Eseguire i punti da 1 a 6 della sezione precedente per visualizzare il titolo del processo da cancellare.
- **2** Quando il titolo del processo da cancellare viene visualizzato (ad esempio, Report), premere **[OK]**. Il cursore (\_) visualizzato sotto il numero di copie inizia a lampeggiare.
- **3** Premere  $\nabla$  ripetutamente fino a che sotto il titolo non compare Cancella.
- **4** Premere **[OK]**. Compare il messaggio Elaborazione e il lavoro archiviato con la funzione di copia veloce viene cancellato.

# **Utilizzo di Controlla e mantieni**

Quando si stampano più copie, questa modalità consente di stampare una sola copia di bozza in modo da poter controllare il risultato prima di procedere alla stampa delle copie restanti. La possibilità di controllare le stampe prima di completare il processo contribuisce a ridurre lo spreco di carta.

Viene stampata una sola copia e al contempo il processo di stampa viene salvato sul disco fisso/disco RAM. È anche possibile modificare il numero di copie quando si riprende la stampa dal pannello comandi.

Quando si spegne la stampante, tutti i processi archiviati verranno cancellati.

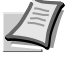

**Nota** Per le impostazioni del driver, vedere *KX Printer Driver User Guide*.

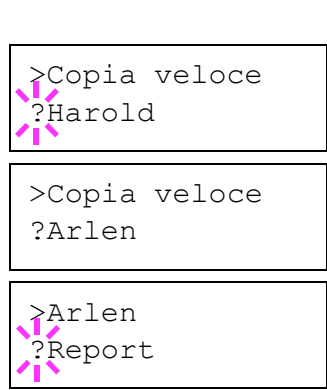

>Report Copie 001

- **Stampa delle copie restanti di un processo Controlla e mantieni**
- **1** Premere  $\triangleright$  mentre è visualizzato Casella  $j$ ob>.
- **2** Premere  $\triangle$  o  $\nabla$  ripetutamente fino a visualizzare >Copia Veloce. Viene anche visualizzato il nome immesso nel driver di stampa (Harold, in questo esempio).
- **3** Premere **[OK]**. Viene visualizzato un punto interrogativo (?) lampeggiante prima del nome utente.
- **4** Premere  $\triangle$  o  $\nabla$  per visualizzare il nome utente desiderato, Arlen, in questo esempio.
- **5** Premere **[OK]**. Il nome processo immesso nel driver di stampa (Report, in questo esempio) viene visualizzato preceduto da un punto interrogativo (?) lampeggiante.
- **6** Premere  $\triangle$  o  $\nabla$  per scorrere i titoli dei processi fino a visualizzare quello desiderato.
- **7** Premere **[OK]**. È possibile impostare il numero di copie da stampare. Per aumentare il numero di copie, premere  $\triangle$ ; per ridurre il numero di copie, premere  $\nabla$ .
- **8** Premere **[OK]** per confermare il numero delle copie. Viene eseguita la stampa del numero di copie specificato.

#### **Eliminazione di un processo Controlla e mantieni**

- **1** Eseguire i punti da 1 a 6 della sezione precedente per visualizzare il titolo del processo da cancellare.
- **2** Quando il titolo del processo da cancellare viene visualizzato (ad esempio, Report), premere **[OK]**. Il cursore (\_) visualizzato sotto il numero di copie inizia a lampeggiare.
- **3** Premere  $\nabla$  ripetutamente fino a che sotto il titolo non compare Cancella.
- **4** Premere **[OK]**. Compare il messaggio Elaborazione e il lavoro archiviato viene cancellato.

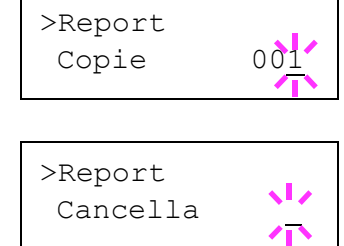

# **Privato/Salvato (Stampa di un processo privato/salvato)**

Nella stampa privata, è possibile specificare il blocco del processo fino a quando non viene sbloccato da pannello comandi. Quando si invia il processo dall'applicazione, specificare un codice di accesso di 4 cifre nel driver di stampa. Il processo può essere sbloccato e stampato inserendo il codice di accesso sul pannello comandi, garantendo dunque la riservatezza del lavoro.

Per la stampa dei lavori salvati, i codici di accesso non sono obbligatori ma possono essere impostati nel driver di stampa se è richiesta la stampa con protezione PIN. Il codice di accesso può quindi essere inserito da pannello comandi per stampare un processo archiviato. Al termine della stampa, i dati verranno archiviati sul disco fisso/disco RAM. Per le impostazioni del driver, vedere *KX Printer Driver User Guide*.

#### **Rilascio di un processo Privato/Salvato**

- **1** Premere  $\triangleright$  mentre è visualizzato Casella job>.
- **2** Premere  $\triangle$  o  $\nabla$  ripetutamente fino a visualizzare >Privato/Salvato. Viene anche visualizzato il nome immesso nel driver di stampa (Harold, in questo esempio).
- **3** Premere **[OK]**. Viene visualizzato un punto interrogativo (?) lampeggiante prima del nome utente.
- **4** Premere  $\triangle$  o  $\nabla$  per visualizzare il nome utente desiderato, (Arlen), in questo esempio).
- **5** Premere **[OK]**. Il nome utente e il nome processo (Agenda, in questo esempio) immessi nel driver di stampa vengono visualizzati con un punto interrogativo (?) lampeggiante.
- **6** Premere  $\triangle$  o  $\triangledown$  per visualizzare il titolo del lavoro desiderato.
- **7** Premere **[OK]**. Viene visualizzata la riga di inserimento dell'ID. Immettere il codice di accesso di quattro cifre specificato nel driver di stampa e premere **[OK]**.

Per immettere l'ID, premere  $\triangleleft$  o  $\triangleright$ , per posizionare il cursore sul numero da modificare, e digitare il numero corretto premendo  $\triangle$  o V.

- **8** È possibile impostare il numero di copie da stampare. Per aumentare il numero di copie, premere  $\triangle$ ; per ridurre il numero di copie, premere  $\nabla$ .
- **9** Premere **[OK]** per confermare il numero delle copie. Viene eseguita la stampa del numero di copie specificato.

>Privato/Salvato ?Harold

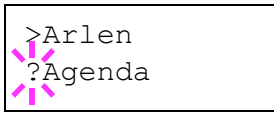

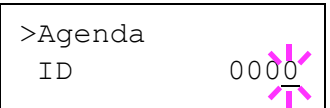

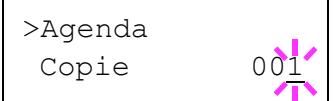

- **6** Premere  $\triangle$  o  $\nabla$  per aumentare o ridurre il valore in corrispondenza del quale è posizionato il cursore lampeggiante. Si può impostare un valore compreso tra 0 e 50. Utilizzare  $\triangleleft e \triangleright$  per spostare il cursore a destra e a sinistra.
- **7** Una volta impostato il numero massimo di processi, premere **[OK]**.
- **8** Premere **[MENU]**. Sul display ricompare Stampante pronta.

**5** Premere **[OK]**. Viene visualizzato un cursore lampeggiante ().

>>Copia veloce

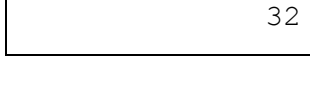

>>Copia veloce

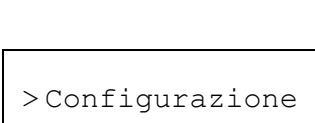

Questa opzione permette di modificare il numero di processi di stampa che si possono archiviare sul disco fisso e la capacità del disco assegnata ad ogni funzione.

# **Modifica del numero massimo di lavori per Copia veloce**

Si può impostare un valore compreso tra 0 e 50. Il valore predefinito è 32.

- **1** Premere  $\triangleright$  mentre è visualizzato Casella job>.
- **2** Premere  $\triangle$  o  $\nabla$  ripetutamente fino a visualizzare
- 

- **2** Quando viene visualizzato il nome del processo desiderato (Agenda, in questo esempio), premere **[OK]**. Immettere il codice di
- **1** Eseguire i punti da 1 a 6 della sezione precedente. >Agenda Copie 001

k L

>Agenda Cancella

- accesso di quattro cifre specificato nel driver di stampa e premere **[OK]**.
	- **3** Premere  $\nabla$  ripetutamente fino a visualizzare Cancella per il numero di copie.
	- **4** Premere **[OK]**. Il processo privato viene cancellato.

# **Configurazione Casella job**

- 
- >Configurazione casella job >.

#### **3** Premere  $\triangleright$ .

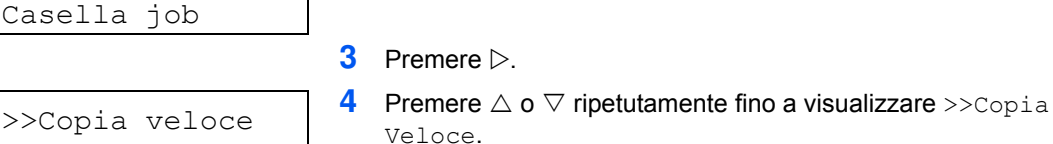

 $32$ 

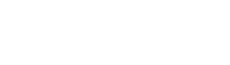

stampante viene spenta al termine della stampa.

Per cancellare singoli processi salvati, procedere come segue. A differenza dei processi salvati con la funzione Stampa privata, i processi salvati con la funzione Lavori in memoria non vengono cancellati se la

# **Contatore (Visualizzazione del valore contatore)**

Visualizza il numero totale di pagine stampate. Il valore visualizzato non può essere modificato.

- **1** Premere **[MENU]**.
- **2** Premere  $\triangle$  o  $\nabla$  ripetutamente fino a visualizzare Contatore>.

Contatore>

>Pag. stampate 0002000

- **3** Premere  $\triangleright$ . >Pag. stampate compare come numero totale di pagine stampate. (Es.: 2000)
- **4** Premere **[MENU]**. Sul display ricompare Stampante pronta.

# **Sett. Carta**

Questo menu permette di definire formato e tipo di carta per il bypass e i cassetti.

Le opzioni disponibili in Sett. Carta sono le seguenti:

- **ï** Formato Bypass (impostazione del formato carta per il bypass)
- **·** Tipo Bypass (Impostazione del tipo di carta per il bypass)
- **ï** Formato cass. (da 1 a 4) (Impostazione del formato carta cassetto)
- **ï** Tipo cass. (da 1 a 4) (Impostazione del tipo di carta cassetto)
- **ï** Reg. tipo (Creazione di un tipo di carta personalizzato)
- **ï** Tipo ripristino Regolare (Ripristino del tipo di carta personalizzato)

#### **1** Premere **[MENU]**.

**2** Premere  $\triangle$  o  $\nabla$  ripetutamente fino a visualizzare Sett. Carta>.

Sett. Carta >

# **Formato bypass (impostazione del formato carta per il bypass)**

Quando si utilizza il Bypass, impostare il formato che corrisponde a quello della carta in uso. In caso di discordanza di formato, la stampa non verrà eseguita sul formato carta corretto.

L'impostazione predefinita è il formato Letter per U.S.A. e Canada e A4 per gli altri paesi. Per ulteriori informazioni sui formati carta accettati dal bypass, vedere *Specifiche della carta* a pagina *2-2*.

**Nota** Se sul bypass viene caricata carta con un formato che non corrisponde a quello impostato per il bypass è possibile che si verifichino inceppamenti.

- 1 Premere  $\triangleright$  mentre è visualizzato Sett. Carta>.
- **2** Premere  $\triangle$  o  $\nabla$  ripetutamente fino a visualizzare >Formato Bypass.
- **3** Premere **[OK]**. Viene visualizzato un punto interrogativo (?) lampeggiante.

**4** Premere  $\triangle$  o  $\nabla$  per visualizzare il formato carta desiderato. Il display messaggi visualizza alternatamente i seguenti formati carta:

Busta Monarch Busta 10 Busta #9 Busta #6 Busta DL Busta C5 A6 B6 A5 B5 ISO B5  $\Delta\Delta$ **Executive** Letter Legal Person. Oficio II **Statement** Folio Youkei 2 Youkei 4 16K Hagaki OufukuHagaki **5** Premere **[OK]**.

**6** Premere **[MENU]**. Sul display ricompare Stampante pronta.

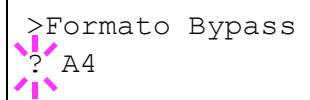

# **Tipo Bypass (Impostazione del tipo di carta per il bypass)**

Utilizzare questo menu per impostare il tipo di carta che può essere alimentato da bypass. L'impostazione predefinita è NORMALE.

Per ulteriori informazioni sui tipi di carta che è possibile alimentare da bypass, vedere *Specifiche della carta* a pagina *2-2*.

- 1 Premere  $\triangleright$  mentre è visualizzato Sett. Carta>.
- **2** Premere  $\triangle$  o  $\nabla$  ripetutamente fino a visualizzare >Tipo Bypass.
- **3** Premere **[OK]**. Viene visualizzato un punto interrogativo (?) lampeggiante.
- **4** Premere  $\triangle$  o  $\nabla$  per visualizzare il tipo di carta desiderato. Il display messaggi visualizza alternatamente i seguenti tipi di carta:

NORMALE LUCIDO PRESTAMPATA ETICHETTE PREGIATA RICICLATA VELINA GREZZA INTESTATA COLORATA PERFORATA BUSTA CARTONCINO SPESSA ALTA QUALITÀ PERSON. 1 (a 8)

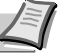

**Nota** È possibile definire il tipo di carta desiderato e memorizzarlo sulla stampante. Per ulteriori informazioni, vedere *Reg. tipo (Creazione di un tipo di carta personalizzato)*  a pagina *7-33*.

- **5** Premere **[OK]**.
- **6** Premere **[MENU]**. Sul display ricompare Stampante pronta.

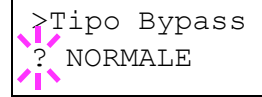

# **Formato cass. (da 1 a 4) (Impostazione del formato carta cassetto)**

Per impostare i formati standard A5, A4, B5, Letter e Legal per il cassetto, caricare la carta e ruotare il selettore in modo che il formato carta utilizzato venga visualizzato nella finestra formato. Per caricare un formato carta non standard (formati diversi da A5, A4, B5 e Letter) nel cassetto, vedere i formati carta personalizzati elencati a *pagina 7-30*.

Se è installato l'alimentatore carta opzionale, PF-310, attenersi alla stessa procedura per caricare la carta nei cassetti dell'alimentatore carta.

**1** Estrarre il cassetto dalla stampante e impostare il formato ruotando il selettore.

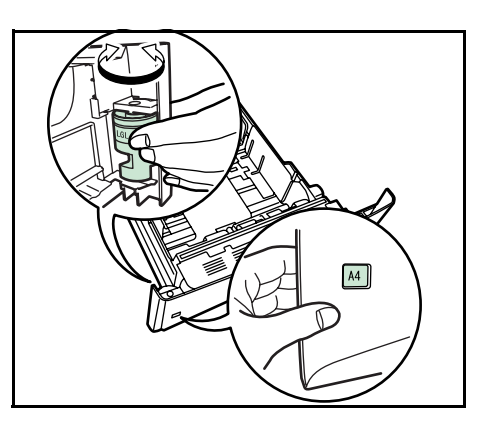

**2** Regolare la posizione delle guide larghezza poste sui lati destro e sinistro del cassetto. Premere il pulsante di rilascio sulla guida di sinistra e regolare le guide adattandole al formato carta desiderato, quindi caricare la carta nel cassetto.

## **Formati personalizzati**

Se si utilizzano formati non standard, caricare la carta e ruotare il selettore formato su OTHER (vedere la sezione *Caricamento della carta* della *Guida alle funzioni*).

#### **Impostazione del formato carta da pannello comandi**

Utilizzare il pannello comandi per impostare il formato della carta caricata nel cassetto. Questo menu compare quando il selettore formato per il cassetto è impostato su **Other**.

- 1 Premere  $\triangleright$  mentre è visualizzato Sett. Carta>.
- **2** Premere  $\triangle$  o  $\nabla$  ripetutamente fino a visualizzare >Formato cass. >

Se sono installati degli alimentatori carta opzionali, comparirà Formato cass.1 per il cassetto carta standard mentre per gli alimentatori carta opzionali verranno visualizzati Formato cass.2, Formato cass.3, (FS-3920DN/FS-4020DN) e Formato cass.4, (FS-3920DN/FS-4020DN).

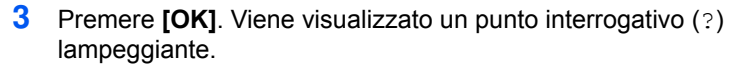

**4** Premere  $\triangle$  o  $\nabla$  per visualizzare il formato carta desiderato. Il display messaggi visualizza alternatamente i seguenti formati carta:

```
Busta C5
A6 (solo FS-3920DN/FS-4020DN)
A5
B5
ISO B5
A4
Executive
Letter
Legal
Person.
Oficio II
Folio
16K
```
**5** Quando viene visualizzato il formato carta desiderato, premere **[OK]**. Il formato carta viene impostato per il cassetto.

Se al punto 4 si seleziona Person., specificare l'unità di misura e le dimensioni della carta come descritto nelle sezioni successive.

Selezionare le unità di misura come di seguito descritto.

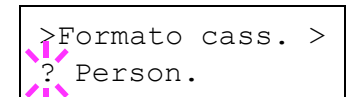

#### **Unità (Selezione dell'unità di misura)**

- **1** Premere  $\triangleright$ .
- **2** Premere  $\triangle$  o  $\nabla$  ripetutamente fino a visualizzare  $\geq$ Unità. Come unità di misura si può scegliere tra millimetri e pollici. Viene visualizzata l'unità di misura corrente (l'impostazione predefinita è mm).
- **3** Premere **[OK]**. Viene visualizzato un punto interrogativo (?) lampeggiante.
- **4** Selezionare mm o pollici utilizzando  $\triangle$  o  $\nabla$ .
- **5** Premere **[OK]**.

Impostare le dimensioni della carta come descritto nella sezione successiva.

#### **Definizioni di larghezza e lunghezza**

Immettere il formato carta per X dimen. e Y dimen. come indicato in figura.

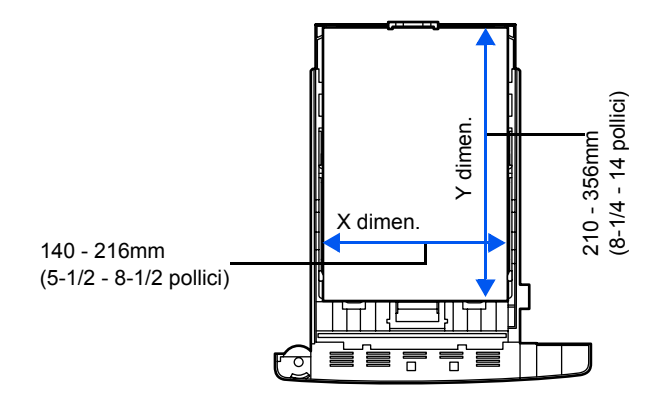

**1** Dopo aver impostato l'unità di misura, premere  $\nabla$ . Viene visualizzato

>>X dimen. (impostazione della larghezza carta).

**2** Premere **[OK]**. Viene visualizzato un cursore lampeggiante (\_).

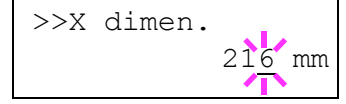

**3** Premere  $\triangle$  o  $\triangledown$  per aumentare o ridurre il valore in corrispondenza del quale lampeggia il cursore e visualizzare la larghezza desiderata.

Sono accettate larghezze carta comprese tra 140 e 216 mm (5-1/2 - 8-1/2 pollici).

- **4** Visualizzare la larghezza carta e premere **[OK]**.
- **5** Dopo aver impostato la larghezza, premere  $\nabla$ . Viene visualizzato >>Y dimen. (impostazione della lunghezza carta). Impostare la lunghezza eseguendo la stessa procedura descritta per la larghezza.

Sono accettate lunghezze carta comprese tra 210 e 356 mm (8-1/4 - 14 pollici).

- **6** Visualizzare la lunghezza carta e premere **[OK]**.
- **7** Premere **[MENU]**. Sul display ricompare Stampante pronta.

>>Unità ? mm

# **Tipo cass. (da 1 a 4) (Impostazione del tipo di carta cassetto)**

Se si imposta un tipo di carta (normale, riciclata e così via) per il cassetto, è possibile selezione automaticamente la carta nel cassetto in base al tipo carta definito sul driver di stampa. L'impostazione predefinita per tutti i cassetti carta è normale.

Se è installato l'alimentatore carta opzionale PF-310, attenersi alla stessa procedura descritta per l'impostazione del tipo di carta per il cassetto.

Per ulteriori informazioni sui tipi carta che è possibile alimentare dal cassetto, fare riferimento a *Specifiche della carta* a pagina *2-2*.

- Premere  $\triangleright$  mentre è visualizzato Sett. Carta>.
- **2** Premere  $\triangle$  o  $\nabla$  ripetutamente fino a visualizzare >Tipo Cassetto.

Se sono installati degli alimentatori carta opzionali, comparirà Tipo cass.1 per il cassetto carta standard mentre per gli alimentatori carta opzionali verranno visualizzati Tipo cass.2, Tipo cass.3, (FS-3920DN/FS-4020DN) e Tipo cass.4, (FS-3920DN/FS-4020DN).

- **3** Per modificare il tipo di carta, premere **[OK]**. Viene visualizzato un punto interrogativo (?) lampeggiante.
- **4** Premere  $\triangle$  o  $\nabla$  per visualizzare il tipo di carta desiderato. Il display messaggi visualizza alternatamente i seguenti tipi di carta:

```
NORMALE
PRESTAMPATA
PREGIATA
RICICLATA
GREZZA
INTESTATA
COLORATA
PERFORATA
ALTA QUALITÀ
PERSON. 1 (a 8)
```
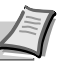

**Nota** È possibile definire il tipo di carta desiderato e memorizzarlo sulla stampante. Per ulteriori informazioni, vedere *Reg. tipo (Creazione di un tipo di carta personalizzato)*  a pagina *7-33*.

- **5** Premere **[OK]**.
- **6** Premere **[MENU]**. Sul display ricompare Stampante pronta.

>Tipo Cassetto **NORMALE** 

# **Reg. tipo (Creazione di un tipo di carta personalizzato)**

Di seguito viene descritta la procedura da seguire per impostare un tipo di carta definito dall'utente. È possibile registrare fino a otto impostazioni utente personalizzate e richiamarne una qualsiasi durante l'impostazione del tipo carta per un'alimentazione carta specifica.

Dopo aver selezionato il tipo di carta da personalizzare, si possono impostare grammatura e percorso fronte-retro (vedere *Grammatura (Impostazione della grammatura carta)* a pagina *7-33* e *Percorso (Impostazione del percorso fronte-retro)* a pagina *7-34*). Per la modalità di ripristino delle impostazioni personalizzate, vedere *Tipo ripristino Regolare (Ripristino del tipo di carta personalizzato)* a pagina *7-34*.

- **1** Premere  $\triangleright$  mentre è visualizzato Sett. Carta>.
- **2** Premere  $\triangle$  o  $\nabla$  ripetutamente fino a visualizzare >Reg. tipo>.
- **3** Premere **[OK]**. Viene visualizzato un punto interrogativo (?) lampeggiante.
- **4** Premere  $\triangle$  o  $\nabla$  per visualizzare il tipo di carta desiderato. Il display visualizza alternatamente i seguenti messaggi.

```
NORMALE
LUCIDO
PRESTAMPATA
ETICHETTE
PREGIATA
RICICLATA
VELINA
GREZZA
INTESTATA
COLORATA
PERFORATA
BUSTA
CARTONCINO
SPESSA
ALTA QUALITÀ
PERSON. 1 (a 8)
```
- **5** Premere **[OK]**.
- **6** Premere  $\triangleright$  e passare al punto successivo *Grammatura (Impostazione della grammatura carta)*.

#### **Grammatura (Impostazione della grammatura carta)**

È possibile impostare lo spessore carta per il tipo di carta personalizzato da personalizzare. L'impostazione predefinita è Normale 2.

- **1** Visualizzare il tipo di carta personalizzato (vedere *Reg. tipo (Creazione di un tipo di carta personalizzato)* a pagina *7-33*) e premere  $\triangleright$ .
- **2** Premere  $\triangle$  o  $\nabla$  ripetutamente fino a visualizzare >>Grammatura.
- **3** Premere **[OK]**. Viene visualizzato un punto interrogativo (?) lampeggiante.

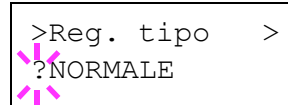

>>Grammatura ? Normale 2

- **4** Premere  $\triangle$  o  $\nabla$  per visualizzare lo spessore carta personalizzato. Il display visualizza alternatamente i seguenti messaggi. Per i dettagli sull'impostazione predefinita di ciascun tipo carta, vedere *Tipo di carta* a pagina *2-11*.
	- Bassa Normale 1 Normale 2 Normale 3 Pesante 1 Pesante 2 Pesante 3 Extra pesante
- **5** Premere **[OK]**.
- **6** Premere **[MENU]**. Sul display ricompare Stampante pronta.

#### **Percorso (Impostazione del percorso fronte-retro)**

- **1** Visualizzare il tipo di carta personalizzato (vedere *Reg. tipo (Creazione di un tipo di carta personalizzato)* a pagina *7-33*) e premere  $\triangleright$ .
- **2** Premere  $\triangle$  o  $\nabla$  ripetutamente fino a visualizzare >>Percorso.
- **3** Premere **[OK]**. Viene visualizzato un punto interrogativo (?) lampeggiante.
- **4** Selezionare Attiva o Disattiva con  $\triangle$  o  $\nabla$ . Per i dettagli sull'impostazione predefinita di ciascun tipo carta, vedere *Specifiche della carta* a pagina *2-2*.
- **5** Premere **[OK]**.
- **6** Premere **[MENU]**. Sul display ricompare Stampante pronta.

L'impostazione del tipo carta personalizzato è completata.

#### **Tipo ripristino Regolare (Ripristino del tipo di carta personalizzato)**

Vengono ripristinate le impostazioni predefinite per tutti i tipi di carta personalizzati configurati in *Reg. tipo (Creazione di un tipo di carta personalizzato)* a pagina *7-33*.

- **Premere**  $\triangleright$  **mentre è visualizzato** Sett. Carta>.
- **2** Premere  $\triangle$  o  $\nabla$  ripetutamente fino a visualizzare >Tipo ripristino Regolare.
- **3** Premere **[OK]**. Viene visualizzato un punto interrogativo (?).
- **4** Premere di nuovo **[OK]**. Viene ripristinata l'impostazione di default di tutti i tipi di carta personalizzati. Sul display ricompare Stampante pronta.

>>Percorso ? Attiva

> >Tipo ripristino Regolare?

# **Impost. stampa**

Queste impostazioni definiscono i parametri di stampa, ad esempio la qualità di stampa (Normale o Fine), la modalità lucida (Basso o Alto), il numero di copie, la stampa con riduzione e l'orientamento pagina.

Le opzioni disponibili in Impost. stampa sono le seguenti:

- **ï** Alimentazione (Selezione dell'alimentazione carta)
- **ï** Modo Alimentaz. (Selezione dell'alimentazione carta)
- **ï** Fronte/Retro (Stampa fronte-retro)
- **ï** Uscita carta (Selezione del vassoio di uscita stampe)
- Escludi A4/LT (Ignora differenza tra A4 e Letter)
- **ï** Emulazione (Impostazione dell'emulazione)
- Selez font (Selezione del carattere predefinito)
- **ï** Nazionalità (impostazione del set di codici)
- **ï** Qualità stampa (Impostazione della qualità di stampa)
- **ï** Sett. Pagina (Impostazione pagina)

#### **1** Premere **[MENU]**.

**2** Premere  $\triangle$  o  $\nabla$  ripetutamente fino a visualizzare Impost. stampa >.

# **Alimentazione (Selezione dell'alimentazione carta)**

È possibile selezionare l'alimentazione carta predefinita. Se è installato un alimentatore carta opzionale, sarà possibile selezionarlo come alimentazione predefinita.

- **1** Premere  $\triangleright$  mentre è visualizzato Impost. stampa>.
- **2** Premere  $\triangle$  o  $\nabla$  ripetutamente fino a visualizzare >Alimentazione.
- **3** Per modificare l'alimentazione carta corrente, premere **[OK]**. Viene visualizzato un punto interrogativo (?) lampeggiante.
- **4** Premere  $\triangle$  o  $\nabla$  per visualizzare l'alimentazione carta desiderata. In funzione degli alimentatori carta opzionali installati (dal cassetto carta superiore a quello inferiore), il display visualizzerà alternatamente le seguenti alimentazioni:

```
Bypass
Cassetto 1
Cassetto 2
Cassetto 3 (solo per FS-3920DN/FS-4020DN)
Cassetto 4 (solo per FS-3920DN/FS-4020DN)
EF (solo per FS-3920DN/FS-4020DN)
Caricatore hv (solo per FS-3920DN/FS-4020DN)
I cassetti 2, 3 e 4 sono disponibili per la selezione quando sono 
installati gli alimentatori carta opzionali.
```
- **5** Premere **[OK]**.
- **6** Premere **[MENU]**. Sul display ricompare Stampante pronta.

Impost. stampa >

>Alimentazione Cassetto 1

## **Modo Alimentaz. (Selezione dell'alimentazione carta)**

Questo modo definisce le modalità di alimentazione carta, dopo aver specificato cassetto e tipo di carta. Se si seleziona Automatico, la stampante ricerca l'alimentazione che corrisponde al formato e tipo di carta e alimenta i fogli da quel cassetto. Se è selezionata l'opzione Bloccato ma tipo e formato carta non corrispondono, comparirà un messaggio di errore. L'impostazione predefinita è Automatico. Per modificare le impostazioni, attenersi ai seguenti punti.

- 1 Premere  $\triangleright$  mentre è visualizzato Impost. stampa>.
- **2** Premere  $\triangle$  o  $\nabla$  ripetutamente fino a visualizzare >Modo Alimentaz.
- **3** Premere **[OK]**. Comparirà un punto interrogativo lampeggiante (?).
- **4** Premere  $\triangle$  o  $\nabla$  fino a visualizzare Automatico **o** Bloccato.
- **5** Premere **[OK]**.
- **6** Premere **[MENU]**. Si ritorna alla schermata Stampante pronta.

#### **Quando si esaurisce la carta durante la stampa**

Quando Modo Alimentaz. è impostato su Bloccato, se il cassetto esaurisce la carta durante la stampa, viene visualizzato Caricare Cass. 1 e la stampante passa in standby. In questo caso, caricare la carta nel cassetto vuoto oppure eseguire la seguente procedura per proseguire la stampa da un altro cassetto.

- **1** Mentre è visualizzato Caricare Cass. 1 premere  $\triangle$  o  $\nabla$ ripetutamente fino a che compare il messaggio Usa alternativo?
- **2** Premere  $\triangle$  o  $\nabla$  per visualizzare alimentazione e formato carta desiderati.

Tutte le volte che si preme  $\triangle$  o  $\triangledown$ , viene visualizzato un altro cassetto o il formato carta correntemente alimentabile da bypass.

**3** Premere **[OK]**. La stampa prosegue.

>Modo Alimentaz. **Auto** 

# **Fronte/Retro (Stampa fronte-retro)**

L'unità fronte-retro permette di stampare automaticamente su entrambi i lati del foglio. L'unità fronte-retro è montata sotto la stampante.

La stampa fronte/retro è disponibile per i seguenti tipi di carta:

```
NORMALE
PRESTAMPATA
PREGIATA
RICICLATA
GREZZA
INTESTATA
COLORATA
PERFORATA
ALTA QUALITÀ
PERSON. 1 (a 8)
```
L'attivazione dell'unità fronte-retro viene eseguita selezionando la modalità di rilegatura lato corto o lato lungo.

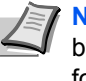

**Nota** È anche possibile eseguire la stampa fronte-retro da bypass. Se la carta alimentata da bypass non corrisponde al formato e al tipo di carta del cassetto selezionato è possibile che si verifichino inceppamenti.

#### **Modi rilegatura**

La rilegatura fa riferimento al metodo utilizzato per unire le pagine stampate (incollate, pinzate, ecc.) in un formato libro. Sono disponibili due tipi di rilegatura: rilegatura lato lungo, in cui le pagine vengono unite per il lato lungo; e rilegatura lato corto, in cui le pagine vengono unite per il lato corto. Quando si seleziona un tipo di rilegatura, è necessario considerare anche l'orientamento della pagina stampata. La rilegatura lato lungo o lato corto può essere utilizzata sia nella stampa orizzontale che verticale.

In base al tipo di rilegatura e all'orientamento della stampa, per l'unità fronte-retro è possibile definire i quattro tipi di rilegatura: (1) verticale, lato lungo, (2) verticale, lato corto, (3) orizzontale, lato lungo e (4) orizzontale, lato corto. La figura mostra i metodi di rilegatura.

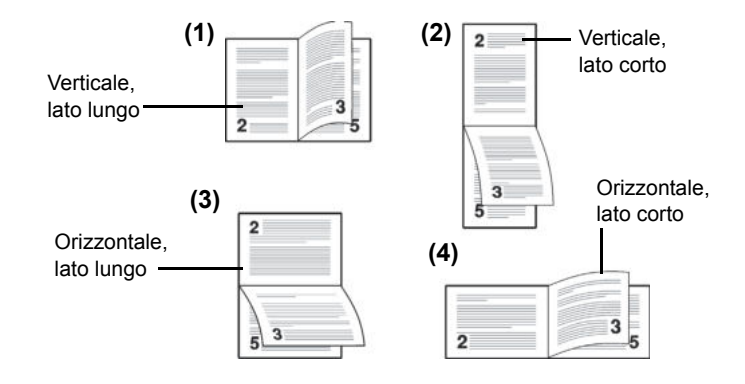

- 1 Premere  $\triangleright$  mentre è visualizzato Impost. stampa>.
- **2** Premere  $\triangle$  o  $\nabla$  ripetutamente fino a visualizzare >Fronte/Retro.
- **3** Premere **[OK]**. Viene visualizzato un punto interrogativo (?) lampeggiante.

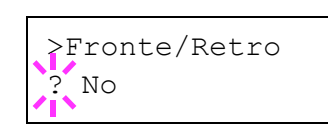

**4** Premere  $\triangle$  o  $\nabla$  per visualizzare il modo di rilegatura desiderato. Sul display vengono visualizzati alternatamente i seguenti messaggi:

No (predefinito) Lato corto Lato lungo

- **5** Premere **[OK]**.
- **6** Premere **[MENU]**. Sul display ricompare Stampante pronta.

#### **Uscita carta (Selezione del vassoio di uscita stampe)**

Il menu Uscita carta sul pannello comandi permette di scegliere per la consegna delle stampa il vassoio a faccia in giù o il vassoio a faccia in su opzionale.

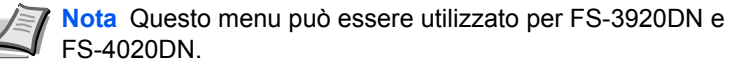

- 1 Premere  $\triangleright$  mentre è visualizzato Impost. stampa>.
- **2** Premere  $\triangle$  o  $\nabla$  ripetutamente fino a visualizzare >Uscita carta.
- **3** Per modificare il vassoio di uscita, premere **[OK]**. Viene visualizzato un punto interrogativo (?) lampeggiante.
- **4** Premere  $\triangle$  o  $\nabla$  per selezionare il vassoio di uscita  $V$ ass sup. F-giù o Vass.post. F.su.
- **5** Quando viene visualizzato il vassoio di uscita desiderato, premere **[OK]**.
- **6** Premere **[MENU]**. Si ritorna alla schermata Stampante pronta.

#### **Escludi A4/LT (Ignora differenza tra A4 e Letter)**

Quando da pannello comandi si imposta l'opzione Escludi A4/LT su Sì, la stampante ignora la differenza tra i formati carta A4 e Letter. La stampa viene eseguita senza visualizzare alcun messaggio di errore anche se il formato della carta caricata nel cassetto corrente è diverso da specificato per il lavoro.

Come impostazione predefinita, questa funzione è impostata su Sì.

- **1** Premere  $\triangleright$  mentre è visualizzato Impost. stampa>.
- **2** Premere  $\triangle$  o  $\nabla$  ripetutamente fino a visualizzare >Escludi A4/LT.
- **3** Premere **[OK]**. Viene visualizzato un punto interrogativo (?) lampeggiante.
- **4** Selezionare  $\sin$  o  $\sin$  o  $\cos$  o  $\cos$ .
- **5** Premere **[OK]**.
- **6** Premere **[MENU]**. Sul display ricompare Stampante pronta.

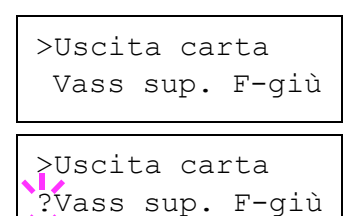

>Escludi A4/LT

? Sì

# **Emulazione (Impostazione dell'emulazione)**

È possibile modificare il modo di emulazione. Attenersi alla seguente procedura per selezionare il modo.

- **1** Premere  $\triangleright$  mentre è visualizzato Impost. stampa>.
- **2** Premere  $\triangle$  o  $\nabla$  ripetutamente fino a visualizzare >Emulazione > sul display messaggi. Viene visualizzato il modo di emulazione correntemente in uso.
- **3** Premere **[OK]**. Viene visualizzato un punto interrogativo (?) lampeggiante.
- **4** Premere  $\wedge$  o  $\nabla$  fino a visualizzare il modo di emulazione desiderato.

```
PCL 6
KPDL.
KPDL (AUTO)(default)
Line Printer
IBM Proprinter
DIABLO 630
EPSON LQ-850
```
- **5** Premere **[OK]**.
- **6** Premere **[MENU]**. Sul display ricompare Stampante pronta.

#### **Emulazione alternativa per Emulazione KPDL**

KPDL è l'implementazione Kyocera del linguaggio PostScript. L'emulazione KPDL (AUTO) abilita la stampante a commutare automaticamente il modo di emulazione in base ai dati ricevuti durante la stampa.

Oltre all'emulazione KPDL (AUTO), l'utente può impostare da pannello comandi un altro modo di emulazione di frequente utilizzo. L'impostazione predefinita è PCL 6.

- **1** Premere **[MENU]**.
- **2** Premere  $\triangle$  o  $\nabla$  ripetutamente fino a visualizzare >Emulazione > sul display messaggi.
- **3** Premere **[OK]**. Viene visualizzato un punto interrogativo (?) lampeggiante.

**4** Premere  $\triangle$  o  $\nabla$  ripetutamente fino a visualizzare KPDL (AUTOM).

- **5** Premere **[OK]**.
- **6** Premere  $\triangleright$ . Quando compare  $\gt$   $\triangleright$  Emul. alt., premere  $\triangle$  o  $\nabla$ . Vengono visualizzati i nomi delle emulazioni alternative - PCL 6, Line Printer, IBM Proprinter, DIABLO 630 o EPSON LQ-850.
- **7** Premere **[OK]**. Viene visualizzato un punto interrogativo (?) lampeggiante.

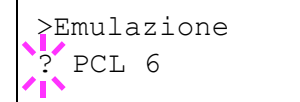

>Emulazione PCL 6

>Emulazione

? KPDL (AUTOM)

- **8** Premere  $\triangle$  o  $\nabla$  ripetutamente fino a visualizzare l'emulazione alternativa desiderata.
- **9** Premere **[OK]**.
- **10** Premere **[MENU]**. Sul display ricompare Stampante pronta.

#### **Rapporto err. (Stampa degli errori KPDL)**

È possibile configurare la periferica a stampare le descrizioni degli errori di stampa che si verificano durante l'emulazione KPDL. L'impostazione predefinita è Sì' — la stampante stampa gli errori KPDL.

- **1** Premere  $\triangleright$  mentre è visualizzato Impost. stampa>.
- **2** Premere  $\triangle$  o  $\nabla$  ripetutamente fino a visualizzare >Emulazione>.
- **3** Premere **[OK]**. Viene visualizzato un punto interrogativo (?) lampeggiante.

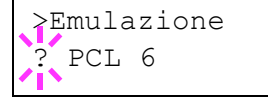

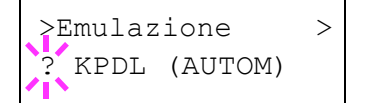

- **4** Selezionare KPDL **o** KPDL (AUTOM) con  $\triangle$  **o**  $\nabla$ . Premere **[OK]**.
- **5** Premere  $\triangleright$ . Compare >>Rapporto err.
- **6** Premere **[OK]**. Viene visualizzato un punto interrogativo (?) lampeggiante.
- **7** Selezionare  $\sin$  o  $\sin$  o  $\cos$  o  $\cos$ . Premere **[OK]**.

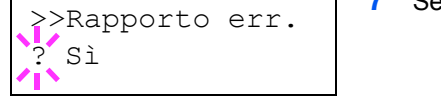

**8** Premere **[MENU]**. Sul display ricompare Stampante pronta.

# **Selez font (Selezione del carattere predefinito)**

È possibile selezionare il carattere predefinito per l'interfaccia corrente. Il carattere predefinito può essere uno dei font interni oppure un font scaricato nella memoria della stampante o archiviato sulla scheda CompactFlash o sul disco fisso.

In questo menu, è anche possibile impostare tipo e passo per Courier e Letter Gothic nonché stampare l'elenco dei caratteri.

- **1** Premere  $\triangleright$  mentre è visualizzato Impost. stampa $\triangleright$ .
- **2** Premere  $\triangle$  o  $\nabla$  ripetutamente fino a visualizzare >Selez font >.

>Selez font > Interno

>> I000

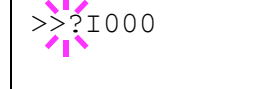

Interno e premere  $\triangleright$ . Il messaggio visualizzato sul display cambia. Se non è visualizzato Interno, premere **[OK]**, quindi premere  $\triangle$  o  $\nabla$  fino a visualizzare questo parametro.

**3** Per selezionare un font interno, controllare che sia visualizzato

Per selezionare un font opzionale, premere [OK] mentre è visualizzato >Selez font>. Premere  $\triangle$  o  $\nabla$  ripetutamente fino a visualizzare Opzione e premere [OK]. Premere  $\triangleright$  per visualizzare la selezione font sopra indicata. Questa operazione è consentita solo se sulla stampante sono installati dei font opzionali.

La lettera che precede il numero indicata la posizione della font. I: Font interno

S: Soft font (scaricabile)

M: Font memorizzati nella scheda CompactFlash opzionale H: Font archiviati sul disco RAM o sul disco fisso opzionale

- **4** Premere **[OK]**. Viene visualizzato un punto interrogativo (?) lampeggiante.
- **5** Premere  $\triangle$  o  $\nabla$  ripetutamente fino a visualizzare il numero font desiderato. Per i numeri font dei caratteri interni, vedere *Stampa elenco font* a pagina *7-15*.
- **6** Quando viene visualizzato il font desiderato, premere **[OK]**.
- **7** Premere **[MENU]**. Sul display ricompare Stampante pronta.

#### **Selezione di un carattere Courier/Letter Gothic normale o scuro**

È possibile selezionare lo spessore del carattere Courier o Letter Gothic scegliendo tra le impostazioni Normale o Scuro. La procedura sottostante descrive la selezione dello spessore del carattere Courier. La procedura è identica per Letter Gothic.

- 1 Premere  $\triangleright$  mentre è visualizzato Impost. stampa>.
- **2** Premere  $\triangle$  o  $\nabla$  ripetutamente fino a visualizzare >Selez font >.

>Selez font > Interno

- >>Courier Normale
- **3** Controllare che sia visualizzato Interno e premere  $\triangleright$ .
- **4** Premere  $\wedge$  o  $\nabla$  ripetutamente fino a visualizzare  $\geq$ Courier. Per selezionare lo spessore del carattere Letter Gothic, scegliere >>Letter Gothic.

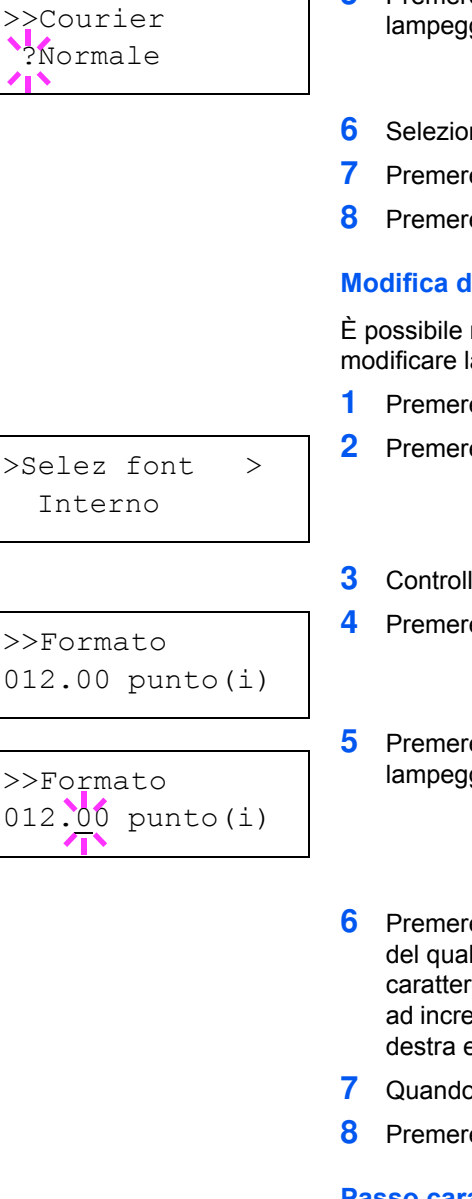

- **5** Premere **[OK]**. Viene visualizzato un punto interrogativo (?) qiante.
- **nare** Normale **o** Scuro **con**  $\triangle$  **o**  $\nabla$ .
- **7** Premere **[OK]**.
- **8 [MENU]**. Sul display ricompare Stampante pronta.

## **Modifica della dimensione del carattere predefinito**

modificare la dimensione del carattere predefinito. Si può la dimensione dei caratteri proporzionali.

- **1** Premere è visualizzato Impost. stampa>.
- **2 2**  $\sigma \nabla$  ripetutamente fino a visualizzare >Selez font >.
- **Jare che sia visualizzato Interno e premere**  $\triangleright$ **.**
- $\mathbf{F}\mathbf{e} \boldsymbol{\triangle} \mathbf{o} \nabla$  fino a visualizzare  $\texttt{>>Formato}.$
- **5 [OK]**. Viene visualizzato un punto interrogativo (?) laiante.
- fe  $\triangle$  o  $\triangledown$  per aumentare o ridurre il valore in corrispondenza le è posizionato il cursore lampeggiante. Come dimensione re si può impostare un valore compreso tra 4 e 999.75 punti, ementi di 0.25 punti. Utilizzare  $\triangleright$  o  $\triangleleft$ per spostare il cursore a e a sinistra.
- **7** Quando viene visualizzata la dimensione desiderata, premere **[OK]**.
- **8 [MENU]**. Sul display ricompare Stampante pronta.

# **Passo carattere**

È possibile impostare il passo carattere per i caratteri fissi.

- **1** Premere  $\triangleright$  mentre è visualizzato Impost. stampa>.
- **2** Premere  $\triangle$  o  $\nabla$  ripetutamente fino a visualizzare >Selez font >.
- **3** Controllare che sia visualizzato Interno e premere  $\triangleright$ .
- **4** Premere  $\triangle$  o  $\nabla$  ripetutamente fino a visualizzare >>Passo Font.
- **5** Premere **[OK]**. Viene visualizzato un punto interrogativo (?) lampeggiante.

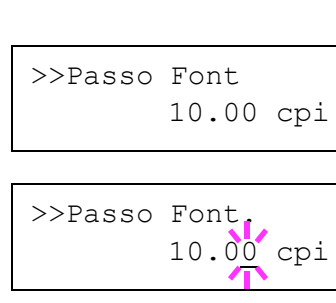

>Selez font > Interno

- **6** Premere  $\triangle$  o  $\nabla$  per aumentare o ridurre il valore in corrispondenza del quale è posizionato il cursore lampeggiante. Per il passo font si può impostare un valore compreso tra 0.44 e 99.99 caratteri per pollici, ad incrementi di 0.01 caratteri per pollice. Utilizzare  $\rhd$  o  $\lhd$ per spostare il cursore a destra e a sinistra.
- **7** Quando viene visualizzata la dimensione desiderata, premere **[OK]**.
- **8** Premere **[MENU]**. Sul display ricompare Stampante pronta.

## **Nazionalità (impostazione del set di codici)**

È possibile modificare il set di codici dei caratteri. I set di codici disponibili dipendono dal font corrente. (L'impostazione predefinita è IBM  $PC-8$ ).

- 1 Premere  $\triangleright$  mentre è visualizzato Impost. stampa>.
- **2** Premere  $\triangle$  o  $\nabla$  ripetutamente fino a visualizzare >Nazionalità.

>Nazionalità IBM PC-8

>Nazionalità ?IBM PC-8

- **3** Premere **[OK]**. Viene visualizzato un punto interrogativo (?) lampeggiante.
- **4** Premere  $\triangle$  o  $\nabla$  ripetutamente fino a visualizzare il set di codici del carattere desiderato.
- **5** Premere **[OK]**.
- **6** Premere **[MENU]**. Sul display ricompare Stampante pronta.

# **Qualità stampa (Impostazione della qualità di stampa)**

Nei menu Qualità di stampa è possibile impostare la modalità KIR, il modo EcoPrint e altre impostazioni.

Le opzioni disponibili in Qualità stampa sono le seguenti:

- **ï** Modo KIR (Selezione della modalità KIR)
- **ï** Modo EcoPrint (Selezione del modo EcoPrint)
- **ï** Risoluzione (Selezione della risoluzione di stampa)
- **ï** Dens. di stampa (Selezione della Densità di stampa)
- **1** Premere  $\triangleright$  mentre è visualizzato Impost. stampa>.

>Qualità stampa>

**2** Premere  $\triangle$  o  $\nabla$  ripetutamente fino a visualizzare >Qualità stampa>.

#### **Modalità KIT (Selezione della modalità KIR)**

La stampante è dotata della funzione di smoothing KIR (Kyocera Image Refinement). La funzione KIR utilizza il software per migliorare la risoluzione; il risultato è una stampa di alta qualità ad una risoluzione di 600 dpi e 300 dpi. L'impostazione predefinita è Sì. La funzione KIR non influisce sulla velocità di stampa.

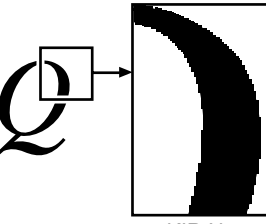

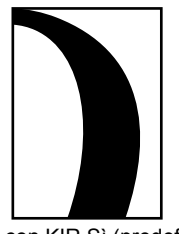

con KIR No con KIR Sì (predefinito)

**Nota** Quando è attivata la modalità KIR, impostare la densità di stampa su 03. Per i dettagli sulla densità di stampa, vedere *Dens. di stampa (Selezione della densità di stampa)* a pagina *7-45*.

- 1 Premere  $\triangleright$  mentre è visualizzato >Qualità stampa>.
- **2** Premere  $\triangle$  o  $\nabla$  ripetutamente fino a visualizzare >>Modo KIR.
- **3** Premere **[OK]**. Comparirà un punto interrogativo lampeggiante (?).
- **4** Selezionare  $\sin$  o No con  $\triangle$  o  $\nabla$ .
- **5** Premere **[OK]**.
- **6** Premere **[MENU]**. Sul display ricompare Stampante pronta.

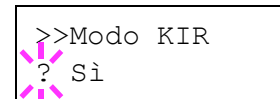

#### **Modo EcoPrint (Selezione del modo EcoPrint)**

L'attivazione del modo EcoPrint permette di minimizzare la quantità di toner utilizzata durante la stampa. La qualità delle immagini stampate in questo modo può essere leggermente inferiore rispetto a quella delle immagini stampate a risoluzione standard; si consiglia pertanto di utilizzare questo modo per realizzare delle prove di stampa o altri documenti che non richiedono una qualità di stampa elevata.

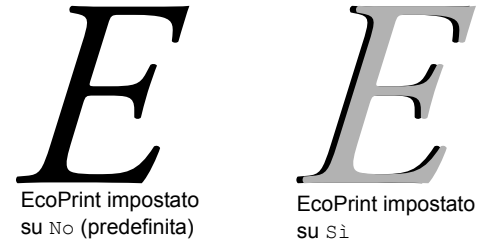

Attenersi alla seguente procedura per selezionare il modo EcoPrint. L'impostazione predefinita è No.

- 1 Premere  $\triangleright$  mentre è visualizzato >Qualità stampa >.
- **2** Premere  $\triangle$  o  $\nabla$  ripetutamente fino a visualizzare >>Modo EcoPrint.
- **3** Premere **[OK]**. Comparirà un punto interrogativo lampeggiante (?).
- **4** Selezionare  $\sin$  o  $\sin$  o  $\cos$  o  $\cos$ .
- **5** Premere **[OK]**.
- **6** Premere **[MENU]**. Sul display ricompare Stampante pronta.

#### **Risoluzione (Selezione della risoluzione di stampa)**

Per la risoluzione di stampa predefinita si possono scegliere quattro diversi modi: 300dpi, 600dpi, Fast 1200 mode e Fine 1200 mode. La nitidezza dei caratteri stampati e della grafica incrementa in questo ordine.

- 1 Premere  $\triangleright$  mentre è visualizzato >Qualità stampa>.
- **2** Premere  $\triangle$  o  $\nabla$  ripetutamente fino a visualizzare >>Risoluzione.
- **3** Premere **[OK]**. Comparirà un punto interrogativo lampeggiante (?).
- >>Risoluzione Mod. Fast 1200
- **4** Selezionare Mod. Fine 1200, Mod. Fast 1200, 600 dpi o 300 dpi con  $\triangle$  o  $\nabla$ .
- **5** Premere **[OK]**.
- **6** Premere **[MENU]**. Sul display ricompare Stampante pronta.

#### **Dens. di stampa (Selezione della densità di stampa)**

Per la regolazione della densità di stampa sono disponibili cinque incrementi: da 01 (chiaro) a 05 (scuro). L'impostazione default è 03.

- **1** Premere  $\triangleright$  mentre è visualizzato >Qualità stampa>.
- **2** Premere  $\triangle$  o  $\nabla$  ripetutamente fino a visualizzare >>Dens. di stampa.
- **3** Premere **[OK]**. Comparirà un punto interrogativo lampeggiante (?).

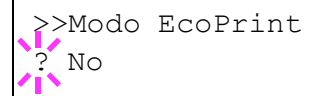

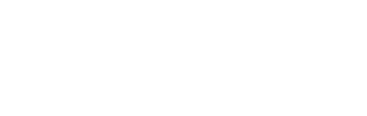

>>Dens. di stampa

? 03
- **4** Selezionare la densità di stampa da 01 (chiaro) a 05 (scuro) utilizzando  $\triangle$  o  $\nabla$ .
- **5** Premere **[OK]**.
- **6** Premere **[MENU]**. Sul display ricompare Stampante pronta.

## **Sett. Pagina (Impostazione pagina)**

I menu di impostazione pagina consentono di impostare il numero di copie, l'orientamento pagina e altri parametri relativi all'impaginazione.

Le opzioni disponibili in Sett. Pagina sono le seguenti:

- **ï** Numero copie (Numero di copie)
- **ï** Orientamento (Orientamento di stampa)
- **ï** Attivaz. LF (Avanzamento riga)
- **ï** Attivaz. CR (Ritorno a capo)
- **ï** A4 largo (Passo A4 largo)
- **1** Premere  $\triangleright$  mentre è visualizzato Impost. stampa>.
- **2** Premere  $\triangle$  o  $\nabla$  ripetutamente fino a visualizzare >Sett. Pagina>.

### **Copie (Numero di copie)**

Per ogni pagina, è possibile impostare il numero di copie da stampare per l'interfaccia corrente.

- 1 Premere  $\triangleright$  mentre è visualizzato >Sett. Pagina>.
- **2** Premere  $\triangle$  o  $\nabla$  ripetutamente fino a visualizzare >>Numero copie.
- **3** Premere **[OK]**. Viene visualizzato un cursore lampeggiante (\_).

**4** Premere $\triangle$  o  $\nabla$  per aumentare o ridurre il valore in corrispondenza del quale è posizionato il cursore lampeggiante. Questo valore può essere compreso tra 1 e 999. Utilizzare  $\triangleleft e \triangleright$  per spostare il cursore a destra e a sinistra.

- **5** Quando viene visualizzata la dimensione desiderata, premere **[OK]**.
- **6** Premere **[MENU]**. Sul display ricompare Stampante pronta.

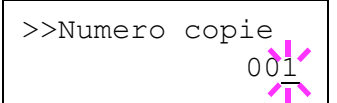

>Sett. Pagina>

#### **Orientamento (Orientamento di stampa)**

È possibile selezionare l'orientamento pagina Portrait (verticale) o Landscape (orizzontale).

Orientamento verticale

Orientamento orizzontale

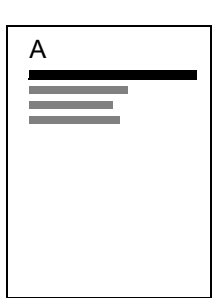

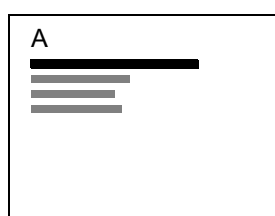

- **1** Premere  $\triangleright$  mentre è visualizzato  $\triangleright$  Sett. Pagina  $\triangleright$ .
- **2** Premere  $\triangle$  o  $\nabla$  ripetutamente fino a visualizzare >>Orientamento.
- **3** Premere **[OK]**. Viene visualizzato un punto interrogativo (?) lampeggiante.
- **4** Selezionare verticale oppure orizzontale utilizzando  $\triangle$  o  $\nabla$ .
- **5** Premere **[OK]**.
- **6** Premere **[MENU]**. Sul display ricompare Stampante pronta.

#### **Attivaz. LF (Avanzamento riga)**

Questa procedura indica alla stampante l'azione da eseguire quando viene ricevuto un codice di avanzamento riga (0AH).

- **ï** Solo LF: Viene eseguito l'avanzamento riga (impostazione predefinita).
- **ï** CR e LF: Vengono eseguiti un avanzamento riga e un ritorno a capo.
- **ï** Disinserita: L'avanzamento riga viene ignorato.
- **1** Premere  $\triangleright$  mentre è visualizzato  $\triangleright$  Sett. Pagina $\triangleright$ .
- **2** Premere  $\triangle$  o  $\nabla$  ripetutamente fino a visualizzare >>Attivaz. LF.
- **3** Premere **[OK]**. Viene visualizzato un punto interrogativo (?) lampeggiante.
- **4** Premere  $\triangle$  o  $\nabla$  ripetutamente fino a visualizzare l'attivazione LF desiderata.
- **5** Quando viene visualizzata l'attivazione desiderata, premere **[OK]**.
- **6** Premere **[MENU]**. Sul display ricompare Stampante pronta.

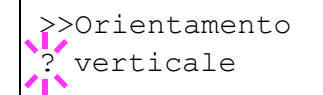

>>Attivaz. LF Solo LF

#### **Attivaz. CR (Ritorno a capo)**

Questa procedura indica alla stampante l'azione da eseguire quando viene ricevuto un codice di ritorno a capo (0DH).

- **ï** Solo CR: Viene eseguito un ritorno a capo (impostazione predefinita).
- **•** CR e LF: Vengono eseguiti un avanzamento riga e un ritorno a capo.
- **ï** Disinserita: Il ritorno a capo viene ignorato.
- **1** Premere  $\triangleright$  mentre è visualizzato  $\triangleright$  Sett. Pagina>.
- **2** Premere  $\triangle$  o  $\nabla$  ripetutamente fino a visualizzare >>Attivaz. CR.
- **3** Premere **[OK]**. Viene visualizzato un punto interrogativo (?).
- **4** Premere  $\triangle$  o  $\nabla$  ripetutamente fino a visualizzare l'azione di ritorno a capo desiderata.
- **5** Quando viene visualizzata l'attivazione desiderata, premere **[OK]**.
- **6** Premere **[MENU]**. Sul display ricompare Stampante pronta.

### **A4 largo (Passo A4 largo)**

Impostare questa opzione su Sì per incrementare il numero massimo di caratteri che è possibile stampare su una riga di una pagina in formato A4 (78 caratteri con passo 10) e una pagina in formato Letter (80 caratteri con passo 10). Questa impostazione è disponibile solo nella modalità di emulazione PCL6.

- 1 Premere  $\triangleright$  mentre è visualizzato >Sett. Pagina>.
- **2** Premere  $\triangle$  o  $\nabla$  ripetutamente fino a visualizzare >>A4 largo.
- **3** Premere **[OK]**. Viene visualizzato un punto interrogativo (?) lampeggiante.
- **4** Selezionare  $\sin$  o No con  $\triangle$  o  $\nabla$ .
- **5** Premere **[OK]**.
- **6** Premere **[MENU]**. Sul display ricompare Stampante pronta.

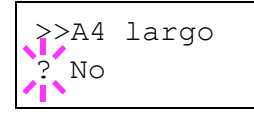

>>Attivaz. CR Solo CR

# **Rete (Impostazioni di rete)**

Questa stampante supporta i protocolli TCP/IP e TCP/IP (IPv6).

IP è l'abbreviazione di Internet Protocol. Di norma, la stampante utilizza il protocollo TCP/IP (IPv4) ma può essere configurata per l'utilizzo di IPv6, IP di prossima generazione.

TCP/IP (IPv4) utilizza indirizzi IP a 32 bit; tuttavia, la rapida crescita del numero di utenti Internet ha ridotto sensibilmente la disponibilità di indirizzi IP. Il protocollo IPv6 è stato sviluppato per ampliare la gamma di indirizzi IP utilizzando indirizzi IP a 128 bit.

Le opzioni disponibili nel menu di impostazione Rete sono le seguenti:

- **ï** TCP/IP (impostazioni IPv4)
- **ï** TCP/IP (IPv6) (impostazioni IPv6)

**Nota** Per le impostazioni dell'indirizzo di rete, verificare con l'amministratore della rete.

Dopo aver completato le impostazioni di rete, spegnere e riaccendere la stampante. Tale operazione è obbligatoria per l'applicazione delle impostazioni configurate.

- **1** Premere **[MENU]**.
- **2** Premere  $\triangle$  o  $\nabla$  ripetutamente fino a visualizzare Rete>.

### **TCP/IP (impostazioni IPv4)**

Selezionare questa opzione per definire le impostazioni di TCP/IP (IPv4).

Il sistema TCP/IP si riferisce al sistema Internet che presenta una struttura a 5 livelli costituita da livello interfaccia, livello collegamento, livello rete (IP), livello trasporto (TCP/UDP) e livello applicazione.

Il livello interfaccia è il livello chiave di un sistema TCP/IP che rende disponibile un'interfaccia astratta, indipendente dal collegamento (linea di comunicazione: passaggio di strutture (frame relay) o Ethernet, ecc.), al modulo IP (livello IP). Il modulo IP può utilizzare questa interfaccia astratta (indipendente dal tipo di collegamento) per scambiare i pacchetti IP con il livello collegamento.

Le opzioni disponibili in Impostazioni TCP/IP (IPv4) sono le seguenti:

- **ï** DHCP (Impostazione DHCP)
- **ï** Indirizzo IP (Impostazione indirizzo IP)
- **ï** Masch. Subnet (Impostazione maschera subnet)
- **ï** Gateway (Impostazione Gateway)
- **ï** Bonjour (Impostazione Bonjour )

**IMPORTANTE** Le opzioni DHCP, indirizzo IP, Maschera subnet, gateway e Bonjour vengono visualizzate quando TCP/IP è abilitato.

- **1** Premere  $\triangleright$  mentre è visualizzato Rete  $\triangleright$ .
- **2** Premere  $\triangle$  o  $\nabla$  ripetutamente fino a visualizzare >TCP/IP >.
- **3** Premere **[OK]**. Comparirà un punto interrogativo lampeggiante (?).

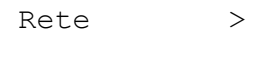

>TCP/IP  $N<sub>O</sub>$ 

- **4** Selezionare  $\sin$  o  $\sin$  o  $\cos$  o  $\sqrt{}$ .
- **5** Selezionare Sì e premere **[OK]**. Il display visualizza le seguenti impostazioni.

#### **DHCP (Impostazione DHCP)**

DHCP (Dynamic Host Configuration Protocol) è il protocollo che assegna le informazioni richieste per stabilire una connessione di rete quando un host tenta di collegarsi alla rete (Internet). Queste informazioni includono l'indirizzo IP del nodo locale e del router predefinito (il router sul sistema di rete dell'host) e il server DNS (Domain Name System). DHCP è un'estensione del protocollo BOOTP (Bootstrap).

- **1** Premere  $\triangleright$  mentre è visualizzato  $\triangleright$ TCP/IP Sì $\triangleright$ .
- **2** Premere  $\triangle$  o  $\nabla$  ripetutamente fino a visualizzare >>DHCP.
- **3** Premere **[OK]**. Comparirà un punto interrogativo lampeggiante (?).
- **4** Selezionare  $\sin$  o  $\sin$  o  $\cos$  o  $\cos$ .
- **5** Premere **[OK]**.
- **6** Premere **[MENU]**. Sul display ricompare Stampante pronta.

#### **Indirizzo IP (Impostazione indirizzo IP)**

Un indirizzo IP è l'indirizzo di una periferica di rete, ad esempio un computer, ed è incluso nei pacchetti IP di invio e ricezione dei dati Internet (pacchetti IP). (L'indirizzo IP può essere sia un indirizzo di destinazione che un indirizzo di sorgente).

Un indirizzo IP è in pratica una stringa di bit composta da un indirizzo host (o sezione host) che identifica un computer (host) collegato a Internet e un indirizzo di rete (o sezione di rete) che identifica la rete a cui è collegato il computer (o più specificatamente, l'interfaccia di rete del computer). Le stringhe di bit (indirizzi IP) sono degli indirizzi Internet univoci assegnati a singoli computer o interfacce.

Gli indirizzi IP attualmente utilizzati in Internet (IPv4) hanno una lunghezza fissa di 32 bit.

**Nota** Quando si immette un indirizzo IP, verificare che DHCP sia impostato su No.

- **1** Premere  $\triangleright$  mentre è visualizzato  $\triangleright$ TCP/IP Sì $\triangleright$ .
- **2** Premere  $\triangle$  o  $\nabla$  ripetutamente fino a visualizzare >>Indirizzo IP.
- **3** Premere **[OK]**. Viene visualizzato un cursore lampeggiante (\_).

**4** Premere  $\triangle$  o  $\nabla$  per aumentare o ridurre il valore in corrispondenza del quale è posizionato il cursore lampeggiante. Si può specificare un valore compreso tra 000 e 255. Utilizzare  $\triangleleft e \triangleright$  per spostare il cursore a destra e a sinistra.

- **5** Visualizzare l'indirizzo IP desiderato e premere **[OK]**.
- **6** Premere **[MENU]**. Sul display ricompare Stampante pronta.

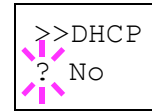

>>Indirizzo IP 000.000.000.000

#### **Masch. Subnet (Impostazione maschera subnet)**

La maschera subnet è un modo per ampliare la sezione di indirizzo di rete di un indirizzo IP.

Una maschera subnet rappresenta tutte le sezioni di indirizzo di rete come 1 e tutte le sezione di indirizzo host come 0. Il numero di bit nel prefisso indica la lunghezza dell'indirizzo di rete. Il termine "prefisso" si riferisce a informazioni aggiunte all'inizio e, in questo contesto, indica la prima sezione dell'indirizzo IP.

Quando si scrive un indirizzo IP, la lunghezza dell'indirizzo di rete può essere indicata dalla lunghezza del prefisso dopo lo slash (/), ad esempio "24" nell'indirizzo "133.210.2.0/24". In questo modo, "133.210.2.0/24" indica l'indirizzo IP "133.210.2.0" con un prefisso a 24 bit (sezione di rete).

Questa nuova sezione di indirizzo di rete (originariamente parte dell'indirizzo host) permette di considerare la maschera subnet come indirizzo di sotto-rete.

**Nota** Quando si immette una maschera subnet, verificare che DHCP sia impostato su No.

- **1** Premere  $\triangleright$  mentre è visualizzato  $\triangleright$ TCP/IP Sì $\triangleright$ .
- **2** Premere  $\triangle$  o  $\nabla$  ripetutamente fino a visualizzare >>Masch. Subnet.
- **3** Premere **[OK]**. Viene visualizzato un cursore lampeggiante ().
- **4** Premere  $\triangle$  o  $\nabla$  per aumentare o ridurre il valore in corrispondenza del quale è posizionato il cursore lampeggiante. Si può specificare un valore compreso tra 000 e 255. Utilizzare  $\triangleleft$  e  $\triangleright$  per spostare il cursore a destra e a sinistra.
- **5** Visualizzare la maschera subnet desiderata e premere **[OK]**.
- **6** Premere **[MENU]**. Sul display ricompare Stampante pronta.

#### **Gateway (Impostazione Gateway)**

Per gateway si intende un dispositivo di conversione protocollo utilizzato per consentire il collegamento di reti che hanno sistemi di protocollo diversi.

Ad esempio, si richiede un "Gateway" per collegare una rete chiusa locale (che utilizza protocolli propri) ad una aperta come Internet (che utilizza TCP/IP).

L'installazione di un gateway assicura la compatibilità dei protocolli di comunicazione e dei modi di visualizzazione dei dati sulle varie reti.

Su reti TCP/IP, si utilizza il termine gateway per indicare i router.

**Nota** Quando si immette il gateway, verificare che DHCP sia impostato su No.

- **1** Premere  $\triangleright$  mentre è visualizzato  $\triangleright$ TCP/IP Si $\triangleright$ .
- **2** Premere  $\triangle$  o  $\nabla$  ripetutamente fino a visualizzare >>Gateway.
- **3** Premere **[OK]**. Viene visualizzato un cursore lampeggiante (\_).

>>Masch. Subnet 000.000.000.000

>>Gateway

000.000.000.000

- **4** Premere  $\triangle$  o  $\nabla$  per aumentare o ridurre il valore in corrispondenza del quale è posizionato il cursore lampeggiante. Si può specificare un valore compreso tra 000 e 255. Utilizzare  $\triangleleft e \triangleright$  per spostare il cursore a destra e a sinistra.
- **5** Visualizzare il gateway desiderato e premere **[OK].**
- **6** Premere **[MENU]**. Sul display ricompare Stampante pronta.

### **Bonjour (Impostazione Bonjour )**

Bonjour, noto anche come protocollo Zeroconf, è un servizio che rileva automaticamente computer, periferiche e servizi su una rete IP.

Bonjour, utilizza un protocollo IP standard dell'industria e permette ai dispositivi di riconoscersi automaticamente senza che sia stato specificato un indirizzo IP né configurato un server DNS.

Bonjour invia e riceve pacchetti di rete tramite la porta UDP 5353. Se è abilitato un firewall, l'utente deve accertarsi che la porta UDP 5353 sia aperta in modo da assicurare la corretta operatività di Bonjour. Alcuni firewall sono configurati per rifiutare determinati pacchetti Bonjour. Se Bonjour non opera in modo stabile, controllare le impostazioni del firewall e accertarsi che Bonjour sia registrato nell'elenco delle eccezioni e che i pacchetti Bonjour vengano accettati. Se si installa Bonjour in Windows XP con Service Pack 2 o successivo, il firewall di Windows verrà correttamente configurato per Bonjour.

- **1** Premere  $\triangleright$  mentre è visualizzato  $\triangleright$ TCP/IP Sì $\triangleright$ .
- **2** Premere  $\triangle$  o  $\nabla$  ripetutamente fino a visualizzare >>Bonjour.
- **3** Premere **[OK]**. Viene visualizzato un cursore lampeggiante (\_).
- **4** Selezionare  $\sin$  o  $\sin$  con  $\triangle$  o  $\nabla$ .
- **5** Premere **[OK]**.
- **6** Premere **[MENU]**. Sul display ricompare Stampante pronta.

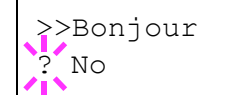

## **TCP/IP (IPv6) (impostazioni IPv6)**

Selezionare questa opzione per definire le impostazioni di TCP/IP (IPv6).

TCP/IP (IPv6) si basa sul protocollo Internet corrente TCP/IP (IPv4). IPv6 è il protocollo Internet di prossima generazione che espande lo spazio indirizzo disponibile per risolvere il problema della carenza di indirizzi di IPv4. Rispetto al precedente protocollo, introduce anche dei miglioramenti quali una funzionalità di protezione aggiuntiva e la capacità di assegnare delle priorità alle trasmissione dei dati.

Le opzioni disponibili in Impostazioni TCP/IP (IPv6) sono le seguenti:

- **ï** RA(Stateless) (RA (impostazione Stateless))
- **ï** DHCPv6 (impostazione DHCPv6)

**IMPORTANTE** Le opzioni del menu RA (Stateless) e DHCPv6 per TCP/IP (IPv6) vengono visualizzate quando è abilitato TCP/IP (IPv6).

- **1** Premere  $\triangleright$  mentre è visualizzato Rete>.
- **2** Premere  $\triangle$  o  $\nabla$  ripetutamente fino a visualizzare >TCP/IP  $(IPV6)$  >.
- **3** Premere **[OK]**. Comparirà un punto interrogativo lampeggiante (?).
- **4** Selezionare  $\sin$  o  $\sin$  o  $\cos$  o  $\cos$ .
- **5** Selezionare Sì e premere **[OK]**. Il display visualizza le seguenti impostazioni.

#### **RA(Stateless) (impostazioni RA (Stateless))**

Il router IPv6 comunica (trasmette) le informazioni come il prefisso dell'indirizzo globale utilizzando il protocollo ICMPv6. Queste informazioni sono denominate Router Advertisement (RA).

ICMPv6 (Internet Control Message Protocol per IPv6) è uno standard IPv6 definito nella RFC 2463 "Internet Control Message Protocol (ICMPv6) for the Internet Protocol Version 6 (IPv6) Specification".

- **1** Premere  $\triangleright$  mentre è visualizzato >TCP/IP (IPv6) Sì >.
- **2** Premere  $\triangle$  o  $\nabla$  fino a visualizzare >>RA(Stateless).
- **3** Premere **[OK]**. Comparirà un punto interrogativo lampeggiante (?).
- **4** Selezionare  $\sin$  o  $\sin$  o o  $\sin$   $\cos$  o  $\cos$ .
- **5** Premere **[OK]**.
- **6** Premere **[MENU]**. Sul display ricompare Stampante pronta.

#### **DHCPv6 (impostazione DHCPv6)**

DHCPv6 è il Protocollo dinamico di configurazione ospite Internet di prossima generazione e supporta IPv6. Amplia il protocollo BOOTP che definisce i protocolli utilizzati per trasferire le informazioni di configurazione agli host sulla rete.

DHCPv6 permette al server DHCP di utilizzare le sue funzionalità estese per trasmettere i parametri di configurazione ad un nodo IPv6. Dal momento che gli indirizzi di rete utilizzabili vengono assegnati automaticamente, il carico di gestione del nodo IPv6 risulta sensibilmente ridotto in ambienti in cui è richiesto un controllo rigoroso da parte dell'amministratore sull'allocazione degli indirizzi IP.

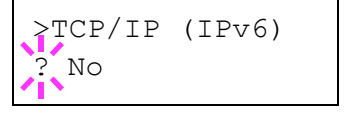

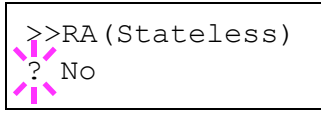

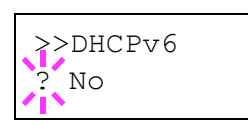

- **1** Premere  $\triangleright$  mentre è visualizzato >TCP/IP (IPv6) Sì >.
- **2** Premere  $\triangle$  o  $\nabla$  ripetutamente fino a visualizzare >>DHCPv6.
- **3** Premere **[OK]**. Comparirà un punto interrogativo lampeggiante (?).
- **4** Selezionare  $S$ ì o No con  $\triangle$  o  $\nabla$ .
- **5** Premere **[OK]**.
- **6** Premere **[MENU]**. Sul display ricompare Stampante pronta.

# **Com. perif. (Selezione/Impostazione di periferica comune)**

Questo menu permette di selezionare/configurare tutte le funzioni della stampante.

Le opzioni disponibili in Com. perif. sono le seguenti:

- **ï** Lingua (Selezione della lingua dei messaggi)
- **·** Buzzer (Impostazione allarme (Buzzer))
- **ï** Modo Ram Disk (Utilizzo del disco RAM)
- **ï** Hard Disk (Utilizzo dell'hard disk opzionale)
- **ï** SCHEDA MEMORIA (Utilizzo della scheda memoria)
- **ï** Gestione err. (Impostazione del rilevamento degli errori)
- **·** Timer (Impostazione timer)
- **1** Premere **[MENU]**.
- **2** Premere  $\triangle$  o  $\nabla$  ripetutamente fino a visualizzare  $Com.$  perif. >

Com. perif.>

## **Lingua (Selezione della lingua dei messaggi)**

Per selezionare la lingua dei messaggi visualizzati sul display, procedere come indicato di seguito. Per i messaggi display si possono scegliere anche altre lingue. Per ulteriori informazioni, rivolgersi a un tecnico del servizio di assistenza.

- **1** Premere  $\triangleright$  mentre è visualizzato  $Com.$  perif.  $\triangleright$
- **2** Premere  $\triangle$  o  $\nabla$  ripetutamente fino a visualizzare >Lingua. La lingua predefinita dei messaggi è Italiano.
- **3** Per modificare la lingua, premere **[OK]**. Viene visualizzato un punto interrogativo (?) lampeggiante.
- **4** Premere  $\triangle$  o  $\nabla$ . Sul display vengono alternate le selezioni disponibili nell'ordine seguente:

```
English
Francais
Deutsch
Italiano
Nederlands
Español
Русский
Português
```
- **5** Premere **[OK]**.
- **6** Premere **[MENU]**. Sul display ricompare Stampante pronta.

>Lingua ? Italiano

## **Buzzer (Impostazione allarme (Buzzer))**

Questa funzione genera degli avvisi sonori per segnalare all'utente le operazioni e lo stato della stampante. Questa impostazione è utile, ad esempio, quando la stampante è installata in una posizione distante dall'operatore.

Le opzioni disponibili in Buzzer sono le seguenti:

- **ï** Conf. tasto (Impostazione della tonalità di conferma tasto)
- **ï** Fine job (Impostazione della tonalità di lavoro completato)
- **ï** Stampan pronta (Impostazione della tonalità di preparazione completata)
- **ï** Errore (Impostazione della tonalità di errore)
- **1** Premere  $\triangleright$  mentre è visualizzato  $Com.$  perif.  $\triangleright$
- **2** Premere  $\triangle$  o  $\nabla$  ripetutamente fino a visualizzare >Buzzer>.

#### **Conf. tasto (Impostazione della tonalità di conferma tasto)**

Quando si seleziona Sì per questa impostazione, verrà generato un avviso sonoro tutte le volte che si preme un tasto. L'impostazione predefinita è Sì.

- **1** Premere  $\triangleright$  mentre è visualizzato  $\triangleright$ Buzzer $\triangleright$ .
- **2** Premere  $\triangle$  o  $\nabla$  ripetutamente fino a visualizzare >>Conf. tasto.
- **3** Premere **[OK]**. Comparirà un punto interrogativo lampeggiante (?).
- **4** Selezionare sì o No con  $\wedge$  o  $\nabla$ .
- **5** Premere **[OK]**.
- **6** Premere **[MENU]**. Sul display ricompare Stampante pronta.

#### **Fine job (Impostazione della tonalità di lavoro completato)**

Quando si seleziona Si per questa impostazione, verrà generato un avviso sonoro al termine della stampa. L'impostazione predefinita è No.

- **1** Premere  $\triangleright$  mentre è visualizzato  $\triangleright$ Buzzer $\triangleright$ .
- **2** Premere  $\triangle$  o $\nabla$  ripetutamente fino a visualizzare >>Fine job.
- **3** Premere **[OK]**. Comparirà un punto interrogativo lampeggiante (?).
- **4** Selezionare  $\sin$  o  $\sin$  con  $\triangle$  o  $\nabla$ .
- **5** Premere **[OK]**.
- **6** Premere **[MENU]**. Sul display ricompare Stampante pronta.

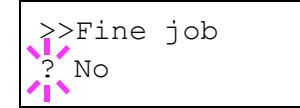

7-56 Utilizzo del pannello comandi

>>Conf. tasto ? Sì

>Buzzer >

#### **Stampan pronta (Impostazione della tonalità di preparazione completata)**

Quando si seleziona Sì per questa impostazione, verrà generato un avviso sonoro una volta completata la preparazione. L'impostazione predefinita è No.

- **1** Premere  $\triangleright$  mentre è visualizzato  $\triangleright$ Buzzer $\triangleright$ .
- **2** Premere  $\triangle$  o  $\nabla$  ripetutamente fino a visualizzare >>Stampan pronta.
- **3** Premere **[OK]**. Comparirà un punto interrogativo lampeggiante (?).
- **4** Selezionare  $S$ ì o No con  $\triangle$  o  $\nabla$ .
- **5** Premere **[OK]**.
- **6** Premere **[MENU]**. Sul display ricompare Stampante pronta.

#### **Errore (Impostazione della tonalità di errore)**

Quando si seleziona Sì per questa impostazione, verrà generato un avviso sonoro quando si esaurisce la carta o si verifica un inceppamento durante la stampa. L'impostazione predefinita è Sì.

- **1** Premere  $\triangleright$  mentre è visualizzato  $\triangleright$ Buzzer $\triangleright$ .
- **2** Premere  $\triangle$  o  $\nabla$  ripetutamente fino a visualizzare >>Errore.
- **3** Premere **[OK]**. Comparirà un punto interrogativo lampeggiante (?).
- **4** Selezionare  $\sin$  o  $\sin$  o  $\cos$  o  $\cos$ .
- **5** Premere **[OK]**.
- **6** Premere **[MENU]**. Sul display ricompare Stampante pronta.

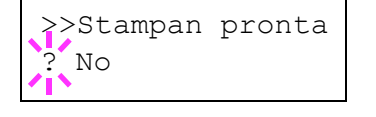

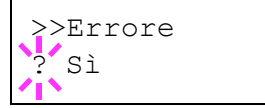

## **Modo Ram Disk (Utilizzo del disco RAM)**

Il disco RAM è uno spazio di memoria condiviso all'interno della memoria della stampante in cui è possibile archiviare temporaneamente i processi di stampa. Il processo archiviato può essere quindi utilizzato per stampare più copie dello stesso, riducendo il tempo totale richiesto per stampare l'intero processo. Il funzionamento è simile a quello del disco fisso ad eccezione del fatto che i dati sono disponibili solo fintanto che la stampante è accesa.

Per utilizzare il disco RAM, attivare e inserire la dimensione desiderata del disco RAM seguendo la procedura descritta di seguito. La dimensione massima del disco RAM può essere calcolata nel modo seguente:

Quando è attivato il disco RAM = La dimensione massima del disco RAM è di 4MB (senza opzioni collegate)

Quando è installata la memoria opzionale = La dimensione massima del disco RAM è 1/2 della memoria totale opzionale installata.

Per attivare il disco RAM nella memoria della stampante, è necessario innanzitutto impostare il modo disco RAM su Sì e definire la dimensione dati desiderata come descritto nella sezione successiva. Questo consente di eseguire sul disco RAM le operazioni elencate di seguito.

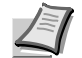

**Nota** La stampante supporta tre tipi di dispositivi di archiviazione: scheda CF, hard disk opzionale e disco RAM. La scheda CF e l'hard disk opzionale sono installati negli slot dedicati della stampante. Il disco RAM è una partizione della memoria della stampante assegnata a questa funzione.

**IMPORTANTE** Non è possibile utilizzare il disco RAM quando è installato un hard disk opzionale.

I dati archiviati nel disco RAM sono temporanei e vengono cancellati quando la stampante viene ripristinata o spenta.

Il disco RAM permette di utilizzare alcune funzioni di Casella job.

Il disco RAM è una partizione della memoria stampante a disposizione degli utenti; l'assegnazione di una capacità memoria troppo elevata al disco RAM può rallentare la velocità di stampa o esaurire la memoria.

- **Premere**  $\triangleright$  **mentre è visualizzato Com.** perif. >
- **2** Premere  $\triangle$  o  $\nabla$  ripetutamente fino a visualizzare >Modo Ram Disk>.
- **3** Premere **[OK]**. Comparirà un punto interrogativo lampeggiante (?).
- **4** Selezionare  $\sin$  o  $\sin$  o  $\cos$  o  $\cos$ .
- **5** Premere **[OK]**.
- **6** Premere **[MENU]**. Sul display ricompare Stampante pronta.

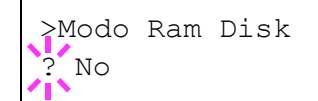

#### **Dim. Ram Disk (Impostazione della dimensione del disco RAM)**

Attenersi alla seguente procedura per assegnare la capacità di memoria al disco RAM.

**IMPORTANTE** L'opzione menu Dim. Ram Disk viene visualizzato solo se Modo Ram Disk è impostato su Sì.

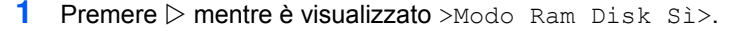

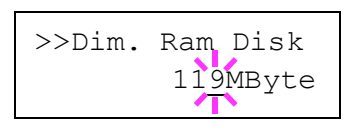

**2** Premere**[OK]**. Viene visualizzato un cursore lampeggiante (\_). Premere  $\triangle$  o  $\nabla$  per visualizzare il valore desiderato. Come dimensione del disco RAM si può impostare un valore compreso tra 001 e 512. Utilizzare  $\triangleleft e \triangleright$  per spostare il cursore a destra e a sinistra.

I valori impostabili dipendono dalla dimensione totale della memoria stampante. Se il valore immesso supera questo limite verrà automaticamente regolato sulla dimensione massima del disco RAM.

- **3** Quando viene visualizzata la dimensione disco RAM desiderata, premere **[OK]**.
- **4** Premere **[MENU]**. Sul display ricompare Stampante pronta. Spegnere e riaccendere la stampante per rendere effettiva la dimensione disco RAM selezionata.

## **Hard Disk (Utilizzo dell'hard disk opzionale)**

Se sulla stampante è installato l'hard disk opzionale si possono eseguire le seguenti operazioni.

**ï** Formattazione (Formattazione hard disk)

Quando si installa l'hard disk sulla stampante, occorre formattarlo prima di poterlo utilizzare.

Questo menu viene visualizzato solo quando è installato il disco fisso opzionale.

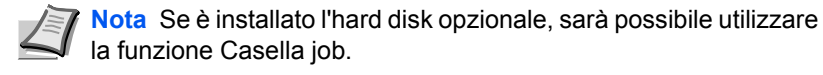

**1** Premere  $\triangleright$  mentre è visualizzato  $Com.$  perif. >

**2** Premere  $\triangle$  o  $\nabla$  ripetutamente fino a visualizzare >Hard Disk>.

>Hard Disk >

#### **Formattazione (Formattazione hard disk)**

Per poter utilizzare un hard disk nuovo, occorre formattarlo. La formattazione consente la scrittura di dati sull'hard disk.

Questo menu viene visualizzato solo quando è installato il disco fisso opzionale.

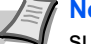

**Nota** La formattazione cancella tutti i dati contenuti su un supporto di archiviazione, compresa la scheda CF usata. La formattazione dell'hard disk deve essere eseguita sulla stampante.

- **1** Premere  $\triangleright$  mentre è visualizzato >Hard Disk>.
- **2** Compare >>Formattazione.
- **3** Premere **[OK]**. Viene visualizzato un punto interrogativo (?).

### **4** Premere **[OK]**.

Compare Elaborazione e viene avviata la formattazione dell'hard disk. Quando la formattazione viene completata con successo, il display ritorna a Stampante pronta.

### **SCHEDA MEMORIA (Utilizzo della scheda memoria)**

La stampante prevede lo slot per l'installazione di una scheda CF (scheda memoria). Se si inserisce una scheda CF nella stampante, si possono eseguire le seguenti operazioni.

**ï** Formattazione (Formattazione scheda CF)

Per i dettagli sulla gestione della scheda CF, vedere *Scheda CompactFlash (CF)* a pagina *8-6*.

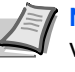

**Nota** Le opzioni del menu Scheda memoria vengono visualizzate solo quando sulla stampante è installata una schedaCF.

**1** Premere  $\triangleright$  mentre è visualizzato  $Com.$  perif.  $\triangleright$ 

**2** Premere  $\triangle$  o  $\nabla$  ripetutamente fino a visualizzare >SCHEDA MEMORIA>.

>>Formattazione?

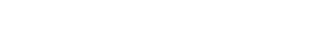

>SCHEDA MEMORIA >

#### **Formattazione (Formattazione scheda CF)**

Per poter utilizzare una nuova scheda CF, occorre dapprima formattarla. La formattazione consente la scrittura di dati sulla scheda memoria.

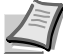

**Nota** L'opzione di formattazione viene visualizzata solo quando è installata una scheda CF ed è disabilitata la protezione.

La formattazione cancella tutti i dati contenuti su un supporto di archiviazione, compresa la scheda CF. Eseguire l'operazione di formattazione della scheda CF sulla stampante.

Quando si inserisce una scheda CF nuova nello slot della stampante, sul display comparirà Errore formatt. scheda memoria.

- **1** Premere  $\triangleright$  mentre è visualizzato >SCHEDA MEMORIA>.
- **2** Compare >>Formattazione.

**3** Premere **[OK]**. Viene visualizzato un punto interrogativo (?).

**4** Premere **[OK]**.

Compare Elaborazione e viene avviata la formattazione della scheda CF. Quando la formattazione viene completata con successo, il display ritorna a Stampante pronta.

### **Gestione err. (Impostazione del rilevamento degli errori)**

Si possono definire i metodi di rilevamento degli errori di stampa fronteretro e degli errori formato e tipo di carta quando l'alimentazione carta è fissa.

Le opzioni disponibili in Gestione errori sono le seguenti:

- **·** Fronte/retro (Impostazione di rilevamento degli errori di stampa fronte-retro)
- **ï** Errore carta (Impostazioni di rilevamento degli errori di formato/tipo di carta quando l'alimentazione carta è fissa)
- **1** Premere  $\triangleright$  mentre è visualizzato  $Com.$  perif. >
- **2** Premere  $\triangle$  o  $\nabla$  ripetutamente fino a visualizzare >Gestione err. >

>>Formattazione?

>Gestione err.>

### **Fronte/retro (Impostazione di rilevamento degli errori di stampa fronte-retro)**

Se l'opzione di rilevamento errore per la stampa fronte-retro è impostata su Sì e si tenta di stampare su un formato e tipo di carta non supportati, viene visualizzato il messaggio di errore Fronte/retro dis Premi GO e la stampa viene interrotta.

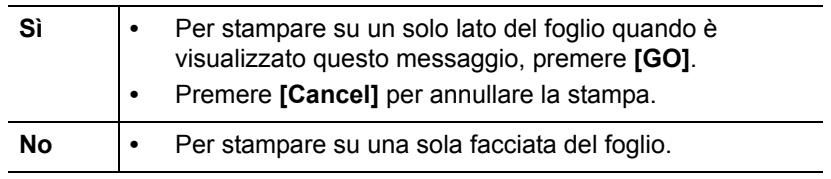

- **1** Premere  $\triangleright$  mentre è visualizzato  $\triangleright$  Gestione err.  $\triangleright$
- **2** Premere  $\triangle$  o  $\nabla$  ripetutamente fino a visualizzare >>Fronte/Retro.
- **3** Premere **[OK]**. Viene visualizzato un punto interrogativo (?) lampeggiante.

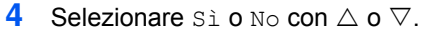

- **5** Premere **[OK]**.
- **6** Premere **[MENU]**. Sul display ricompare Stampante pronta.

#### **Errore carta (Impostazioni di rilevamento degli errori di formato/tipo di carta quando l'alimentazione carta è fissa)**

Impostare questa opzione su No se si desidera proseguire la stampa anche se formato o tipo di carta specificati sono diversi da quelli dell'alimentazione carta fissa, oppure impostarla su Sì per visualizzare l'errore carta.

- **1** Premere  $\triangleright$  mentre è visualizzato  $\triangleright$  Gestione err.  $\triangleright$
- **2** Premere  $\triangle$  o  $\nabla$  ripetutamente fino a visualizzare >>Errore carta.
- **3** Premere **[OK]**. Comparirà un punto interrogativo lampeggiante (?).
- **4** Selezionare  $S$ ì o No con  $\wedge$  o  $\nabla$ .
- **5** Premere **[OK]**.
- **6** Premere **[MENU]**. Sul display ricompare Stampante pronta.

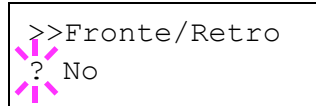

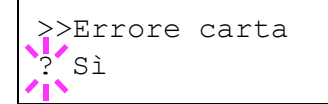

## **Timer (Impostazione timer)**

Si possono definire le impostazioni riguardanti il timer, come il timeout form feed e le impostazioni di timeout per la funzione A riposo automatico.

Le opzioni disponibili in Timer sono le seguenti:

- **·** Time out alim. moduli (Impostazione del timeout di alimentazione moduli automatica)
- **·** Timer riposo (Timeout timer a riposo)
- Canc autom errore (Impostazione cancellazione automatica errori)
- **ï** Timer canc errore (Impostazione timer cancellazione errore)
- **ï** Reimp. pann. autom. (Impostazioni reimpostazione pannello automatica)
- **ï** Timer reimp. pann. (Impostazione del timer di reset pannello)
- **ï** A riposo (Impostazione del timer riposo)
- **1** Premere  $\triangleright$  mentre è visualizzato  $Com.$  perif. >
- **2** Premere  $\triangle$  o  $\nabla$  ripetutamente fino a visualizzare >Timer>.

>Timer >

#### **Time out alim. moduli (Impostazione del timeout di alimentazione moduli automatica)**

Se la stampante non riceve dati per un certo periodo di tempo, si verifica un timeout e l'interfaccia corrente viene rilasciata. Tutti i dati contenuti nel buffer vengono stampati e la pagina viene espulsa. Il timeout form feed predefinito è di 30 secondi.

- **1** Premere  $\triangleright$  mentre è visualizzato > $\text{Timer}$ >.
- **2** Premere  $\triangle$  o  $\nabla$  ripetutamente fino a visualizzare >>Time out alim. moduli.
- **3** Premere **[OK]**. Viene visualizzato un cursore lampeggiante (\_).
- **4** Premere  $\triangle$  o  $\nabla$  per aumentare o diminuire il valore nella posizione del cursore lampeggiante e impostare l'intervallo desiderato. È possibile impostare un timeout compreso tra 5 e 495 secondi, con incrementi di 5 secondi. Utilizzare  $\triangleleft e \triangleright$  per spostare il cursore a destra e a sinistra.
- **5** Premere **[OK]**.
- **6** Premere **[MENU]**. Sul display ricompare Stampante pronta.

>>Time out alim. moduli 030sec.

#### **Timer riposo (Timeout timer a riposo)**

È possibile regolare la durata di attesa prima di commutare automaticamente in modalità a riposo in assenza di dati.

La stampante ripristina la normale operatività quando riceve un lavoro di stampa, quando viene attivato il pannello comandi oppure quando viene aperta una copertura esterna. L'impostazione predefinita è di 30 minuti.

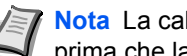

**Nota** La calibrazione colore viene eseguita automaticamente prima che la stampante ripristini la normale operatività.

- **1** Premere  $\triangleright$  mentre è visualizzato  $\triangleright$ Timer $\triangleright$ .
- **2** Premere  $\triangle$  o  $\nabla$  ripetutamente fino a visualizzare  $\geq$ timer riposo.
- **3** Per modificare il valore del timeout, premere **[OK]**. Viene visualizzato un cursore lampeggiante (\_).
- **4** Premere  $\triangle$  o  $\nabla$  per aumentare o diminuire il valore nella posizione del cursore lampeggiante e impostare l'intervallo desiderato. Si può impostare un valore compreso tra 1 e 240 minuti. Utilizzare  $\triangleleft e \triangleright$ per spostare il cursore a destra e a sinistra.
- **5** Premere **[OK]**.
- **6** Premere **[MENU]**. Sul display ricompare Stampante pronta.

>>timer riposo 030 min.

#### **Canc autom errore (Impostazione dell'azzeramento automatico degli errori)**

Se si verifica un errore che consente di continuare la stampa, i dati ricevuti dopo la generazione dell'errore vengono automaticamente stampati allo scadere dell'intervallo di tempo definito. Se, ad esempio, la macchina è condivisa su una rete come stampante di rete e si verifica uno degli errori seguenti, allo scadere del periodo di tempo specificato i dati inviati dall'utente successivo verranno stampati. L'impostazione predefinita è No (Cancellazione automatica errore disabilitata).

Di seguito sono elencati gli errori a cancellazione automatica.

- **ï** Overflow memoria Premi GO
- **ï** Overrun Premi GO
- **ï** Errore KPDL ## Premi GO
- **ï** File mancante Premi GO
- **ï** Err hard disk ## Premi GO
- **ï** Err.Disco RAM ## Premi GO
- **ï** Err scheda mem## Premi GO
- **ï** Account non val.Premi GO
- **ï** Max superato Premi GO
- **ï** Lavoro limitato Premi GO
- **ï** Errore account## Premi GO
- **ï** Fronte/retro dis Premi GO
- **ï** Job non salvato Premi GO
- **ï** No multi copie Premi GO
- **ï** Err. mem. USB ## Premi GO

Per l'impostazione del timer di cancellazione errore, vedere la sezione successiva *Timer canc errore (Impostazione timer cancellazione errore)*.

- **1** Premere  $\triangleright$  mentre è visualizzato > $\text{Timer}$ >.
- **2** Premere  $\triangle$  o  $\nabla$  ripetutamente fino a visualizzare >>Canc autom errore.
- **3** Premere **[OK]**. Viene visualizzato un punto interrogativo (?) lampeggiante.
- **4** Selezionare  $\sin$  o  $\sin$  o  $\cos$  o  $\cos$ .
- **5** Premere **[OK]**.
- **6** Premere **[MENU]**. Sul display ricompare Stampante pronta.

#### **Timer canc errore (Impostazione timer cancellazione errore)**

Se Canc autom errore è impostata su Sì e si verifica un errore non irreversibile (un errore che permette di proseguire la stampa), è possibile definire il tempo di attesa prima del ripristino dell'errore e della ripresa della stampa. L'impostazione predefinita è di 30 secondi.

- **1** Premere  $\triangleright$  mentre è visualizzato > $\text{Timer}$ >.
- **2** Premere  $\triangle$  o  $\nabla$  rripetutamente fino a visualizzare >>Timer canc errore.
- **3** Premere **[OK]**. Viene visualizzato un cursore lampeggiante (\_).

>>Canc autom errore? No

>>Timer canc

errore 030sec.

- **4** Premere  $\triangle$  o  $\nabla$  per aumentare o diminuire il valore nella posizione del cursore lampeggiante e impostare l'intervallo desiderato. È possibile impostare un timeout compreso tra 5 e 495 secondi, con incrementi di 5 secondi. Utilizzare  $\leq e \geq$  per spostare il cursore a destra e a sinistra.
- **5** Premere **[OK]**.
- **6** Premere **[MENU]**. Sul display ricompare Stampante pronta.

#### **Reimp. pann. autom. (Impostazioni reimpostazione pannello automatica)**

La funzione di Reset automatico pannello ripristina le impostazioni predefinite quando il pannello comandi rimane inutilizzato per un periodo di tempo definito. L'impostazione predefinita è Sì.

Per l'impostazione dell'intervallo di attesa prima del reset automatico del pannello, vedere *Timer reimp. pann. (Impostazione del timer di reset pannello)*.

- **1** Premere  $\triangleright$  mentre è visualizzato > $\text{Timer}$  >.
- **2** Premere  $\triangle$  o  $\nabla$  ripetutamente fino a visualizzare >>Reimp. pann. autom.
- **3** Premere **[OK]**. Comparirà un punto interrogativo lampeggiante (?).
- **4** Selezionare sì o No con  $\land$  o  $\nabla$ .
- **5** Premere **[OK]**.
- **6** Premere **[MENU]**. Sul display ricompare Stampante pronta.

#### **Timer reimp. pann. (Impostazione del timer di reset pannello)**

Quando l'opzione Timer reimp. pann. è impostata su Sì, si può definire l'intervallo di attesa prima del reset automatico del pannello. L'impostazione predefinita è di 90 secondi.

- **1** Premere  $\triangleright$  mentre è visualizzato > $\text{Timer}$   $>$ .
- **2** Premere  $\triangle$  o  $\nabla$  rripetutamente fino a visualizzare >>Timer reimp. pann.
- **3** Premere **[OK]**. Viene visualizzato un cursore lampeggiante (\_).
- **4** Premere  $\triangle$  o  $\nabla$  per aumentare o diminuire il valore nella posizione del cursore lampeggiante e impostare l'intervallo desiderato. È possibile impostare un timeout compreso tra 005 e 495 secondi, con incrementi di 5 secondi. Utilizzare  $\triangleleft e \triangleright$  per spostare il cursore a destra e a sinistra.
- **5** Premere **[OK]**.
- **6** Premere **[MENU]**. Sul display ricompare Stampante pronta.

#### **A riposo (Impostazione del timer riposo)**

La stampante è dotata di un timer riposo che viene usato per risparmiare energia quando non è attiva la modalità stampa, elaborazione o ricezione dati. L'impostazione predefinita è Sì.

- **1** Premere  $\triangleright$  mentre è visualizzato  $\triangleright$ Timer $\triangleright$ .
- **2** Premere  $\triangle$  o  $\nabla$  ripetutamente fino a visualizzare  $\geq$ A riposo.

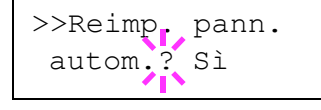

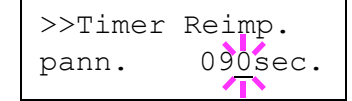

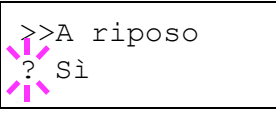

- **3** Per disabilitare il timer riposo, premere **[OK]**. Viene visualizzato un punto interrogativo (?) lampeggiante.
- **4** Selezionare  $\sin$  o  $\sin$  o  $\cos$  o  $\cos$ .
- **5** Premere **[OK]**. Il timer riposo viene disattivato.
- **6** Premere **[MENU]**. Sul display ricompare Stampante pronta.

# **Protezione**

Si possono configurare delle funzioni di sicurezza per proteggere l'operatività della stampante e i dati di stampa.

Le opzioni disponibili in Protezione sono le seguenti:

- **ï** ID (Immissione dell'ID amministratore)
- **ï** Password (Immissione della password amministratore)
- **ï** Blocco interf. (Interfaccia (dispositivo esterno) bimpostazione blocco)
- **ï** NetWare (Impostazione NetWare)
- **ï** AppleTalk (Impostazione AppleTalk)
- **ï** IPP (Impostazione IPP)
- **ï** Server SSL (Impostazione Server SSL)
- **ï** IPSec (Impostazione IPSec)
- Liv. sicurezza (impostazione Livello Sicurezza)
- **1** Premere **[MENU]**.
- **2** Premere  $\triangle$  o  $\nabla$  ripetutamente fino a visualizzare Protezione >.

## **ID (Immissione dell'ID amministratore)**

Per utilizzare la funzione Protezione, occorre immettere un ID amministratore. Per la procedura di impostazione dell'ID amministratore, vedere *Ammin. (Impostazioni amministratore)* a pagina *7-82*.

- **1** Premere  $\triangleright$  mentre è visualizzato Protezione>.
- **2** Sul display viene visualizzato ID e un cursore lampeggiante ().
- **3** Premere  $\triangle$  o  $\triangledown$  per aumentare o ridurre il valore in corrispondenza del quale è posizionato il cursore lampeggiante. Immettere l'ID specificato. Utilizzare  $\triangleleft e \triangleright$  per spostare il cursore a destra e a sinistra. Immettere un ID composto da 1 a 16 cifre.
- **4** Premere **[OK]**. Passare al punto successivo *Password (Immissione della password amministratore)*.

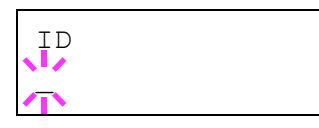

Protezione >

### **Password (Immissione della password amministratore)**

Per configurare le funzioni Protezione, occorre immettere un ID e una password amministratore. Per la procedura di impostazione della password amministratore, vedere *Ammin. (Impostazioni amministratore)*  a pagina *7-82*.

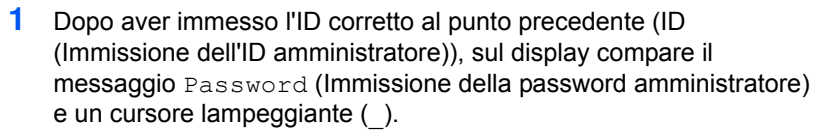

**2** Premere  $\triangle$  o  $\nabla$  per aumentare o ridurre il valore in corrispondenza del quale è posizionato il cursore lampeggiante. Immettere la password specificata. Utilizzare  $\triangleleft e \triangleright$  per spostare il cursore a destra e a sinistra. Immettere una password composta da 0 (nessuna impostazione) a 16 cifre.

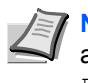

**Nota** Se viene immesso un ID o una password amministratore errato/a, compare il messaggio Errore ID o Password errata e viene rivisualizzata la schermata di immissione. Digitare la password corretto.

**3** Premere **[OK]**. Compare la schermata Protezione.

## **Blocco interf. (Interfaccia (dispositivo esterno) impostazione blocco)**

Utilizzare questa impostazione per bloccare e dunque proteggere l'interfaccia. Le opzioni disponibili in Blocco interf. sono le seguenti:

- **ï** Host USB (Impostazione dello slot di memoria USB)
- Perif. USB (Impostazione dell'interfaccia USB)
- **ï** I/F Parallela (Interfaccia parallela)
- **ï** Opzione I/F (Impostazione della scheda d'interfaccia di rete)
- **1** Dopo aver immesso ID e password amministratore, premere  $\triangle$  o  $\nabla$ ripetutamente fino a visualizzare >Blocco interf. >

### **Host USB (Impostazione dello slot di memoria USB)**

Blocca e protegge lo slot memoria USB (host USB). L'impostazione predefinita è Sblocca.

- **1** Premere  $\triangleright$  mentre è visualizzato >Blocco interf.> Compare >>Host USB.
- **2** Premere **[OK]**. Viene visualizzato un punto interrogativo (?) lampeggiante.
- **3** Selezionare Blocca o Sblocca con  $\triangle$  o  $\nabla$ .
- **4** Premere **[OK]**.
- **5** Premere **[MENU]**. Sul display ricompare Stampante pronta.

>Blocco interf. >

>>Host USB ? Sblocca

Password

 $\mathbb{Z}$ 

#### **Perif. USB (Impostazione dell'interfaccia USB)**

Blocca e protegge l'interfaccia USB. L'impostazione predefinita è Sblocca.

- **1** Premere  $\triangleright$  mentre è visualizzato >Blocco interf. > Compare >>Perif. USB.
- >>Perif. USB ? Sblocca

>>I/F Parallela

Sblocca<sup>®</sup>

- **2** Premere **[OK]**. Viene visualizzato un punto interrogativo (?) lampeggiante.
- **3** Selezionare Blocca o Sblocca con  $\triangle$  o  $\nabla$ .
- **4** Premere **[OK]**.
- **5** Premere [MENU]. Sul display ricompare Stampante pronta.

### **I/F Parallela (Interfaccia parallela)**

Blocca e protegge l'interfaccia parallela. L'impostazione predefinita è Sblocca.

- **1** Premere  $\triangleright$  mentre è visualizzato >Blocco interf.> Compare >>I/F Parallela.
- **2** Premere **[OK]**. Viene visualizzato un punto interrogativo (?) lampeggiante.
- **3** Selezionare Blocca o Sblocca con  $\triangle$  o  $\nabla$ .
- **4** Premere **[OK]**.
- **5** Premere **[MENU]**. Sul display ricompare Stampante pronta.

#### **Opzione I/F (Impostazione della scheda d'interfaccia di rete)**

Blocca e protegge la scheda d'interfaccia di rete (NIC). L'impostazione predefinita è Sblocca.

**Nota** Opzione I/F viene visualizzato solo se sulla stampante è installata l'interfaccia di rete opzionale.

- **1** Premere  $\triangleright$  mentre è visualizzato >Blocco interf.> Compare >>Opzione I/F.
- **2** Premere **[OK]**. Comparirà un punto interrogativo lampeggiante (?).

**3** Selezionare Blocca o Sblocca con  $\triangle$  o  $\nabla$ .

- **4** Premere **[OK]**.
- **5** Premere **[MENU]**. Sul display ricompare Stampante pronta.

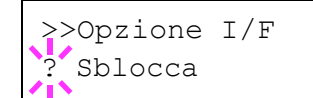

## **NetWare (Impostazione NetWare)**

NetWare è un sistema operativo di rete basato su PC, specifico per server.

NetWare è un sistema client-server che, per operare, richiede l'installazione del sistema operativo NetWare sul server e di moduli client dedicati (client NetWare) su macchine client (con installato MS-DOS, OS/2, Windows, ecc.). Il protocollo di livello di rete principale utilizzato è IPX (Internetwork Packet eXchange)/SPX (Sequenced Packet eXchange) di NewtWare ma il sistema supporta anche il protocollo TCP/IP.

Il sistema operativo NetWare è un sistema specifico per server, a differenza dei sistemi operativi per scopi generici come Windows NT e UNIX. Dalla console di NetWare OS sul server si possono eseguire delle operazioni minime riservate all'operatività del server. La gestione del server e del file viene fondamentalmente eseguita tramite tool gestionali installati sui client. Inoltre, tutti i driver e i protocolli sono disponibili sotto forma di moduli denominati NetWare Loadable Modules (NLMs); la capacità di caricamento/scaricamento dinamico e flessibile di questi moduli costituisce uno dei principali vantaggi di questo sistema.

L'impostazione predefinita è Sì.

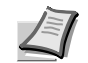

**Nota** Per la selezione delle impostazioni di rete, rivolgersi all'amministratore della rete.

- >NetWare > >NetWare >  $'s$ <sub>i</sub>
- **1** Dopo aver immesso ID e password amministratore, premere  $\triangle$  o  $\nabla$ ripetutamente fino a visualizzare >NetWare >.
- **2** Premere **[OK]**. Comparirà un punto interrogativo lampeggiante (?).
- **3** Selezionare  $\sin$  o  $\sin$  o  $\cos$  o  $\cos$ .
- **4** Premere **[OK]**.
- **5** Premere **[MENU]**. Sul display ricompare Stampante pronta.

#### **Tipo frame (Impostazione di Tipo di frame)**

È possibile impostare il tipo di frame per NetWare. Con il termine "frame" si indica un set di dati scambiati sulla rete. L'impostazione predefinita è Auto.

- **1** Premere  $\triangleright$  mentre è visualizzato >NetWare Sì >. Compare >>Tipo frame.
- **2** Premere **[OK]**. Comparirà un punto interrogativo lampeggiante (?).
- **3** Premere  $\triangle$  o  $\nabla$  fino a visualizzare il tipo di frame desiderato e premere **[OK]**. Sul display vengono visualizzati alternatamente i seguenti messaggi:
	- **ï** Auto
	- **ï** 802.3
	- **ï** Ethernet-II
	- **ï** 802.2
	- **ï** SNAP
- **4** Premere **[OK]**.
- **5** Premere **[MENU]**. Sul display ricompare Stampante pronta.

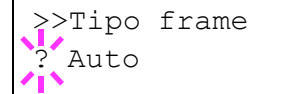

## **AppleTalk (Impostazione AppleTalk)**

AppleTalk è un protocollo di comunicazione utilizzato principalmente su computer Macintosh; questo termine indica anche le funzioni di rete di Mac OS.

AppleTalk assegna degli indirizzi di rete a 24 bit (una sezione di rete a 16 bit e un indirizzo di nodo a 8 bit), utilizzati per identificare le periferiche (computer, stampanti, ecc.) collegate alla rete.

All'accensione, viene inviato un segnale di broadcast alla rete e vengono automaticamente assegnati indirizzi e nomi delle periferiche.

L'impostazione predefinita è Sì.

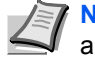

**Nota** Per la selezione delle impostazioni di rete, rivolgersi all'amministratore della rete.

- **1** Dopo aver immesso ID e password amministratore, premere  $\triangle$  o  $\nabla$ ripetutamente fino a visualizzare >AppleTalk.
- **2** Premere **[OK]**. Comparirà un punto interrogativo lampeggiante (?).
- **3** Selezionare  $\sin$  o  $\sin$  o  $\cos$  o  $\cos$ .
- **4** Premere **[OK]**.
- **5** Premere [MENU]. Sul display ricompare Stampante pronta.

### **IPP (Impostazione IPP)**

IPP (Internet Printing Protocol) è uno standard che utilizza reti TCP/IP, come ad esempio Internet, per l'invio dei processi di stampa tra computer remoti e stampanti.

IPP è un'estensione del protocollo HTTP, utilizzato per visualizzare i siti web, che permette di stampare dei lavori tramite router su stampanti remote. Supporta anche il sistema di autenticazione HTTP oltre all'autenticazione client/server SSL nonché la cifratura.

L'impostazione predefinita è No.

**Nota** Per la selezione delle impostazioni di rete, rivolgersi all'amministratore della rete.

- **1** Dopo aver immesso ID e password amministratore, premere  $\triangle$  o  $\nabla$ ripetutamente fino a visualizzare >IPP.
- **2** Premere **[OK]**. Comparirà un punto interrogativo lampeggiante (?).
- **3** Selezionare  $\sin$  o  $\sin$  o  $\cos$  o  $\cos$ .
- **4** Premere **[OK]**.
- **5** Premere **[MENU]**. Sul display ricompare Stampante pronta.

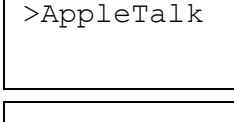

>AppleTalk  $^{\sim}$  Si

>IPP

>IPP ? No

## **Server SSL (Impostazione Server SSL)**

SSL (Secure Sockets Layer) è un protocollo utilizzato per cifrare i dati scambiati sulla rete. Si può utilizzare SSL per cifrare dati quali i file WWW o FTP, oggi ampiamente utilizzati in Internet, in modo da proteggere la privacy di informazioni personali, i codici delle carte di credito, segreti aziendali e altre informazioni confidenziali.

I server SSL utilizzano questo protocollo per autenticare server e client.

L'impostazione predefinita è No.

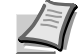

**Nota** Per la selezione delle impostazioni di rete, rivolgersi all'amministratore della rete.

- >Server SSL >Server SSL  $\sqrt{\ }$  No
- **1** Dopo aver immesso ID e password amministratore, premere  $\triangle$  o  $\nabla$ ripetutamente fino a visualizzare >Server SSL.
- **2** Premere **[OK]**. Comparirà un punto interrogativo lampeggiante (?).
- **3** Selezionare sì o No con  $\wedge$  o  $\nabla$ .
- **4** Premere **[OK]**.
- **5** Premere **[MENU]**. Sul display ricompare Stampante pronta.

#### **DES (Impostazione DES del server SSL)**

DES (Data Encryption Standard) è un algoritmo a chiave simmetrica di crittografia che divide i dati in blocchi a 64 bit e codifica ogni singolo blocco utilizzando una chiave a 56 bit.

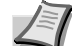

**Nota** La crittografia a chiave simmetrica è così denominata proprio perché utilizza la stessa chiave per cifrare e decifrare i dati; in pratica, questo metodo utilizza la stessa chiave in entrambe le direzioni per lo scambio di dati cifrati. È pertanto importante gestire con molto rigore il trasferimento e l'archiviazione della chiave per prevenire divulgazioni.

L'impostazione predefinita è No.

- **1** Premere  $\triangleright$  mentre è visualizzato >Server SSL Sì >. >>DES.
- **2** Premere **[OK]**. Comparirà un punto interrogativo lampeggiante (?).
- >>DES ? No
- **3** Selezionare  $\sin$  o  $\sin$  con  $\triangle$  o  $\nabla$ .
- **4** Premere **[OK]**.
- **5** Premere **[MENU]**. Sul display ricompare Stampante pronta.

#### **3DES (Impostazione 3DES del server SSL)**

3DES (Triple Data Encryption Standard) è un livello alto di cifratura in cui la cifratura DES viene ripetuta tre volte.

L'impostazione predefinita è No.

- **1** Premere  $\triangleright$  mentre è visualizzato >Server SSL Sì >. Compare >>3DES.
- **2** Premere **[OK]**. Comparirà un punto interrogativo lampeggiante (?).
- **3** Selezionare sì o No con  $\wedge$  o  $\nabla$ .
- **4** Premere **[OK]**.
- **5** Premere **[MENU]**. Sul display ricompare Stampante pronta.

#### **AES (Impostazione AES del server SSL)**

AES (Advanced Encryption Standard) è stato sviluppato per sostituire il protocollo DES come standard di cifratura poiché assicura un livello di sicurezza più elevato. AES è un algoritmo di cifratura a blocco che utilizza blocchi da 128 bit e una struttura SPN (una struttura tipica per cifratura ripetuta) con tre lunghezze di chiave selezionabili di 128, 192 e 256 bit.

L'impostazione predefinita è No.

- **Premere**  $\triangleright$  **mentre è visualizzato** >Server SSL Sì >. Compare >>AES.
- **2** Premere **[OK]**. Comparirà un punto interrogativo lampeggiante (?).
- **3** Selezionare  $\sin$  o  $\sin$  o  $\cos$  o  $\cos$ .
- 
- **5** Premere **[MENU]**. Sul display ricompare Stampante pronta.

#### **IPP over SSL (Impostazione IPP over SSL del server SSL)**

IPP over SSL è una funzione di cifratura che utilizza SSL per comunicazioni tra utenti e server per la stampa in rete. Per utilizzare IPP over SSL è necessario che questo protocollo sia supportato dal server e dal client.

L'impostazione predefinita è No.

- **1** Premere  $\triangleright$  mentre è visualizzato >Server SSL Sì >. Compare >>IPP over SSL.
- **2** Premere **[OK]**. Comparirà un punto interrogativo lampeggiante (?).
- **3** Selezionare  $\sin$  o  $\sin$  o  $\cos$  o  $\cos$ .
- **4** Premere **[OK]**.
- **5** Premere **[MENU]**. Sul display ricompare Stampante pronta.

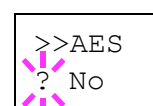

>>IPP over SSL

? No

>>3DES No.

**4** Premere **[OK]**.

#### **HTTPS (Impostazione HTTPS del server SSL)**

HTTPS (Hyper Text Transfer Protocol Secure) è un protocollo che aggiunge la cifratura SSL dei dati, l'autenticazione del messaggio e una funzione di firma digitale al protocollo HTTP utilizzato per il trasferimento dei dati tra server e client WWW.

S-HTTP è un protocollo simile; HTTPS differisce per il fatto che utilizza SSL.

L'impostazione predefinita è No.

- **1** Premere  $\triangleright$  mentre è visualizzato >Server SSL Sì >. Compare >>HTTPS.
- **2** Premere **[OK]**. Comparirà un punto interrogativo lampeggiante (?).
- **3** Selezionare  $\sin$  o  $\sin$  o  $\cos$  o  $\cos$ .
- **4** Premere **[OK]**.
- **5** Premere **[MENU]**. Sul display ricompare Stampante pronta.

### **IPSec (Impostazione IPSec)**

IPSec (IP Security Protocol) è un protocollo di sicurezza adottato come standard da IETF per l'autenticazione e la cifratura al terzo livello di rete (livello IP).

Può essere utilizzato sia con IPv4 che con IPv6.

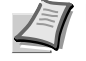

**Nota** IPv4 utilizza indirizzi IP a 32 bit mentre IPv6 utilizza indirizzi IP a 128 bit.

L'impostazione predefinita è No.

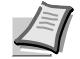

**Nota** Per la selezione delle impostazioni di rete, rivolgersi all'amministratore della rete.

- **1** Dopo aver immesso ID e password amministratore, premere  $\triangle$  o  $\nabla$ ripetutamente fino a visualizzare >IPSec.
- **2** Premere **[OK]**. Comparirà un punto interrogativo lampeggiante (?).
- **3** Selezionare  $\sin$  o  $\sin$  o con  $\triangle$  o  $\nabla$ .
- **4** Premere **[OK]**.
- **5** Premere **[Menu]**. Sul display ricompare Stampante pronta.

### **Liv. sicurezza (impostazione Livello Sicurezza)**

Liv. sicurezza è un menu di norma utilizzato al tecnico dell'assistenza per operazioni di manutenzione. Non è necessario l'utilizzo di questo menu da parte degli utenti.

>>HTTPS ? No

>IPSec

>IPSec ? No

# **Job Acct. (Selezione/impostazione di Job Accounting)**

Job Accounting è una funzione che consente la gestione dei lavori per reparto tramite l'immissione di ID account.

La funzione Job accounting di questa stampante ha le seguenti caratteristiche:

- Gestione fino a 100 reparti
- ï Codici di reparto di massimo 8 cifre compresa tra 1 e 99999999
- ï Gestione stampe collettiva per lo stesso codice reparto
- Numero totale delle pagine stampate da ogni reparto
- Assegnazione di limiti di numero di pagine che si possono stampare (da 1 a 9.999.999)
- Azzeramento di numero di pagine stampate per singolo reparto

Le opzioni disponibili in Job Accounting sono le seguenti:

- ID (Immissione dell'ID amministratore)
- Password (Immissione della password amministratore)
- Job Acct. (Selezione/impostazione di Job Accounting)
- Seleziona acc. (Impostazioni specifiche per reparto)
- Agg. account (Registrazione reparto)
- Elimina account (Eliminazione reparto)
- Stampa elenco job accounting (Stampa dell'elenco dei Job Accounting)

**IMPORTANTE** Seleziona acc. ed Elimina account vengono visualizzati solo se sono stati registrati uno o più codici di reparto. Inoltre, Agg. account non viene visualizzato se il numero di account registrati supera il limite consentito.

- **1** Premere **[MENU]**.
- **2** Premere  $\triangle$  o  $\nabla$  ripetutamente fino a visualizzare Job Acct. >.

### **ID (Immissione dell'ID amministratore)**

Per configurare la funzione Job Accounting, occorre immettere un ID amministratore. Per la procedura di impostazione dell'ID amministratore, vedere *Ammin. (Impostazioni amministratore) a pagina -82*.

- **Premere**  $\triangleright$  **mentre è visualizzato** Job Acct. >.
- **2** Il display visualizza l' **ID** e un cursore lampeggiante ().

**3** Premere  $\triangle$  o  $\nabla$  per aumentare o ridurre il valore in corrispondenza del quale è posizionato il cursore lampeggiante. Immettere l'ID specificato. Utilizzare  $\triangleleft e \triangleright$  per spostare il cursore a destra e a sinistra. Immettere un ID composto da 1 a 16 cifre.

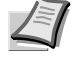

**Nota** Se viene immesso un ID amministratore errato, compare il messaggio Errore ID e viene rivisualizzata la schermata di immissione. Digitare l'ID corretto.

**4** Premere **[OK]**. Passare al punto successivo *Password (Immissione della password amministratore)*.

Job Acct. >

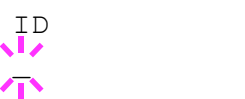

### **Password (Immissione della password amministratore)**

Per configurare le funzioni Job Accounting, occorre immettere un ID e una password amministratore. Per la procedura di impostazione della password amministratore, vedere *Ammin. (Impostazioni amministratore) a pagina -82*.

**1** Dopo aver immesso l'ID corretto al punto precedente (ID (Immissione dell'ID amministratore)), sul display compare il messaggio Password (Immissione della password amministratore) e un cursore lampeggiante (\_).

**2** Premere  $\triangle$  o  $\nabla$  per aumentare o ridurre il valore in corrispondenza del quale è posizionato il cursore lampeggiante. Immettere la password specificata. Utilizzare  $\triangleleft e \triangleright$  per spostare il cursore a destra e a sinistra. Immettere una password composta da 0 a 16 cifre.

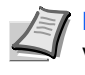

**Nota** Se ID o password amministratore immessi sono errati, viene visualizzato il messaggio Errore ID o Password errata e viene rivisualizzata la schermata di immissione. Digitare l'ID o la password corretti.

**3** Premere **[OK]**. Ricompare la schermata di selezione/impostazione Job Accounting.

## **Job Acct. (Selezione/impostazione di Job Accounting)**

 $\dot{\mathsf{E}}$  possibile impostare la funzione Job Accounting su  $\dot{\mathsf{S}}$  is  $\dot{\mathsf{E}}$  No. L'impostazione predefinita è No.

- **1** Dopo aver immesso ID e password amministratore, premere  $\triangle$  o  $\nabla$ ripetutamente fino a visualizzare >Job Acct..
- **2** Premere **[OK]**. Comparirà un punto interrogativo lampeggiante (?).
- **3** Selezionare  $\sin$  o  $\sin$  o  $\cos$  o  $\cos$ .
- **4** Premere **[OK]**.
- **5** Premere **[MENU]**. Sul display ricompare Stampante pronta.

#### **Funzione Job Accounting abilitata**

Se è abilitata la gestione reparto, tutte le volte che si richiama una pagina di stato o un elenco compare la schermata di immissione dell'ID account.

**1** Sulla schermata di immissione dell'ID account compare un cursore lampeggiante ().

**2** Premere  $\triangle$  o  $\nabla$  per aumentare o ridurre il valore in corrispondenza del quale è posizionato il cursore lampeggiante. Immettere l'ID specificato. Utilizzare  $\triangleleft e \triangleright$  per spostare il cursore a destra e a sinistra. Immettere un ID composto da 1 a 8 cifre.

**Nota** Se l'ID account immesso non è corretto, ricompare la schermata di immissione. Digitare l'ID account corretto.

**3** Premere **[OK]**. L'account viene confermato e viene eseguita la stampa.

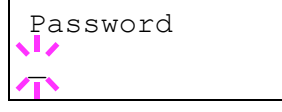

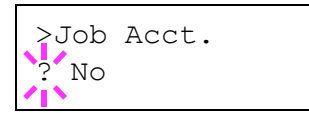

Immetti account

 $\tilde{\ }$ 

## **Seleziona acc. (Impostazioni specifiche per reparto)**

Si possono definire le funzioni da utilizzare per la gestione dei singoli ID account.

Le opzioni disponibili in Seleziona acc. sono le seguenti:

- Contatore (Gestione contatore specifico per account)
- **ï** Restrizione (Selezione di restrizione stampe)
- **ï** Uscita max (Impostazione numero massimo di stampe)
- **ï** Reimpostare contatore (reset del contatore)
- **1** Premere  $\triangleright$  mentre è visualizzato Job Acct.  $\triangleright$ .
- **2** Premere  $\triangle$  o  $\nabla$  ripetutamente fino a visualizzare >Seleziona acc.>
- **3** Premere **[OK]**. Comparirà un punto interrogativo lampeggiante (?).
- **4** Tutte le volte che si preme  $\triangle$  o  $\nabla$ , viene visualizzato in sequenza il successivo ID account registrato.
- **5** Visualizzare l'ID account desiderato e premere **[OK]**. Premere  $\triangleright$ ; il display visualizza la schermata di impostazione del singolo reparto.

### **Contatore (Gestione contatore specifico per account)**

Visualizza il numero totale di pagine stampate per l'account correntemente selezionato.

**IMPORTANTE** Si può solo visualizzare il contatore. Non è possibile modificarlo.

**1** Impostare l'ID account, quindi premere  $\triangle$  o  $\nabla$  ripetutamente fino a visualizzare >>Contatore. (Es.: 100)

Il contatore riporta un numero compreso tra 0000000 e 9999999.

**2** Premere **[MENU]**. Si ritorna alla schermata Stampante pronta.

#### **Restrizione (Selezione di restrizione stampe)**

È possibile impostare delle restrizioni per tutti i processi di stampa dell'account correntemente selezionato. Si possono definire delle restrizioni per inibire l'attività di stampa a singoli reparti oppure per limitare il numero di pagine che è possibile stampare.

- **Impostare l'ID account, quindi premere**  $\triangle$  **o**  $\triangledown$  **ripetutamente fino a** visualizzare >>Restrizione.
- **2** Premere **[OK]**. Comparirà un punto interrogativo lampeggiante (?).
- **3** Premere  $\triangle$  o  $\triangledown$  per selezionare la restrizione desiderata. Le restrizioni visualizzate sono le seguenti:
	- **ï** No (nessuna restrizione)
	- Limite cont. (limitazione del numero di pagine)
	- **ï** Rifiuta uso (per vietare la stampa)
- **4** Premere **[OK]**. La restrizione è impostata.
- **5** Premere **[MENU]**. Sul display ricompare Stampante pronta.

>>Contatore

0000100

?00000000

>Seleziona acc.>

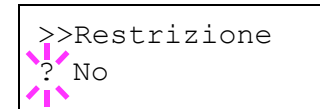

#### **Uscita max (Impostazione numero massimo di stampe)**

È possibile definire un limite di numero di pagine per tutte le attività di stampa dell'account correntemente selezionato.

- **1** Impostare l'ID account, quindi premere  $\triangle$  o  $\nabla$  ripetutamente fino a visualizzare >>Uscita max.
- **2** Premere **[OK]**. Viene visualizzato un cursore lampeggiante (\_).
- **3** Premere  $\triangle$  o  $\triangledown$  per aumentare o ridurre il valore in corrispondenza del quale è posizionato il cursore lampeggiante. Impostare il numero di pagine desiderato. È possibile impostare un numero compreso tra 0000001 e 9999999 come numero di pagine. Utilizzare  $\triangleleft e \triangleright$  per spostare il cursore a destra e a sinistra.
- **4** Premere **[OK]**.
- **5** Premere **[MENU]**. Sul display ricompare Stampante pronta.

#### **Reimpostare contatore (reset del contatore)**

Azzerare il contatore (pagine) per l'account correntemente selezionato.

- **1** Impostare l'ID account, quindi premere  $\triangle$  o  $\nabla$  ripetutamente fino a visualizzare >>Reimpostare contatore.
- **2** Premere **[OK]**. Comparirà un punto interrogativo lampeggiante (?).
- **3** Premere di nuovo **[OK]**. Il contatore viene azzerato.
- **4** Premere **[MENU]**. Sul display ricompare Stampante pronta.

>>Uscita max 0000001

>>Reimpostare contatore?"

### **Agg. account (Registrazione reparto)**

Permette di aggiungere un nuovo account al quale consentire la stampa.

**IMPORTANTE** Poiché gli ID account sono gestiti come stringhe numeriche, "1" e "001" sono considerati come due account differenti. Inoltre, una volta attivata la funzione Job Accounting, non sarà possibile stampare alcun lavoro se non viene allegata l'informazione che indica gli account che hanno eseguito la stampa.

- **1** Premere  $\triangleright$  mentre è visualizzato Job Acct.  $\triangleright$ .
- **2** Premere  $\triangle$  o  $\nabla$  ripetutamente fino a visualizzare  $>\text{Aqq}.$ account.
- **3** Premere **[OK]**. Viene visualizzato un cursore lampeggiante ( ).

**4** Premere  $\triangle$  o  $\nabla$  per aumentare o ridurre il valore in corrispondenza del quale è posizionato il cursore lampeggiante. Impostare l'ID account desiderato. Si può specificare un numero composto da 1 a 8 cifre. Utilizzare  $\triangleleft e \triangleright$  per spostare il cursore a destra e a sinistra.

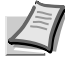

**Nota** Se l'ID account immesso non è corretto, viene visualizzato il messaggio Account errato e ricompare la schermata di immissione. Digitare un nuovo ID account.

- **5** Premere **[OK]**. La procedura di registrazione dell'account si conclude.
- **6** Premere **[MENU]**. Sul display ricompare Stampante pronta.

### **Elimina account (Eliminazione reparto)**

Accedere a questo menu per eliminare un account registrato.

**IMPORTANTE** Poiché gli ID account sono gestiti come stringhe numeriche, "1" e "001" sono considerati come due account differenti. Inoltre, una volta attivata la funzione Job Accounting, non sarà possibile stampare alcun lavoro se non viene allegata l'informazione che indica gli account che hanno eseguito la stampa.

- **1** Premere  $\triangleright$  mentre è visualizzato Job Acct.  $\triangleright$
- **2** Premere  $\triangle$  o  $\nabla$  ripetutamente fino a visualizzare >Elimina account.
- **3** Premere **[OK]**. Comparirà un punto interrogativo lampeggiante (?). (Es.: 001)
- **4** Tutte le volte che si preme  $\triangle$  o  $\nabla$ , viene visualizzato in sequenza il successivo ID account registrato.
- **5** Visualizzare l'ID account desiderato e premere **[OK]**. L'account ID viene eliminato.
- **6** Premere **[MENU]**. Sul display ricompare Stampante pronta.

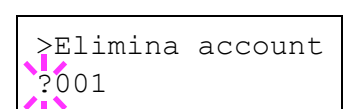

>Agg. account

 $\mathbb{Z}$ 

## **Stampa elenco job accounting (Stampa dell'elenco dei Job Accounting)**

È possibile stampare questo elenco per controllare il numero totale di pagine stampate da tutti gli account.

- 1 Premere  $\triangleright$  mentre è visualizzato Job Acct. >
- **2** Premere  $\triangle$  o  $\nabla$  ripetutamente fino a visualizzare >Stampa elenco job accounting.
- **3** Premere **[OK]**. Comparirà un punto interrogativo lampeggiante (?).
- **4** Premendo di nuovo **[OK]**, compare Elaborazione e viene avviata la stampa.
- **5** Premere **[MENU]**. Sul display ricompare Stampante pronta.

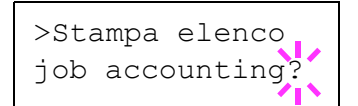
## **Ammin. (Impostazioni amministratore)**

Questa funzione permette di definire gli utenti che possono utilizzare la stampante e gli utenti che possono gestire gli utilizzatori. Per autenticare un utente come amministratore occorre immettere un ID e una password amministratore; l'amministratore può accedere alle funzioni di protezione della stampante e alle funzioni di Job Accounting.

Le opzioni disponibili in Ammin. sono le seguenti:

- **ï** ID (Immissione dell'ID amministratore)
- **ï** Password (Immissione della password amministratore)
- **ï** Cambia ID (Modifica dell'ID amministratore)
- **ï** Cambia password (Modifica della password amministratore)
- **1** Premere **[MENU]**.
- **2** Premere  $\triangle$  o  $\nabla$  ripetutamente fino a visualizzare Ammin. >.

#### **ID (Immissione dell'ID amministratore)**

È possibile impostare l'ID amministratore. Come ID amministratore predefinito si utilizza la parte numerica del nome del modello della stampante. Ad esempio, per il modello FS-2020D, immettere "2020".

- **1** Premere  $\triangleright$  è visualizzato Ammin.>
- **2** Il display visualizza l' ID e un cursore lampeggiante ().
- **3** Premere  $\triangle$  o  $\triangledown$  per aumentare o ridurre il valore in corrispondenza del quale è posizionato il cursore lampeggiante. Immettere l'ID specificato. Utilizzare  $\triangleleft e \triangleright$  per spostare il cursore a destra e a sinistra. Immettere un ID composto da 1 a 16 cifre.
- **4** Premere **[OK]**. Passare al punto successivo *Password (Immissione della password amministratore)*.

### **Password (Immissione della password amministratore)**

È possibile impostare la password amministratore. La password amministratore predefinita è la parte numerica del nome del modello della stampante. Ad esempio, per il modello FS-2020D, immettere "2020".

- **1** Quando al precedente punto si immette l'ID (ID (Immissione dell'ID amministratore)), il display visualizza il messaggio Password (Immissione della password amministratore) e un cursore lampeggiante ( $\Box$ ).
- **2** Premere  $\triangle$  o  $\nabla$  per aumentare o ridurre il valore in corrispondenza del quale è posizionato il cursore lampeggiante. Immettere la password specificata. Utilizzare  $\triangleleft e \triangleright$  per spostare il cursore a destra e a sinistra. Immettere una password composta da 0 a 16 cifre.

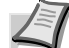

**Nota** Se ID o password amministratore immessi sono errati, viene visualizzato il messaggio Errore ID o Password errata e viene rivisualizzata la schermata di immissione. Digitare l'ID o la password corretti.

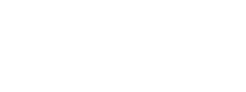

ID  $\mathbb{Z}$ 

Ammin. >

Password  $\mathbb{Z}$ 

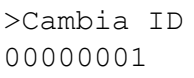

**3** Dopo aver immesso ID e password corretti, compare la schermata *Ammin. (cambia)*. (Es.: L'ID amministratore è 00000001)

Tutte le volte che si preme  $\triangle$  o  $\nabla$ , vengono visualizzate in successione le impostazioni che si possono modificare.

- **ï** Cambia ID
- **ï** Cambia password

**Nota** Per modificare un'impostazione, vedere le procedure descritte in *Cambia ID (Modifica dell'ID amministratore)* e *Cambia password (Modifica della password amministratore)* .

- **4** Premere di nuovo **[OK]**. ID e password amministratore vengono confermate.
- **5** Premere **[MENU]**. Sul display ricompare Stampante pronta.

### **Cambia ID (Modifica dell'ID amministratore)**

È possibile modificare l'ID amministratore.

- **1** Al punto 3 in *Password (Immissione della password amministratore)*, premere  $\triangle$  o  $\nabla$  mentre è visualizzata la schermata *Ammin. (Cambia)* fino a visualizzare >Cambia ID. (Es.: L'ID amministratore è 001)
	- **2** Premendo **[OK]**, compare un cursore lampeggiante (\_).
	- **3** Premere  $\triangle$  o  $\triangledown$  per aumentare o ridurre il valore in corrispondenza del quale è posizionato il cursore lampeggiante. Immettere l'ID da modificare. Utilizzare  $\triangleleft e \triangleright$  per spostare il cursore a destra e a sinistra. Immettere un ID composto da 1 a 16 cifre.
	- **4** Premere **[OK]**. Si apre una schermata di conferma. (Es.: L'ID amministratore cambia in 002)
	- **5** Premere **[OK]**. Viene confermato il nuovo ID amministratore.
	- **6** Premere **[MENU]**. Sul display ricompare Stampante pronta.

### **Cambia password (Modifica della password amministratore)**

È possibile modificare la password amministratore.

**1** Al punto 3 in *Password (Immissione della password amministratore)* premere  $\triangle$  o  $\nabla$  mentre è visualizzata la schermata Ammin. (Cambia) fino a visializzare >Cambia password.

**IMPORTANTE** La password amministratore non viene visualizzata.

- **2** Premere **[OK]**. Viene visualizzato un cursore lampeggiante ( ).
- **3** Premere  $\triangle$  o  $\nabla$  per aumentare o ridurre il valore in corrispondenza del quale è posizionato il cursore lampeggiante. Immettere la password da modificare. Utilizzare  $\triangleleft e \triangleright$  per spostare il cursore a destra e a sinistra. Immettere una password composta da 0 a 16 cifre.

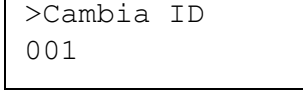

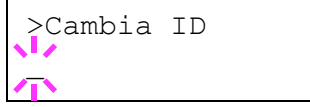

OK? 002

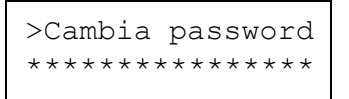

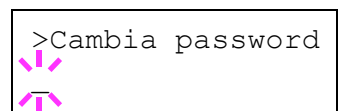

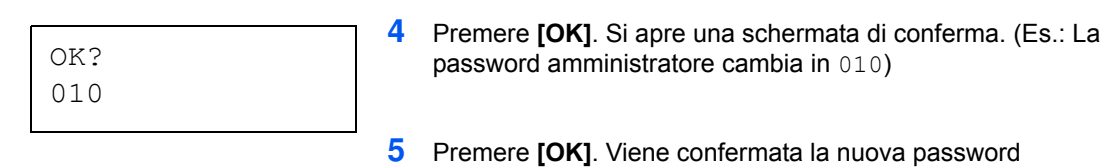

amministratore.

**6** Premere **[MENU]**. Sul display ricompare Stampante pronta.

7-84 Utilizzo del pannello comandi

## **Regolazione/Manutenzione (Selezione/impostazione di Regolazione/Manutenzione)**

La voce Regolazione/Manutenzione si utilizza per regolare la qualità di stampa e per eseguire la manutenzione della stampante.

Le opzioni disponibili in Regolazione/Manutenzione sono le seguenti:

- **ï** Riavviare stampante
- **ï** Servizio (per la manutenzione)

**IMPORTANTE** Di norma, Servizio è un menu utilizzato dal tecnico dell'assistenza per operazioni di manutenzione. Non è necessario l'utilizzo di questo menu da parte degli utenti.

- **1** Premere **[MENU]**.
- **2** Premere  $\triangle$  o  $\nabla$  ripetutamente fino a visualizzare Regolazione/Manutenzione >.

**Riavviare stampante**

Questa procedura permette di ripristinare i valori predefiniti dei parametri della stampante quali orientamento pagina, font, ecc. I font e le macro scaricate vengono cancellati dalla memoria della stampante.

- 1 Premere  $\triangleright$  mentre è visualizzato Regolazione/Manutenzione  $\mathcal{P}$ .
- **2** Premere  $\triangle$  o  $\nabla$  fino a visualizzare >Riavviare stampante.
- **3** Premere **[OK]**. Viene visualizzato un punto interrogativo (?).
- **4** Premere di nuovo **[OK]**. Mentre la stampante si riavvia, compare Self test, seguito da Stampante pronta.

Regolazione/ > Manutenzione

>Riavviare stampante?

### **Servizio (per la manutenzione)**

Le opzioni disponibili in Servizio sono le seguenti:

- **ï** Stampare pagina stato (Stampa della pagina di stato di servizio)
- **ï** Stampa pagina stato rete (Stampa della pagina di stato della rete)
- **ï** Stampare pagina di prova (Stampa della pagina di prova)
- **ï** Sviluppatore (Inizializzazione dell'unità sviluppatore)
- **ï** TAMBURO-CTRL (Impostazione del refresh automatico della superficie del tamburo)
- **ï** Tamburo (Impostazione del modo di refresh tamburo)

**IMPORTANTE** Di norma, Servizio è un menu utilizzato dal tecnico dell'assistenza per operazioni di manutenzione. Non è necessario l'utilizzo di questo menu da parte degli utenti.

- 1 Premere  $\triangleright$  mentre è visualizzato Regolazione/Manutenzione>.
- **2** Premere  $\triangle$  o  $\nabla$  ripetutamente fino a visualizzare >Servizio>.

### **Stampare pagina stato (Stampa della pagina di stato di servizio)**

La pagina di stato servizio contiene informazioni di impostazione stampante più dettagliate rispetto alla pagina di stato standard ed è pertanto utilizzata principalmente dai tecnici dell'assistenza. Molte delle informazioni riportate in questa pagina possono, tuttavia, essere utili anche per l'utente della stampante.

- **1** Premere  $\triangleright$  è visualizzato >Servizio>.
- **2** Premere  $\triangle$  o  $\nabla$  ripetutamente fino a visualizzare  $\geq$ Stampare Pagina stato.
- **3** Premere **[OK]**. Viene visualizzato un punto interrogativo (?).
- **4** Premere di nuovo **[OK]**. Viene visualizzato il messaggio Elaborazione e viene stampata la pagina di stato.
- **5** Al termine della stampa, ricompare Stampante pronta.

### **Stampa pagina stato rete (Stampa della pagina di stato della rete)**

La pagina di stato di rete contiene informazioni dettagliate sulle impostazioni di rete. Viene principalmente utilizzata per la manutenzione dal personale dell'assistenza ma riporta anche delle informazioni utili per gli utenti.

- **1** Premere  $\triangleright$  è visualizzato >Servizio>.
- **2** Premere  $\triangle$  o  $\nabla$  ripetutamente fino a visualizzare >>Stampa pagina stato rete.
- **3** Premere **[OK]**. Comparirà un punto interrogativo lampeggiante (?).

**4** Premere di nuovo **[OK]**. Viene visualizzato il messaggio Elaborazione e viene stampata la pagina di stato della rete.

**5** Al termine della stampa, ricompare Stampante pronta.

>>Stampare pagina stato?

>Servizio >

>>Stampa pagina stato rete?

### **Stampare pagina di prova (Stampa della pagina di prova)**

La pagina di test viene stampata per controllare se le regolazioni della stampante vengono applicate correttamente. Viene principalmente utilizzata per la manutenzione dal personale dell'assistenza ma riporta anche delle informazioni utili per gli utenti.

- **1** Premere  $\triangleright$  è visualizzato >Servizio>.
- **2** Premere  $\triangle$  o  $\nabla$  ripetutamente fino a visualizzare >>Stampare pagina di prova.
- **3** Premere **[OK]**. Comparirà un punto interrogativo lampeggiante (?).

>>Stampare pagina di prova?

- **4** Premere di nuovo **[OK]**. Viene visualizzato il messaggio Elaborazione e viene stampata la pagina di prova.
- **5** Al termine della stampa, ricompare Stampante pronta.

### **Sviluppatore (Inizializzazione dell'unità sviluppatore)**

Quando è installata una cartuccia toner e la stampante è accesso è possibile utilizzare questo menu per l'erogazione automatica di toner nello sviluppatore sostituito. Questa funzione viene principalmente utilizzata dal tecnico dell'assistenza.

### **TAMBURO-CTRL (Impostazione del refresh automatico della superficie del tamburo)**

Accedendo a questo menu è possibile impostare il refresh automatico della superficie del tamburo ad intervalli prefissati, indipendentemente dalle condizioni rilevate dal sensore di temperatura/umidità. Questa funzione viene principalmente utilizzata dal tecnico dell'assistenza.

### **Tamburo (Impostazione del modo di refresh tamburo)**

Permette di impostare il modo refresh per il tamburo. Quando la qualità di stampa appare deteriorata, l'esecuzione del refresh tamburo può ripristinare la qualità di stampa. Questa funzione viene principalmente utilizzata dal tecnico dell'assistenza.

7-88 Utilizzo del pannello comandi

# **8 Accessori opzionali**

Questo capitolo illustra gli accessori opzionali disponibili per questa stampante.

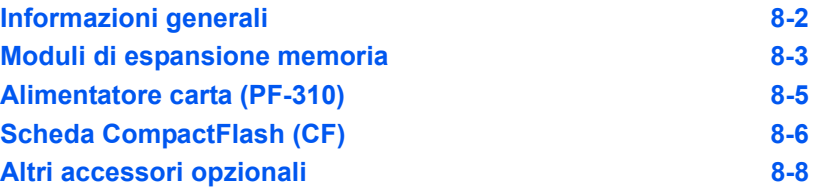

## **Informazioni generali**

I seguenti accessori opzionali disponibili per questa stampante sono intesi a rispondere a tutte le esigenze dei diversi ambienti di stampa. Per le istruzioni di installazione delle singole opzioni, fare riferimento alla documentazione fornita con gli accessori opzionali. Nelle successive sezioni vengono descritti alcuni accessori opzionali.

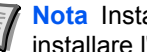

**Nota** Installare il modulo di espansione memoria prima di installare l'alimentatore carta opzionale (PF-310).

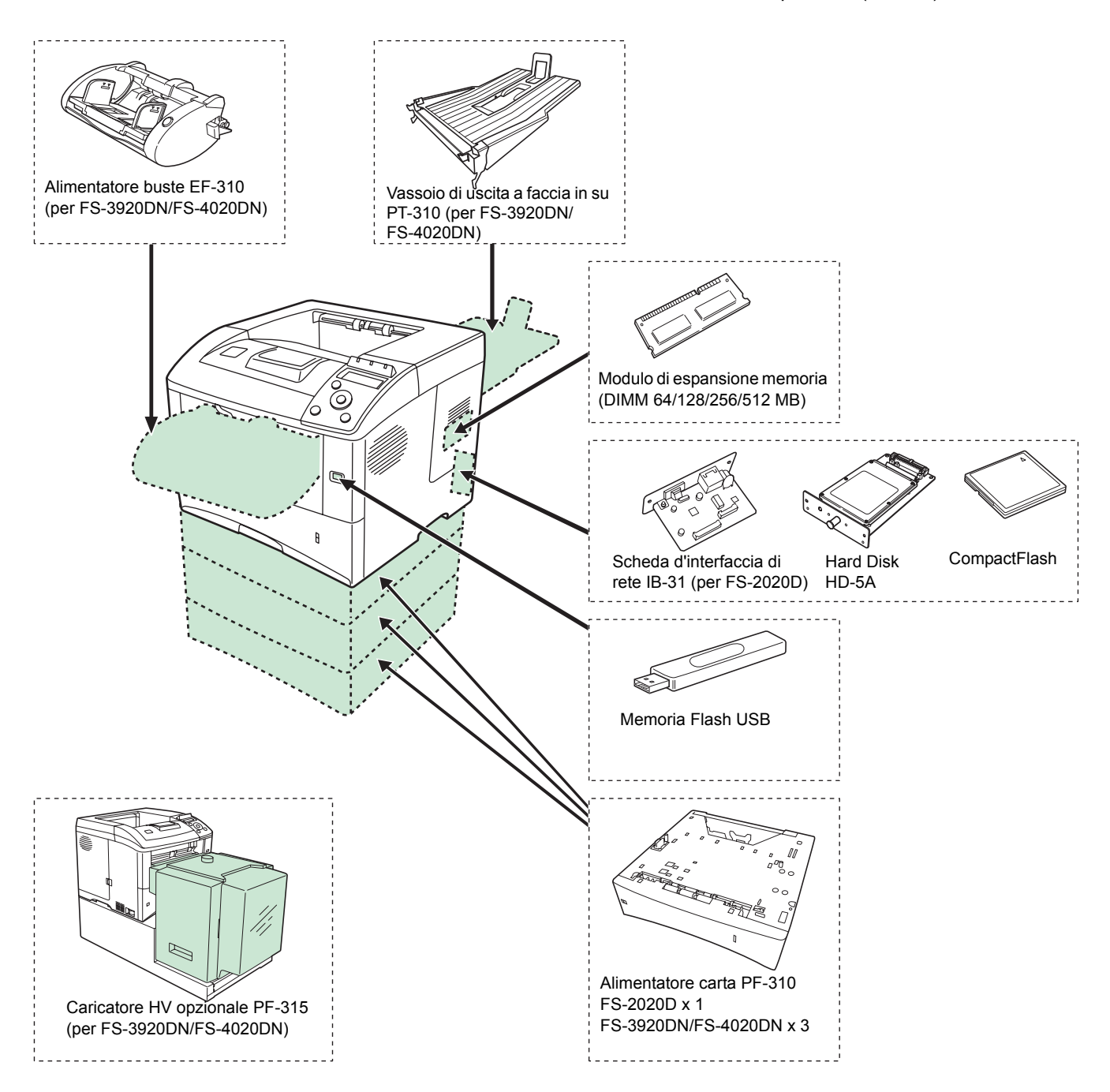

## **Moduli di espansione memoria**

Per realizzare lavori di stampa più complessi e incrementare la velocità di stampa, è possibile espandere la memoria della stampante collegando il modulo memoria opzionale (DIMM) nello slot previsto sulla scheda del controller principale. È possibile selezionare un modulo di memoria aggiuntiva da 128, 256 o 512MB. 544 MB è la capacità massima di memoria.

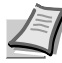

**Nota** Il modulo di espansione memoria deve essere installato dal tecnico dell'assistenza. Si declina qualsiasi responsabilità per eventuali danni causati da un'installazione non corretta della memoria di espansione.

### **Precauzioni per la manipolazione del modulo memoria**

Per proteggere i componenti elettronici, scaricare l'elettricità statica del corpo toccando un tubo dell'acqua (rubinetto) o altri oggetti metallici prima di manipolare i moduli di memoria. In alternativa, indossare, se disponibile, un polsino antistatico a strappo quando si installa il modulo di memoria.

Reggere sempre la scheda controller principale e il modulo memoria sui bordi, come illustrato in figura, per evitare di danneggiare i componenti elettronici.

Corretto **Exercise Exercise E**rrato

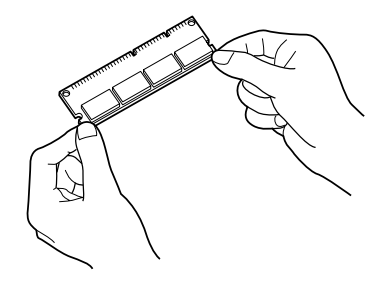

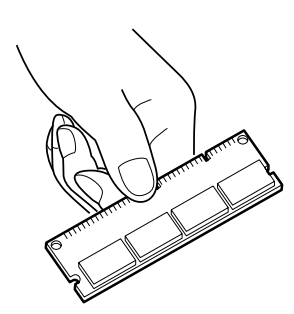

### **Installazione del modulo memoria**

- **1** Spegnere la stampante e scollegare il cavo di alimentazione e il cavo stampante.
- **2** Rimuovere il pannello destro.

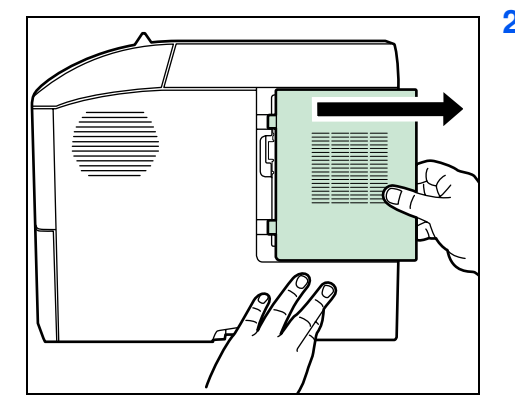

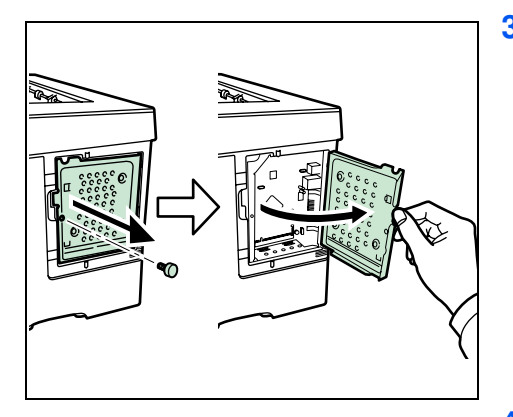

**3** Togliere la vite e aprire il pannello interno.

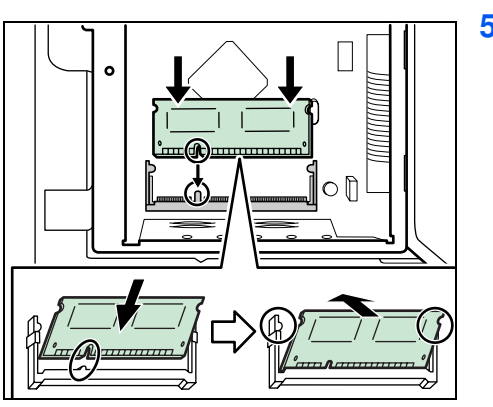

**4** Rimuovere il modulo memoria dalla confezione.

**5** Allineare le incisioni del modulo di memoria con le corrispondenti biette dell'alloggiamento, quindi inserire il modulo memoria fino a bloccarlo saldamente in posizione. Premere il modulo memoria per fissarlo in posizione.

**6** Dopo aver installato il modulo memoria, fissare il pannello interno con le apposite viti (vedere al punto 3) e chiudere il pannello destro.

### **Rimozione di un modulo memoria**

Per scollegare un modulo memoria, rimuovere il pannello destro e il coperchio dello slot memoria dalla stampante, quindi sganciare i due morsetti procedendo con cura. Sfilare il modulo memoria dall'alloggiamento per rimuoverlo.

### **Verifica della memoria di espansione**

Per verificare la corretta operatività del modulo memoria, stampare la pagina di stato.

## **Alimentatore carta (PF-310)**

L'alimentatore carta PF-310 permette di aggiungere tre (FS-2020D: uno) cassetti carta addizionali alloggiati nella sezione inferiore della stampante per l'alimentazione continua di elevati quantitativi di carta. Ogni cassetto ha una capacità di circa 500 fogli di carta in formato ISO A4, ISO A5, JIS B5, letter e legal (80g/m<sup>2</sup>). Questo alimentatore viene installato nella sezione inferiore della stampante come mostrato in figura.

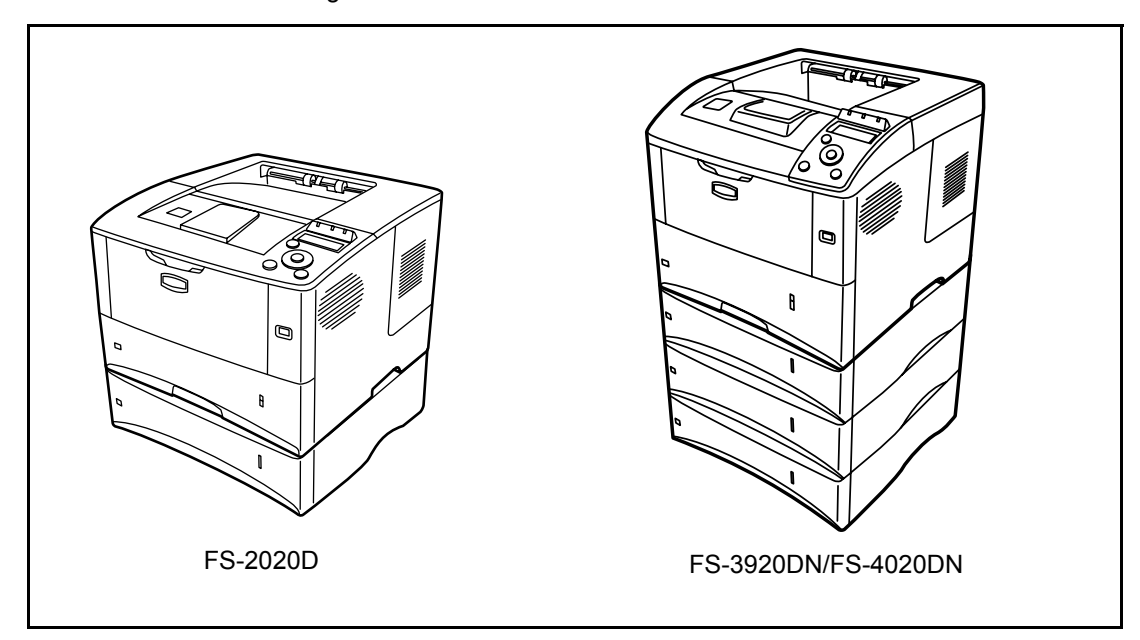

## **Scheda CompactFlash (CF)**

La stampante integra uno slot per una scheda CF di massimo 256MB. La scheda CF è utile per archiviare font, macro e moduli elettronici.

**1** Spegnere la stampante e scollegare il cavo di alimentazione e il cavo stampante.

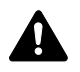

**ATTENZIONE** Prima di inserire una scheda CF nella stampante, controllare che la stampante sia spenta.

**2** Togliere le viti e aprire il coperchio dello slot d'interfaccia opzionale.

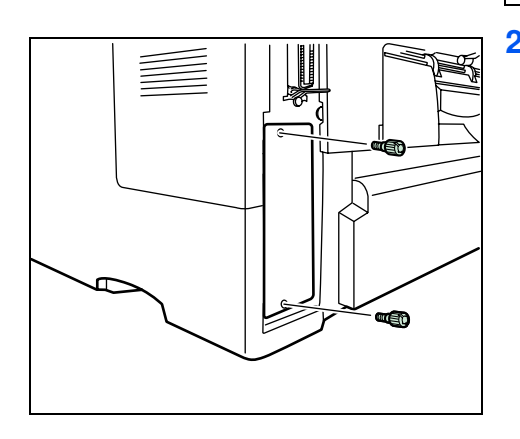

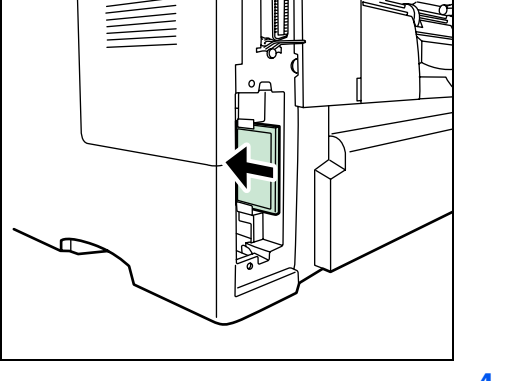

**3** Inserire la scheda CompactFlash nello slot.

**4** Fissare il coperchio dello slot d'interfaccia opzionale con le apposite viti (vedere al punto 2).

### **Vassoio di uscita a faccia in su PT-310 (per FS-3920DN/FS-4020DN)**

Utilizzare il vassoio di uscita faccia in su quando si desidera raccogliere i fogli con il lato stampato rivolto verso l'alto (ordine inverso).

Per installare il vassoio di uscita a faccia in su, attenersi alla seguente procedura:

**1** Posizionare il fermo carta sulla posizione corrispondente al formato da utilizzare.

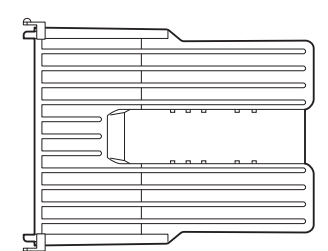

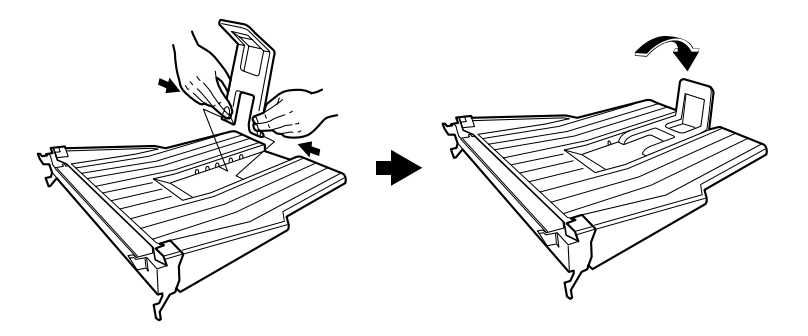

**2** Installare il vassoio di uscita a faccia in su sul retro della stampante.

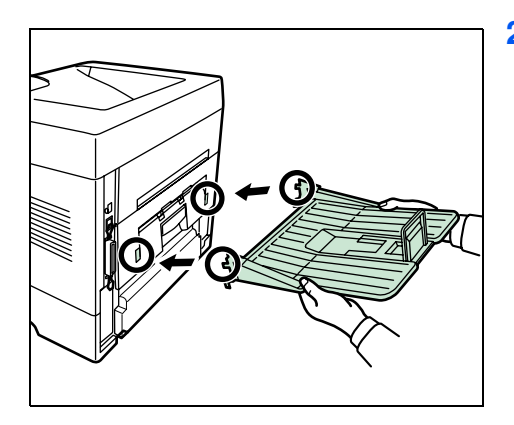

### **Schede d'interfaccia di rete IB-31 (per FS-2020D)**

Oltre ai protocolli standard della stampante, la scheda di interfaccia di rete supporta i protocolli TCP/IP, IPX/SPX, NetBEUI e AppleTalk. Il suo collegamento permette di utilizzare la stampante in diversi ambienti di rete quali Windows, Macintosh, UNIX, NetWare, ecc. La scheda d'interfaccia di rete va installata nello slot previsto per l'interfaccia opzionale. Per i dettagli, vedere la *Guida all'installazione di IB-31*.

### **Altri accessori opzionali**

### **Caricatore hv PF-315 (per FS-3920DN/FS-4020DN)**

Accetta fino a 2.000 fogli di carta di dimensioni 76 - 216 mm x 148 - 305 mm. Può essere installato sul lato frontale della stampante dopo aver rimosso il bypass.

### **Alimentatore buste EF-310 (per FS-3920DN/ FS-4020DN)**

Accetta un numero superiore di buste rispetto al bypass. Può essere installato sul lato frontale della stampante dopo aver rimosso il bypass.

### **Hard Disk HD-5A**

Se sulla stampante viene installato un hard disk, si possono rasterizzare e archiviare sul disco fisso i dati ricevuti. L'installazione dell'hard disk abilita la funzionalità Casella job. Per i dettagli, vedere *Casella job* a pagina *7-19*.

### **Memoria Flash USB**

Rivolgersi al proprio rivenditore per richiedere consigli sull'opzione memoria flash USB più adatta per questa stampante.

# **9 Interfaccia computer**

In questo capitolo vengono trattati i seguenti argomenti:

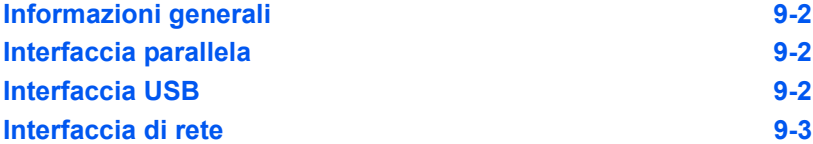

### **Informazioni generali**

In questo capitolo vengono descritte le specifiche connettore delle interfacce parallela, USB e di rete.

### **Interfaccia parallela**

La stampante può trasmettere i dati ad alta velocità sull'interfaccia parallela.

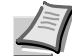

**Nota** Utilizzare un cavo d'interfaccia parallela conforme allo standard IEEE 1284.

### **Interfaccia USB**

Questa stampante supporta lo standard Hi-Speed USB. Di seguito sono riportate le specifiche dell'interfaccia USB (Universal Serial Bus).

### **Specifiche**

### **Specifiche di base**

Compatibile con le specifiche Universal Serial Bus Revisione 2.0.

### **Connettori**

Stampante: presa di tipo B (femmina) con porta upstream Cavo: presa tipo B (maschio)

### **Cavo**

Utilizzare un cavo schermato compatibile con USB 2.0 (Hi-Speed USB) e lungo non più di 5 metri (16 piedi).

### **Modalità di trasferimento**

Alta velocità (massimo 480 Mbps) Full-Speed (massimo 12 Mbps)

### **Controllo alimentazione**

Dispositivo autoalimentato

### **Segnali di interfaccia**

### **Assegnazioni pin connettore USB**

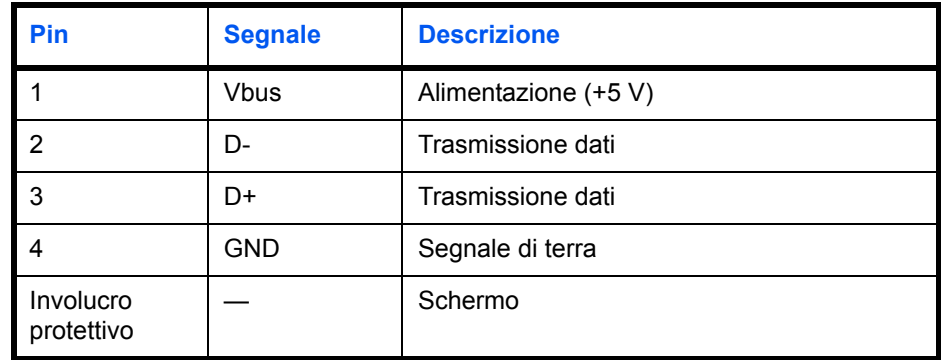

### **Interfaccia di rete**

### **Caratteristiche**

### **Assegnazione automatica dell'indirizzo IP**

Questa funzione è compatibile con il protocollo DHCP/DHCPv6 e permette alla stampante di ricevere automaticamente gli indirizzi IP dal server DHCP/DHCPv6.

### **Gestione mediante un browser web**

Le pagine HTTP sono integrate nell'interfaccia; è pertanto possibile utilizzare un browser web per controllare e modificare una serie di impostazioni. Alle impostazioni è possibile assegnare una password di protezione.

### **Protocolli supportati**

Per l'agevole gestione della stampante e un livello avanzato di protezione, sono supportati i protocolli SMTP, POP3, SSL, SNMP, IPv6 e NetBIOS over TCP/IP.

#### **Supporto di IEEE 802.1x**

L'interfaccia supporta l'autenticazione EAP-TLS e PEAP.

### **Supporto del protocollo IPv6**

Il supporto del protocollo IPv6, evoluzione di IPv4, assicura uno spazio di indirizzamento più ampio, funzioni di sicurezza aggiuntive e la trasmissione dei dati in base alla priorità.

### **Supporto del protocollo IPSec**

IPSec è un protocollo di sicurezza utilizzato per autenticazione e la cifratura a livello di rete (livello IP).

### **Specifiche**

### **Connettore**

10 Base-T/100 Base-TX

### **Sistemi operativi**

Windows 2000/XP/Vista/Server2003, MacOS 10.x

#### **Protocolli di rete**

- **ï** IPv6: HTTP, LPD, FTP, IPP, RawPort, ICMPv6, LLTD, SNTP, DHCPv6, SMTP, POP3, DNS, SNMPv1/v2c/v3, WSD
- **ï** IPv4: HTTP, HTTPS, LPD, FTP, IPP, RawPort, ICMP, DHCP, SMTP, POP3, SNTP, DNS, WINS, NetBIOS over TCP/IP, SNMPv1/v2c/v3, Apple Bonjour Compatible, IPPS, LLTD, WSD
- **ï** Ecc.: IPX/SPX, NetWare (NDS/Bindery), AppleTalk, NetBEUI

### **Protocolli di sicurezza**

SSL/TLS (HTTPS, IPPS), SNMPv3, EAP-TLS, PEAP, AH, ESP

### **Ambiente operativo**

10 - 35 °C (50 - 95 °F), 20-80% UR (senza condensa)

### **Contromisure EMI (interferenze elettromagnetiche)**

VCCI Classe B, FCC Classe B (U.S.), CE (Europa)

**IMPORTANTE** Quando si utilizzano le funzioni IPv6, le periferiche collegate alla rete (router, PC, ecc.) devono essere compatibili IPv6.

# **10 Appendice**

Questo capitolo presenta le specifiche della stampante.

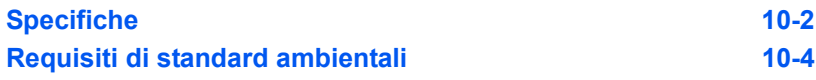

## **Specifiche**

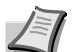

**Nota** Le specifiche sono soggette a modifica senza preavviso.

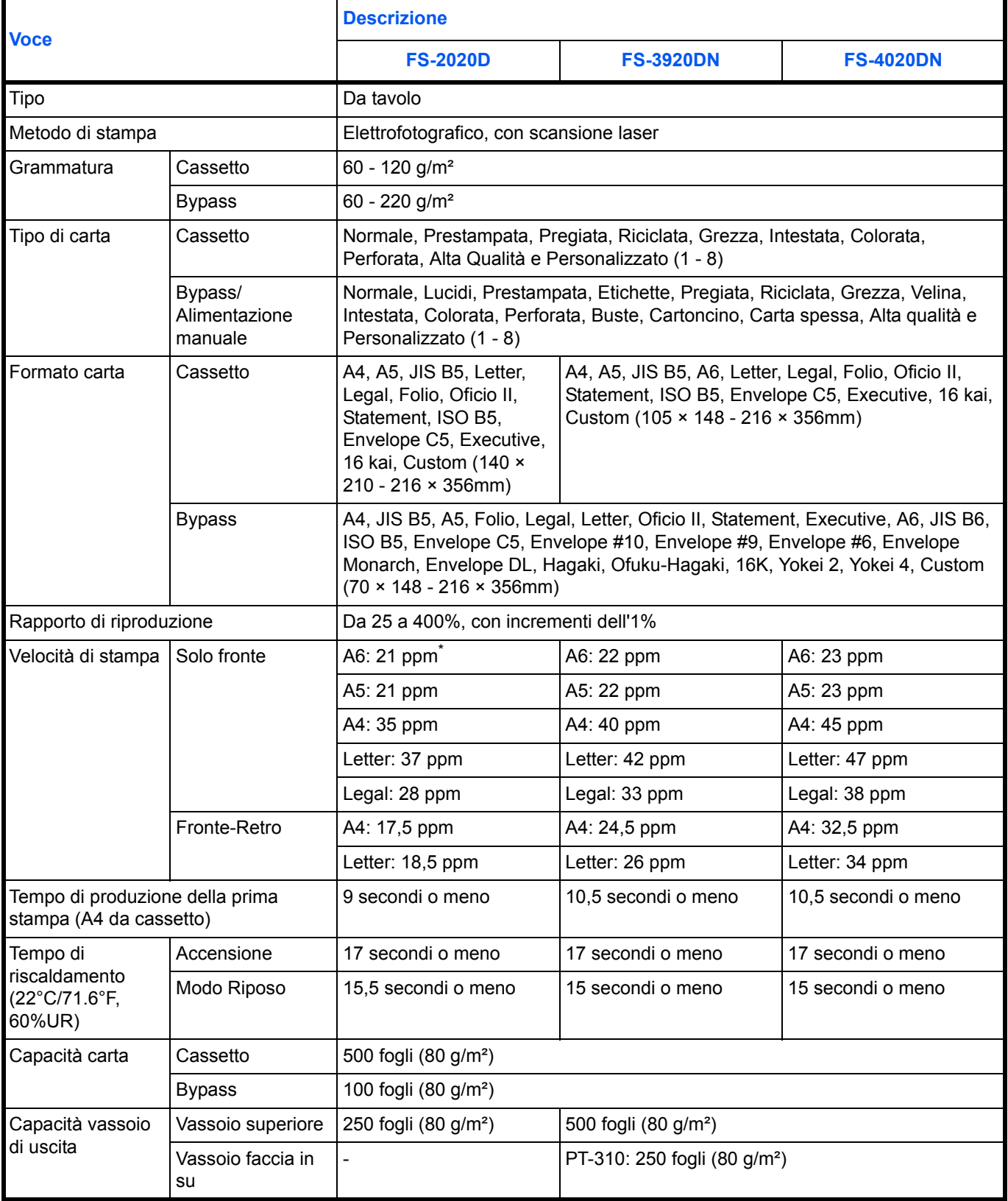

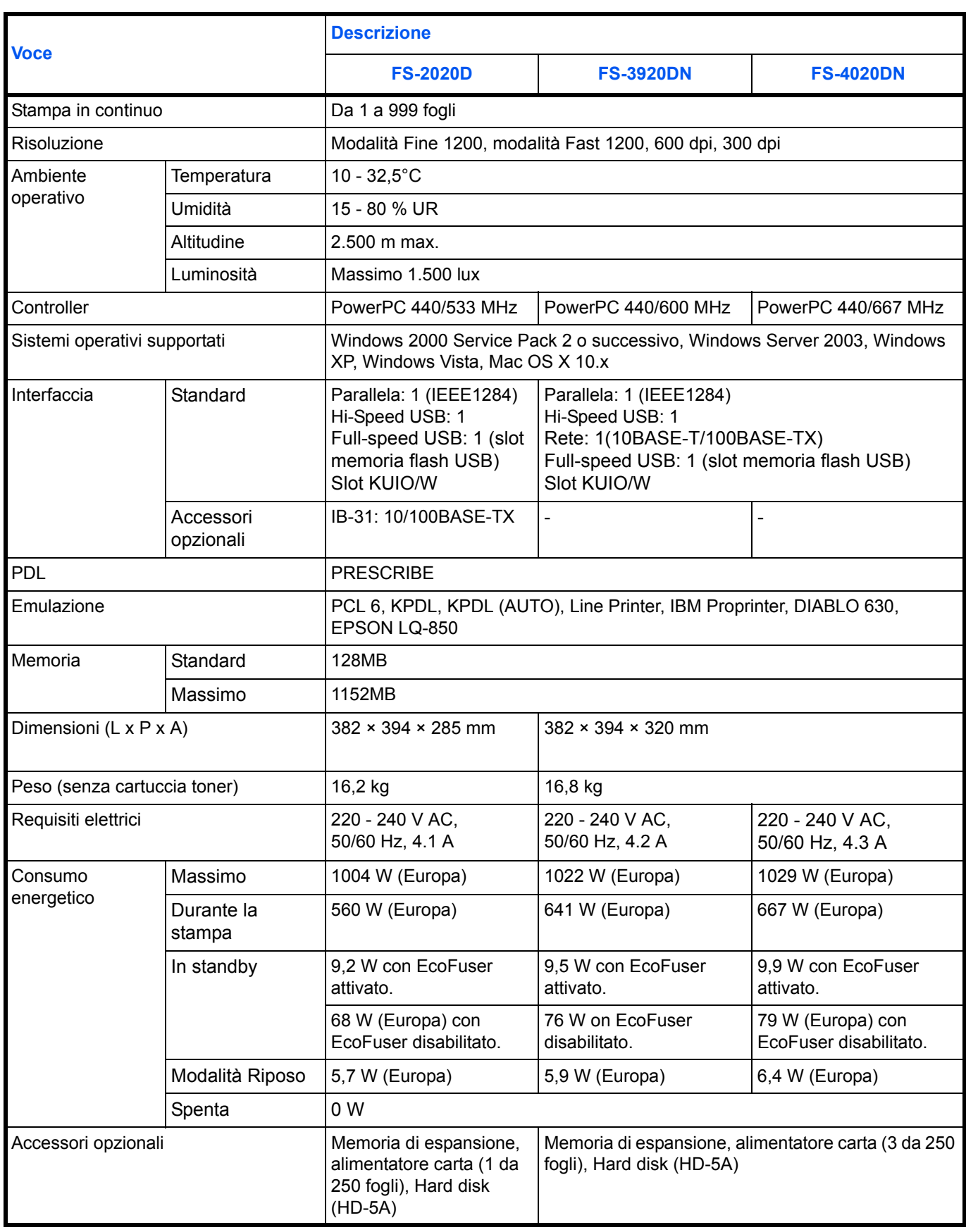

\*. Applicabile solo per l'alimentazione da bypass.

## **Requisiti di standard ambientali**

Questa macchina è conforme ai seguenti requisiti di standard ambientali.

- **ï** Intervallo di commutazione in modalità Riposo (predefinito): 30 minuti
- **ï** Stampa fronte/retro: Di serie
- **ï** Carta accettata: Carta riciclata al 100%

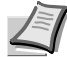

**Nota** Per i tipi di carta raccomandati, rivolgersi al proprio rivenditore o al centro di assistenza.

## **Glossario**

### **AppleTalk**

AppleTalk offre la possibilità di condividere file e stampanti; inoltre, consente di utilizzare applicazioni che si trovano su un altro computer della stessa rete AppleTalk.

### **Bypass**

Il bypass viene utilizzato per la stampa di buste, cartoline, lucidi ed etichette.

### **DHCP (Dynamic Host Configuration Protocol)**

Protocollo che risolve automaticamente l'indirizzo IP, la subnet mask e l'indirizzo gateway su una rete TCP/IP. L'utilizzo di DHCP consente di ridurre il carico dell'amministratore di rete, in particolare in ambienti di rete con numerosi computer client in cui non è specificatamente necessario assegnare un indirizzo IP diverso a ciascun client, stampanti comprese.

### **dpi (punti per pollice)**

Indica il numero di punti stampati per pollice (25,4 mm) ed è l'unità di risoluzione.

### **Driver di stampa**

I driver di stampa consentono di stampare i dati creati da applicazioni software. Il driver di stampa è reperibile nel CD-ROM fornito con la stampante. Installare il driver di stampa sul computer collegato alla stampante.

### **EcoPrint**

Modalità di stampa che consente di ridurre il consumo di toner. Le pagine stampate in modalità EcoPrint sono più chiare delle pagine stampate in modalità normale.

### **Emulazione**

Fa riferimento all'emulazione di stampanti di altri produttori. La periferica emula il funzionamento delle seguenti stampanti: PCL 6, KPDL, KPDL (AUTO), Line Printer, IBM Proprinter, DIABLO 630 e EPSON LQ-850.

### **Font vettoriali**

I font vettoriali consentono di rappresentare i profili carattere mediante espressioni numeriche. Questo consente di ingrandire o ridurre i font in modi diversi modificando i valori numerici delle espressioni. Le stampe rimangono nitide anche se i caratteri vengono ingranditi, poiché le lettere sono definite da profili rappresentati con espressioni numeriche. È possibile specificare la dimensione carattere in incrementi di 0,25 punti fino a 999,75 punti.

#### **Gateway predefinito**

Indica il dispositivo, come un computer o router, che svolge la funzione di entrata/uscita (gateway) per accedere a computer che si trovano al di fuori della rete locale. Quando non viene designato un gateway specifico per un indirizzo IP di destinazione, i dati vengono inviati all'host che svolge la funzione di gateway predefinito.

#### **IEEE1284**

Standard utilizzato per il collegamento della stampante ad un computer definito dall'Institute of Electrical and Electronic Engineers (IEEE) nel 1994.

### **Indirizzo IP (Internet Protocol Address)**

L'indirizzo IP è un numero univoco che rappresenta un computer specifico in una rete. Il formato di un indirizzo IP è costituito da quattro blocchi di numeri separati da punti, ad esempio, 192.168.110.171. Ogni numero deve essere un decimale compreso tra 0 e 255.

#### **Interfaccia parallela**

Questa interfaccia consente il trasferimento dei dati tra la stampante e il computer ad 8 bit per volta. La stampante supporta comunicazioni bidirezionali compatibili IEEE1284.

#### **KPDL**

KPDL è l'implementazione Kyocera del linguaggio di descrizione pagina PostScript Livello 3.

### **Masch. Subnet**

Valore numerico a 32 bit utilizzato per definire i bit dell'indirizzo IP che specificano l'indirizzo di rete e quelli che specificano l'indirizzo host.

#### **Memoria aggiuntiva**

L'utilizzo di memoria aggiuntiva (opzionale) consente di incrementare le capacità di memorizzazione della macchina. Per informazioni sulle DIMM che è possibile utilizzare nella macchina, rivolgersi a un tecnico del servizio di assistenza.

#### **NetBEUI (NetBIOS Extended User Interface)**

Versione migliorata del protocollo NetBIOS che consente l'utilizzo di funzioni più avanzate su reti di piccole dimensioni rispetto a quanto possibile con protocolli come TCP/IP e così via.

#### **PostScript**

Linguaggio PDL sviluppato da Adobe Systems, Inc. che consente funzioni carattere flessibili e grafici altamente funzionali per ottenere una migliore qualità di stampa.

### **PPM (stampe al minuto)**

Indica il numero di stampe realizzate in un minuto.

### **Modalità Riposo**

Modalità integrata sulla stampante per risparmiare energia. Si attiva quando la stampante rimane inutilizzata per un intervallo di tempo predefinito. In questa modalità, il consumo energetico è minimizzato. È possibile modificare l'impostazione predefinita.

### **Pagina di stato**

Riporta informazioni sulla stampante, quali la capacità di memoria disponibile, il numero totale di stampe e le impostazioni di alimentazione carta. Può essere stampata dal pannello comandi.

### **TCP/IP (acronimo di Transmission Control Protocol/Internet Protocol)**

TCP/IP è una suite di protocolli progettati per definire la modalità di comunicazione tra i computer e gli altri dispositivi collegati alla rete.

### **Timeout modulo continuo**

Durante l'invio dei dati a una stampante è possibile che si verifichino delle pause. In queste fasi, la stampante attende i dati successivi senza generare un'interruzione di pagina. Timeout modulo continuo è una funzione che consente di attendere un periodo di tempo predefinito prima che venga inserita automaticamente un'interruzione pagina. Dopo il periodo di attesa, allo scadere dell'intervallo di tempo specificato, la stampante elabora automaticamente i dati ricevuti e li stampa. Se la macchina non ha ricevuto dati di stampa per l'ultima pagina, il processo viene terminato senza output della carta.

### **USB (Universal Serial Bus)**

Standard per interfacce seriali di velocità medio bassa. Questa stampante supporta Hi-Speed USB. La velocità di trasferimento massima è 480 Mbps e la lunghezza massima del cavo è 5 metri.

# Indice analitico

## $\blacktriangle$

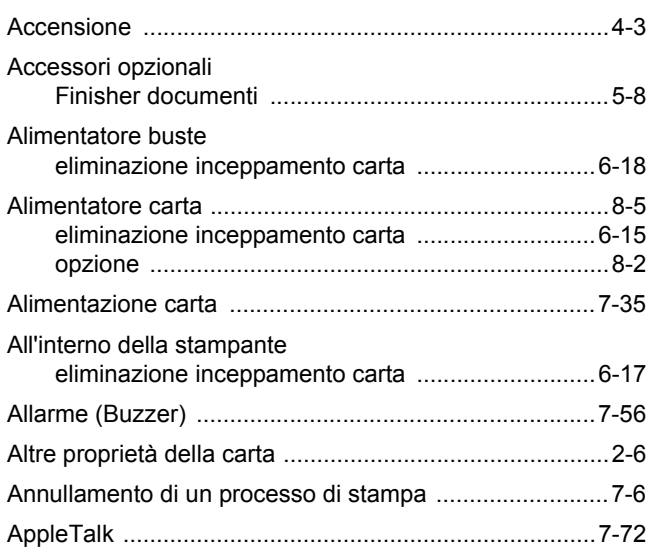

## $\overline{\mathbf{B}}$

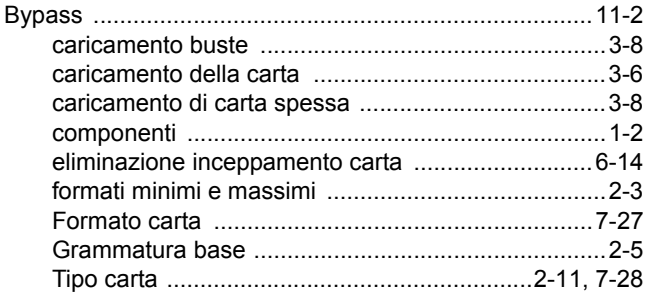

## $\mathbf c$

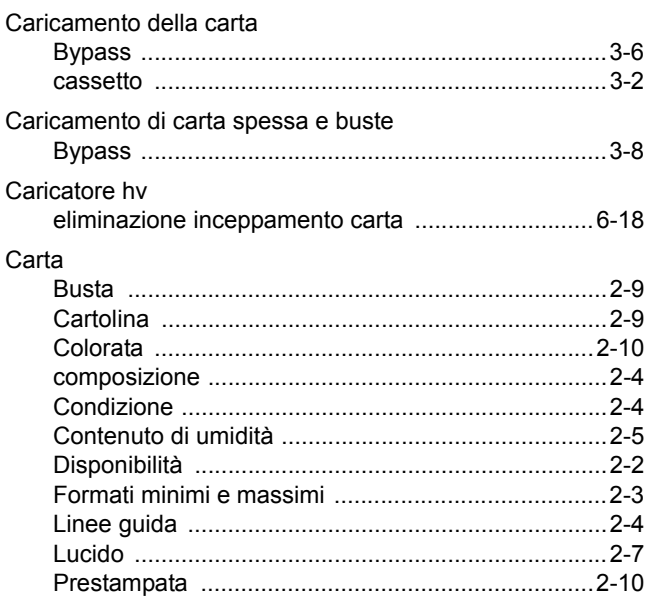

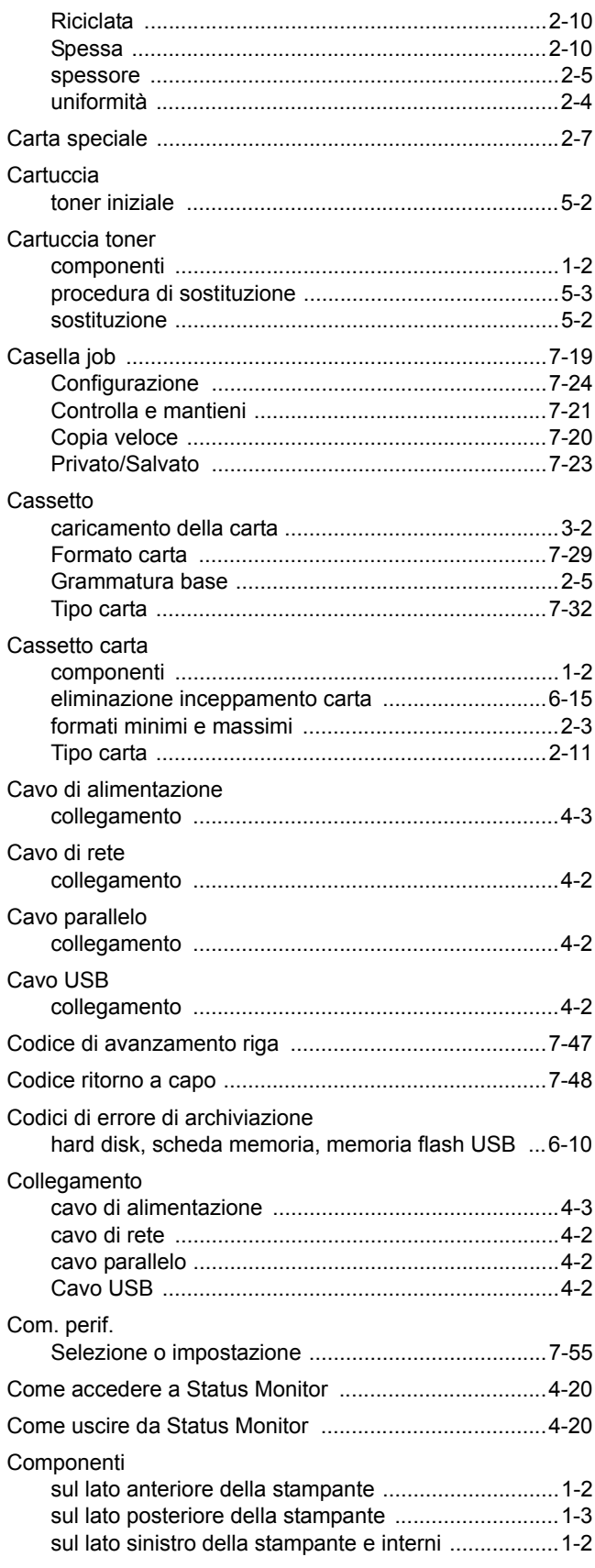

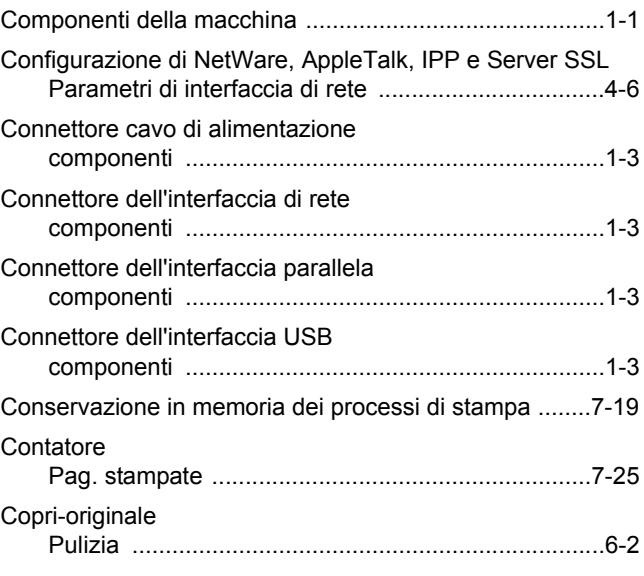

## **D**

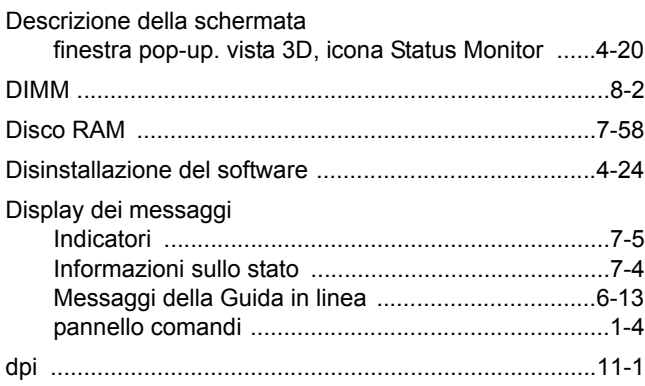

## **E**

Eliminazione degli inceppamenti carta

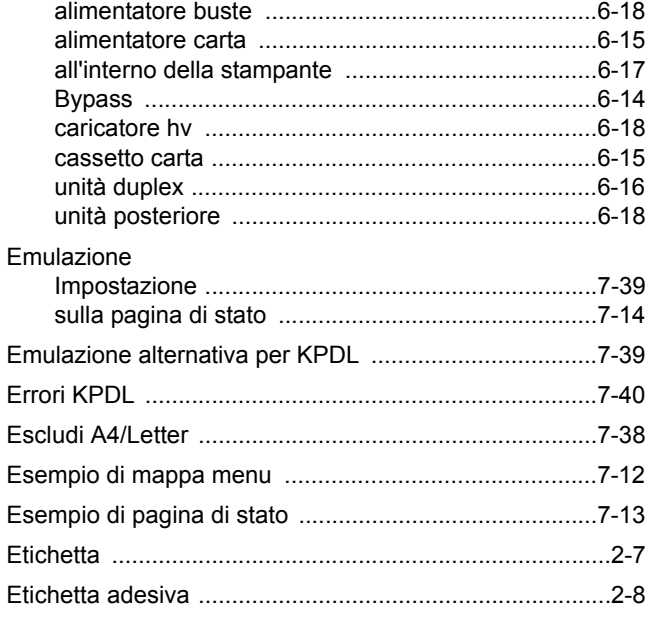

### **F**

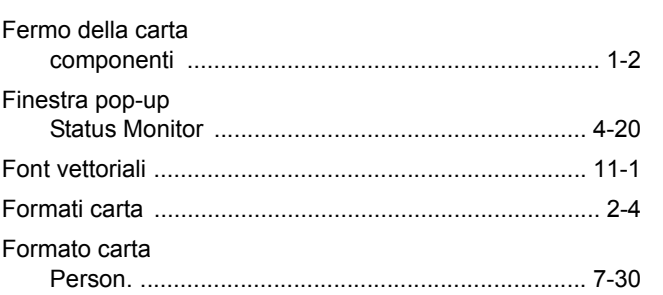

### **G**

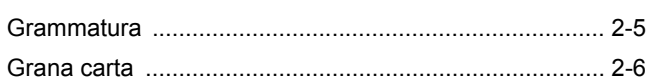

### **H**

**I**

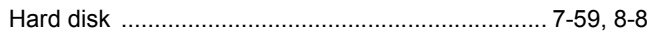

### I kit toner

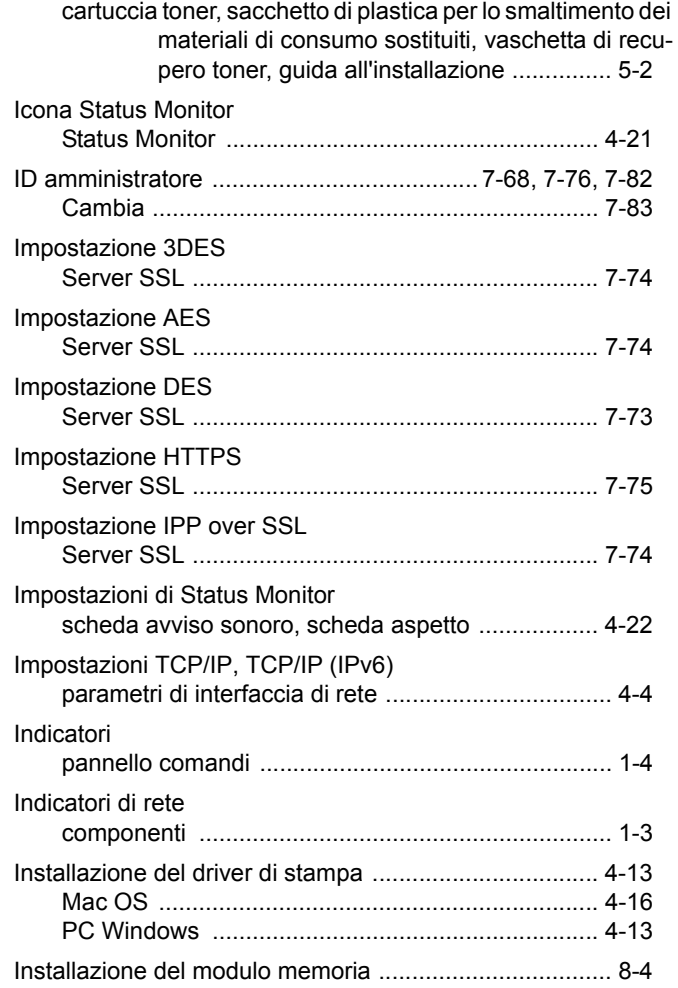

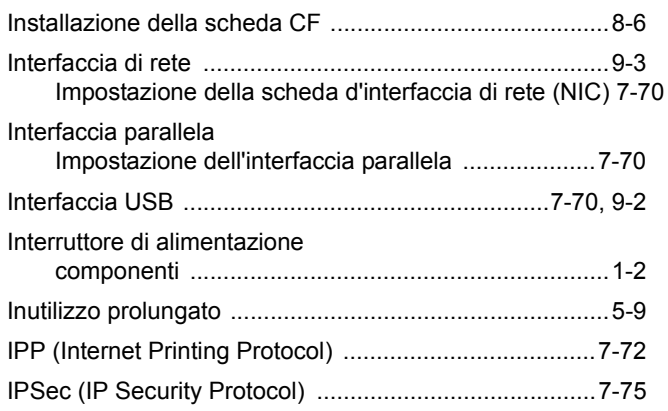

## **J**

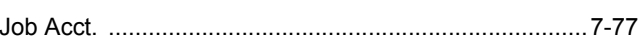

## **L**

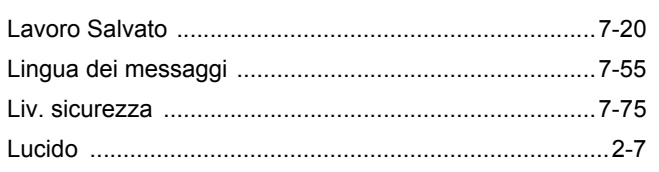

## **M**

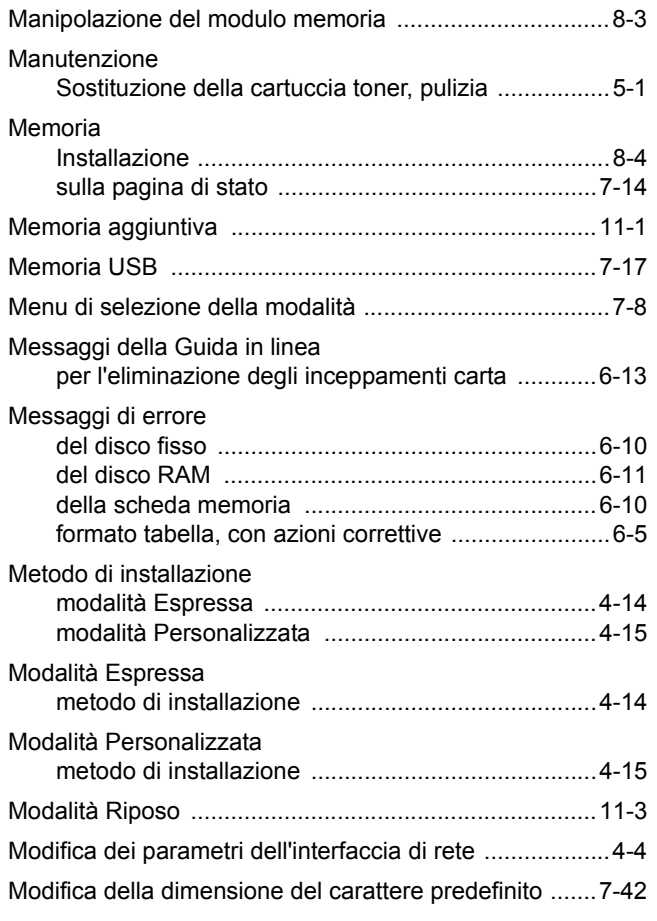

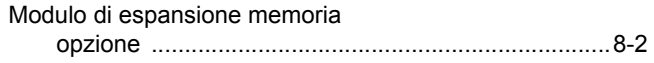

## **N**

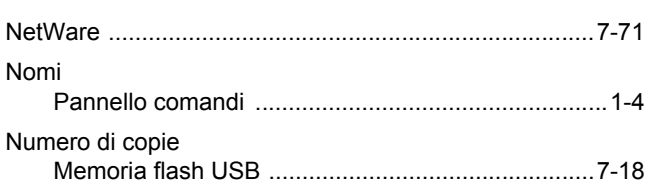

## **O**

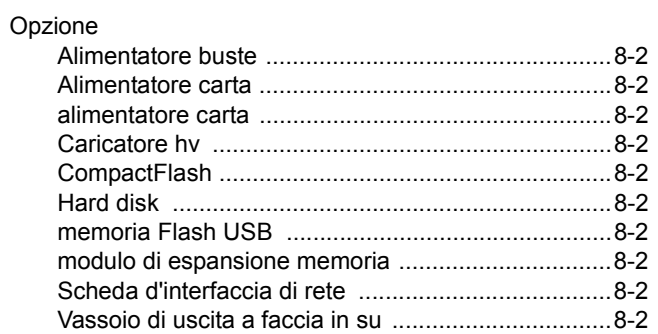

### **P**

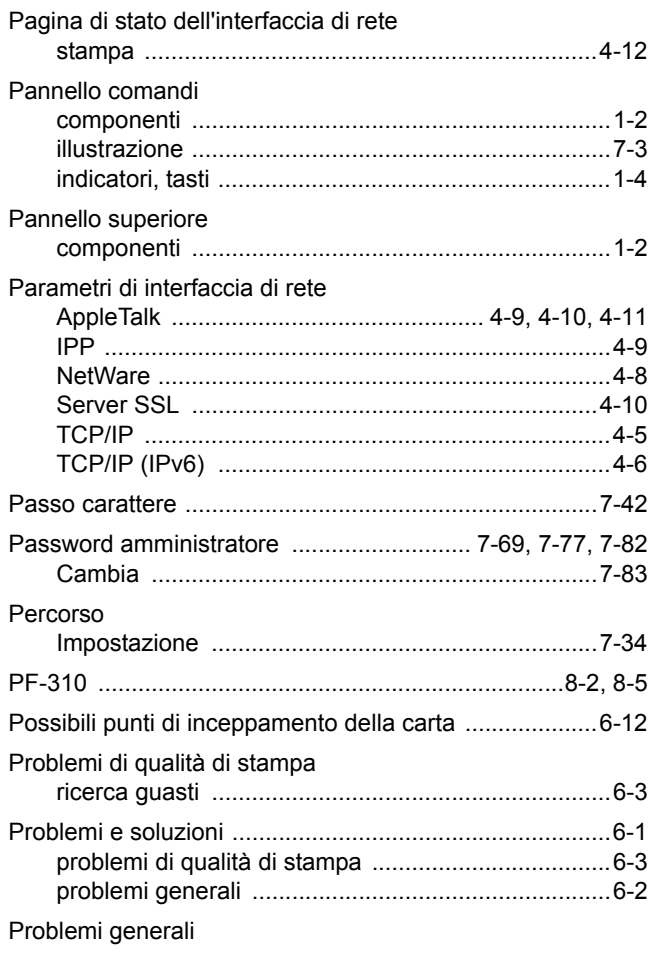

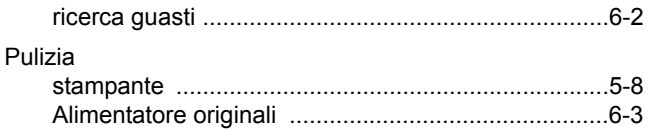

## **Q**

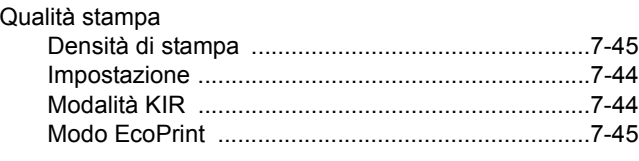

## **R**

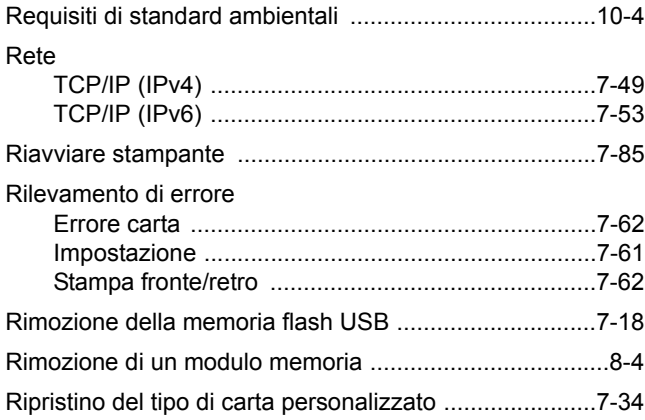

## **S**

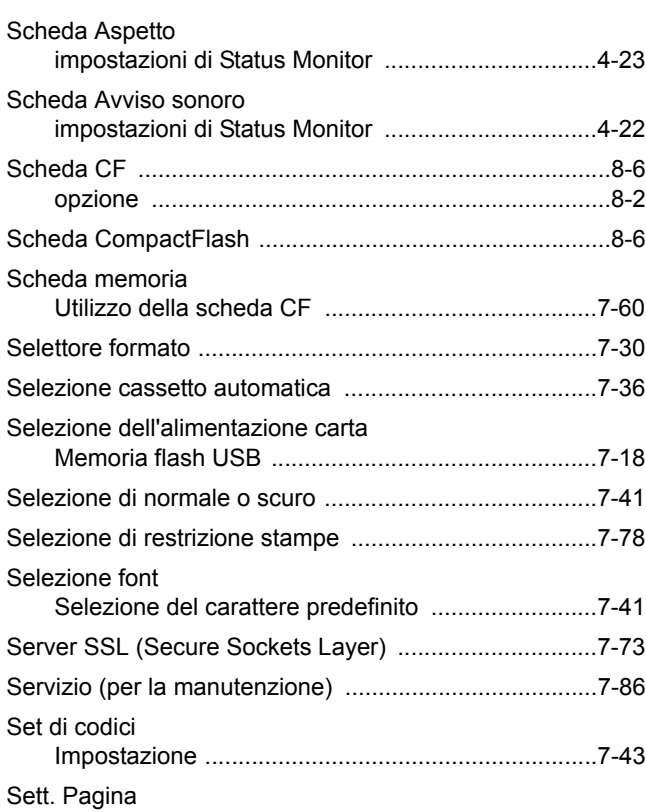

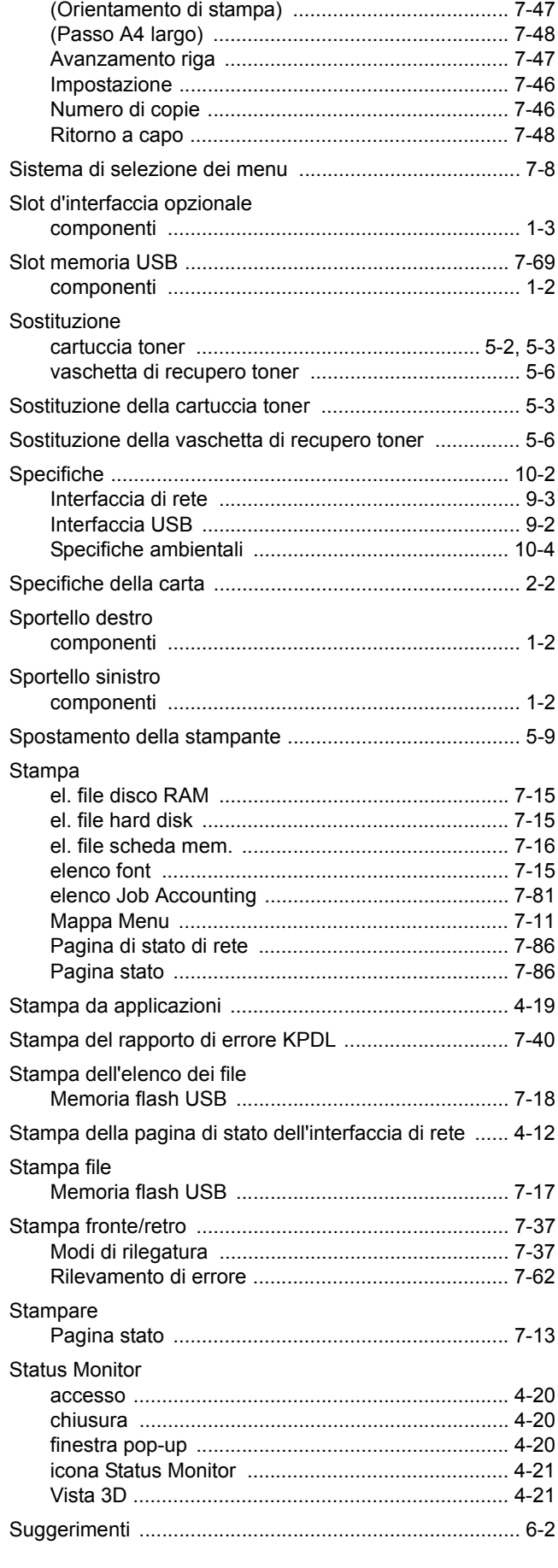

## **T**

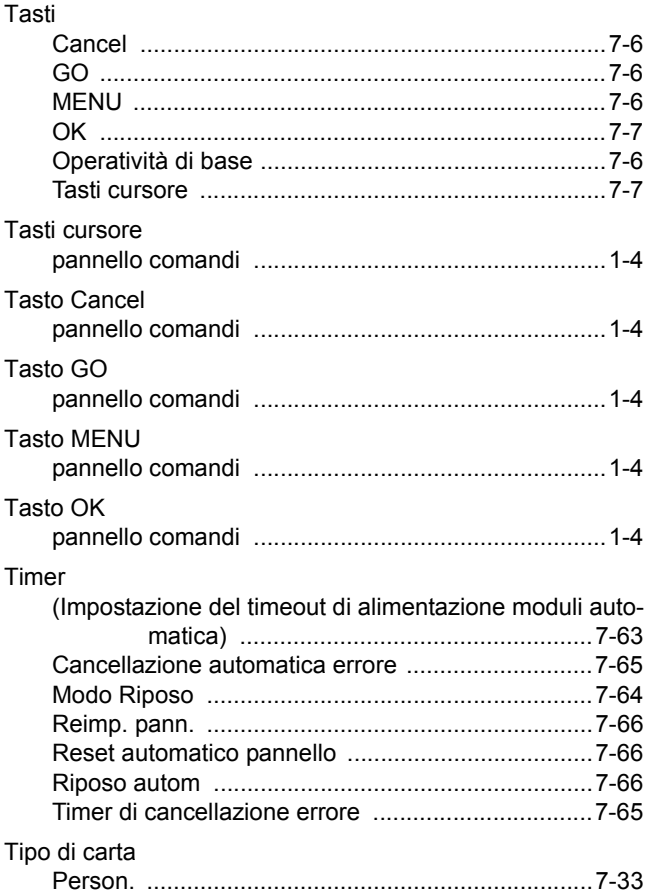

## **U**

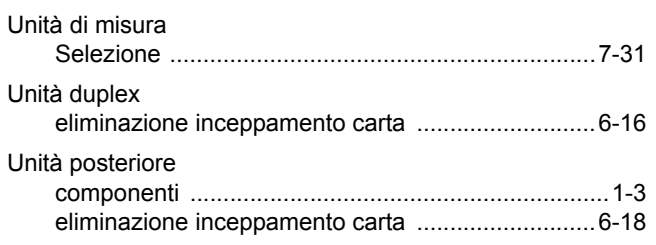

## **V**

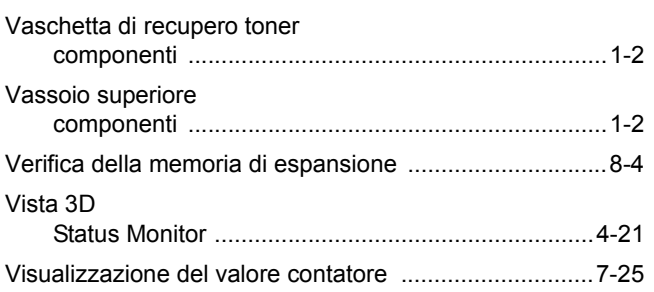

**<Memo>**

**<Memo>**

**Si raccomanda di utilizzare materiali di consumo e ricambi originali.**

**Si declina ogni responsabilità per danni causati dall'utilizzo di materiali di consumo non originali.**

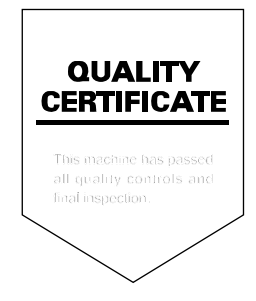
# PASSIONATE PEOPLE. FROM ALL OVER THE WORLD.

#### **KYOCERA MITA EUROPE B.V.**

EUROPEAN HEADQUARTERS Bloemlaan 4 2132 NP Hoofddorp The Netherlands Phone: +31 20 654 0000 Fax: +31 20 653 1256 www.kyoceramita-europe.com

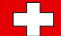

KYOCERA MITA Europe B.V.,

Amsterdam (NL) Zweigniederlassung Zürich Hohlstrasse 614 CH-8048 Zürich Phone: +41 1 908 49 49 Fax: +41 1 908 49 50 www.kyoceramita.ch

#### **KYOCERA MITA SALES COMPANIES IN EMEA**

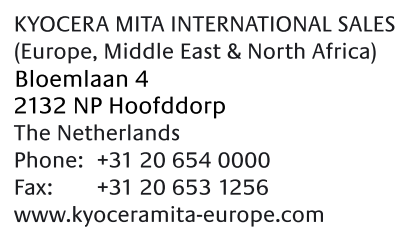

#### **AUSTRIA**

KYOCERA MITA AUSTRIA GmbH Eduard Kittenberger Gasse 95 A-1230 Wien Phone: +43 1 86 338 0 +43 1 86 338 400 Fax: www.kyoceramita.at

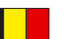

# **BELGIUM**

**DENMARK** 

S.A. KYOCERA MITA Belgium N.V. Sint-Martinusweg 199-201 BE-1930 Zaventem Phone: +32 2 720 9270 +32 2 720 8748 Fax<sup>+</sup> www.kyoceramita.be

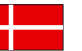

**KYOCERA MITA Denmark A/S** Ejby Industrivej 1 DK-2600 Glostrup Phone: +45 70 22 3880 +45 45 76 3850 Fax: www.kyoceramita.dk

# **FINLAND**

**KYOCERA MITA Finland OY** Kirvesmiehenkatu 4 FI-00880 Helsinki Phone: +358 9 4780 5200 +358 9 4780 5390 Fax: www.kyoceramita.fi

# **FRANCE**

KYOCERA MITA France S.A. Parc les Algorithmes Saint Aubin FR-91194 Gif-Sur-Yvette Phone: +33 1 6985 2600 Fax: +33 1 6985 3409 www.kyoceramita.fr

#### **GERMANY**

**KYOCERA MITA Deutschland GmbH** Otto-Hahn-Str. 12 D-40670 Meerbusch / Germany Phone: +49 2159 918 0 +49 2159 918 100 Fax: www.kyoceramita.de

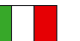

**ITALY** KYOCERA MITA Italia S.P.A. Via Verdi, 89/91 I-20063 Cernusco sul Naviglio (MI) Phone: +39 02 921 791  $Fax:$ +39 02 921 796 00 www.kyoceramita.it

THE NETHERLANDS KYOCERA MITA Nederland B.V. Beechavenue 25 1119 RA Schiphol-Rijk Phone: +31 20 587 7200 +31 20 587 7260 Fax: www.kyoceramita.nl

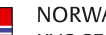

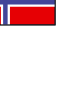

**NORWAY** KYOCERA MITA Norge Olaf Helsetsvei 6 NO-0694 Oslo Phone: +47 22 627 300 Fax: +47 22 627 200 www.kyoceramitanorge.no

# $\circledR$

KYOCERA MITA Portugal LDA. Rua do Centro Cultural 41 PT-1700-106 Lisboa Phone: +351 21 843 6780 +351 21 849 3312 Fax: www.kyoceramita.pt

# **SOUTH AFRICA**

PORTUGAL

KYOCERA MITA South Africa (Pty) Ltd. 527 Kvalami Boulevard, Kvalami Business Park · ZA-1685 Midrand Phone: +27 11 540 2600 Fax: +27 11 466 3050 www.kyoceramita.co.za

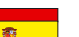

SPAIN KYOCERA MITA España S.A. Avda. Manacor No. 2 ES-28290 Las Matas (Madrid) Phone: +34 91 631 83 92 Fax: +34 91 631 82 19 www.kyoceramita.es

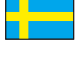

#### SWEDEN

KYOCERA MITA Svenska AB Esbogatan 16B SE-164 75 Kista Phone: +46 8 546 550 00 Fax: +46 8 546 550 10 www.kyoceramita.se

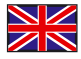

**UNITED KINGDOM** KYOCERA MITA UK Ltd. 8 Beacontree Plaza, Gillette Way, Reading, Berkshire RG2 OBS Phone: +44 1189 311 500 Fax: +44 1189 311 108 www.kyoceramita.co.uk

#### **KYOCERA MITA WORLDWIDE**

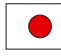

**JAPAN KYOCERA MITA Corporation** (Head Office) 2-28, 1-Chome, Tamatsukuri, Chuo-ku, Osaka 540-8585, Japan Phone: +81 6 6764 3555  $Fax$ +81 6 6764 3980 www.kyoceramita.com

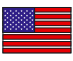

# **IISA**

KYOCERA MITA America, INC. (Head office) 225 Sand Road, P.O. Box 40008 Fairfield, New Jersey 07004-0008, USA Phone: +1 973 808 8444 Fax: +1 973 882 6000 www.kyoceramita.com/us

#### **KYOCERA CORPORATION**

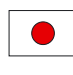

Fax:

**JAPAN KYOCERA CORPORATION** (Corporate Headquarters) 6 Takeda Tobadono-cho, Fushimi-ku Kyoto 612-8501, Japan Phone: +81 75 604 3500

+81 75 604 3501

www.kyocera.co.jp

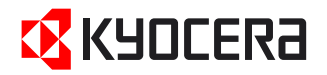

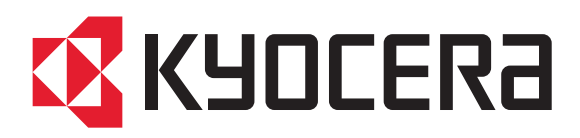